# Dell EMC Data Protection Advisor

Version 19.2

# Installation and Administration Guide

Rev 05 April 2020

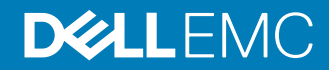

Copyright © 2005-2020 Dell Inc. or its subsidiaries. All rights reserved.

Dell believes the information in this publication is accurate as of its publication date. The information is subject to change without notice.

THE INFORMATION IN THIS PUBLICATION IS PROVIDED "AS-IS." DELL MAKES NO REPRESENTATIONS OR WARRANTIES OF ANY KIND WITH RESPECT TO THE INFORMATION IN THIS PUBLICATION, AND SPECIFICALLY DISCLAIMS IMPLIED WARRANTIES OF MERCHANTABILITY OR FITNESS FOR A PARTICULAR PURPOSE. USE, COPYING, AND DISTRIBUTION OF ANY DELL SOFTWARE DESCRIBED IN THIS PUBLICATION REQUIRES AN APPLICABLE SOFTWARE LICENSE.

Dell Technologies, Dell, EMC, Dell EMC and other trademarks are trademarks of Dell Inc. or its subsidiaries. Other trademarks may be the property of their respective owners. Published in the USA.

Dell EMC Hopkinton, Massachusetts 01748-9103 1-508-435-1000 In North America 1-866-464-7381 www.DellEMC.com

# **CONTENTS**

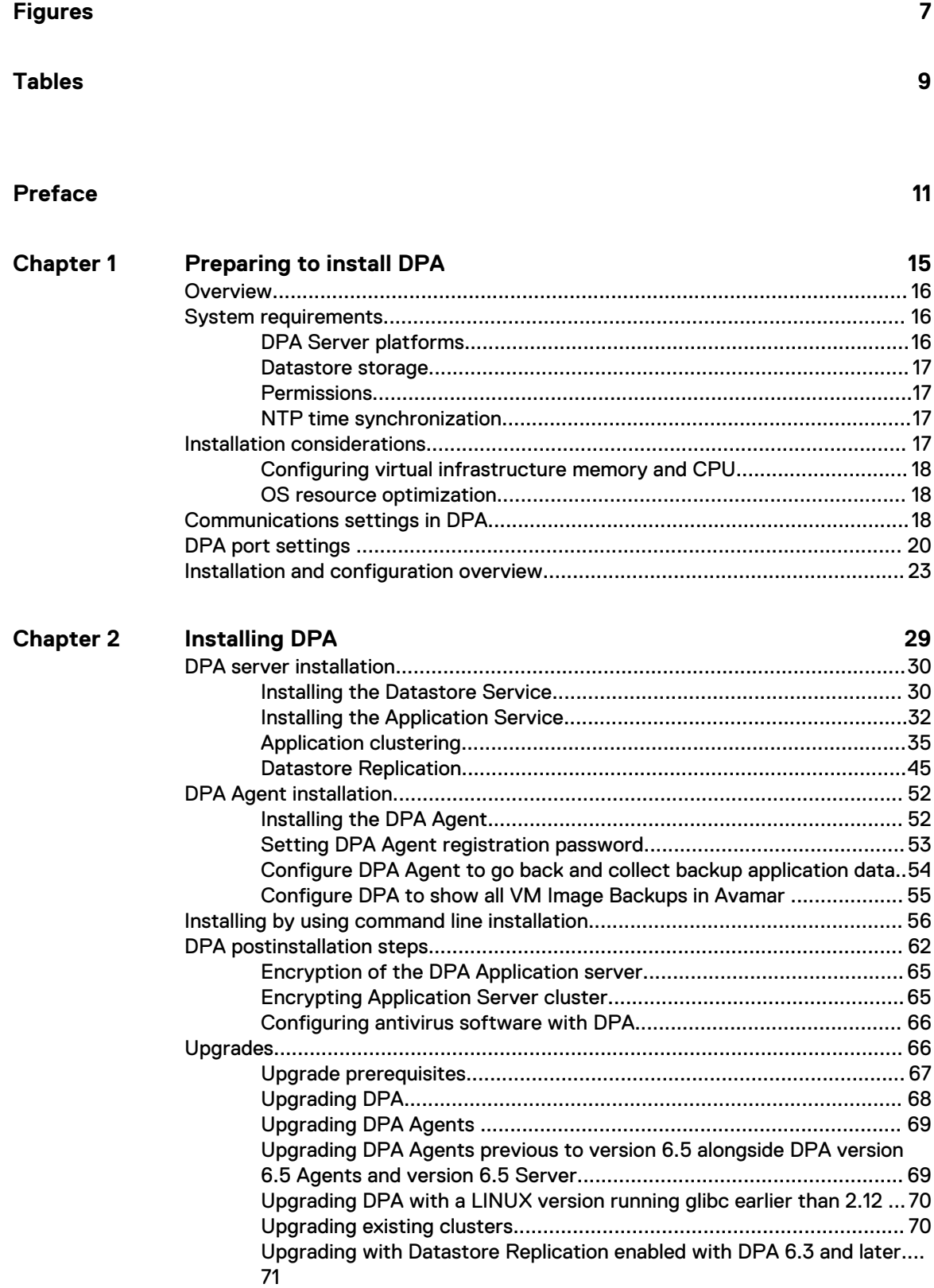

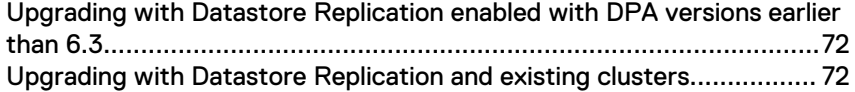

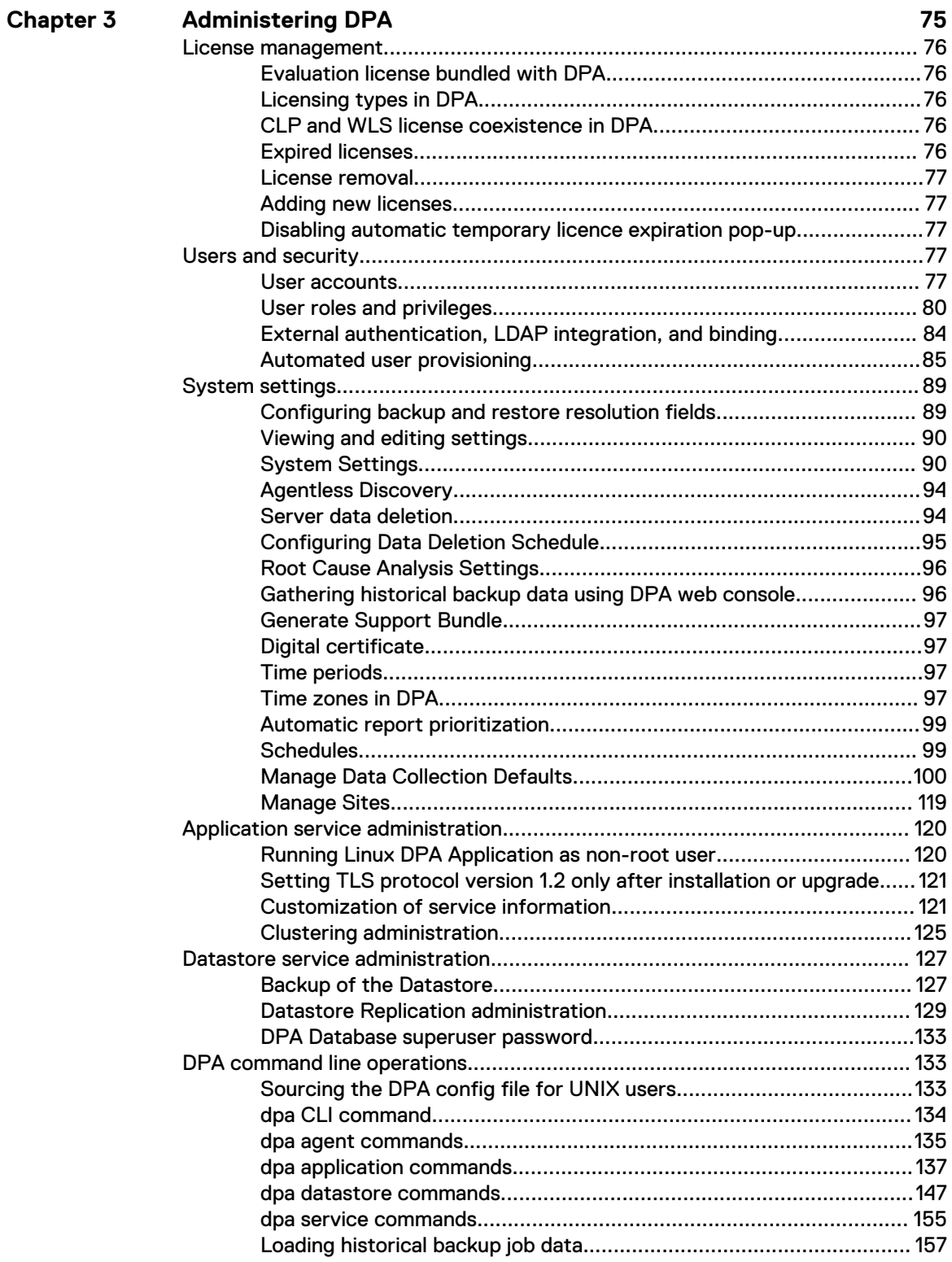

**Environment discovery in DPA** 161 **Chapter 4**

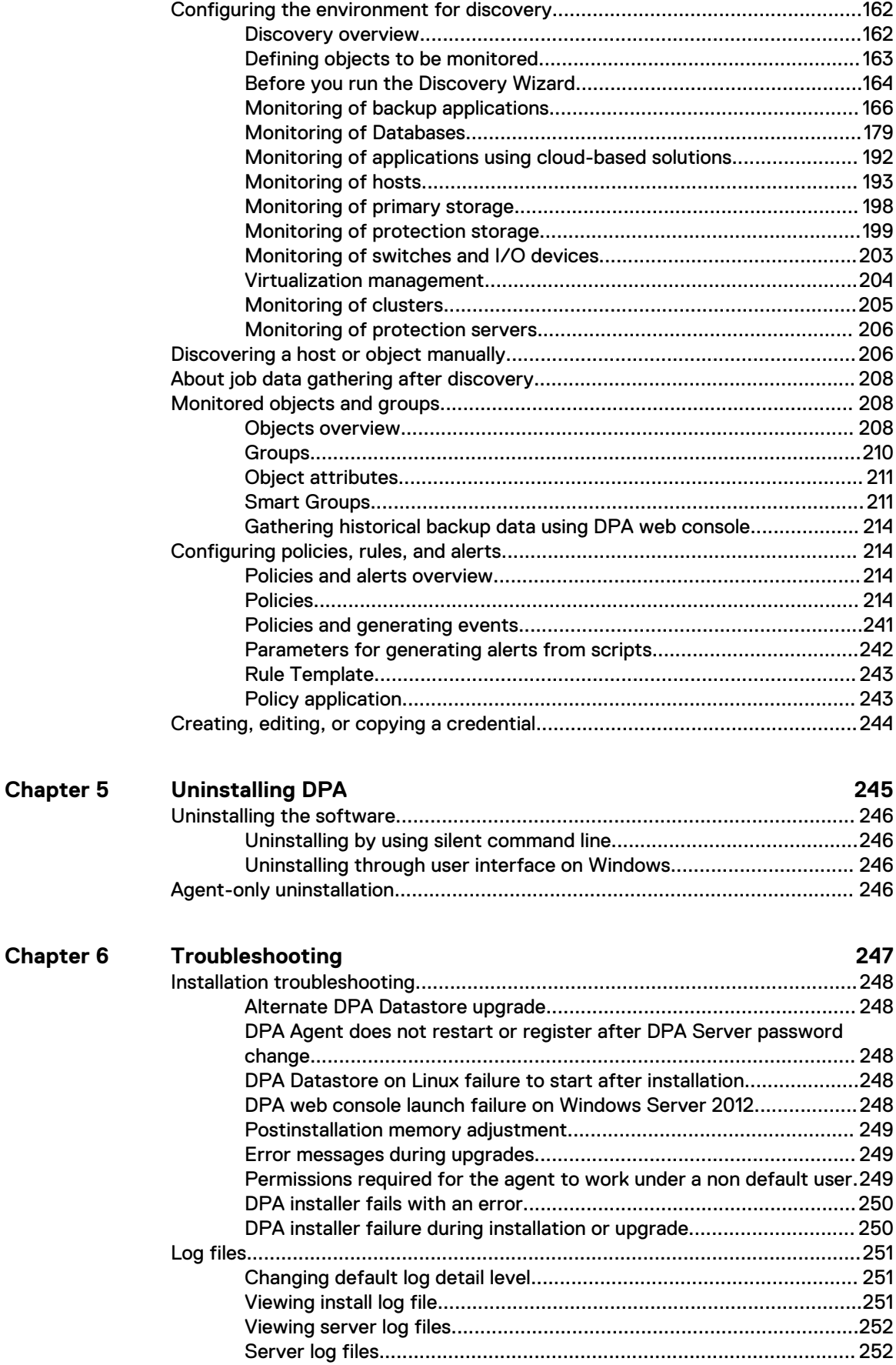

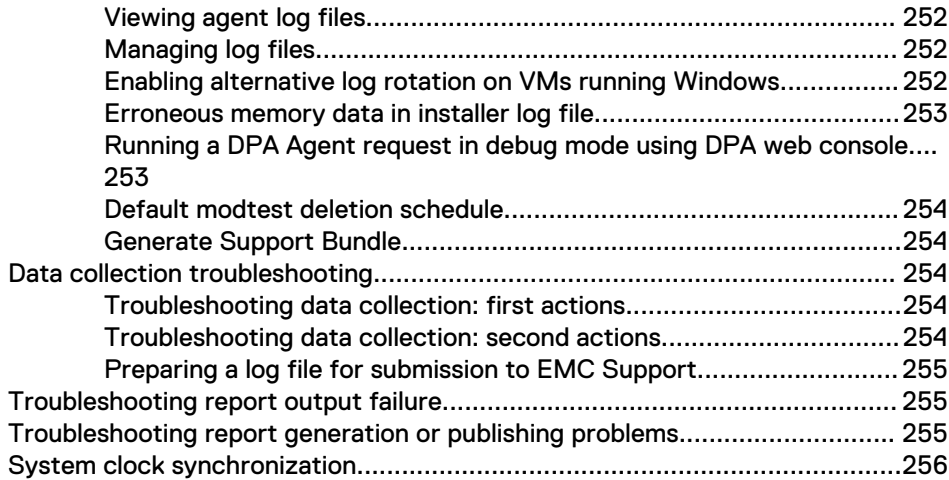

# <span id="page-6-0"></span>**FIGURES**

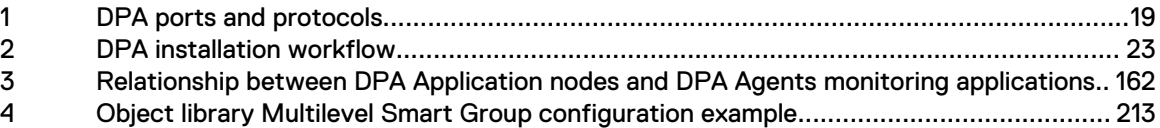

Figures

# <span id="page-8-0"></span>**TABLES**

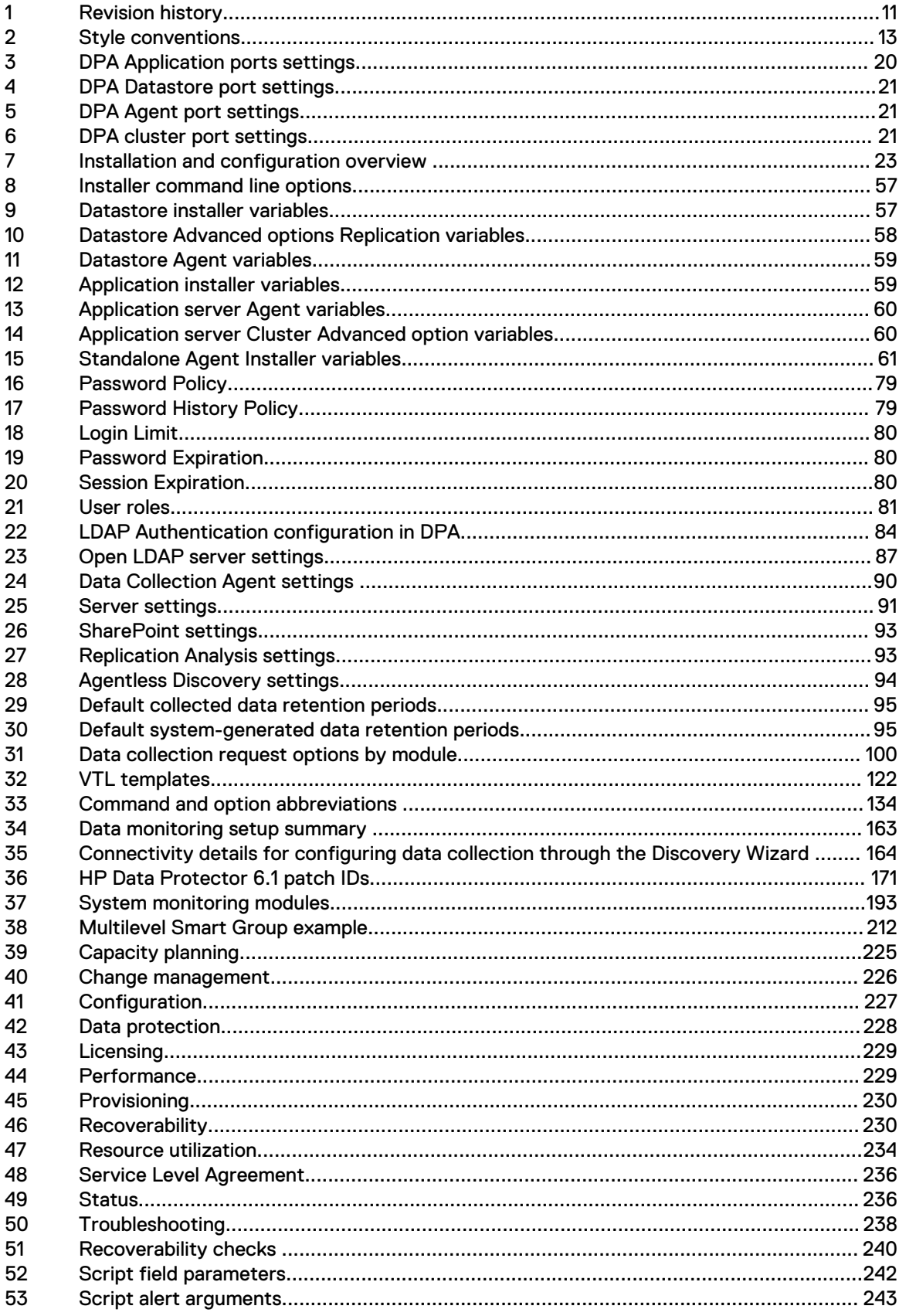

Tables

# <span id="page-10-0"></span>Preface

As part of an effort to improve its product lines, EMC periodically releases revisions of its software and hardware. Therefore, some functions described in this document might not be supported by all versions of the software or hardware currently in use. The product release notes provide the most up-to-date information on product features.

Contact your EMC technical support professional if a product does not function properly or does not function as described in this document.

Note: This document was accurate at publication time. Go to EMC Online Support [\(https://](https://support.emc.com/) [support.emc.com](https://support.emc.com/)) to ensure that you are using the latest version of this document.

#### **Purpose**

This document provides information on how to install DPA and set up DPA to monitor a data protection environment. This document also describes administrative functions such as creating users and roles, updating system settings, creating policies, and troubleshooting data collection.

#### **ISO 9001 certification**

The management system governing the design and development of this product is ISO 9001:2015 certified.

#### **Audience**

This document is intended for system administrators. Readers of this document must be familiar with the following tasks:

- <sup>l</sup> Identifying the different hardware and software components that make up the backup and replication environment.
- Following procedures to configure backup and replication operations.
- Following guidelines to locate problems and implement solutions.

#### **Revision history**

The following table presents the revision history of this document.

Table 1 Revision history

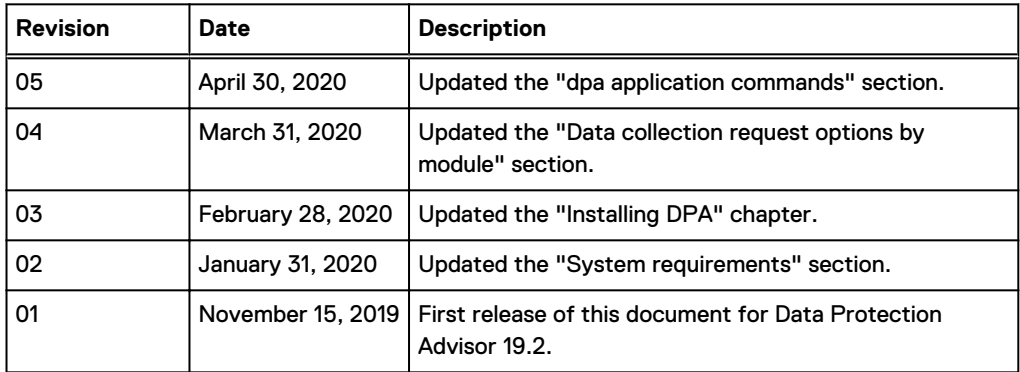

#### **Related documentation**

The DPA documentation set includes the following publications:

Data Protection Advisor Custom Reporting Guide

#### Preface

- **•** Data Protection Advisor Data Collection Reference Guide
- **•** Data Protection Advisor Installation and Administration Guide
- Data Protection Advisor Migrator Technical Notes
- Data Protection Advisor online help system
- Data Protection Advisor Product Guide
- **•** Data Protection Advisor Release Notes
- **•** Data Protection Advisor Report Reference Guide
- **•** Programmers' Guide to Using Data Protection Advisor REST API
- Data Protection Advisor Security Configuration Guide
- **•** Data Protection Advisor Software Compatibility Guide
- Other Technical Notes/White Papers

#### **Special notice conventions used in this document**

EMC uses the following conventions for special notices:

- NOTICE Addresses practices not related to personal injury.
- Note: Presents information that is important, but not hazard-related.

#### <span id="page-12-0"></span>Table 2 Style conventions

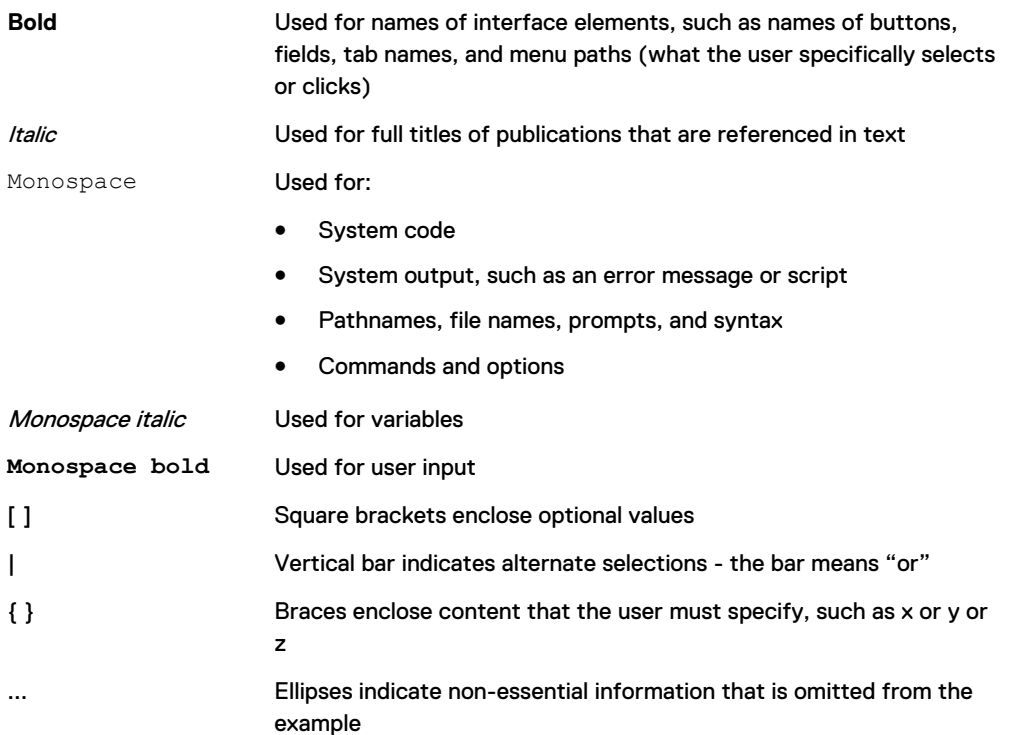

#### **Where to get help**

EMC support, product, and licensing information can be obtained as follows:

#### **Product information**

For documentation, release notes, software updates, or information about EMC products, go to EMC Online Support at<https://support.emc.com>.

#### **Technical support**

Go to EMC Online Support at<https://support.emc.com>, and click **Service Center**. Several options for contacting EMC Technical Support appear on the site. Note that to open a service request, you must have a valid support agreement. Contact your EMC sales representative for details about obtaining a valid support agreement or with questions about your account.

#### **Online communities**

Go to the EMC Community Network at<https://community.emc.com> for peer contacts, conversations, and content on product support and solutions. Interactively engage online with customers, partners, and certified professionals for all EMC products.

#### **Your comments**

Your suggestions help to improve the accuracy, organization, and overall quality of the user publications. Send your opinions of this document to [DPAD.Doc.Feedback@emc.com.](mailto:DPAD.DOC.Feedback@emc.com)

Preface

# <span id="page-14-0"></span>CHAPTER 1

# Preparing to install DPA

This chapter includes the following sections:

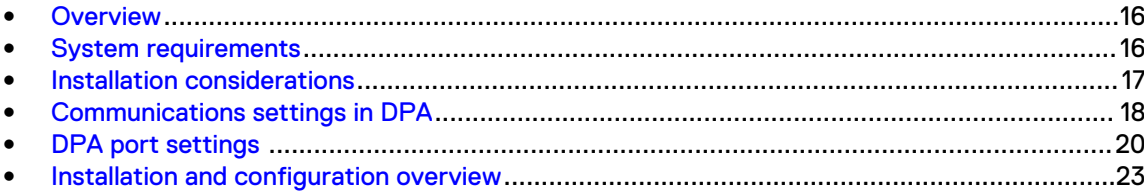

## <span id="page-15-0"></span>**Overview**

All of DPA deployments include the following installations:

- DPA Datastore server and a DPA agent on one host
- DPA Application server and a DPA agent on another host

When you install DPA, the installation wizard takes you step by step through placement of these components.

Installing the Application and Datastore servers on a single host is not supported. You can connect multiple Application servers to the same Datastore server, where each additional Application server is on its own host and the Application servers are installed as a DPA cluster. You can install additional DPAAgents for system monitoring and remote data collection. DPA supports Datastore Replication to enable continuous, safe, and reliable replication so that DPA can maintain a replica copy, or Slave, of the primary Datastore, or Master, for resilience against a single point of failure.

## **System requirements**

DPA has the following basic minimum system requirements. The *Data Protection Advisor Software* Compatibility Guide provides a comprehensive list of system requirements.

## **DPA Server platforms**

DPA servers support for 64-bit operating systems only. Work with your Account Representative to determine appropriate sizing for your environment.

Memory requirements

- 16 GB RAM/4 cores for the DPA Datastore server
- 16 GB RAM/4 cores for the DPA Application Server

Hard Disk Drive requirements:

- 18 GB of locally attached disk storage for the Application server
- 20 GB of locally attached disk storage for the Datastore Server
- <sup>l</sup> 5 GB of free space is required for database upgrade in the DPA installation directory
	- Note: Co-located Application and Datastore systems are not supported in production systems. Although the installer provides a co-located system option, when it is selected, a dialogue stating that it is not supported in a production systems displays.
- <sup>l</sup> 5 GB of free space is required in the system temp directory for Server or Datastore installation
- <sup>l</sup> 5 GB of free space is required in the system temp directory for Agent installation
- Note: DPA installer uses system temp directory (OS temp directory) to unpack the (i) installation package. Conventional system temp folder location might vary depending on the OS used. Most OS allows to change temp directory with system environment variables. To find out where the temp folder is located in your environment and how to change it, refer to the OS documentation.
- <sup>l</sup> The DPA Application server and DPA Datastore servers must not be used to run other applications. The DPA Application server host and DPA Datastore server host resources must be dedicated to DPA.
- If you are running DPA in a virtualized environment the allocated CPU and memory must be reserved for the DPA servers
- <span id="page-16-0"></span>• The DPA installer has a soft threshold of 7892 MB and a hard threshold of 5844 MB. The soft threshold allows the installation to continue, but the hard threshold does not.
- <sup>l</sup> Automatic sizing and tuning of internal DPA resource usage takes place during installation. If resources (CPU, Memory) are taken away from the installation by other applications performance of DPA could be adversely affected.
- <sup>l</sup> Storage size requirement for Datastore is highly dependent on the expected data collection and retention rates.
- DPA installations require Transport Layer Security (TLS) v 1.2 or later.
- **Operating systems:** The Data Protection Advisor Software Compatibility Guide provides information on the supported operating systems.

## **Datastore storage**

For performance reasons, the installation of the DPA Datastore server on NAS-based file systems, such as CIFS or NFS shares is not recommended because these file systems might not have the bandwidth to manage the required I/O.

Although the standard datastore file system layout is adequate for most deployments, you can distribute different file systems across different file systems to optimize performance during installation under Advanced installation options.

## **Permissions**

Ensure that you have the following permissions before you install the software to avoid installation failure:

- Windows:
	- **Administrator privileges (domain or local with full access)**
	- **n** If User Account Control (UAC) is enabled, use Run As Administrator
- UNIX / Linux:
	- **Root user**
	- **n** If using security software to manage access to the root account, ensure the permissions allow the creation of new users after you become root. This must include the ability to create default home directories for the account to be created.

## **NTP time synchronization**

It is a best practice to have Network Time Protocol (NTP) available to synchronize the DPA Server and the DPA Agent hosts. This ensures accurate and consistent data collection.

The DPA User Authentication process requires that the times on the system clock on the client machine and on the server be synchronized within one minute of one another.

## **Installation considerations**

The DPA installation wizard presents advanced options for configuring Datastore Replication with Master and Slave Datastores, and for configuring clustered Application objects. If using either or both of these options, ensure that you:

- Plan the final deployment topology before beginning installation.
- Have all hosts and IP addresses predetermined and available.

If you are planning an advanced installation, contact your Account Representative for help with advanced architecture solution design.

## <span id="page-17-0"></span>**Configuring virtual infrastructure memory and CPU**

If you plan to deploy DPA in a virtualized infrastructure, perform the following steps:

#### Procedure

- Ensure that the memory allocated is reserved exclusively for each VM.
- Place theDPA Application and Datastore VMs in a resource pool where the resource allocation shares are set to High. Alternatively, select High Share Allocation for each individual VM.
- <sup>l</sup> Select Thick Provision Eager Zeroed for Datastore disks. Thick Provision Eager Zeroed disk allocation causes all space to be allocated upfront, and the full disk file is zeroed before the system is made available for usage.

## **OS resource optimization**

#### General tuning

During installation, the installer tunes the DPA Datastore Service for the host environment on which it is being deployed. This tuning assumes that the host is dedicated to DPA and takes into account resources such as Disk Space, Total Memory, and CPU cores. If during the lifetime of the DPA Datastore Service any of these physical resources are increased or decreased, execute the [dpa datastore tune](#page-153-0) command on the Datastore host. dpa datastore tune on page 154 provides more information.

#### Hardware issues with tuning

For deployments where optimal performance is a concern, the type and quality of the hardware you use for your Datastore host server drastically impacts the performance of the Datastore Service.

Usually, the performance is better when you have more RAM and disk spindles in your system. This is because with the extra RAM you will access your disks less. And the extra spindles help spread the reads and writes over multiple disks to increase throughput and to reduce drive head congestion.

For production purposes the DPA Application Service and the DPA Datastore Service should be placed onto different hardware. Not only does this provide more hardware dedicated to the Datastore Service, but the operating system's disk cache will contain more Datastore data and not any other application or system data.

## **Communications settings in DPA**

To ensure communication between the DPA Server and DPA Agents, configure the firewalls in the network to allow communication on these ports, as shown in the following figure. Additional firewall configuration can be required for other ports depending on what you plan to monitor. For example, if you monitor Avamar, open port 5555 between the Avamar server and the DPA Agent. "Environment discovery in DPA" provides more information.

#### <span id="page-18-0"></span>Figure 1 DPA ports and protocols

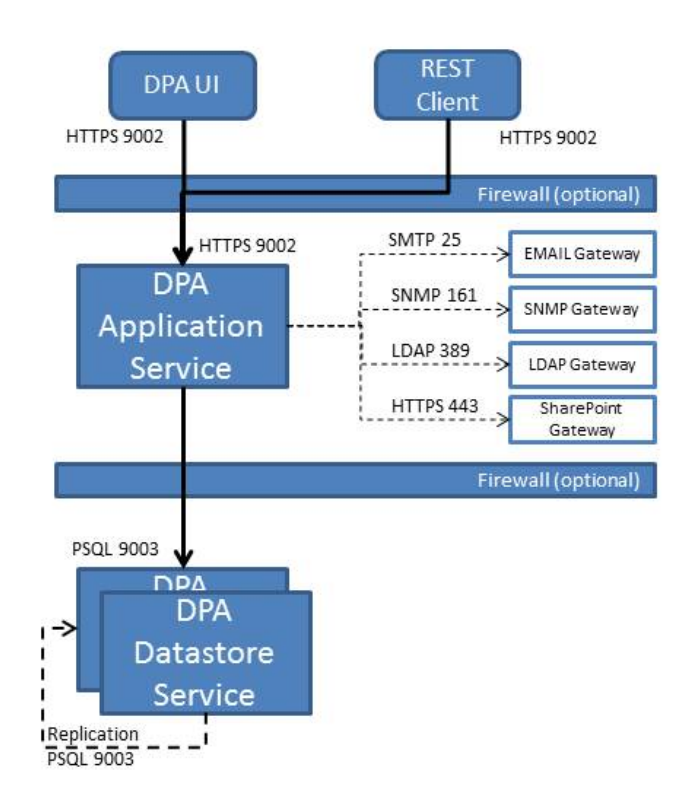

 $(i)$  Note: \*Application servers and Collectors can be one or many.

In the graphic above, the arrows show the initiation direction. The DPA Agent initiates connection to DPA Application Server on 9002. For firewalls, it is based upon who initiates the connection and on what port, and who is listening on the other side. DPA Agent to DPA Application Server communication is on 9002 and 3741 TCP. The communications are secure, encrypted, and compressed between the Agent and DPA server.

The following tables detail the additional ports required on deployment hosts to allow DPA to function correctly. The ports listed must be able to accept connections and allow responses back on any established connection. Some network vendors describe such handshaking communication as Bi-Directional; and such network security devices should reflect this accordingly.

# <span id="page-19-0"></span>**DPA port settings**

The following tables provide the ports needed by DPA to function correctly. Additional ports can be required for the DPA Agents depending on the systems being monitored. The Data Protection Advisor Installation and Administration Guide provides information on installation requirements.

Table 3 DPA Application ports settings

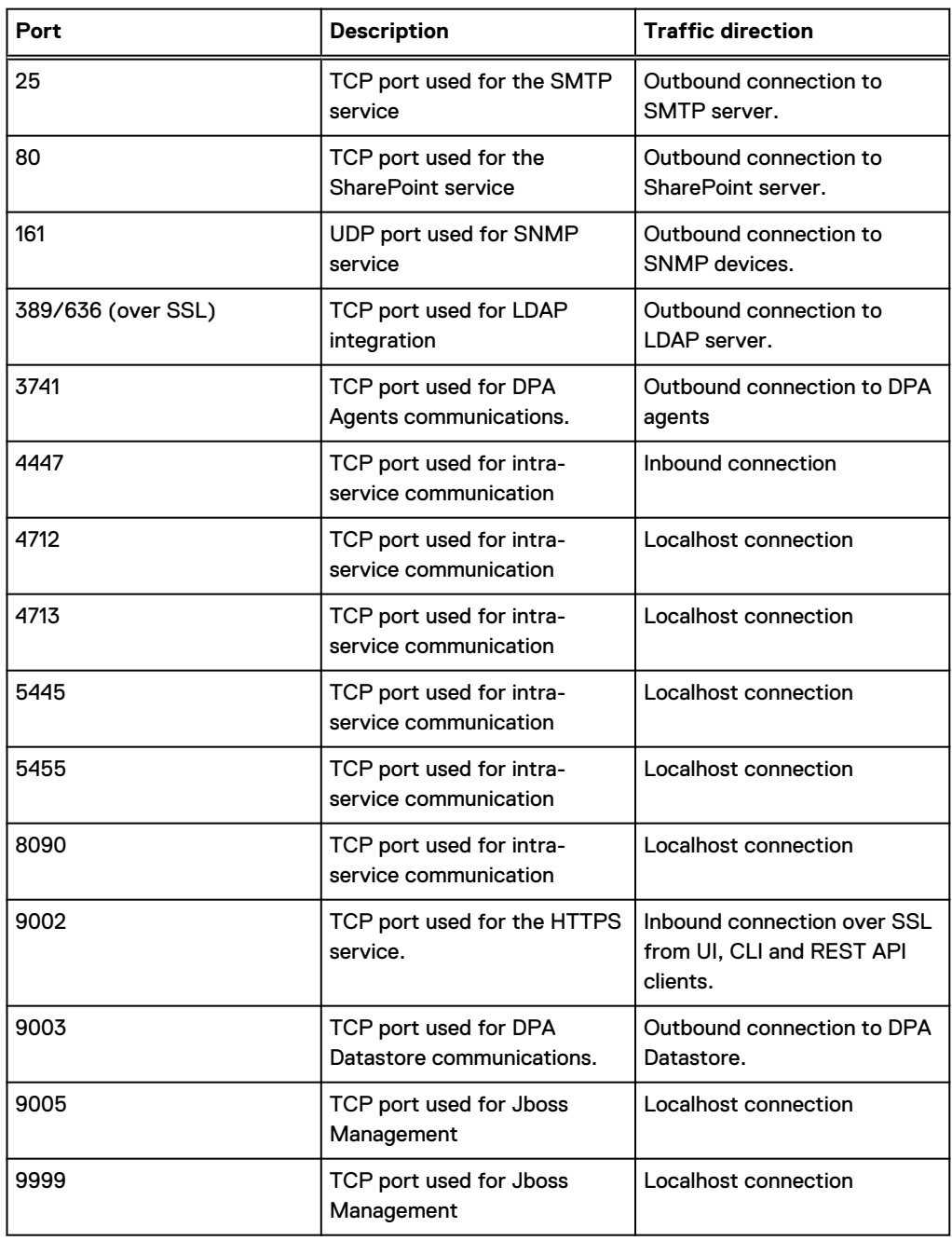

### <span id="page-20-0"></span>Table 4 DPA Datastore port settings

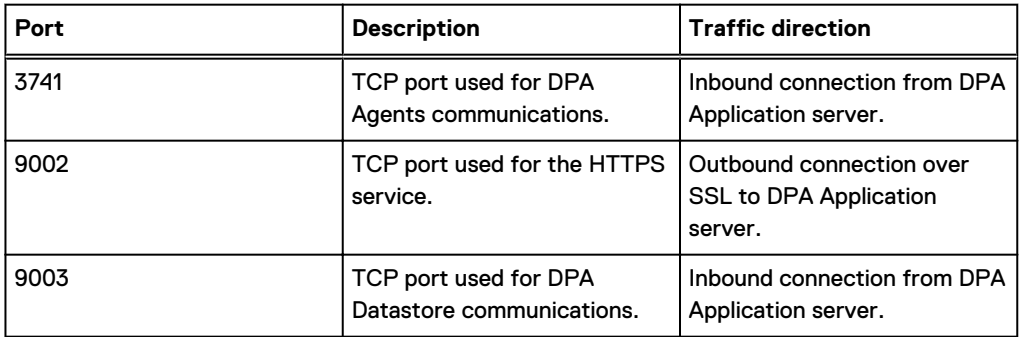

### Table 5 DPA Agent port settings

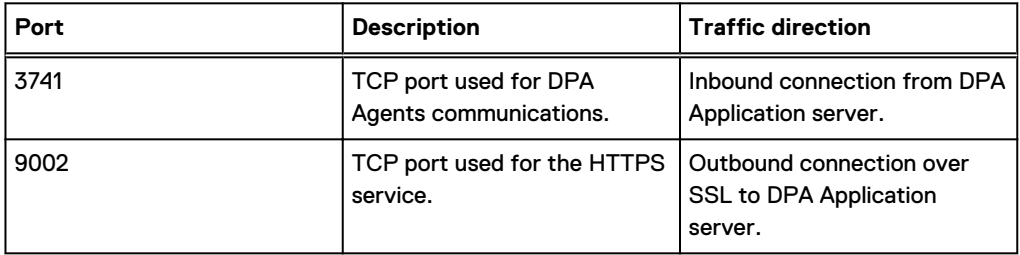

### Table 6 DPA cluster port settings

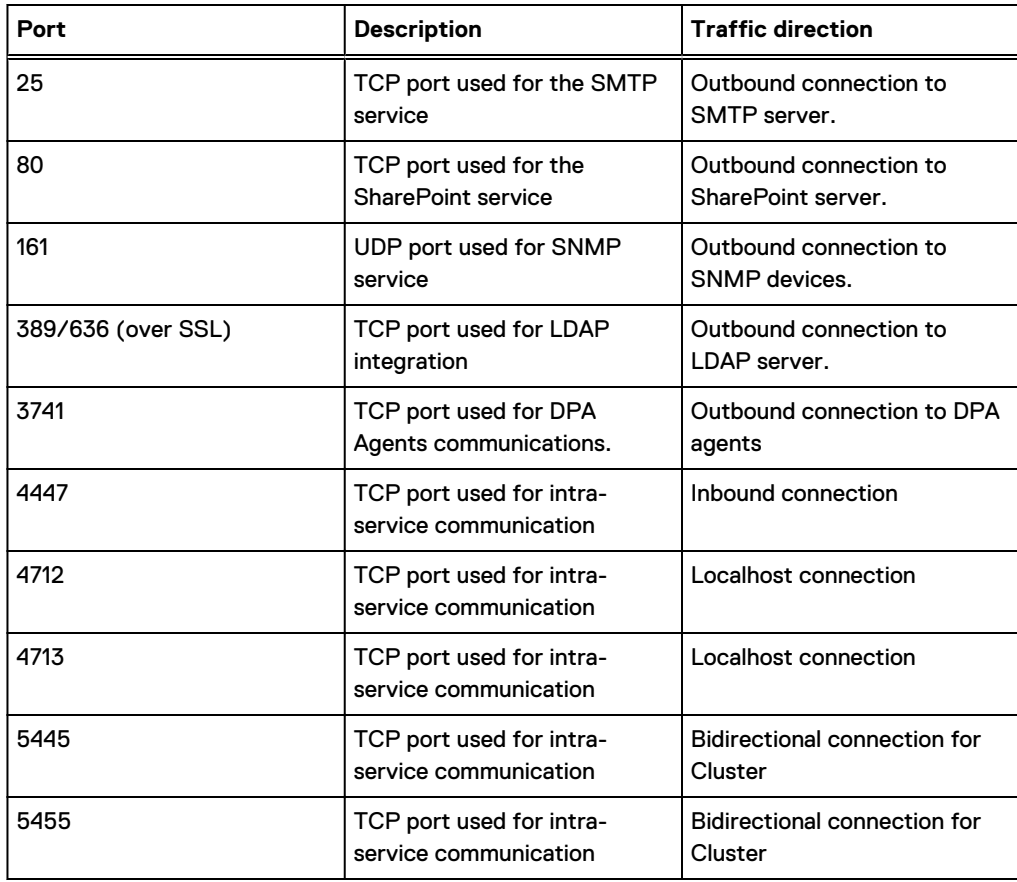

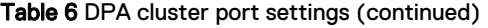

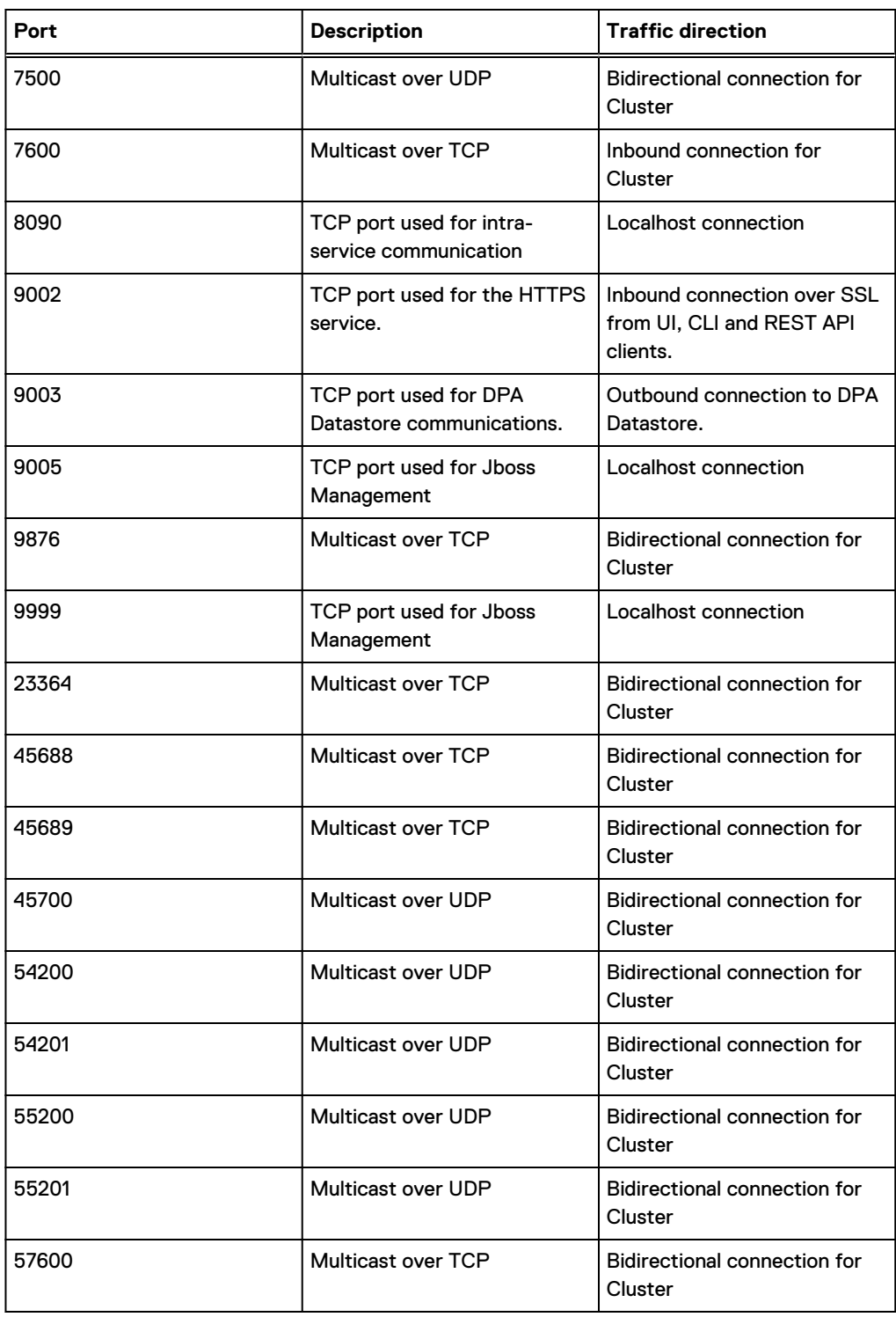

# <span id="page-22-0"></span>**Installation and configuration overview**

The DPA installation workflow provides a high-level workflow of tasks for installing DPA with various configurations.

Figure 2 DPA installation workflow

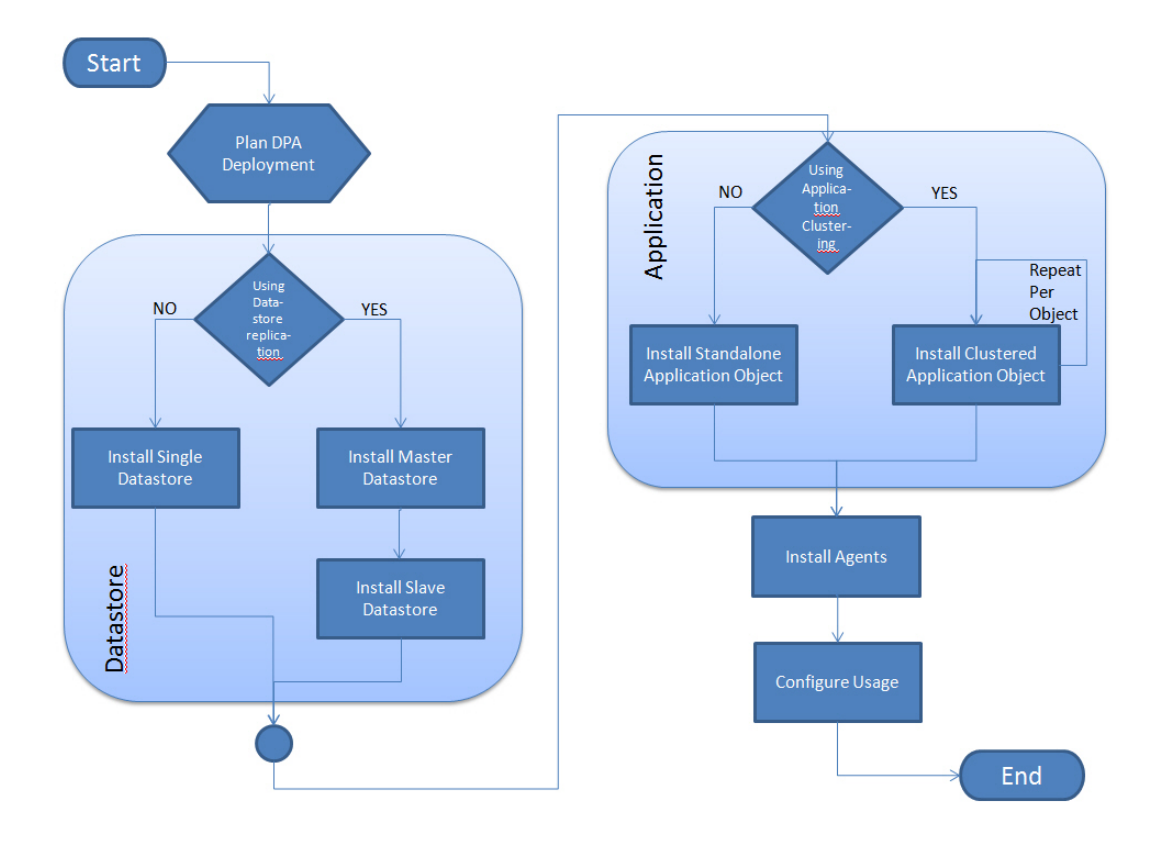

The Installation and configuration overview lists the tasks you need to perform for installing DPA and configuring data monitoring.

Table 7 Installation and configuration overview

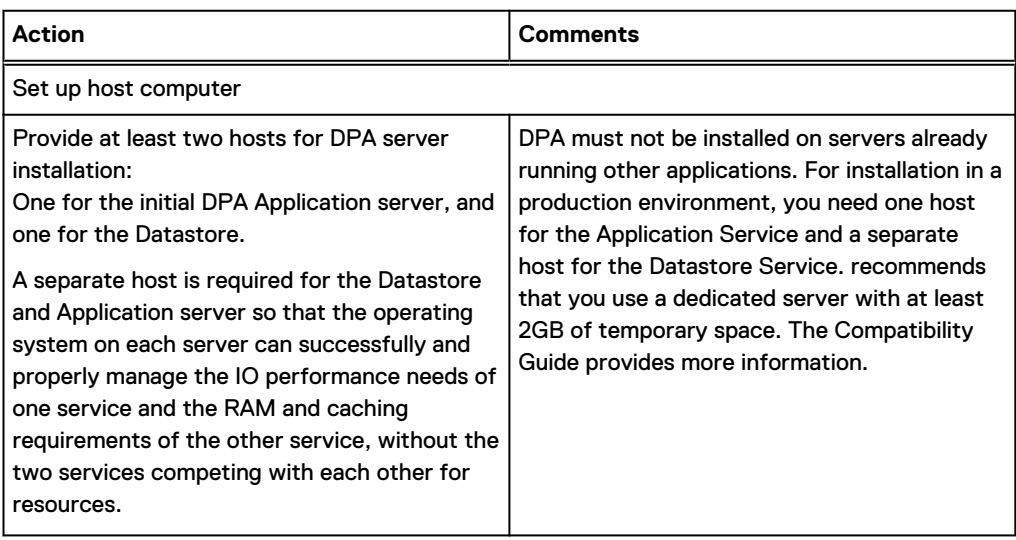

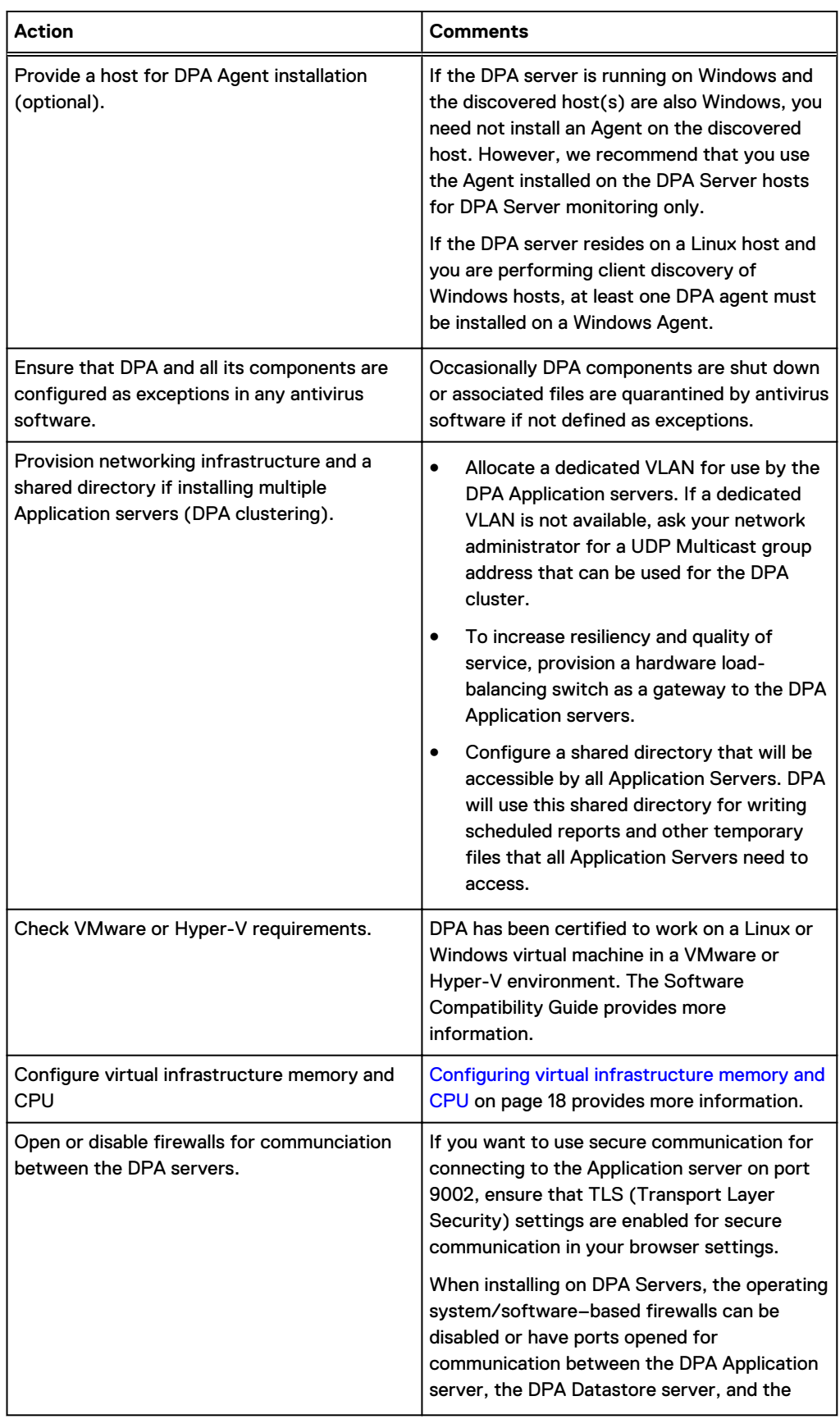

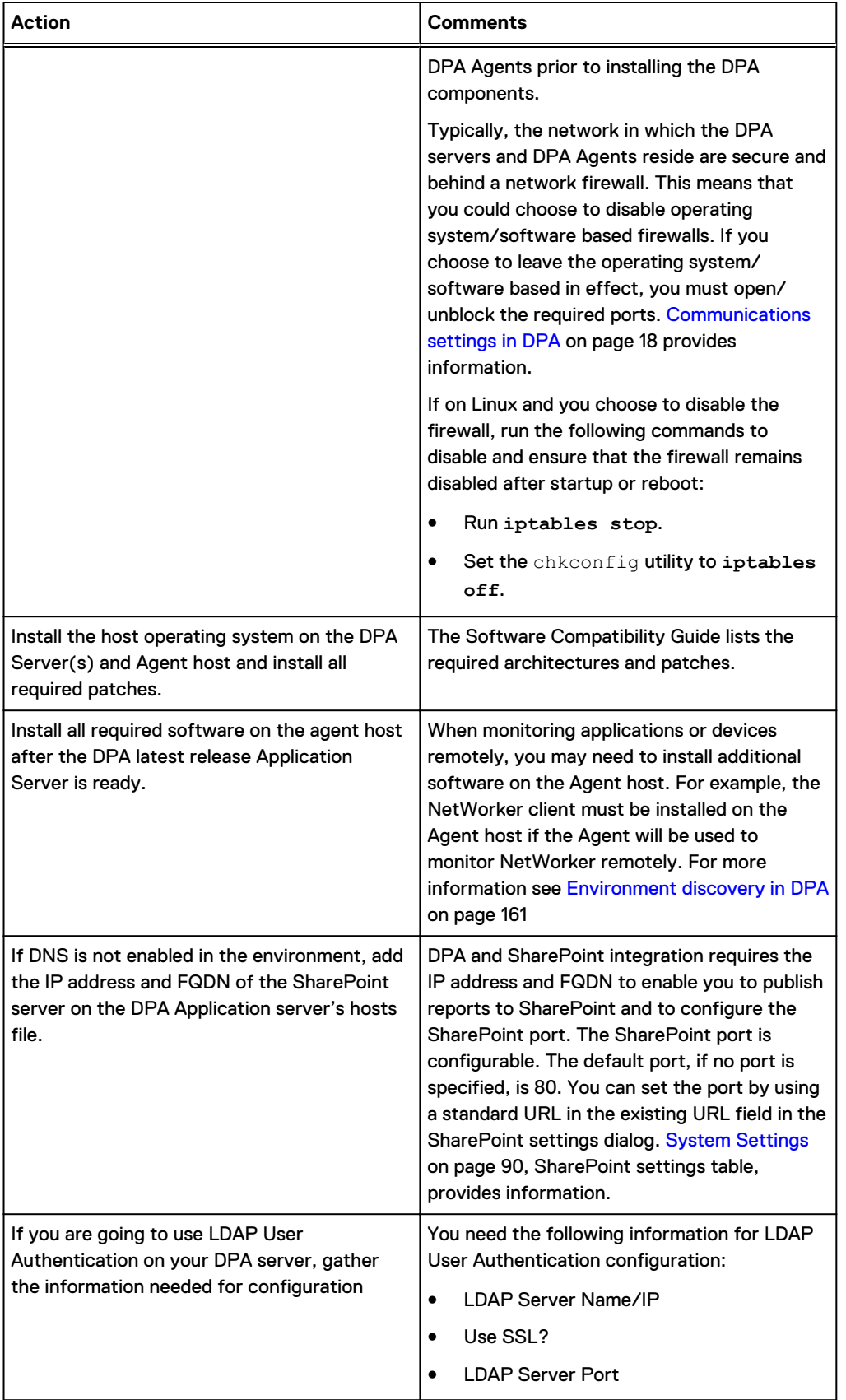

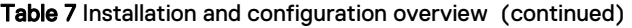

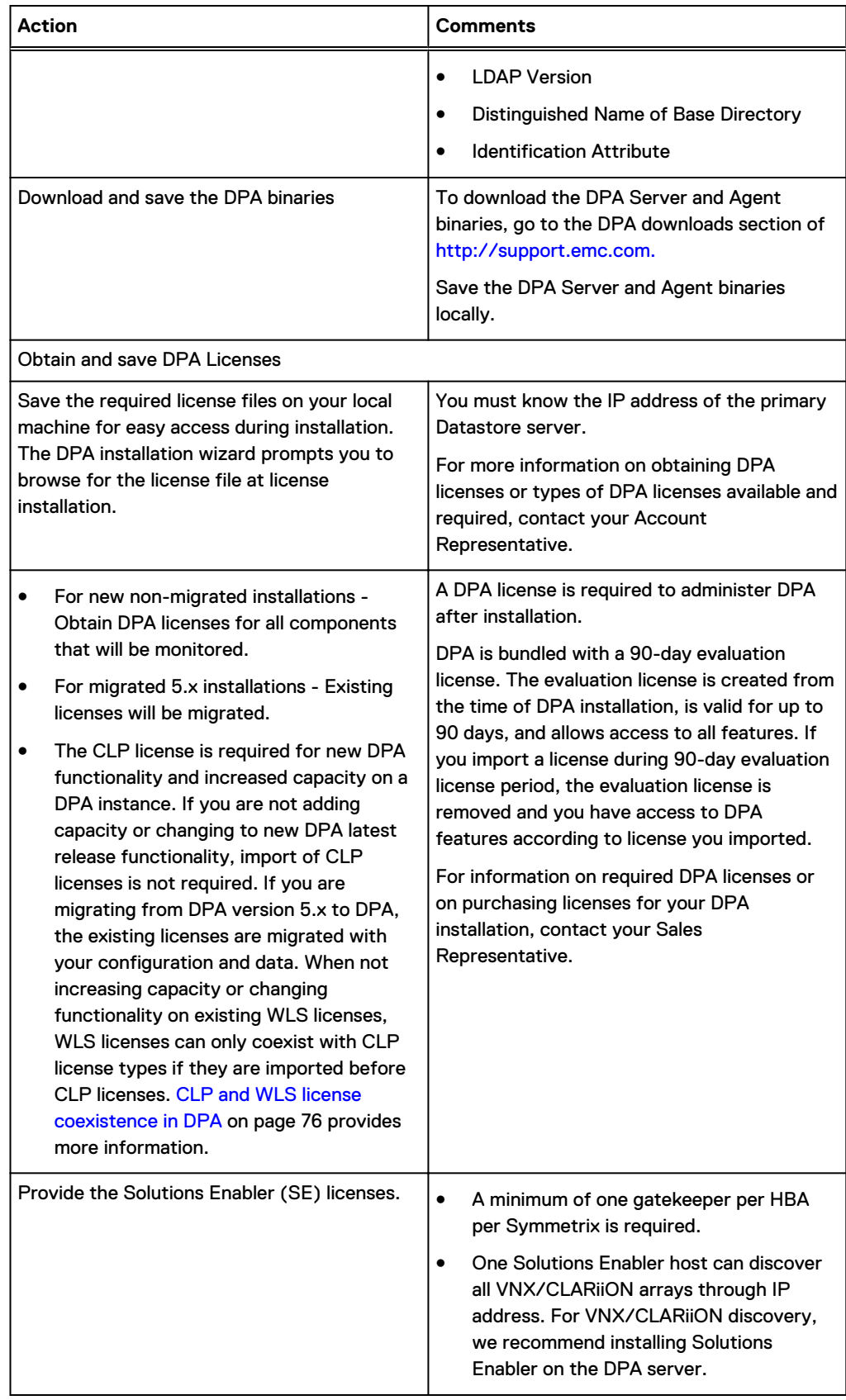

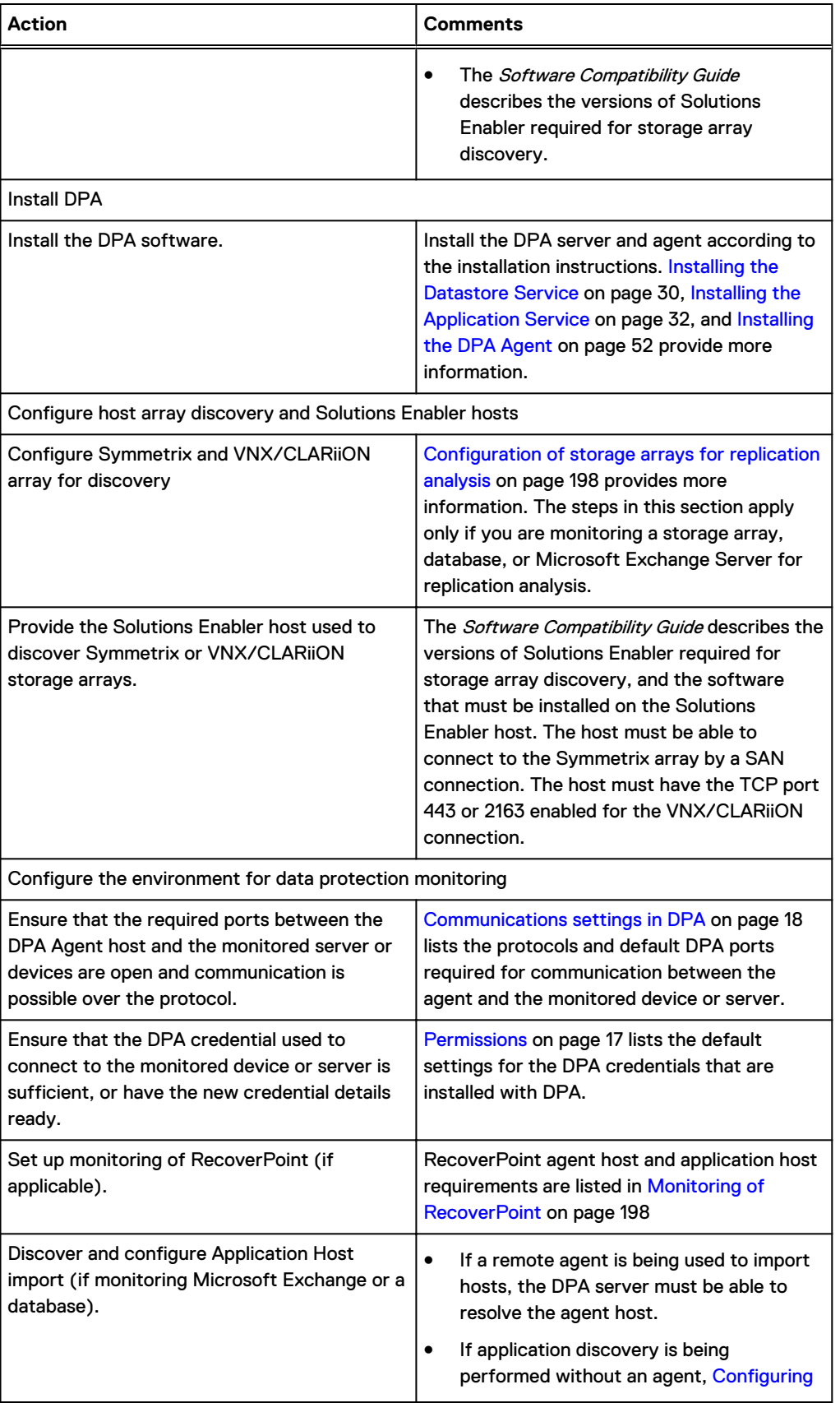

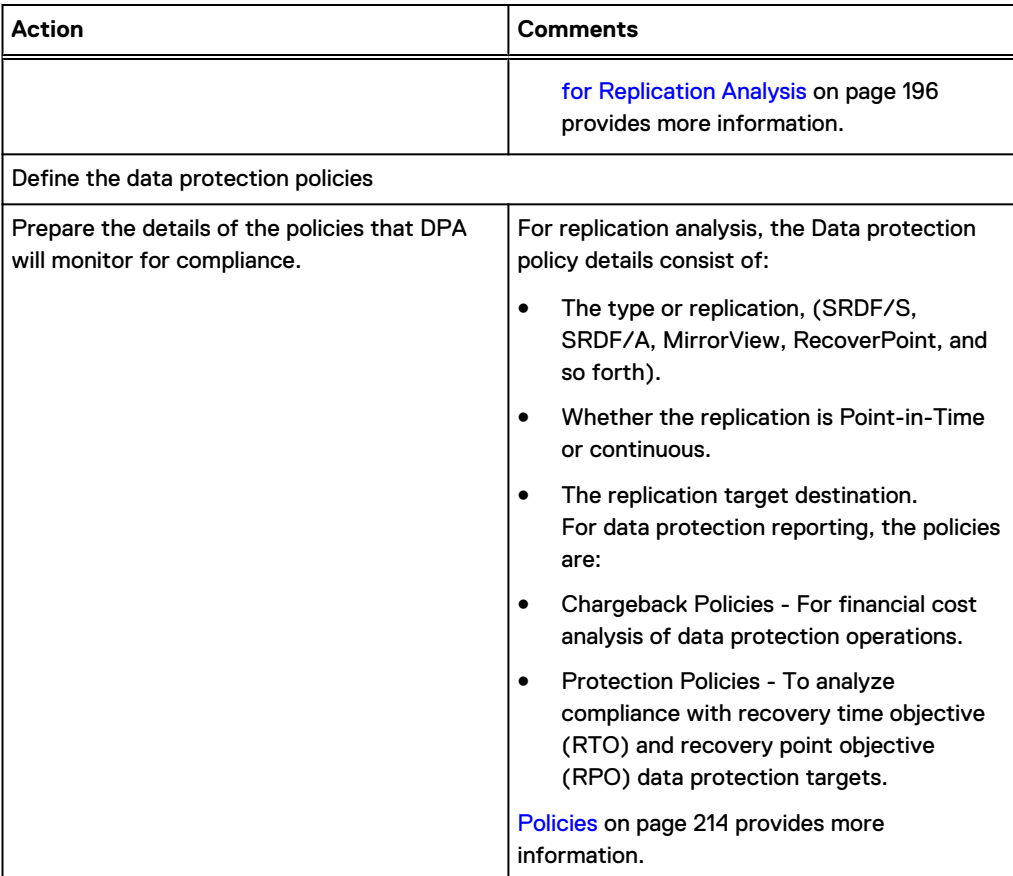

# <span id="page-28-0"></span>CHAPTER 2

# Installing DPA

This chapter includes the following sections:

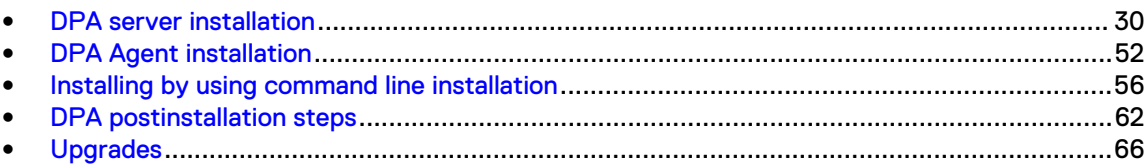

## <span id="page-29-0"></span>**DPA server installation**

The DPA server installation involves two stages:

- 1. Installing the Datastore service
- 2. Installing the Application service

[Application clustering](#page-34-0) on page 35 provides information on installing with clustering. [Datastore](#page-44-0) [Replication](#page-44-0) on page 45 provides information on installing with Datastore Replication.

Installation of the Application service before the Datastore service results in failure of Application service installation. If you encounter issues during the installation, [Troubleshooting](#page-246-0) on page 247 provides information.

The procedures in this section are applicable to new installations. For upgrades from previously supported DPA versions to the latest version of DPA, and to install the latest version of version of 18.1, see [Upgrades](#page-65-0). The DPA Release Notes provides information on supported upgrades.

The DPA installer runs on Windows and Linux, provided that your Linux installation supports running a UI. The following procedures describe installation in a Windows 64-bit environment.

Note on Linux UI installations:

- <sup>l</sup> The advanced installation options are different for Linux from those of Windows installations, due to security reasons.
- <sup>l</sup> Per DPA-57626, the **Configure existing unix user account** option is available in the Linux UI installation only.

## **Installing the Datastore Service**

This procedure includes implementation for a normal Datastore installation without clustering and Datastore Replication.

#### Before you begin

- <sup>l</sup> Ensure that you log in as a local administrator or a Domain administrator with full local access.
- If UAC is enabled on a Windows host, start the installer by Run as Administrator.
- Copy the installation binary to the server or to your local machine.
- If installing on UNIX/Linux, ensure that you are logged in as root. You could experience problems with the Datastore server if you install after becoming root through certain SU-type security software; for example, using the sesu command.
- <sup>l</sup> Ensure that ports are opened or disabled for communication between the DPA servers. [Installation and configuration overview](#page-22-0) on page 23 provides information.
- <sup>l</sup> Ensure that you have the IP Address of the Application server for the Agent to communicate with. If installing on Linux IPv6, ensure that you also have the IPv6 Interface ID of the Datastore server. You are prompted for this in the **Configure Agent** window of the Datastore installation. To get the IPv6 Interface ID, run the  $ip$  addr show command on the Linux Agent machine and use the output to find the IPv6 Interface ID. For example:

```
fe80::9c9b:36f:2ab:d7a2%2
```
Where the values before the  $%$  refer to the IPv6 of the Application server (in this example, fe80::9c9b:36f:2ab:d7a2) and those after refer to the interface Id (in this example, 2).

#### Procedure

1. Double-click the DPA server binary to start the installation.

For Linux, provide execute permission to the Linux binary and execute it as  $\Box/DPA-$ Server-Linux-x86\_64\*\*\*\*.bin.

- 2. Click **Next**.
- 3. Read and accept End User License Agreement. Scroll to the end of the agreement to activate the option to accept the terms of the License Agreement. Click **Next.**
- 4. In the Installation Options screen, select to install Datastore service, click **Next**.
- 5. If you do not perform an advanced installation, click **Next** and follow the installation wizard.

To perform an advanced installation, select the Show Advanced Installation Options checkbox in the Advanced Installation screen, click Next, and follow the installation wizard.

The Advanced Options are:

- **Do not register DPA services:** Prevent the registration of the Datastore service with the operating system manager. This will prevent the Datastore service from being started after host reboot. You must use the DPA Command Line Interface to install the service with the operating system.
- **Do not start DPA services:** Prevent the starting of the Datastore services after installation. Use of the DPA Command Line Interface will be required to start the service.
- **Install with advanced datastore layout: Configure the Datastore service with the** required filesystems distributed across different disks to optimize performance.
- **Install services under specified account:** Run datastore and agent services under a specified account.
- 6. When prompted, choose the installation folder.

Choose the default location or browse to another folder location.

7. Review the Pre-Installation Summary, the disk space information in particular, click **Install**.

The installation proceeds.

If there is not enough disk space, cancel the installation or choose a different drive on which to install DPA.

- 8. When prompted, select the IP addresses that the Datastore should listen on for connections from the DPA Application Server(s).
- 9. On Linux, when prompted for Datastore Replication Option, select either Y or N.

```
By default the DPA datastore service is installed not configured for
replication.
If replication is required please enter 'Y' and then the role of this
datastore installation.
Do you wish to configure for replication (Y/N):
```
10. When prompted, enter the IP address of the DPA Application Server that will use the Datastore from step 8 and then click **Add** and **Next**. On Linux, select option **Add an Application Client Address** and **Review and Complete**.

Please enter the IP addresses for all DPA application service hosts that will connect to and use this datastore.

```
At least one IP address must be provided.
 Additional clients can be added to the datastore access using the DPA 
command
line interface.
     1- Add an Application Client Address
     2- Remove an Application Client Address
     3- Review and Complete
Select action:
```
11. When prompted, specify the Datastore password.

Note the following regarding the Datastore password:

- Blank passwords are not supported.
- Minimum length is 9 characters.
- The following are required:
	- A minimum of 1 uppercase and 1 lowercase alphabetic symbol
	- A minimum of 1 numeric symbol
	- A minimum of 1 special character
- The dpa datastore dspassword command can be used to reset the DPA Datastore password . [dpa datastore dspassword](#page-147-0) on page 148 provides more information.
- 12. When prompted, specify the DPA Agent password:

Note the following regarding the Agent password:

- Blank passwords are not supported.
- Minimum length is 9 characters.
- The following are required:
	- A minimum of 1 uppercase and 1 lowercase alphabetic symbol
	- A minimum of 1 numeric symbol
	- A minimum of 1 special character
- The dpa agent --set-credentials command can be used to reset the DPA Agent password . [dpa agent --set-credentials](#page-135-0) provides more information.
- 13. When the DPA Datastore Server installation is complete, click **Done**.

## **Installing the Application Service**

This procedure includes implementation for a normal Application service installation without clustering and Datastore Replication.

#### Before you begin

#### About this task

<sup>l</sup> To ensure secure communication between the DPA Server and Agent, set the Agent registration password using the dpa app agentpwdCLI command on the DPA Application Server host. You must also set this password on all DPA Agent hosts.[dpa application agentpwd](#page-137-0) provides information. Then restart the Application service. Ensure that you set this password for each Agent.

- Copy the Agent installation binary to the server or to your local machine.
- <sup>l</sup> Ensure that ports are opened or disabled for communication between the DPA servers. [Installation and configuration overview](#page-22-0) on page 23 provides information.
- <sup>l</sup> Ensure that the Datastore service option is checked, and that the Datastore service is running.
- If installing with Advanced Options on Linux IPv6, and the Agent wants to talk to a different application server or a Load Balancer, for example, in case of a cluster, ensure that you have the IP Address of the Application server for the Agent to communicate with. You are prompted for this in the **Configure Agent** window of the Application server installation. To get the IPv6 Interface ID, run the  $ip = addr = show$  command on the Application server and use the output to find the IPv6 Interface ID. For example:

```
fe80::9c9b:36f:2ab:d7a2%2
```
Where the values before the  $%$  refer to the IPv6 of the Application server or the load balancer to which the Agent wants to connect (in this example,  $f \in 80:366:366:2ab:37a2$ ) and those after refer to the interface ID of the current Application server (in this example, 2).

If you are planning on using ESRS-VE for remote troubleshooting (recommended), ensure that you have the ESRS-VE environment installed and configured before DPA installation. The EMC Secure Remote Services landing page at [https://support.emc.com/downloads/37716\\_EMC-](https://support.emc.com/downloads/37716_EMC-Secure-Remote-Services-Virtual-Edition)[Secure-Remote-Services-Virtual-Edition](https://support.emc.com/downloads/37716_EMC-Secure-Remote-Services-Virtual-Edition) on EMC Online Support provides more information on ESRS-VE installations.

The Application service installation process is similar to installing the Datastore service.

#### Procedure

1. Double-click the DPA server binary to start the installation.

For Linux, provide execute permission to the Linux binary and execute it as . /DPA-Server-Linux-x86\_64\*\*\*\*.bin.

- 2. Click **Next.**
- 3. Read and accept End User License Agreement. Scroll to the end of the agreement to enable the option to accept the terms of the License Agreement. Click **Next.**
- 4. In the Installation Options screen, select to install Application service, click **Next**.
- 5. If you do not perform an advanced installation, click **Next** and follow the installation wizard.

The Advanced Options are:

- <sup>l</sup> **Do not register DPA services**: Prevents the registration of the service with the operating system service manager. This option prevents the DPA services from being started after a host reboot.
- **Do not start DPA services: Prevents the DPA services from being started after** installation. Use of the DPA command line interface is required to start the service.
- **Install the DPA services as clusterable**: Configures the DPA service to discover and join any present DPA cluster.
- **Install services under specified account**: Run application and agent services under a specified account. Not applicable for clusters. The rest of the installation is similar to the Datastore installation.
- 6. In Linux, specify the user account.

```
Specify user
------------
```

```
Please enter a user account to run services.
Please enter the user name (Default: root):
```
7. For Linux, when prompted for security warning, select the appropriate option.

```
Are you sure you want to install services under root account?
  ->1- OK
    2- Cancel
ENTER THE NUMBER OF THE DESIRED CHOICE, OR PRESS <ENTER> TO ACCEPT THE
    DEFAULT:
```
8. Review the Pre-Installation Summary, the disk space information in particular, click **Install**. The installation proceeds.

If there is not enough disk space, cancel the installation or choose a different drive to install DPA on.

 $\bigcap$  Note: A datastore connection failure error might occur if the relevant firewalls required to communicate between Application Server and the Datastore are not open. [Communications settings in DPA](#page-17-0) on page 18 provides information.

9. In the **Connect to Remote DPA Datastore** step, enter the IP address for the DPA Datastore server previously installed.

The installation resumes.

10. When prompted, specify the name or IP address of the DPA Application server host with which the DPA Agent will communicate. By default the Agent communicates with the local Application server with IP address 127.0.0.1. In a clustered configuration provide the IP address of the load balancing switch placed in front of the Application servers. Click **Next**.

The DPA Application service installation is now complete.

11. When prompted, specify the Datastore password.

Note the following regarding Datastore password:

- Blank passwords are not supported.
- Minimum length is 9 characters.
- The following are required:
	- A minimum of 1 uppercase and 1 lowercase alphabetic symbol
	- A minimum of 1 numeric symbol
	- A minimum of 1 special character
- The [dpa application](#page-139-0) dspassword configures the DPA Datastore password. dpa application [dspassword](#page-139-0) on page 140 provides more information.
- 12. When prompted, specify the Administrator password.

Note the following regarding the Administrator password:

- Blank passwords are not supported.
- Minimum length is 9 characters.
- <span id="page-34-0"></span>• The following are required:
	- A minimum of 1 uppercase and 1 lowercase alphabetic symbol
	- A minimum of 1 numeric symbol
	- A minimum of 1 special character
- The dpa app adminpassword command can be used to reset the DPA Administrator's password and enable the DPA Administrator account when the DPA Datastore service is up and running. [dpa application adminpassword](#page-136-0) on page 137 provides more information.
- 13. When prompted, specify the DPA Agent password.

Note the following regarding the Agent password:

- Blank passwords are not supported.
- Minimum length is 9 characters.
- The following are required:
	- A minimum of 1 uppercase and 1 lowercase alphabetic symbol
	- A minimum of 1 numeric symbol
	- A minimum of 1 special character
- The dpa agent  $-$ -set-credentials command can be used to reset the DPA Agent password. [dpaagent --set-credentials](#page-135-0) provides more information.
- 14. Click **Done**.

After the installation is complete, start the DPA Server and license the Server. [DPA](#page-61-0) [postinstallation steps](#page-61-0) on page 62 provides more information.

### **Application clustering**

You can set DPA up in a clustered configuration, with multiple DPA Application Servers working with a single DPA Datastore Server. Clustering allows the ability for Application servers to dynamically start, share workload with other Application servers, and be stopped as demand decreases.

Clustered Application servers provide many benefits:

- Increased resiliency
- <sup>l</sup> Load balancing of workload when placed behind a load-balancing switch that you provide
- Ability to scale the DPA deployment rapidly
- Flexible, green resource management
- Reduction of single points of failure

Once multiple Application Servers have been configured as a cluster you can start and stop individual application servers based on load, such as powering-on additional servers for end-ofmonth reporting or other high-usage periods. You can add new servers to running clusters to improve performance due to load.

Ensure that all cluster nodes are using the same IP type of IP addressing, either IPv4 addresses or IPv6 addresses.

You can configure Application clustering:

- <sup>l</sup> during a fresh installation; [Installing the Master Application Service with clustering](#page-37-0) on page 38 and [Installing the Slave Application Service with clustering](#page-41-0) on page 42 provide information.
- during an upgrade; [Upgrading existing clusters](#page-69-0) on page 70 and [Upgrading with Datastore](#page-71-0) [Replication and existing clusters](#page-71-0) on page 72provide more information.

**•** after installation and configuration; [Adding an Application server to a cluster after DPA](#page-124-0) [deployment](#page-124-0) on page 125 provides more information.

#### Restrictions and recommendations for clustering

Observe the following restrictions and recommendations when configuring Clusters:

- DPA supports a maximum of four nodes in a cluster:
	- **n** One Master
	- **n** Three Slaves
- Each cluster of Application servers must be on its own LAN/VLAN.
	- **n** Spanning LANs is not possible.
	- **n** Clustering is UDP-broadcast based.
- **Clusters can communicate cross-LAN to Datastore.**
- <sup>l</sup> A physical load-balancing switch should be placed in front of the Application server cluster to manage the load between DPA Application server objects. The use of software load-balancing switches is not recommended.
- Any configuration accessible via the DPA web console is stored in the Datastore and is accessible cluster-wide. Any configuration operation that requires the use of the dpa executive utility, such as "dpa application promote, is local to the object on which it was executed. [Adding an Application server to a cluster after DPA deployment](#page-124-0) on page 125 and [dpa](#page-136-0) [application commands](#page-136-0) on page 137 provide information on the dpa application promote command.
- If you are implementing Application server clustering, ensure that you complete all cluster configuration before enabling encryption on Application servers.

#### Installing the Datastore Service with clustering

This procedure includes implementation of a cluster with a load balancer, Datastore, Master Application server, and one or more Slave Application Server.

#### Before you begin

- <sup>l</sup> Ensure that you log in as a local administrator or a Domain administrator with full local access.
- If UAC is enabled on a Windows host, start the installer by Run as Administrator.
- Copy the installation binary to the server or to your local machine.
- If installing on UNIX/Linux, ensure that you are logged in as root. You could experience problems with the Datastore server if you install after becoming root through certain SU-type security software; for example, using the sesu command.
- If installing on UNIX/Linux, ensure that the unzip command for InstallAnywhere is installed on your system.
- <sup>l</sup> Ensure that ports are opened or disabled for communication between the DPA servers. [Installation and configuration overview](#page-22-0) on page 23 provides information.
- <sup>l</sup> Ensure that you create a common shared directory for reports that is accessible from both the Application nodes. For example, on Windows Cluster Datastore1 \ \WinClusterDS1\cluster\_share. The shared directory must have read/write permissions for the users in ClusterApp1 and CulsterApp2 who own the DPA service.
- <sup>l</sup> Ensure that you have the IP Address of the Application server for the Agent to communicate with. If installing on Linux IPv6, ensure that you also have the IPv6 Interface ID of the Datastore server. You are prompted for this in the **Configure Agent** window of the Datastore
installation. To get the IPv6 Interface ID, run the  $ip$  addr show command on the Linux Agent machine and use the output to find the IPv6 Interface ID. For example:

```
fe80::9c9b:36f:2ab:d7a2%2
```
Where the values before the % refer to the IPv6 of the Application server (in this example, fe80::9c9b:36f:2ab:d7a2) and those after refer to the interface Id (in this example, 2).

- <sup>l</sup> Verify that all the machines are on the same network adapter in vCenter.
- If installing Datastore Replication:
	- **Plan the final deployment topology before beginning installation. Additional resources are** available on the EMC Community Network (ECN) that provide guidance and best practice for planning your deployment.
	- Have all hosts and IP addresses predetermined and available.
	- **E** Ensure that all Datastore server or Application server, including clustered nodes, are using the same IP type of IP addressing, either IPv4 addresses or IPv6 addresses.

## Procedure

- 1. Double-click the DPA server binary to start the installation.
- 2. Click **Next**.
- 3. Read and accept End User License Agreement. Scroll to the end of the agreement to activate the option to accept the terms of the License Agreement. Click **Next.**
- 4. In the Installation Options screen, select to install Datastore service, click **Next**.
- 5. If you do not perform an advanced installation, click **Next** and follow the installation wizard.

To perform an advanced installation, select the Show Advanced Installation Options checkbox in the Advanced Installation screen, click Next, and follow the installation wizard.

The Advanced Options are:

- **Do not register DPA services: Prevent the registration of the Datastore service with** the operating system manager. This will prevent the Datastore service from being started after host reboot. You must use of the DPA Command Line Interface to install the service with the operating system.
- **Do not start DPA services**: Prevent the starting of the Datastore services after installation. Use of the DPA Command Line Interface will be required to start the service.
- <sup>l</sup> **Install with advanced datastore layout**: Configure the datastore service with the required filesystems distributed across different disks to optimize performance.

Selecting Advanced Installation Options also enables you to configure Datastore Replication and select a replication role for this server later on in the installer.

- **Install services under administrative account:** Run application and agent services under administrative account.
- 6. When prompted, choose the installation folder.

Choose the default location or browse to another folder location.

7. Review the Pre-Installation Summary, the disk space information in particular, click **Install**.

The installation proceeds.

If there is not enough disk space, cancel the installation or choose a different drive on which to install DPA.

- 8. In the **Datastore Listening Addresses** window, specify the IP addresses that the Datastore service should listen on for connections from the DPA Application services.
- 9. In the **Configure Datastore Access** window, enter the IP addresses of the DPA Application Servers that will use the Datastore and then click **Add** and **Next**.

Enter IP addresses for each DPA Application Server in the clustered configuration.

- 10. In the **Datastore Agent Address** window, specify the alternative address for the Datastore Agent to be the Load Balancer IP Address.
- 11. If you are configuring Datastore Replication, select **Enable datastore replication** > **and select the replication role for this server** > **SLAVE**. Click **Next**.
	- a. Provide the IP address or FQDN of the Master Datastore server.
	- b. When prompted in the **Configure Agent** window, enter the FQDN or IP address of the DPA Application service that the installed DPA Agent needs to communicate with.

By default, the Agent communicates with the Application server specified earlier in the wizard.

c. If you are working in a Linux IPv6 environment, provide the load balancer's FQDN/IP address in the following format: **IPV6Address%Interface\_Id**

Click **Next**.

12. When prompted, specify the Datastore password.

Note the following regarding the Datastore password:

- Blank passwords are not supported.
- Minimum length is 9 characters.
- The following are required:
	- A minimum of 1 uppercase and 1 lowercase alphabetic symbol
	- A minimum of 1 numeric symbol
	- A minimum of 1 special character
- The dpa datastore dspassword command can be used to reset the DPA Datastore password . [dpa datastore dspassword](#page-147-0) on page 148 provides more information.
- 13. When the DPA Datastore Server installation is complete, click **Done**.
- 14. On a command prompt, run the dpa svc status command to verify that the Datastore service is running.
- 15. Set the database connection pool size in all Datastore nodes. Run:

**# dpa ds tune --connections xxx <RAM>GB**where xxx is approximately 250 per each Application server and RAM is the amount of RAM . For example, you would set a xxxfigure of 500 for a two-node cluster.

If the cluster is enabled with Datastore Replication, run this command for all Datastore Slaves.

# Installing the Master Application Service with clustering

#### Before you begin

- Copy the installation binary to the server or to your local machine.
- **Ensure that ports are opened or disabled for communication between the DPA servers.** [Installation and configuration overview](#page-22-0) on page 23 provides information.
- **•** Ensure that the Datastore service is running.
- If installing on UNIX/Linux, ensure that the unzip command for InstallAnywhere is installed on your system.
- If installing with Advanced Options on Linux IPv6, and the Agent wants to talk to a different application server or a Load Balancer, for example, in case of a cluster, ensure that you have the IP Address of the Application server for the Agent to communicate with. You are prompted for this in the **Configure Agent** window of the Application server installation. To get the IPv6 Interface ID, run the ip addr show command on the Application server and use the output to find the IPv6 Interface ID. For example:

```
fe80::9c9b:36f:2ab:d7a2%2
```
Where the values before the  $%$  refer to the IPv6 of the Application server or the load balancer to which the Agent wants to connect (in this example,  $f \in 80: :9c9b:36f:2ab: d7a2$ ) and those after refer to the interface ID of the current Application server (in this example, 2).

- <sup>l</sup> Plan the final deployment topology before beginning installation. Additional resources are available on the EMC Community Network (ECN) that provide guidance and best practice for planning your deployment.
- <sup>l</sup> Have all hosts and IP addresses predetermined and available, including the IP address configured for the load-balancing switch that will be placed in front of the Application servers.
- <sup>l</sup> Ensure that all cluster nodes are using the same IP type of IP addressing, either IPv4 addresses or IPv6 addresses.
- <sup>l</sup> Specify a common directory that is shared across all nodes. This is the location of the folder where the reports generated by the DPA Application node are stored.
- If installing Application server clustering on UNIX, ensure that you specify the common shared directory to a local directory mapped to a UNIX NFS or CIFS network share.
	- <sup>n</sup> Ensure that you create a username in all Application nodes within the cluster with the same UID and GID. During installation, you are prompted to log on with a valid UNIX username and password. System users like ftpuser and bin cannot be used.
	- Ensure that you have read and write access to the shared directory that you specify.
	- Ensure that you validate the path if it is tied to a network share.
- If installing Application server clustering on Windows, ensure that you specify the common shared directory as a UNC (Windows Universal Naming Convention) path.
	- **Ensure that you validate the path specified.**
	- **n** Configure and grant read and write access to a user account (username and password) to the share that you specify above. This user account must have the **Log on as a service** Windows permissions enabled.
- If you are planning on using ESRS-VE for remote troubleshooting (recommended), ensure that you have the ESRS-VE environment installed and configured before DPA installation. The EMC Secure Remote Services landing page at [https://support.emc.com/downloads/37716\\_EMC-](https://support.emc.com/downloads/37716_EMC-Secure-Remote-Services-Virtual-Edition)[Secure-Remote-Services-Virtual-Edition](https://support.emc.com/downloads/37716_EMC-Secure-Remote-Services-Virtual-Edition) on EMC Online Support provides more information on ESRS-VE installations.

The Application service installation process is similar to installing the Datastore service.

## Procedure

- 1. Double-click the DPA server binary to start the installation.
- 2. Click **Next.**
- 3. Read and accept End User License Agreement. Scroll to the end of the agreement to enable the option to accept the terms of the License Agreement. Click **Next.**
- 4. In the Installation Options screen, select to install Application service, click **Next**.
- 5. Ensure that**Show Advanced Installation Options** is enabled and click **Next** .

The Advanced Options are:

- <sup>l</sup> **Do not register DPA services**: Prevents the registration of the service with the operating system service manager. This option prevents the DPA services from being started after a host reboot.
- **Do not start DPA services: Prevents the DPA services from being started after** installation. Use of the DPA command line interface is required to start the service.
- **Install the DPA services as clusterable**: Configures the DPA service to discover and join any present DPA cluster.

If you would like to add an Application Object to a cluster, select Install the DPA services as clusterable and follow the steps in the wizard.

At the prompt for a common location for Application servers for reports, ensure that you specify a common directory that is shared across all nodes. The Shared Directory for reports is required when you run multiple Application nodes.

If installing on UNIX, the installer prompts you to specify the user account username of a valid user that has read and write access to the share specified in "Before you begin."

If installing on Windows, ensure that you configure the required common and shared UNC folder and enter the Domain username and password with access to that specified directory. "Before you begin" provides more information.

- **Install services under administrative account:** Run application and agent services under administrative account.
- 6. In the **Application Advanced Options** window, ensure that **Install the DPA services as clusterable** is enabled and click **Next**.
- 7. In the Identify the DPA Datastore to connect to window, specify the Datastore IP address and click**Next**.
- 8. In the**Application Cluster Address** window, select the IP address that the Application Server wants to listen on and click **Next**.
- 9. In the**Application Cluster Options** window, select the Application Role as **Master** from the dropdown menu and click **Next**.
- 10. In the**Choose a Folder** window, specify the shared folder that you would like to be used for reporting and click **Next**.
- 11. In the**Usernamer** window, specify the username and password for that user who will now own the DPA Service. Click **Next**

Ensure that the user has read and write permissions to the shared folder specified in step 11.

The username should be in the form of <Domain\User> if it is a domain. If it is not a domain, the username should be in the form of <HOSTNAME\User>.

- 12. In the**Enter Alternative Agent Address** window, specify the alternative Agent address to be the load balancer's IP Address and click **Next**
- 13. Review the Pre-Installation Summary, the disk space information in particular, click **Install**. The installation proceeds.

If there is not enough disk space, cancel the installation or choose a different drive to install DPA on.

- Note: A datastore connection failure error might occur if the relevant firewalls required to communicate between Application Server and the Datastore are not open. [Communications settings in DPA](#page-17-0) on page 18 provides information.
- 14. In the **Connect to Remote DPA Datastore** step, enter the IP address for the DPA Datastore server previously installed.

The installation resumes.

15. When prompted, specify the Datastore password.

Note the following regarding the Datastore password:

- Blank passwords are not supported.
- Minimum length is 9 characters.
- The following are required:
	- A minimum of 1 uppercase and 1 lowercase alphabetic symbol
	- A minimum of 1 numeric symbol
	- A minimum of 1 special character
- The dpa datastore dspassword command can be used to reset the DPA Datastore password . [dpa datastore dspassword](#page-147-0) on page 148 provides more information.
- 16. When prompted, specify the Administrator password.

Note the following regarding Administrator password:

- Blank passwords are not supported.
- Minimum length is 9 characters.
- The following are required:
	- <sup>n</sup> A minimum of 1 uppercase and 1 lowercase alphabetic symbol
	- A minimum of 1 numeric symbol
	- A minimum of 1 special character
- The dpa app adminpassword command can be used to reset the DPA Administrator's password and enable the DPA Administrator account when the DPA Datastore service is up and running. [dpa application adminpassword](#page-136-0) on page 137 provides more information.
- 17. Click **Done**.

After the installation is complete, start the DPA Server and license the Server. [DPA](#page-61-0) [postinstallation steps](#page-61-0) on page 62 provides more information.

18. On the command prompt, run the dpa app con command to check the Application Server configuration.

You may notice after running the  $dpa$  app con command that the bind address is set to 0.0.0.0. DPA does this to allow for any connection address.

The output should indicate that the operation mode is cluster and that the cluster role is Master.

19. If you are adding a multicast address to the cluster, demote the cluster to a standalone and then promote it to a cluster node:

If you are not adding a multicast address to the cluster, proceed to step 19.

- a. On the command prompt, run the dpa app stop command to stop the Application Server.
- b. Run the dpa app demote command to demote the node to a standalone node.
- c. Run the dpa app promote command to promote the Application node to a cluster. Ensure that you include the bind address, the multicast address and the shared folder path. Ensure also that you specify the role.
- 20. On the command prompt, run the  $dpa$  app start command to start Application service.
- 21. Verify correct installation and configuration in the  $server.log$  file for the message DPA master started successfully.

## Installing the Slave Application Service with clustering

#### Before you begin

- Copy the installation binary to the server or to your local machine.
- <sup>l</sup> Ensure that ports are opened or disabled for communication between the DPA servers. [Installation and configuration overview](#page-22-0) on page 23 provides information.
- Ensure that the Datastore service is running.
- If installing on UNIX/Linux, ensure that the  $\text{unzip command}$  for InstallAnywhere is installed on your system.
- If installing with Advanced Options on Linux IPv6, and the Agent wants to talk to a different application server or a Load Balancer, for example, in case of a cluster, ensure that you have the IP Address of the Application server for the Agent to communicate with. You are prompted for this in the **Configure Agent** window of the Application server installation. To get the IPv6 Interface ID, run the ip addr show command on the Application server and use the output to find the IPv6 Interface ID. For example:

fe80::9c9b:36f:2ab:d7a2%2

Where the values before the % refer to the IPv6 of the Application server or the load balancer to which the Agent wants to connect (in this example,  $f \in 80:366:366:2ab:3a2$ ) and those after refer to the interface ID of the current Application server (in this example, 2).

- <sup>l</sup> Plan the final deployment topology before beginning installation. Additional resources are available on the EMC Community Network (ECN) that provide guidance and best practice for planning your deployment.
- <sup>l</sup> Have all hosts and IP addresses predetermined and available, including the IP address configured for the load-balancing switch that will be placed in front of the Application servers.
- <sup>l</sup> Ensure that all cluster nodes are using the same IP type of IP addressing, either IPv4 addresses or IPv6 addresses.
- <sup>l</sup> Specify a common directory that is shared across all nodes. This is the location of the folder where the reports generated by the DPA Application node are stored.
- If installing Application server clustering on UNIX, ensure that you specify the common shared directory to a local directory mapped to a UNIX NFS or CIFS network share.
	- **E** Ensure that you create a username in all Application nodes within the cluster with the same UID and GID. During installation, you are prompted to log on with a valid UNIX username and password. System users like ftpuser and bin cannot be used.
	- **E** Ensure that you have read and write access to the shared directory that you specify.
	- Ensure that you validate the path if it is tied to a network share.
- If installing Application server clustering on Windows, ensure that you specify the common shared directory as a UNC (Windows *Universal Naming Convention*) path.
	- **Ensure that you validate the path specified.**
	- **n** Configure and grant read and write access to a user account (username and password) to the share that you specify above. This user account must have the **Log on as a service** Windows permissions enabled.
- If you are planning on using ESRS-VE for remote troubleshooting (recommended), ensure that you have the ESRS-VE environment installed and configured before DPA installation. The EMC Secure Remote Services landing page at [https://support.emc.com/downloads/37716\\_EMC-](https://support.emc.com/downloads/37716_EMC-Secure-Remote-Services-Virtual-Edition)[Secure-Remote-Services-Virtual-Edition](https://support.emc.com/downloads/37716_EMC-Secure-Remote-Services-Virtual-Edition) on EMC Online Support provides more information on ESRS-VE installations.

The Application service installation process is similar to installing the Datastore service.

# Procedure

- 1. Double-click the DPA server binary to start the installation.
- 2. Click **Next.**
- 3. Read and accept End User License Agreement. Scroll to the end of the agreement to enable the option to accept the terms of the License Agreement. Click **Next.**
- 4. In the Installation Options screen, select to install Application service, click **Next**.
- 5. Ensure that**Show Advanced Installation Options** is enabled and click **Next** .

The Advanced Options are:

- **Do not register DPA services**: Prevents the registration of the service with the operating system service manager. This option prevents the DPA services from being started after a host reboot.
- **Do not start DPA services**: Prevents the DPA services from being started after installation. Use of the DPA command line interface is required to start the service.
- **Install the DPA services as clusterable**: Configures the DPA service to discover and join any present DPA cluster.

If you would like to add an Application Object to a cluster, select Install the DPA services as clusterable and follow the steps in the wizard.

At the prompt for a common location for Application servers for reports, ensure that you specify a common directory that is shared across all nodes. The Shared Directory for reports is required when you run multiple Application nodes.

If installing on UNIX, the installer prompts you to specify the user account username of a valid user that has read and write access to the share specified in "Before you begin."

If installing on Windows, ensure that you configure the required common and shared UNC folder and enter the Domain username and password with access to that specified directory. "Before you begin" provides more information.

The rest of the installation is similar to the Datastore installation.

- **Install services under administrative account:** Run application and agent services under administrative account.
- 6. In the **Application Advanced Options** window, ensure that **Install the DPA services as clusterable** is enabled and click **Next**.
- 7. In the Identify the DPA Datastore to connect to window, specify the Datastore IP address and click**Next**.
- 8. In the**Application Cluster Address** window, select the IP address that the Application Server wants to listen on and click **Next**.
- 9. In the**Application Cluster Options** window, select the Application Role as **Slave** from the dropdown menu and click **Next**.
- 10. In the **Application Cluster Option** window, specify the Master node IP Address or FQDN with which the Slave should communicate and click **Next**.
- 11. In the**Usernamer** window, specify the username and password for that user who will now own the DPA Service. Click **Next**

Ensure that the user has read and write permissions to the shared folder specified in step 10.

The username should be in the form of <Domain\User> if it is a domain. If it is not a domain, the username should be in the form of <HOSTNAME\User>.

- 12. In the **Enter Alternative Agent Address** window, specify the alternative Agent address to be the load balancer's IP Address, and click **Next**
- 13. Review the Pre-Installation Summary, the disk space information in particular, click **Install**. The installation proceeds.

If there is not enough disk space, cancel the installation or choose a different drive to install DPA on.

- Note: A datastore connection failure error might occur if the relevant firewalls required to communicate between Application Server and the Datastore are not open. [Communications settings in DPA](#page-17-0) on page 18 provides information.
- 14. In the **Connect to Remote DPA Datastore** step, enter the IP address for the DPA Datastore server previously installed.

The installation resumes.

15. When prompted, specify the Datastore password.

Note the following regarding the Datastore password:

- Blank passwords are not supported.
- Minimum length is 9 characters.
- The following are required:
	- A minimum of 1 uppercase and 1 lowercase alphabetic symbol
	- A minimum of 1 numeric symbol
	- A minimum of 1 special character
- The dpa datastore dspassword command can be used to reset the DPA Datastore password . [dpa datastore dspassword](#page-147-0) on page 148 provides more information.
- 16. When prompted, specify the Administrator password.

Note the following regarding Administrator password:

- Blank passwords are not supported.
- Minimum length is 9 characters.
- The following are required:
	- A minimum of 1 uppercase and 1 lowercase alphabetic symbol
	- A minimum of 1 numeric symbol
	- A minimum of 1 special character
- The dpa app adminpassword command can be used to reset the DPA Administrator's password and enable the DPA Administrator account when the DPA Datastore service is up and running. [dpa application adminpassword](#page-136-0) on page 137 provides more information.

17. Click **Done**.

After the installation is complete, start the DPA Server and license the Server. [DPA](#page-61-0) [postinstallation steps](#page-61-0) on page 62 provides more information.

18. On the command prompt, run the  $dpa$  app con command to check the Application Server configuration.

The output should indicate that the operation mode is cluster and that the cluster role is Slave.

19. If you are adding a multicast address to the cluster, demote the cluster to a standalone and then promote it to a cluster node:

If you are not adding a multicast address to the cluster, proceed to step 19.

- a. On the command prompt, run the dpa app stop command to stop the Application Server.
- b. Run the dpa app demote command to demote the node to a standalone node.
- c. Run the dpa app promote command to promote the Application node to a cluster. Ensure that you include the bind address, the multicast address and the shared folder path. Ensure also that you specify the role as Slave and the Master node IP address. For example:

**dpa app promote --bind 10.10.211.212 --multicast 210.1.2.33 --role SLAVE 10.10.211.213 --path \\WinClusterDS1\cluster\_share**

- 20. On the command prompt, run the dpa app start command to start Application service.
- 21. Verify correct installation and configuration in the server. log file for the message DPA slave started successfully.

# **Datastore Replication**

DPA Datastore Replication enables continuous, safe, and reliable replication so that DPA can maintain a replica copy, or *Slave*, of the primary Datastore, or *Master*, for resilience against a single point of failure. You can add additional slaves in a cascading fashion to the standard Master Slave configuration if required.

In the event of failure of the Master Datastore, the Slave can be updated to the Master role using the manual failover command, and the Application servers are then configured to use this new Master. Reconfiguration should normally take the same amount of time to take effect as the DPA Application and Datastore services startup take. [Carrying out Datastore server failover](#page-129-0) on page 130 provides more information.

There can be only one Master Datastore per deployment. All Datastores are Masters on installation. Replication is enabled once a Slave Datastore can communicate with the Master Datastore. Data starts being replicated when an Application server is started.

You can configure Datastore Replication:

- during a fresh installation; [Installing the Master Datastore Service with Datastore](#page-45-0) [Replication](#page-45-0)and [Installing the Slave Datastore Service with Datastore Replication](#page-47-0) provide information.
- <sup>l</sup> during an upgrade; [Upgrading with Datastore Replication enabled with DPA 6.3 and later](#page-70-0) on page 71 and [Upgrading with Datastore Replication and existing clusters](#page-71-0) on page 72 provide information.
- after installation and deployment; [Configuring Datastore Replication after deployment](#page-128-0) on page 129 provides more information.

Ensure that all Datastore nodes are using the same IP type of IP addressing, either IPv4 addresses or IPv6 addresses.

# <span id="page-45-0"></span>Configuring Datastore Replication

# Procedure

- 1. Configure the Slave Datastore, either during or after installation.
- 2. Configure the Master Datastore, either during or after installation.
- 3. Install or, if already installed, start the Application server.

# Installing the Master Datastore Service with Datastore Replication

This procedure includes implementation for a Master Datastore installation implementing Datastore Replication.

## Before you begin

- <sup>l</sup> Ensure that you log in as a local administrator or a Domain administrator with full local access.
- If UAC is enabled on a Windows host, start the installer by Run as Administrator.
- Copy the installation binary to the server or to your local machine.
- If installing on UNIX/Linux, ensure that you are logged in as root. You could experience problems with the Datastore server if you install after becoming root through certain SU-type security software; for example, using the sesu command.
- If installing on UNIX/Linux, ensure that the unzip command for InstallAnywhere is installed on your system.
- **•** Ensure that ports are opened or disabled for communication between the DPA servers. [Installation and configuration overview](#page-22-0) on page 23 provides information.
- <sup>l</sup> Ensure that you have the IP Address of the Application server for the Agent to communicate with. If installing on Linux IPv6, ensure that you also have the IPv6 Interface ID of the Datastore server. You are prompted for this in the **Configure Agent** window of the Datastore installation. To get the IPv6 Interface ID, run the  $ip$  addr show command on the Linux Agent machine and use the output to find the IPv6 Interface ID. For example:

```
fe80::9c9b:36f:2ab:d7a2%2
```
Where the values before the  $%$  refer to the IPv6 of the Application server (in this example, fe80::9c9b:36f:2ab:d7a2) and those after refer to the interface Id (in this example, 2).

- <sup>l</sup> Plan the final Datastore Replication deployment topology before beginning installation. Additional resources are available on the EMC Community Network (ECN) that provide guidance and best practice for planning your deployment.
- Have all hosts and IP addresses predetermined and available.
- <sup>l</sup> Ensure that all Datastore server or Application server, including clustered nodes, are using the same IP type of IP addressing, either IPv4 addresses or IPv6 addresses.
- <sup>l</sup> Ensure that the Application server chosen is the same one that the Master Datastore is using.

### Procedure

- 1. Double-click the DPA server binary to start the installation.
- 2. Click **Next**.
- 3. Read and accept End User License Agreement. Scroll to the end of the agreement to activate the option to accept the terms of the License Agreement. Click **Next.**
- 4. In the Installation Options screen, select to install Datastore service, click **Next**.
- 5. Select the **Show Advanced Installation Options** checkbox in the **Advanced Installation** screen, click **Next**.
- 6. Select **Install with advanced datastore layout** and click **Next**.
- 7. When prompted, choose the installation folder.

Choose the default location or browse to another folder location.

8. Review the Pre-Installation Summary, the disk space information in particular, click **Install**. The installation proceeds.

If there is not enough disk space, cancel the installation or choose a different drive on which to install DPA.

- 9. In the **Datastore Listening Addresses** window, specify the IP addresses that the Datastore service should listen on for connections from the DPA Application services.
- 10. In the **Configure Datastore Access** window, enter the IP addresses of the DPA Application Servers that will use the Datastore and then click **Add** and **Next**.

Enter IP addresses for each DPA Application Server in the clustered configuration.

- 11. In the **Datastore Agent Address** window, specify the alternative address for the Datastore Agent to be the Load Balancer IP Address.
- 12. Select **Enable datastore replication** > **and select the replication role for this server** > **SLAVE**. Click **Next**.
	- a. Provide the IP address or FQDN of the Master Datastore server.
	- b. When prompted in the **Configure Agent** window, enter the FQDN or IP address of the DPA Application service that the installed DPA Agent needs to communicate with.

By default, the Agent communicates with the Application server specified earlier in the wizard.

c. If you are using clustered DPA Application servers, provide the load balancer's FQDN/IP address. Provide the Application server/Load Balancer's IPV6 Address in the following format: **IPV6Address%Interface\_Id**

The FQDN/IPAddress default value is left blank in case of a cluster and in case you are using clustered DPA Application servers Linux IPv6 application server because you must manually enter the IPV6%Interface\_Id. In all other cases, the FQDN/IP Address is automatically populated with the default value of the Application server's IP Address.

Click **Next**.

13. When prompted, specify the Datastore password.

Note the following regarding the Datastore password:

- Blank passwords are not supported.
- Minimum length is 9 characters.
- The following are required:
	- **A** minimum of 1 uppercase and 1 lowercase alphabetic symbol
	- A minimum of 1 numeric symbol
	- A minimum of 1 special character
- The dpa datastore dspassword command can be used to reset the DPA Datastore password . [dpa datastore dspassword](#page-147-0) on page 148 provides more information.
- <span id="page-47-0"></span>14. When the DPA Datastore Server installation is complete, click **Done**.
- 15. On a command prompt, run the  $dpa$  svc status command to verify that the Datastore service is running.
- 16. Run the dpa\_datastore\_superuserpassword command on the Master Datastore to change the superuser password on the Master Datastore.

[dpa datastore superpassword](#page-152-0) provides more information.

17. Set the database connection pool size in all Datastore nodes. Run:

**# dpa ds tune --connections xxx <RAM>GB**where xxx is approximately 250 per each Application server and RAM is the amount of RAM. For example, you would set a xxxfigure of 500 for a two-node cluster.

If the cluster is enabled with Datastore Replication, run this command for all Datastore Slaves.

# Installing the Slave Datastore Service with Datastore Replication

This procedure includes implementation for a Slave Datastore installation implementing Datastore Replication.

#### Before you begin

- Ensure that you log in as a local administrator or a Domain administrator with full local access.
- If UAC is enabled on a Windows host, start the installer by Run as Administrator.
- Copy the installation binary to the server or to your local machine.
- If installing on UNIX/Linux, ensure that you are logged in as root. You could experience problems with the Datastore server if you install after becoming root through certain SU-type security software; for example, using the sesu command.
- If installing on UNIX/Linux, ensure that the  $\text{unzip command}$  for InstallAnywhere is installed on your system.
- **Ensure that ports are opened or disabled for communication between the DPA servers.** [Installation and configuration overview](#page-22-0) on page 23 provides information.
- <sup>l</sup> Ensure that you have the IP Address of the Application server for the Agent to communicate with. If installing on Linux IPv6, ensure that you also have the IPv6 Interface ID of the Datastore server. You are prompted for this in the **Configure Agent** window of the Datastore installation. To get the IPv6 Interface ID, run the  $ip$  addr show command on the Linux Agent machine and use the output to find the IPv6 Interface ID. For example:

fe80::9c9b:36f:2ab:d7a2%2

Where the values before the % refer to the IPv6 of the Application server (in this example, fe80::9c9b:36f:2ab:d7a2) and those after refer to the interface Id (in this example, 2).

- <sup>l</sup> Plan the final Datastore Replication deployment topology before beginning installation. Additional resources are available on the EMC Community Network (ECN) that provide guidance and best practice for planning your deployment.
- Have all hosts and IP addresses predetermined and available.
- <sup>l</sup> Ensure that all Datastore server or Application server, including clustered nodes, are using the same IP type of IP addressing, either IPv4 addresses or IPv6 addresses.
- <sup>l</sup> Ensure that the Application server chosen is the same one that the Master Datastore is using.

#### Procedure

- 1. Double-click the DPA server binary to start the installation.
- 2. Click **Next**.
- 3. Read and accept End User License Agreement. Scroll to the end of the agreement to activate the option to accept the terms of the License Agreement. Click **Next.**
- 4. In the Installation Options screen, select to install Datastore service, click **Next**.
- 5. Select the **Show Advanced Installation Options** checkbox in the **Advanced Installation** screen, click **Next**.
- 6. Select **Install with advanced datastore layout** and click **Next**.
- 7. When prompted, choose the installation folder.

Choose the default location or browse to another folder location.

8. Review the Pre-Installation Summary, the disk space information in particular, click **Install**.

The installation proceeds.

If there is not enough disk space, cancel the installation or choose a different drive on which to install DPA.

- 9. In the **Datastore Listening Addresses** window, specify the IP addresses that the Datastore service should listen on for connections from the DPA Application services.
- 10. In the **Configure Datastore Access** window, enter the IP addresses of the DPA Application Servers that will use the Datastore and then click **Add** and **Next**.

Enter IP addresses for each DPA Application Server in the clustered configuration.

- 11. In the **Datastore Agent Address** window, specify the alternative address for the Datastore Agent to be the Load Balancer IP Address.
- 12. Select **Enable datastore replication** > **and select the replication role for this server** > **SLAVE**. Click **Next**.
	- a. Provide the IP address or FQDN of the Master Datastore server.
	- b. When prompted in the **Configure Agent** window, enter the FQDN or IP address of the DPA Application service that the installed DPA Agent needs to communicate with.

By default, the Agent communicates with the Application server specified earlier in the wizard.

c. If you are using clustered DPA Application servers, provide the load balancer's FQDN/IP address. Provide the Application server/Load Balancer's IPV6 Address in the following format: **IPV6Address%Interface\_Id**

The FQDN/IPAddress default value is left blank in case of a cluster and in case you are using clustered DPA Application servers Linux IPv6 application server because you must manually enter the IPV6%Interface\_Id. In all other cases, the FQDN/IP Address is automatically populated with the default value of the Application server's IP Address.

Click **Next**.

- 13. When the DPA Datastore Server installation is complete, click **Done**.
- 14. On a command prompt, run the  $dpa$  svc status command to verify that the Datastore service is running.
- 15. Set the database connection pool size in all Datastore nodes. Run:

**# dpa ds tune --connections xxx <RAM>GB**where xxx is approximately 250 per each Application server and RAM is the amount of RAM. For example, you would set a *xxx*figure of 500 for a two-node cluster.

If the cluster is enabled with Datastore Replication, run this command for all Datastore Slaves.

16. Run the dpa datastore superuserpassword command on the Slave Datastore to change the superuser password on the Slave Datastore.

[dpa datastore superpassword](#page-152-0) provides more information.

The superuser password must be the same as the one set on the Master Datastore.

# Installing the Application Service with Datastore Replication

This procedure for installing for the Application service installation is included for completeness. There is no special Application service implementation for Datastore Replication.

#### Before you begin

### About this task

- Copy the installation binary to the server or to your local machine.
- <sup>l</sup> Ensure that ports are opened or disabled for communication between the DPA servers. [Installation and configuration overview](#page-22-0) on page 23 provides information.
- <sup>l</sup> Ensure that the Datastore service option is checked, and that the Datastore service is running.
- If installing on UNIX/Linux, ensure that the unzip command for InstallAnywhere is installed on your system.
- If installing with Advanced Options on Linux IPv6, and the Agent wants to talk to a different application server or a Load Balancer, for example, in case of a cluster, ensure that you have the IP Address of the Application server for the Agent to communicate with. You are prompted for this in the **Configure Agent** window of the Application server installation. To get the IPv6 Interface ID, run the ip addr show command on the Application server and use the output to find the IPv6 Interface ID. For example:

```
fe80::9c9b:36f:2ab:d7a2%2
```
Where the values before the % refer to the IPv6 of the Application server or the load balancer to which the Agent wants to connect (in this example, fe80::9c9b:36f:2ab:d7a2) and those after refer to the interface ID of the current Application server (in this example, 2).

If you are planning on using ESRS-VE for remote troubleshooting (recommended), ensure that you have the ESRS-VE environment installed and configured before DPA installation. The EMC Secure Remote Services landing page at [https://support.emc.com/downloads/37716\\_EMC-](https://support.emc.com/downloads/37716_EMC-Secure-Remote-Services-Virtual-Edition)[Secure-Remote-Services-Virtual-Edition](https://support.emc.com/downloads/37716_EMC-Secure-Remote-Services-Virtual-Edition) on EMC Online Support provides more information on ESRS-VE installations.

The Application service installation process is similar to installing the Datastore service.

## Procedure

- 1. Double-click the DPA server binary to start the installation.
- 2. Click **Next.**
- 3. Read and accept End User License Agreement. Scroll to the end of the agreement to enable the option to accept the terms of the License Agreement. Click **Next.**
- 4. In the **Installation Options** screen, select to install Application service and click **Next**.
- 5. If you do not perform an advanced installation, click **Next** and follow the installation wizard.
- 6. Review the Pre-Installation Summary, the disk space information in particular, click **Install**. The installation proceeds.

If there is not enough disk space, cancel the installation or choose a different drive to install DPA on.

- $\binom{1}{1}$  Note: A datastore connection failure error might occur if the relevant firewalls required to communicate between Application Server and the Datastore are not open. [Communications settings in DPA](#page-17-0) on page 18 provides information.
- 7. In the **Connect to Remote DPA Datastore** step, enter the IP address for the DPA Master Datastore server previously installed.

The installation resumes.

8. When prompted, specify the name or IP address of the DPA Application server host with which the DPA Agent will communicate. By default the Agent communicates with the local Application server with IP address 127.0.0.1. In a clustered configuration provide the IP address of the load balancing switch placed in front of the Application servers. Click **Next**.

The DPA Application service installation is now complete.

9. When prompted, specify the Datastore password.

Note the following regarding the Datastore password:

- Blank passwords are not supported.
- Minimum length is 9 characters.
- The following are required:
	- A minimum of 1 uppercase and 1 lowercase alphabetic symbol
	- A minimum of 1 numeric symbol
	- A minimum of 1 special character
- The dpa datastore dspassword command can be used to reset the DPA Datastore password . [dpa datastore dspassword](#page-147-0) on page 148 provides more information.
- 10. Set the Administrator password.

Note the following regarding the Administrator password:

- Blank passwords are not supported.
- Minimum length is 9 characters.
- The following are required:
	- <sup>n</sup> A minimum of 1 uppercase and 1 lowercase alphabetic symbol
	- A minimum of 1 numeric symbol
	- A minimum of 1 special character
- The dpa app adminpassword command can be used to reset the DPA Administrator's password and enable the DPA Administrator account when the DPA Datastore service is up and running. [dpa application adminpassword](#page-136-0) on page 137 provides more information.
- 11. Click **Done**.

After the installation is complete, start the DPA Server and license the Server. [DPA](#page-61-0) [postinstallation steps](#page-61-0) on page 62 provides more information.

# Datastore Replication best practices

Observe the following best practices for Datastore Replication:

- <sup>l</sup> You must restart the Datastore service any time the role between Master Datastore and Slave Datastore is changed.
- <sup>l</sup> Use the replication configuration command dpa ds rep to check the status of replication. Running the dpa ds rep command on the Master Datastore displays if replication is streaming and what the Slave Datastore is. Running on the Slave Datastore tells you what the Master Datastore is.
- <sup>l</sup> Before exporting a Datastore, ensure that you create an empty directory on the Datastore to which to export the Datastore file set. For example, /tmp/export.
- <sup>l</sup> Master and Slave Datastores should have the same performance specifications and be installed on the same version of DPA.

# **DPA Agent installation**

This section describes how to install the DPA Agent using the agent-only installation package. It is applicable to new installations.

An Agent is automatically installed on the DPA Application and Datastore servers. Therefore do not run this procedure on the DPA servers. For upgrades from previous DPA service packs to the latest version of DPA, and to install the latest version of DPA, see [Upgrades](#page-65-0).

# **Installing the DPA Agent**

The following procedure explains installing the DPA Agent in a Windows environment.

#### Before you begin

- <sup>l</sup> Ensure that ports are opened or disabled for communication between the DPA servers. [Installation and configuration overview](#page-22-0) on page 23 provides information.
- Ensure that you have the IP Address of the DPA Application server for the Agent to communicate with. If installing on Linux IPv6, ensure that you also have the IPv6 Interface ID of the Agent. You are prompted for this in the **Configure Agent** window of the Agent installation. To get the IPv6 Interface ID, run the  $ip$  addr show command on the Linux Agent machine and use the output to find the IPv6 Interface ID. For example:

fe80::9c9b:36f:2ab:d7a2%2

Where the values before the % refer to the IPv6 of the DPA Application server (in this example,  $fe80:9c9b:36f:2ab: d7a2$  and those after refer to the interface ID of the Agent (in this example, 2).

## Procedure

- 1. Double-click the DPA Agent binary to start the installation.
- 2. Click **Next**.
- 3. Read and accept End User License Agreement. Click **Next.**
- 4. Choose an installation folder and click **Next**.
- 5. Select **Install services under non-default account** to change service user and click **Next**.

If you do not want to install under a non-default account, leave the option unselected and click **Next**. The DPA Agent Service is installed under a Local System User.

6. Enter the non-default account username and password.

You must provide valid pair local\_user|password or domain\_user|password. You must enter the username in <DOMAIN>\<USERNAME> format.

- 7. Verify the Pre-Installation Summary and click **Install**.
- 8. Choose the Agent installation options:
	- <sup>l</sup> **Do not start DPA Agent service** this option prevents starting of the DPA Agent service after installation.

If you select this option, you must manually start the DPA Agent from the command line.

If you select Do not start DPA Agent service, click **Next**.

Type the fully qualified domain name or the IP address of the DPA Server that communicates with the DPA Agent.

**• Agent will be used to monitor Oracle Database:** Select this option to monitor an Oracle database with the DPA Agent.

If you select this option, browse to the directory where the DPA Agent can find the Oracle Database device driver files.

- 9. Click **Next**.
- 10. In the **Configure Agent** window, enter the fully qualified domain name or the IP address of theDPA Application Server that communicates with the DPA Agent.

If you are installing on Linux IPv6 and are installing Linux Agents, enter the IPv6 Interface ID of the Linux Agent.

Click **Next**.

11. Set the same Agent password that you set during the DPA Datastore installation:

Note the following regarding the Agent password:

- Blank passwords are not supported.
- Minimum length is 9 characters.
- The following are required:
	- A minimum of 1 uppercase and 1 lowercase alphabetic symbol
	- A minimum of 1 numeric symbol
	- A minimum of 1 special character
- 12. Click **Done** to complete the installation.
- 13. Restart the Agent service.

### After you finish

Follow the steps in Setting DPA Agent registration password on page 53.

# **Setting DPA Agent registration password**

After installation of the DPA Agent, set the Agent password.

# Procedure

1. Run **dpaagent --set-credentials** to set the DPA agent password.

[dpaagent --set-credentials](#page-135-0) provides full command information.

# **Configure DPA Agent to go back and collect backup application data**

By default, the newly installed DPA Agent starts collecting data from backup applications starting from the current date and time. If you would like to see alerts for failed backups within the previous days for auditing or other reasons, or if for any other reason you wish to collect days of backup application data, you can configure the newly installed DPA agent to collect data for userdefined number of hours.

## Before you begin

You must have DPA 18.1 or later installed for this procedure.

# For Linux

## Procedure

- 1. Install the DPA Agent. Do not start the DPA Agent.
- 2. Add the following two lines to the dpa.config file:

VARIABLE NAME=NUMBER OF BACKUP HOURS

**export VARIABLE\_NAME**

Where *VARIABLE\_NAME* is the following for these backup applications:

NetWorker: AGENT\_NSR\_JOB\_STARTTIME

Avamar: AGENT\_AXION\_JOB\_STARTTIME

TSM: AGENT\_TSM\_JOB\_STARTTIME

HPDP: AGENT\_DP\_JOB\_STARTTIME

CommVault: AGENT\_CV\_JOB\_STARTTIME

NetBackup: AGENT\_NB\_JOB\_STARTTIME

ArcServe: AGENT\_AS\_JOB\_STARTTIME

DB2: AGENT\_DB2\_JOB\_STARTTIME

SAP HANA: AGENT\_SAP\_HANA\_JOB\_STARTTIME

RMAN: AGENT\_RMAN\_JOB\_STARTTIME

MSSQL: AGENT\_MSSQLDB\_JOB\_STARTTIME

The NUMBER\_OF\_BACKUP\_HOURS is the number of backup hours before the current time.

For example the following two lines in  $dpa$ . config should make the DPA Agent start collecting data from the 14 days previous:

AGENT\_AXION\_JOB\_STARTTIME=336 export AGENT AXION JOB STARTTIME

3. Start the DPA Agent.

## For Windows

## Procedure

1. Export the key system registry to the registry path HKEY\_LOCAL\_MACHINE\SOFTWARE \emc\DPA\AGENT with the following information:

VARIABLE NAME=NUMBER OF BACKUP HOURS

Where *VARIABLE\_NAME* is the following for these backup applications:

NetWorker : NSR\_JOB\_STARTTIME

Avamar : AXION\_JOB\_STARTTIME

TSM : TSM\_JOB\_STARTTIME

HPDP: DP\_JOB\_STARTTIME

CommVault: CV\_JOB\_STARTTIME

NetBackup: NB\_JOB\_STARTTIME

ArcServe: AS\_JOB\_STARTTIME

DB2: DB2\_JOB\_STARTTIME

SAP HANA: SAP\_HANA\_JOB\_STARTTIME

RMAN: RMAN\_JOB\_STARTTIME

MSSQL: MSSQLDB\_JOB\_STARTTIME

The NUMBER\_OF\_BACKUP\_HOURS is the number of backup hours before the current time.

For example, add the following 3 lines as a contents of the  $\alpha$ vamar.reg file and start it from cmd to export to registry so that the DPA Agent collects data from NetWorker starting from 14 days previous:

Windows Registry Editor Version 5.00 [HKEY\_LOCAL\_MACHINE\SOFTWARE\emc\DPA\AGENT] NSR\_JOB\_STARTTIME="336"

2. Install and start the DPA Agent.

# **Configure DPA to show all VM Image Backups in Avamar**

By default, the Backup Job Config and Backup Server Mapping data sources show the VM Image Backup clients that are being actively backed up in the last 30 days only in DPA for Avamar. Complete the procedure below to show all the VM clients configured in Avamar server.

#### Procedure

- 1. Set the option Show potentially disabled VM clients and HLE conatiners to True on the Avamar Configuration request.
- 2. On the agent monitoring the Avamar server, set the environment variable AGENT\_AXION\_DATASET\_BACKUP\_DAYS to **18000**.

This value can be used to override the default cut-off threshold of 30 days.

3. Depending on your OS on which you are running your DPA system, follow the steps outlined in the subtasks below.

# For Linux

# Procedure

1. Edit the <install\_path>/dpa/agent/etc/dpa.config file to add the following two lines:

**AGENT\_AXION\_DATASET\_BACKUP\_DAYS=18000**

**export AGENT\_AXION\_DATASET\_BACKUP\_DAYS**

2. Restart the DPA Agent service.

# For Windows

## Procedure

- 1. Open regedit to create a registry key named AXION\_DATASET\_BACKUP\_DAYS under the registry key HKEY\_LOCAL\_MACHINE\SOFTWARE\EMC\DPA\AGENT.
- 2. Route to HKEY LOCAL MACHINE\SOFTWARE\EMC\DPA\AGENT.
- 3. Right-click to create **New** > **String Value** with name AXION\_DATASET\_BACKUP\_DAYS.
- 4. Modify the registry key AXION\_DATASET\_BACKUP\_DAYS with value **18000**.

# **Installing by using command line installation**

Use the appropriate command line.

#### Before you begin

If you are installing DPA on any of the UNIX OSes, run the chmod 755 command to change the binary execute permission.

# About this task

Linux

```
DPA-<component>-Linux-<architecture>-<version>.xxx.install.bin [option]
```
where *option* is one of the options listed for a silent or an interactive installation in Table 7.

```
For example: DPA-Agent-Linux-x86_64-6.5.0.1.bin -i silent -
DUSER_INSTALL_DIR="/opt/custom/emc/dpa"
```
<sup>l</sup> AIX

./DPA-<component>-AIX-<architecture>-<version>.bin

For example: **./DPA-Agent-AIX-PPC64-6.5.0.1.bin**

**Windows** 

DPA-<component>-Windows-<architecture>-<version>.xxx.install.exe [option]

where *option* is one of the options listed for a silent or an interactive installation in Table 7.

For example: **DPA-Agent-Windows-x86\_64-6.5.0.1.exe -i silent - DUSER\_INSTALL\_DIR="C:\custom\emc\dpa"**

Ensure that you carry out the steps provided in [DPA postinstallation steps](#page-61-0) on page 62.

Table 8 Installer command line options

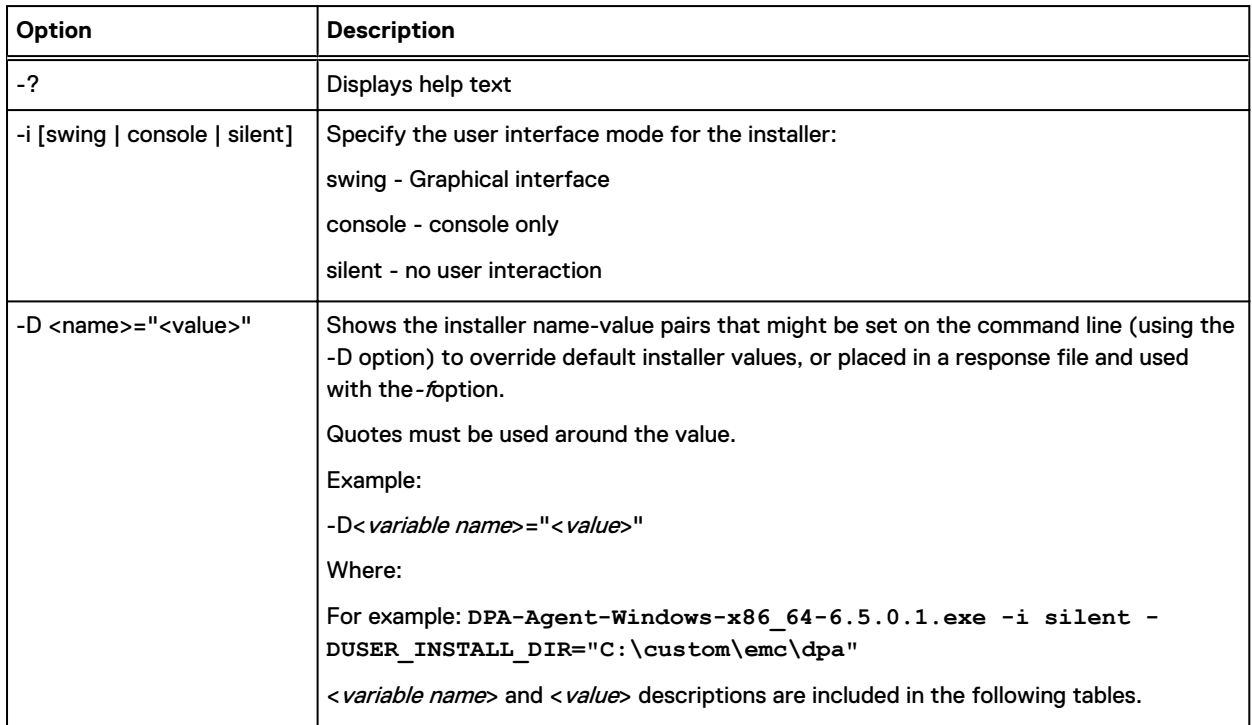

# Table 9 Datastore installer variables

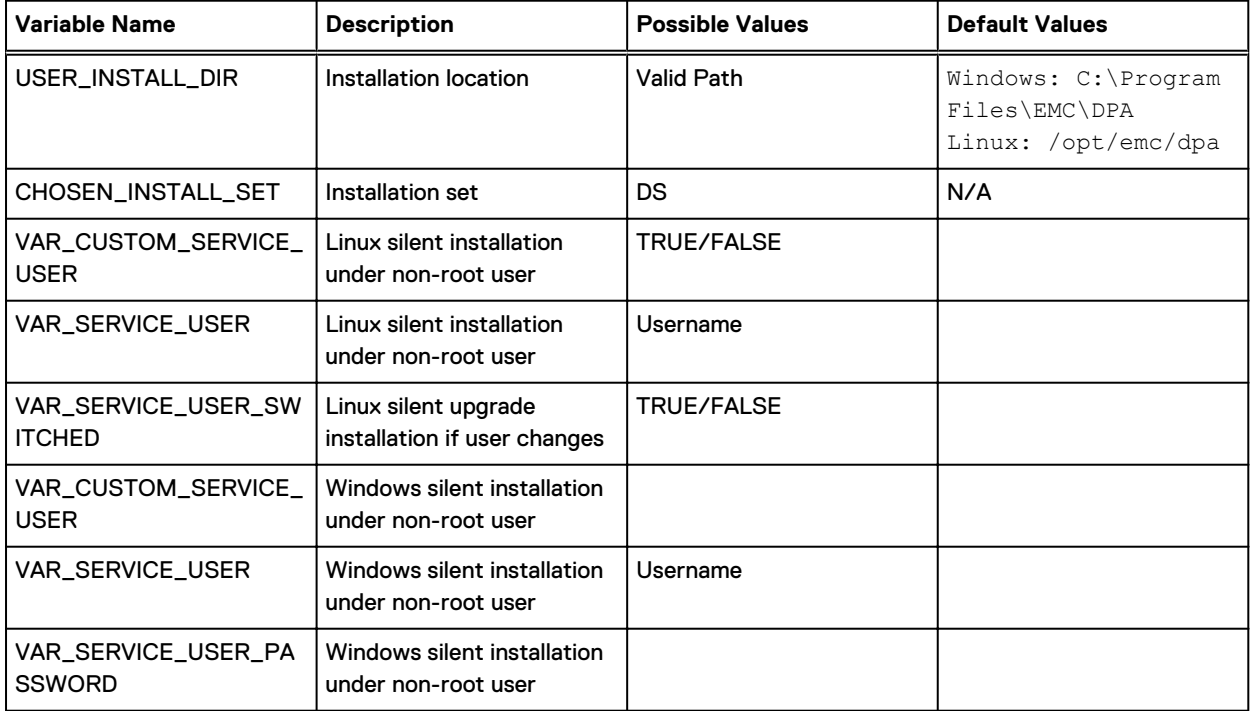

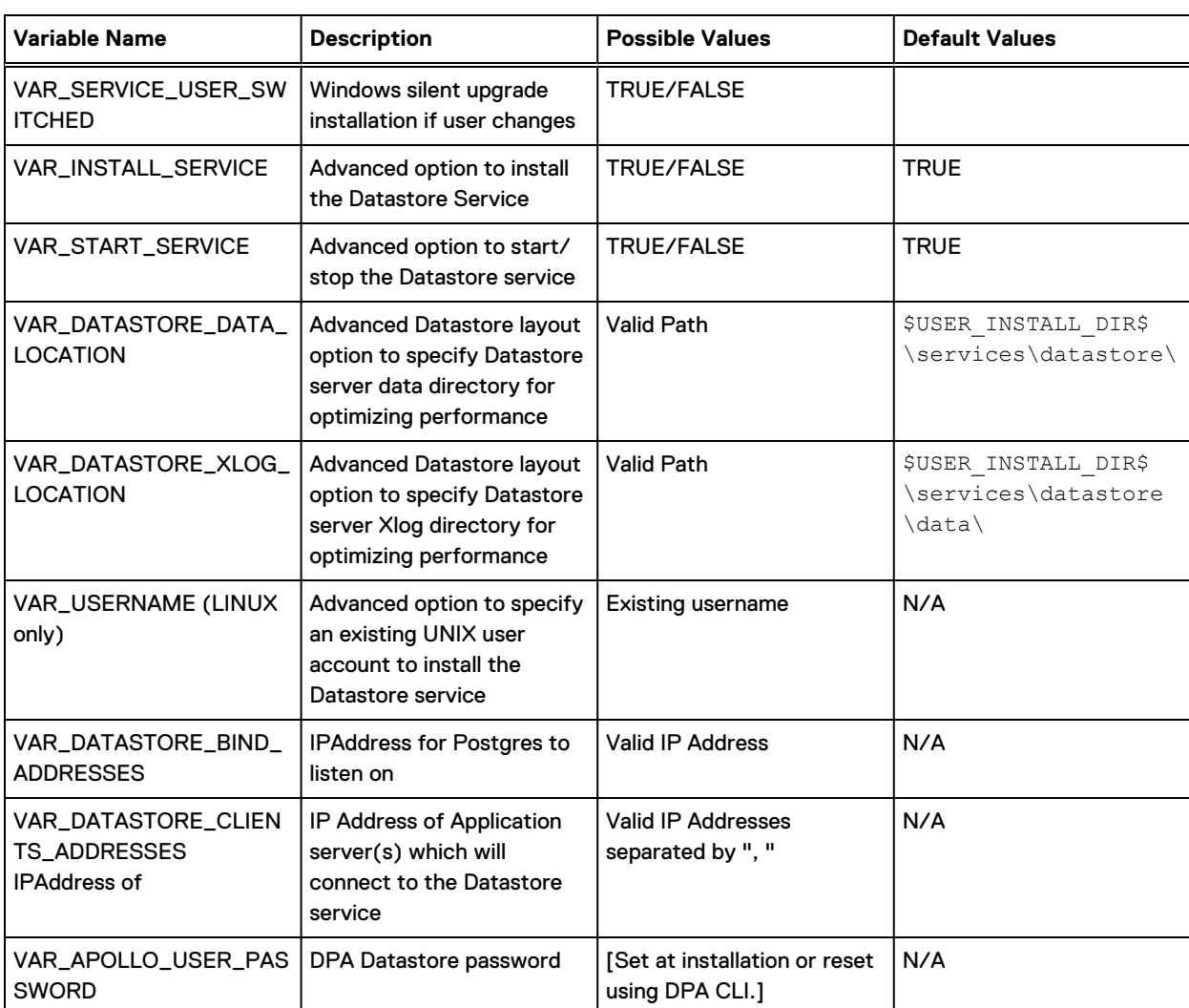

# Table 9 Datastore installer variables (continued)

Table 10 Datastore Advanced options Replication variables

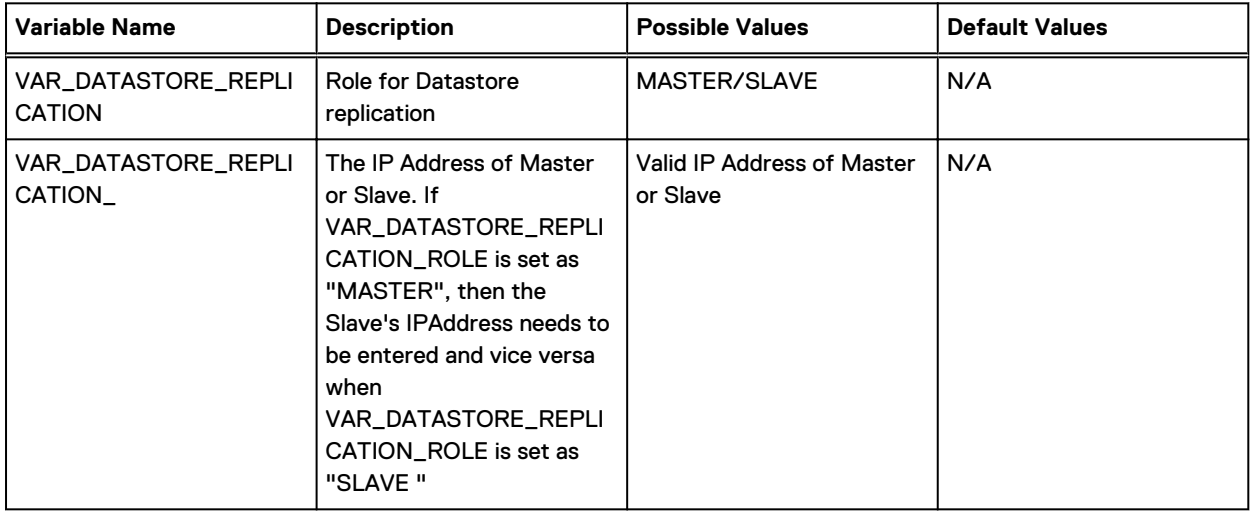

# Table 11 Datastore Agent variables

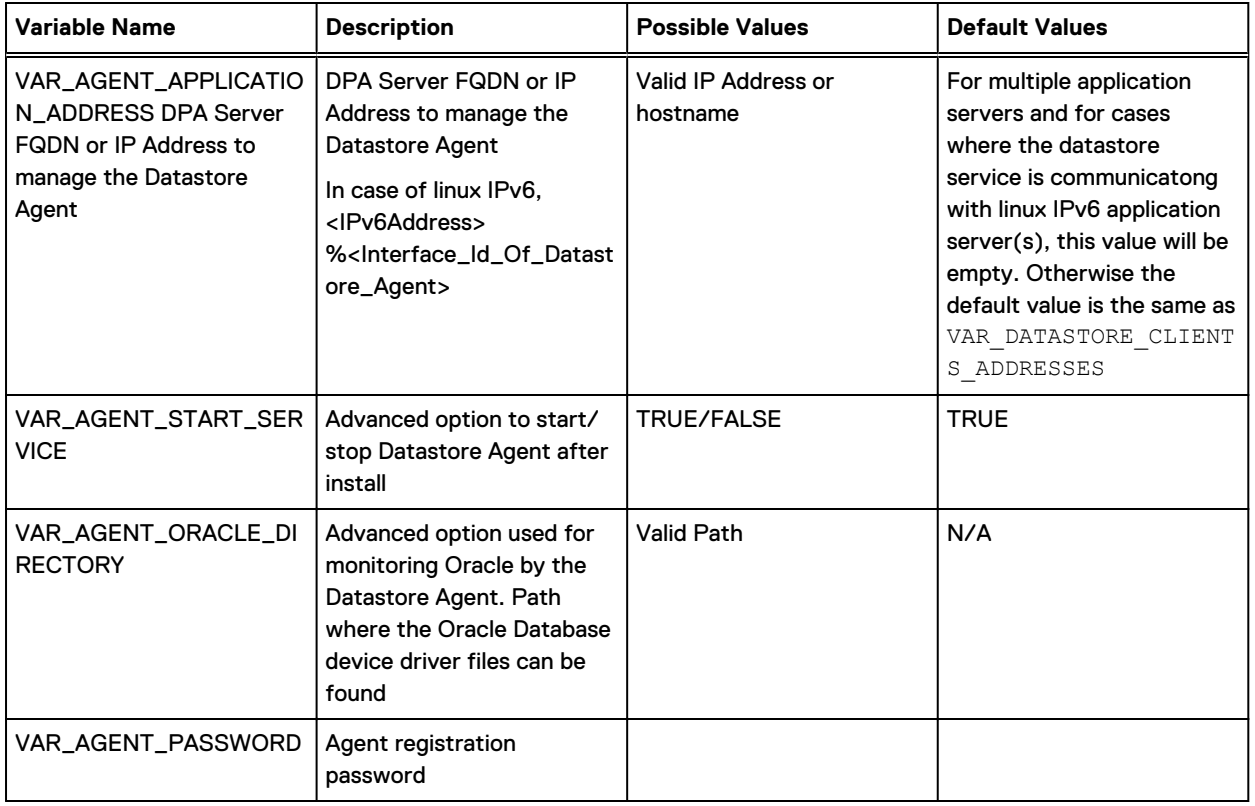

# Table 12 Application installer variables

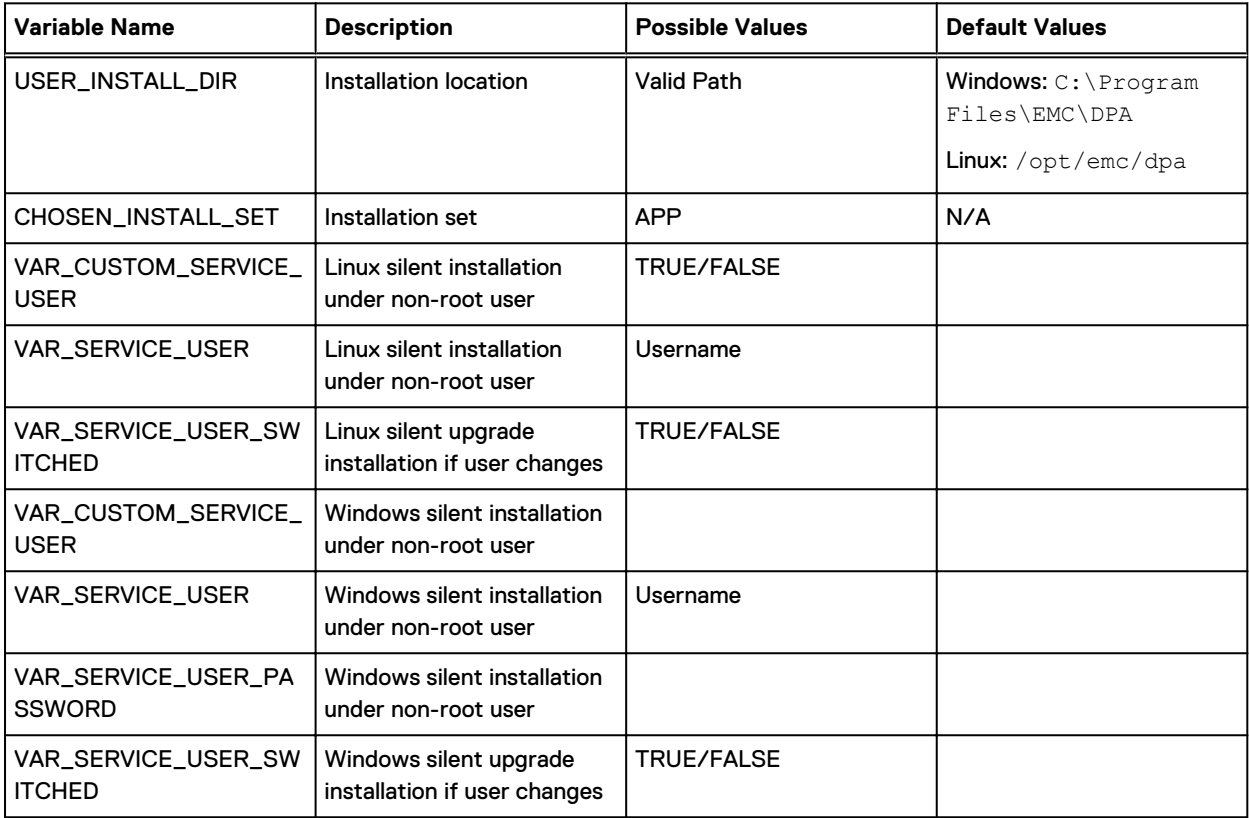

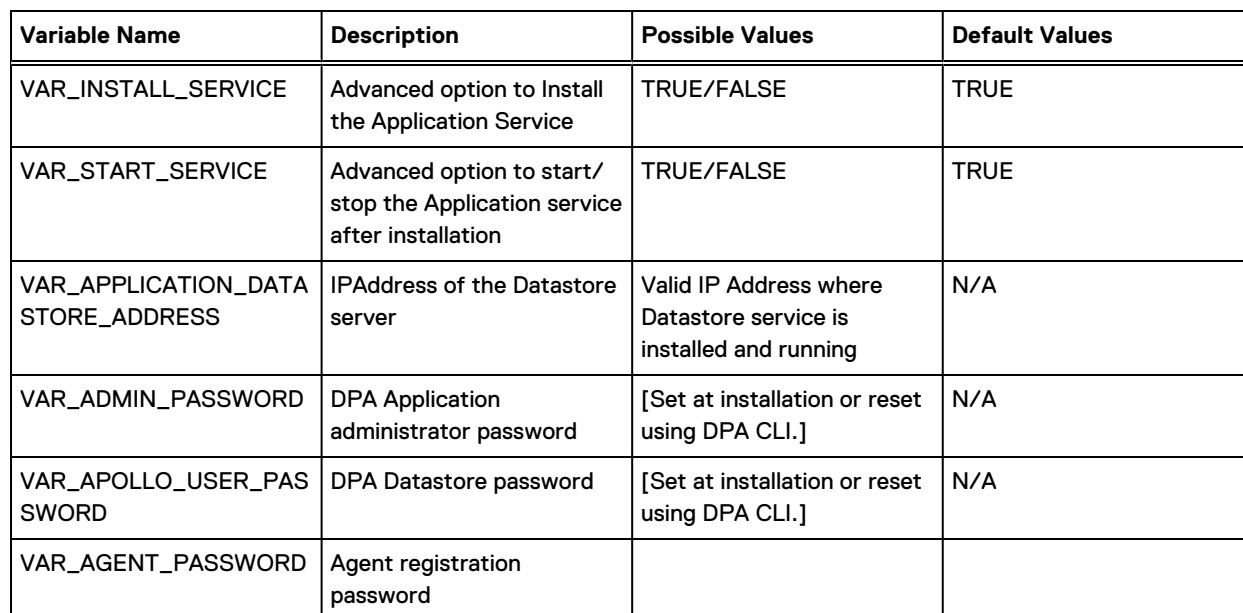

## Table 12 Application installer variables (continued)

# Table 13 Application server Agent variables

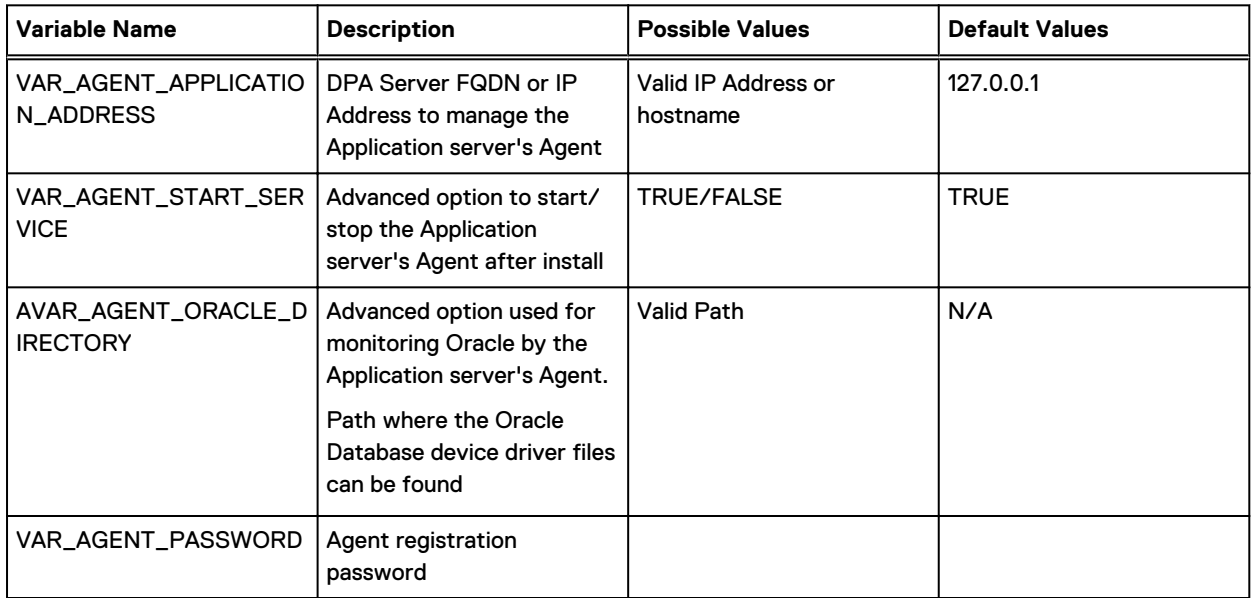

# Table 14 Application server Cluster Advanced option variables

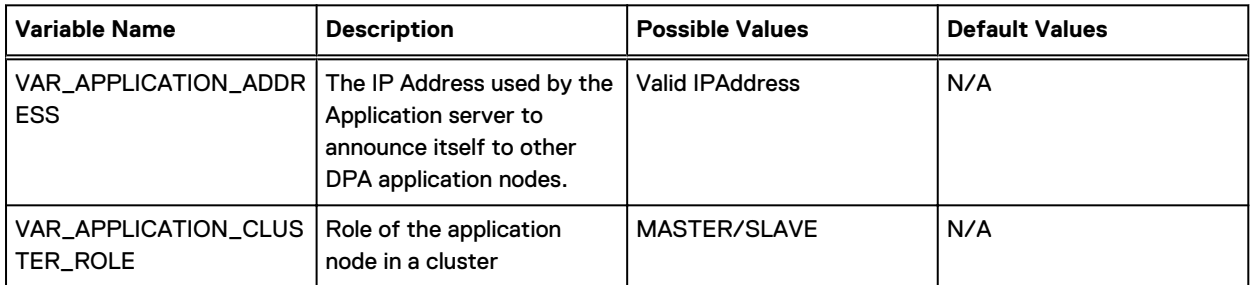

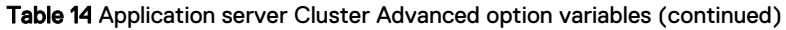

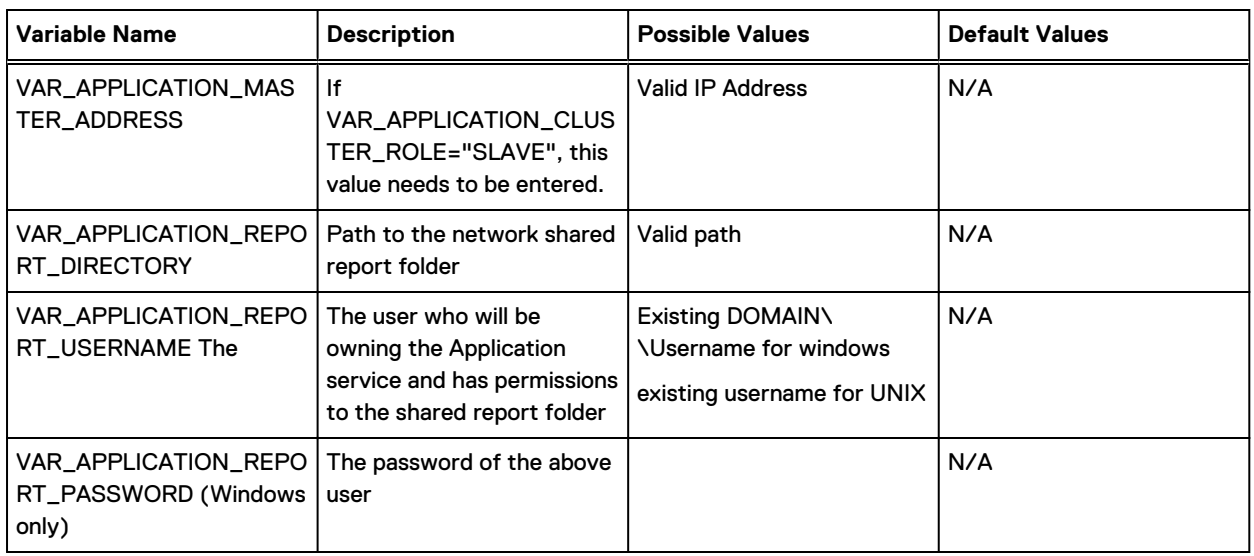

# Table 15 Standalone Agent Installer variables

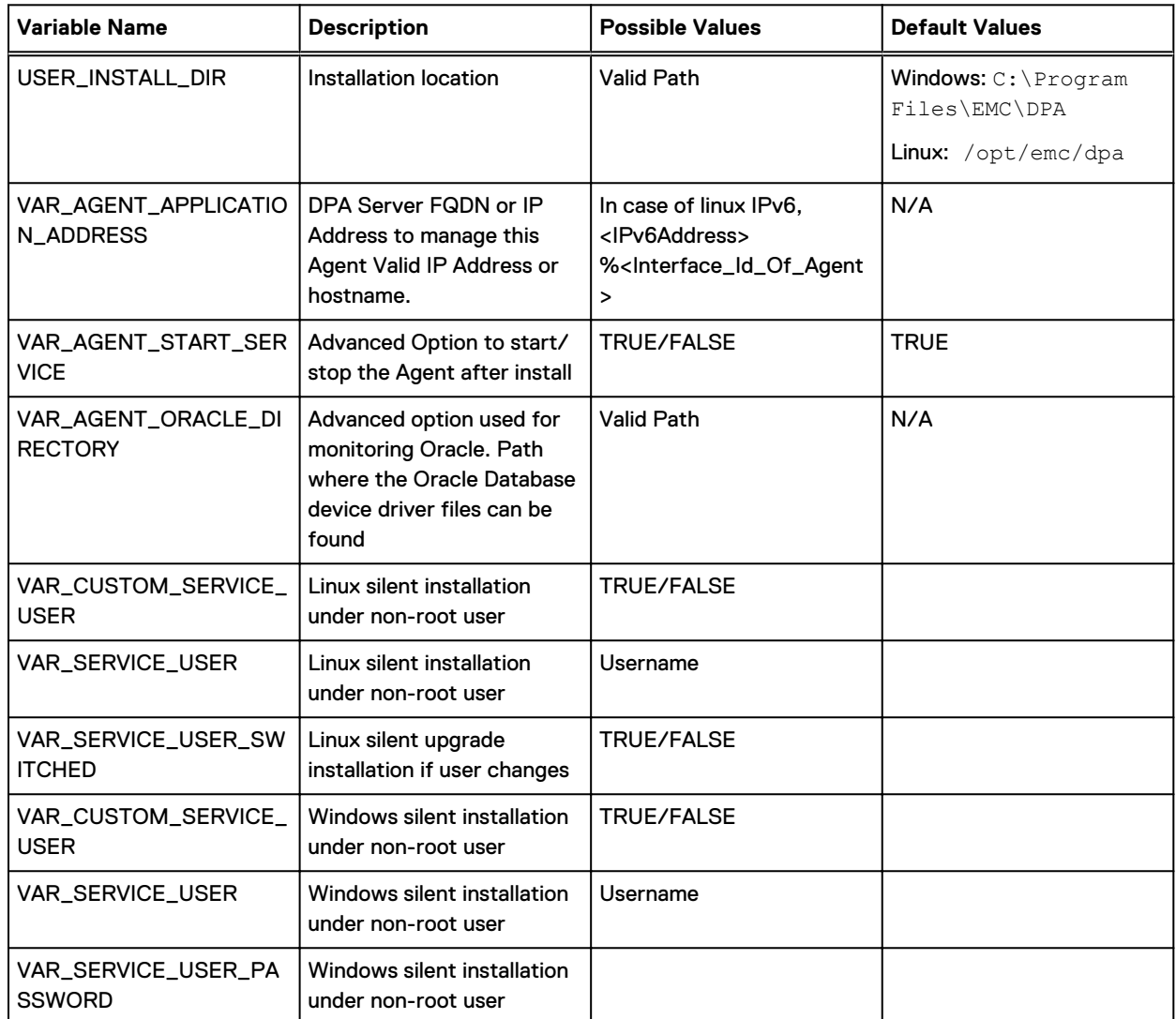

<span id="page-61-0"></span>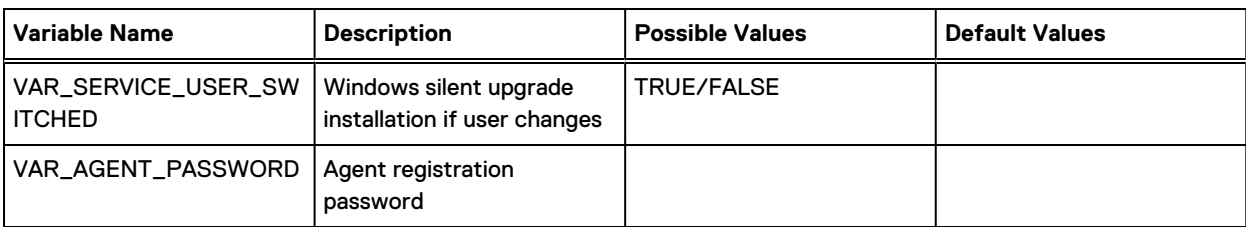

Table 15 Standalone Agent Installer variables (continued)

# **DPA postinstallation steps**

After you install or upgrade DPA and access the DPA web console, a message is displayed that indicates the DPA Server the status of the initialization process. The initialization process can take approximately 10 minutes to complete.

## About this task

During the initialization time, DPA is creating the database schemas, tables, views, and the DPA Datastore. It also creates the various system reports and dashboards templates, the default system users, Analysis Engine Rulesets, and various other default and initial objects. Your network connection time affects the speed at which all these actions complete. Ensure that you perform the following steps after installing DPA.

## Procedure

- 1. If you have upgraded or migrated to the latest version of DPA, delete the browsing history/ cache in your browser before using the latest version of DPA.
- 2. (Optional) Carry out the following steps to verify whether initialization is still in progress or completed:
	- a. If you installed on Linux and the install is done to a non-default location, log out and back in to the session. Alternatively, run from a new login window.

A new shell is required for the executive command paths to be found before running dpa.sh svc status.

- b. On the DPA Application server, go to <install\_dir>\services\applications.
- c. Check the \*.rar ; \*.ear, and \*.war files for \*.deployed, \*.isdeploying, or .failed extensions.
	- $\bullet$  If files have an extension of  $\ast$ . isdeploying, then server initialization is still in progress.
	- $\bullet$  If files have an extension of  $\ast$ .deployed, then server initialization is complete and you can login to the DPA web console.
	- $\bullet$  If files have an extension of  $\ast$  failed, then server initialization failed; contact Technical Support.
- 3. If you have Data Protection Central (DPC) and would like to register DPA 19.2 for SSO, follow the substeps below. If not, skip to step 4:
	- a. In DPC, go to **System Management** and click **Add**.
	- b. Follow the prompts to add DPA server credentials.
	- c. Right-click to the left of **Data Protection Advisor** and select **Data Protection Advisor**. The DPA web console opens using SSO.
	- d. [Optional] To verify that DPA is registered for SSO, go to **Administration** > **Users & Security** > **SSO Authentication**.

A table appears which contains SSO configuration information.

4. Start the web console to verify successful DPA installation.

All DPA services must be running when you launch the web console. The Adobe Flash plugin in your web browser is required to launch the web console.

a. Start a browser and connect to DPA Server over https on port 9002. Ensure that all popup blockers are disabled. For example:

```
https://<server name>:9002
```
where <server\_name> is the name or IP address of the server or localhost.

Alternatively, use

https://<server name>:9002/flexui url

- . if you choose to continue using the Flex-based DPA web console.
- b. Type the username and password. Username and password fields are case-sensitive.
- c. Click **Login**
- 5. Add licenses to the DPA server.

The DPA server is installed with a 90-day temporary license.

If you are upgrading and you are not adding capacity or changing to the latest version of DPA functionality, no licensing changes are needed.

The CLP license is required for new DPA 18.1 functionality and increased capacity on a DPA instance. If you are migrating from DPA version 5.x to the latest version of DPA, the existing licenses are migrated with your configuration and data. [CLP and WLS license coexistence in](#page-75-0) [DPA](#page-75-0) on page 76 provides more information.

If you are adding CLP licenses, ensure that you select license files with the .lic file extension.

If you are adding WLS licenses, select license files with the .wls file extension.

After you install the license file, the DPA web console prompts you to close so it can register the license file.

- 6. Log back in to the DPA web console.
- 7. (Recommended) If you added CLP licenses in step 4, register the DPA Application server with the ESRS-VE. This registration process enables Customer Support to service the DPA instance.

Observe the following:

• If you are upgrading a previously registered ESRS, it is possible that ESRS will show that it is already registered with the following error: [ERROR] This node is already registered with an EMC Secure Remote

Support Service.

Then, ESRS shows that host IP is not available anymore with the following errors:

[ERROR] This node failed to delete with EMC Secure Remote Support Service.

Offline: Validation error

Search EMC Knowledgebase article xxxxxx, available on <http://www.support.emc.com>, for more information. This is an environment issue not related to DPA.

- <sup>l</sup> Registering ESRS after a fresh installation requires that an ESRS-VE be already installed and reachable from the DPA Application server. If you are planning on using ESRS-VE for remote troubleshooting (recommended), ensure that you have the ESRS-VE environment installed and configured before DPA installation. The EMC Secure Remote Services landing page at [https://support.emc.com/downloads/37716\\_EMC-Secure-](https://support.emc.com/downloads/37716_EMC-Secure-Remote-Services-Virtual-Edition)[Remote-Services-Virtual-Edition](https://support.emc.com/downloads/37716_EMC-Secure-Remote-Services-Virtual-Edition) on EMC Online Support provides more information on ESRS-VE installations. The Data Protection Advisor Software Compatibility Guide provides supported ESRS-VE module and version information.
- Register a single Application service. The registration includes both DPA Datastore and Application servers.
- **•** If you are working in a clustered environment, register the Master Application server with ESRS. Use the dpa app con command to check if your Application server is Master or Slave server. The CLI section provides more information.
- When prompted for EMC Secure Remote Support username and password, provide EMC online support credentials for registration. For example:

```
dpa app support --register 10.11.110.111
Dell EMC Data Protection Advisor
Enter Data Protection Advisor Administrator username : 
Enter Data Protection Advisor Administrator password :
Enter EMC Secure Remote Support username : 
Enter EMC Secure Remote Support password :
```
- Note the following: In a clustered environment, do not use the Application server registered with ESRS for scheduled reports. Any problems with the scheduled reports or data collection on the listener are propagated across the Application servers in the cluster.
- a. Log in to the Application server using Remote Desktop Connection for Windows or PuTTY for Linux.
- b. Type the dpa app support --register ESRS IP command to register a DPA server.

Where *ESRS\_IP* is the IP address of the ESRS Gateway. For example:

```
C:\Program Files\EMC\DPA\services\bin>dpa app support --register 
10.11.110.111
```
c. When prompted, type the EMC Secure Remote Support username and password.

Output appears that indicates that the request to register the DPA server with IP address that you typed is approved and the command is successful.

- 8. (Recommended) If you registered the DPA Application server with the ESRS-VE in step 6, enable Health Service on the DPA Application server. On the DPA Application server, type:
	- a. **\$ dpa health install**

b. **\$ dpa health start**

- 9. (Optional) If you want to configure alerting on Replication Monitoring, ensure that you create Recoverabilty rules to the Analysis Policy and assign the rules to the desired object. Go to **Policies** > **Analysis Policies**
- 10. (Optional) If you have upgraded from a previous 6.x version and you would like to display the Data Domain Overview dashboard and the Data Domain Details dashboard:

a. Go to **Dashboard** > **+ icon** > **Open Existing Dashboard**.

The **Open Existing Dashboard** window appears.

- b. Select **Data Domain** and Click OK.
- 11. (Optional) If you are monitoring a Data Domain OS 5.7 and later and would like to ensure configuration of Physical Capacity Reporting data collection:
	- a. Manually assign the request to any Data Domain OS 5.7 boxes.
	- b. Run the request so that the statistics are gathered on the Data Domain and the schedule is created. Then, when you are ready to run the first report, data is returned.

# **Encryption of the DPA Application server**

To encrypt the information flowing between the Application server and the DPA web console, you must install a certificate on the Application server.

### Encrypting the DPA Application server

#### About this task

Out of the box, the information that flows between the DPA Application server and the DPA web console is encrypted using the self-signed certificate that is included with the DPA Application server. This certificate is generated during install as well as the key store password.

Before you begin:

- <sup>l</sup> Ensure that you have requested and obtained a Trusted Certificate and private key for the Application server from a CA.
- <sup>l</sup> Ensure that you have merged the Trusted Certificate and the private key inside a keystore file. Refer to CA vendor documentation for information.
- If you are implementing Application server clustering, ensure that you complete all cluster configuration before enabling encryption on the Datastore and Application servers.

#### Procedure

1. Use the dpa app impcert  $-kf$  command to import the self-signed certificate:

**dpa app impcert -kf "C:\work\new.keystore" -al newkey -pw password**

This is the password of the newly generated keystore file. This password is located at C:\work\new.keystore.

- 2. Restart the DPA Application service. The  $dpa$  app  $-\text{help}$  command provides additional information.
- 3. (Optional) Install the certificate in those browsers that you use to access DPA. Follow the instructions of your chosen browser.

It may take a few minutes on initial connection to open DPA when using a secure connection.

# **Encrypting Application Server cluster**

To encrypt Application Server clusters, you must have one domain (wildcard) certificate from the trusted certificate vendor. Install this certificate on all the DPA Application cluster nodes.

#### About this task

You should not install an individual certificate for each Application node in the cluster.

# <span id="page-65-0"></span>**Configuring antivirus software with DPA**

Configure the following antivirus configuration. Refer to your particular antivirus software documentation for information on how to configure the software so that there is no real-time monitoring of these processes or monitoring of the files that they read.

#### About this task

It is not necessary to have all DPA file systems monitored by antivirus software, and scanning certain file systems and processes can potentially degrade overall performance due to the impact of increased disk IO activity.

### Procedure

1. Exclude the following files and processes from antivirus monitoring.

If you are configuring antivirus software on Linux, the following file names will not have a .exe extension.

- DPA Application Server:
	- <sup>n</sup> <install\_dir>services\executive\wrapper.exe
	- n <install dir>\agent\bin\dpaagent.exe
	- <install dir>\services\ jre\bin\java.exe
- DPA Datastore Server:
	- n <install dir>\services\datastore\engine\bin\postgres.exe
	- <sup>n</sup> <install\_dir>\agent\bin\dpaagent.exe
- 2. Exclude the following specific directories form being monitored by your antivirus software.
	- DPA Application Server:
		- <install dir>\services\standalone\\*\*
		- n <install dir>\services\tmp\\*\*
		- <install dir>\services\shared\\*\*

• File space on the DPA Datastore Server: Note: If you selected advanced file system layout during Datastore installation, then alternative directories may be used instead of the following defaults.

- n <install dir>\services\datastore\data\\*\*
- n <install\_dir>\services\datastore\data\pg\_log\\*\*

# **Upgrades**

You can upgrade from previous DPA releases to the latest version of DPA and minor releases. The Data Protection Advisor Release Notes provide information on supported upgrades.

Note that the DPA upgrade installer does not provide the option to use TLS protocol version1.2 only. Additionally, DPA retains your existing TLS protocol version settings after upgrade. You can change the TLS protocol version to1.2 only after upgrade. [Setting TLS protocol version 1.2 only](#page-120-0) [after installation or upgrade](#page-120-0) provides information.

 $\cap$  Note: In the case of silent upgrades for versions earlier than DPA 19.2, specify the datastore password in the VAR\_APOLLO\_USER\_PASSWORD variable of the upgrade configuration file.

# <span id="page-66-0"></span>**Upgrade prerequisites**

There are a set of recommended best practices before you carry out an upgrade of the DPA server.

- **•** Back up the DPA Datastore by using the dpa ds export command. [Backup of the](#page-126-0) [Datastore](#page-126-0) on page 127 provides information. The DPA Installer prompts you to do this.
- For Datastore and Application server upgrades, the DPA Agent on those servers is also upgraded as part of the server upgrade. You must carry out a separate upgrade for a DPA Agent in the case of standalone DPA Agents only.
- To ensure secure communication between the DPA Server and Agent, set the Agent registration password using the dpa app agentpwd CLI command on the DPA Application Server host. You must also set this password on all DPA Agent hosts.[dpa application agentpwd](#page-137-0) provides information. Then restart the Application service. Ensure that you set this password for each Agent. The exception to this is if you are concurrently running DPA Agents previous to version 6.5 along with the upgrade to the latest version of Agents. [Upgrading DPA Agents](#page-68-0) [previous to version 6.5 alongside DPA version 6.5 Agents and version 6.5 Server](#page-68-0) on page 69 provides information.
- Take note of the previous DPA 6.x build installed on your system by running dpa app ver and recording the output. This output is important when verifying package installation.
- <sup>l</sup> Stop the DPA Application server. Good practice is to perform a complete backup of the host running DPA Application server.
- <sup>l</sup> Stop the DPA Datastore. Good practice is to perform a complete backup of the host running DPA Datastore server.
- If your infrastructure is running on VM, stop the DPA Application and Datastore servers and take a snapshot of the DPA Application and Datastore servers to facilitate restoring them in case of upgrade problems.
- Clear the browser cache.
- Ensure that you have admin/root privileges.
- Due to a known PostgreSQL issue, you must set additional permissions before product upgrade from previous releases to 19.1: "Authenticated Users" entity should have read and execute permissions set for DPA installation folder. After upgrade is completed you can remove this permission.
- If upgrading on UNIX/Linux, ensure that the  $unzip$  command for InstallAnywhere is installed on your system.
- <sup>l</sup> When upgrading or installing patches in clustered environments, stop the DPA Application service on all servers. Upgrade the Datastore first, and then upgrade the Application servers. You must stop the Application service because when the services are on separate machines, the installer cannot stop the services. Start the upgraded DPA Application. Confirm initialization completed and that you can login to the DPA web console before upgrading the remaining clustered Application servers.
- In relation to the database upgrade:
	- **Ensure that you have 3GB of free space for the database upgrade.**
	- **E** Ensure that you are running a LINUX version with a minimum glibc version of 2.12. If your LINUX version is running a glibc version earlier than 2.12, use the procedure provided in [Upgrading DPA with a LINUX version running glibc earlier than 2.12 o](#page-69-0)n page 70
- If you are currently using DPA for RMAN reporting through an existing DPA backup license, contact your Account Representative for the DPA for Enterprise Applications license. The DPA

<span id="page-67-0"></span>for Enterprise Applications license allows you to expand the number of RMAN servers being reported in DPA when you upgrade to DPA 6.3 and minor releases. Enter the DDBEA license into DPA 6.3 and minor releases after installation. The DPA 6.2 Release Notes provides more information on the license is for DDBEA.

If you are upgrading from DPA 6.1, ensure that you review and edit the retention period on collection requests to match organizational policies before upgrading. Data collection requests contain a different default retention period in DPA 6.1.

# **Upgrading DPA**

Use this procedure to upgrade DPA if you do not have clusters or Datastore Replication configured, and if the LINUX version you are running has a minimum glibc version of 2.12, as applicable.

#### Before you begin

Add support for Upgrading installations where the database tablespaces have been configured to reside on different filesystems.

- Ensure that you carry out the prerequisites in [Upgrade prerequisites](#page-66-0) on page 67.
- Ensure that you run the installer as admin/root user.

#### About this task

If you are running a LINUX version that has a glibc version earlier than 2.12, follow the procedure provided in [Upgrading DPA with a LINUX version running glibc earlier than 2.12 o](#page-69-0)n page 70

## Procedure

- 1. If you have not already done so, shut down the Application Service.
- 2. Upgrade the Datastore. Follow the installation steps as directed in the Installer. Ensure that the existing DPA installation directory is specified correctly.

You must install the DPA update package in the same installation directory as your existing DPA package.

DPA provides the option Change service user with Install services under non-default account . On Windows:

- **Yes—You must specify the valid local or domain user with Log on as a Service Windows** policy enabled.
- **No**—DPA installs the services under the Local System User.

Note: Per DPA-57610, it is possible to set an incorrect domain during installation if VM isn't in the domain on Windows, resulting in failed services installation.

On Linux:

- **Yes**—You must specify the valid local or LDAP user.
- **No—DPA displays a warning and installs the services under root User.**
- 3. Upgrade the Application server. Follow the installation steps as directed in the Installer. Ensure that the existing DPA installation directory is specified correctly on the installer.

You must install the DPA update package in the same installation directory as your existing DPA package.

DPA provides the option Change service user with Install services under non-default account . On Windows:

- <span id="page-68-0"></span>**• Yes**—You must specify the valid local or domain user with Log on as a Service Windows policy enabled.
- **No**—DPA installs the services under the Local System User.

Note: Per DPA-57610, it is possible to set an incorrect domain during installation if VM isn't in the domain on Windows, resulting in failed services installation.

On Linux:

- **Yes**—You must specify the valid local or LDAP user.
- **No—DPA displays a warning and installs the services under root User.**
- 4. Restart the DPA web console.
- 5. Wait for the files to be deployed under the installation folder.

```
In Windows: C:\Program Files\EMC\DPA\<install_dirservices\applications
In Linux: /opt/emc/dpa/services/applications
```
The DPA web console UI splash page displays upgrade status.

6. Carry out the steps provided in [DPA postinstallation steps](#page-61-0) on page 62.

# **Upgrading DPA Agents**

## Procedure

- 1. Shut down the DPA Agent service.
- 2. Upgrade the Agent using Agent Installer suitable for your OS. Follow the installation steps as directed in the Installer.

You must install the Agent update package in the same installation directory as your existing DPA package.

```
DPA provides the option Change service user with Install services under
non-default account .
On Windows:
```
- <sup>l</sup> **Yes**—You must specify the valid local or domain user with **Log on as a Service** Windows policy enabled.
- **No**—DPA installs the services under the Local System User.
- $\cap$  Note: Per DPA-57610, it is possible to set an incorrect domain during installation if VM isn't in the domain on Windows, resulting in failed services installation.

On Linux:

- **•** Yes—You must specify the valid local or LDAP user.
- <sup>l</sup> **No**—DPA displays a warning and installs the services under root User.

Consider that during the upgrade, the Agent is stopped and as such, requests that are holding during the upgrade can be failed. After upgrade finishes, the DPA Agent continues to work normally.

# **Upgrading DPA Agents previous to version 6.5 alongside DPA version 6.5 Agents and version 6.5 Server**

You may need to run versions of the DPA Agent previous to 6.5, which do not support the Agent password. In these situations if you set the Agent registration password on the DPA Server then all <span id="page-69-0"></span>the previous version DPA Agents which do not support the Agent password fail to connect. Follow the procedure below to avoid this situation.

#### About this task

You may need to run DPA Agent versions previous to version 6.5 for collecting for systems which are no longer supported, or you may have so many agents that you cannot upgrade them all at once.

#### Procedure

1. Upgrade the DPA server to version 6.5.

Do not set the Agent registration password. 3. Do not uninstall the old version of agent then install 6.5.

2. Upgrade the DPA Agents which require an upgrade to version 6.5 following the normal the upgrade process.

In the process of upgrading the DPA Agent it will not request that an Agent password be set. This is different from a fresh insallation, which would request that an Agent password be set.

# **Upgrading DPA with a LINUX version running glibc earlier than 2.12**

#### Before you begin

- <sup>l</sup> Ensure that you carry out the prerequisites in [Upgrade prerequisites](#page-66-0) on page 67.
- Ensure that you run the installer as admin/root user.

#### Procedure

- 1. Stop the Application Service.
- 2. Export the Datastore. [Backup of the Datastore](#page-126-0) on page 127 provides information.
- 3. Install a new Datastore with the latest version of DPA and a version of LINUX that is running glibc version 2.12.
- 4. Import the existing Datastore to the newly installed Datastore with the latest version of DPA and the supported version of LINUX with glibc version 2.12
- 5. Point the DPA Application server to the newly installed and imported Datastore. Run: **dpa app configure --master <datastore\_ip>**
- 6. Upgrade the Datastore. Follow the procedure provided in [Upgrading DPA](#page-67-0) on page 68.

# **Upgrading existing clusters**

Use this procedure to upgrade an already existing cluster.

#### Before you begin

- Ensure that you carry out all the steps provided in [Upgrade prerequisites](#page-66-0) on page 67.
- If you are running UNIX machines, ensure that you are a root user.
- <sup>l</sup> Stop the load balancer on the DPA Application and Datastore servers. The command to stop the load balancer varies by OS. Refer to your OS documentation for information.

#### Procedure

- 1. Stop the Application service on the cluster Application nodes:
	- a. Stop the Slave Application server.
	- b. Stop the Master Application server.

<span id="page-70-0"></span>Run:

**# dpa app stop**

- 2. Upgrade the DPA Datastore server:
	- a. Launch the DPA installer and follow the prompts.
	- b. Ensure that the Datastore has installed and started successfully.

[DPA postinstallation steps](#page-61-0) on page 62 provides information.

- 3. Upgrade the Master Application node:
	- a. Launch the DPA installer and follow the prompts.
	- b. Wait for the Application service to start. Verify that the  $server$ .  $log$  file includes output such as DPA master started successfully.
- 4. Upgrade the Slave Application nodes:
	- a. Launch the DPA installer and follow the prompts.
	- b. Wait for the Application service to start. Verify that the  $\text{server}$ .  $\log$  file includes output such as DPA slave started successfully.
- 5. Restart the load balancer application on the DPA Application and Datastore servers. The command to start the load balancer varies by OS. Refer to your OS documentation for information.

# **Upgrading with Datastore Replication enabled with DPA 6.3 and later**

To upgrade with Datastore Replication enabled follow the following procedure:

#### Before you begin

- **Ensure that you have carried out all the steps provided in [Upgrade prerequisites](#page-66-0) on page 67.**
- If you are running UNIX machines, ensure that you are a root user.
- <sup>l</sup> Ensure that all processes in each step are complete before starting the process in the next step.

## Procedure

- 1. If you have not already done so, on the Application servers stop the Application Service. Run:
	- **# dpa app stop**
- 2. Upgrade the Slave Datastore.

Launch the DPA installer and follow the prompts.

If you are implementing Cascading Replication, upgrade the Datastore at the end of the chain first.

3. Upgrade the Master Datastore.

Launch the DPA installer and follow the prompts.

4. Upgrade the Application server(s).

Launch the DPA installer and follow the prompts.

- 5. Verify that Datastore Replication is running. Run:
	- **# dpa ds rep**

Output should show STREAMING.

# <span id="page-71-0"></span>**Upgrading with Datastore Replication enabled with DPA versions earlier than 6.3**

Upgrading with Datastore Replication is automated and does not require user interaction, except when upgrading the Replication Slave Datastore.

# Before you begin

- **Ensure that you have carried out all the steps provided in [Upgrade prerequisites](#page-66-0) on page 67.**
- If you are running UNIX machines, ensure that you are a root user.
- <sup>l</sup> Ensure that all processes in each step are complete before starting the process in the next step.

# Procedure

- 1. Stop all services:
	- a. Run # dpa app stop on the Application Server.
	- b. Run # dpa ds stop on the Master Datastore.
	- c. Run # dpa ds stop on the Slave Datastore.
- 2. Upgrade Master Datastore:
	- a. Launch the DPA installer and follow the prompts.
	- b. Verify that Datastore Replication is running. Run: **# dpa ds rep**
- 3. Create a copy of the Master Datastore. Type: dpa ds rep -e <empty dir>
- 4. Uninstall the existing Slave Datastore.
- 5. Install a clean Datastore Server with the same install location as the Master Datastore, and configure the newly installed Datastore Server as a Slave Datastore. Type: **dpa.sh ds rep --role SLAVE <IP of master>**.

Do not start or stop services.

- 6. Initialize the Slave Datastore from Master copy. Type: **dpa ds rep -i <master\_copy>**
- 7. Start the Slave Datastore.
- 8. Upgrade the Application Server.

# **Upgrading with Datastore Replication and existing clusters**

Use this procedure to upgrade a system with Datastore Replication and existing clusters.

# Before you begin

- **Ensure that you carry out all the steps provided in [Upgrade prerequisites](#page-66-0) on page 67.**
- If you are running UNIX machines, ensure that you are a root user.
- <sup>l</sup> Stop the load balancer on the DPA Application and Datastore servers. The command to stop the load balancer varies by OS. Refer to your OS documentation for information.

# Procedure

- 1. If you haven't already done so, stop the Application service on the cluster Application nodes:
	- a. Stop the Slave Application server.
	- b. Stop the Master Application server.

Run:
- **# dpa app stop**
- 2. Carry out the steps provided in [Upgrading with Datastore Replication enabled with DPA 6.3](#page-70-0) [and later](#page-70-0) on page 71.

If you are upgrading with a DPA version previous to 6.3, carry out the steps provided in "Upgrading with Datastore Replication enabled with DPA versions earlier than 6.3."

- 3. Upgrade the Slave Application nodes:
	- a. Launch the DPA installer and follow the prompts.
	- b. Wait for the Application service to start. Verify that the server. log file includes output such as DPA slave started successfully.
- 4. Restart the load balancer application on the DPA Application and Datastore servers. The command to start the load balancer varies by OS. Refer to your OS documentation for information.

Installing DPA

# CHAPTER 3

# Administering DPA

This chapter includes the following sections:

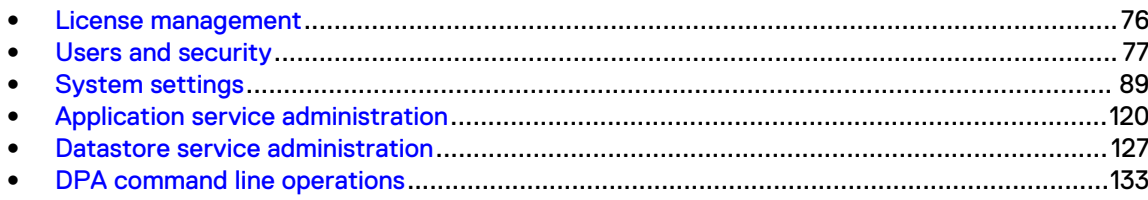

# <span id="page-75-0"></span>**License management**

This section describes license management in DPA.

# **Evaluation license bundled with DPA**

DPA is bundled with a 90-day evaluation license.

The evaluation license is created from the time of DPA installation, is valid for up to 90 days, and allows access to all features. If you import a license during 90-day evaluation license period, the evaluation license is removed and you have access to DPA features according to license you imported.

# **Licensing types in DPA**

DPA uses the *Common Licensing Platform* (CLP) license type.

The CLP license coexists with and, in certain circumstances, replaces the legacy Wysdm Licensing System ( $WLS$ ) license type that was previously used with DPA before the product name was changed to DPA.

# **CLP and WLS license coexistence in DPA**

The CLP license is required for DPA functionality.

If you are not adding capacity or changing to DPA functionality from a version of DPA later than DPA 6.2, import of CLP licenses is not required. However, if you are upgrading to the latest version of DPA from a version of DPA previous to DPA 6.2, contact [licensing@emc.com](mailto:licensing@emc.com) after upgrade or migration to assist you with legacy license transition to CLP licenses of all your WLS licenses. If you are migrating from DPA version 5.x to the latest version of DPA, the existing licenses are migrated with your configuration and data. You need to add CLP licenses only for the latest version of DPA functionality or for increasing current license capacity.

CLP licenses work on a replacement model. When you import a CLP license, the CLP license replaces all the existing licenses of the same type. Additionally, the base and Enterprise license functionality is moved into each CLP license. You must be aware of the existing license count when you order CLP licenses of the same type, then add on the new capacity required and order for the total. For information on purchasing licenses for your DPA installation, contact your Account Representative.

A system that has been migrated or upgraded from a previous version of the former DPA will contain WLS licenses. WLS and CLP can coexist only where they aren't for the same functionality.

# **Expired licenses**

If a license expires, a license violation warning appears in the report title for reports run from all objects enabled by the expired license. In addition, new objects cannot be added in the web console for module components enabled by an expired license.

# <span id="page-76-0"></span>**License removal**

Removing a license causes a license violation warning to appear when running reports against objects for that license. New objects of that type cannot be added in the web console until you add a replacement license.

If you are using temporary licenses that have an expiration date, the License Expiration dialog appears to notify you of the expiration of your temporary licenses within 30 days of license expiration. Permanent licenses do not display.

To enable license expiration settings, go to **User Preferences** > **Show License Expiration**.

# **Adding new licenses**

Go to **Admin** > **System** and then click **Manage Licenses**.

About this task

# **Disabling automatic temporary licence expiration pop-up**

Go to **User Properties** > **Show License Expiration** and uncheck the box.

# **Users and security**

# **User accounts**

Four default users are supplied by default within DPA: Administrator, Application Owner, Engineer, and User.

The Administrator account is the only account active after DPA installation. The user sets the Administrator account password during the DPA installation process.

The Administrator must set passwords for the other default user accounts before they can be used to access DPA. If the Administrator does not set passwords for the other user accounts, they remain in a disabled state.

# Managing users

The DPA Administrator can manage user accounts in the **Manage Users** section. Go to **Admin** > **Users & Security** > **Manage Users**. In this section the Administrator is allowed to create, edit, view and delete user accounts.

#### Creating a new user account

## Procedure

- 1. Go to **Admin** > **Users & Security** > **Manage Users**.
- 2. Click **Create User**.

Alternatively, select an existing user and click **Save As** to create a copy of an existing user.

- 3. In the **Create User Properties** tab, update the information in the respective tabs:
	- a. In the **User Properties** tab, specify the name, logon name, role, authentication type and password.
	- b. If the user is to be authenticated by using LDAP, choose the LDAP authentication type.
- c. In the **Report Preferences Preferences and Appearance** tabs, assign preferences and appearance settings. Note that the role you assign to the user determines which areas of DPA they can access.
- d. Click **OK** to confirm the settings.
- 4. Click **Close**.

#### Editing and deleting user accounts

The DPA Administrator can edit or delete any DPA user account except the default Administrator account.

#### Procedure

- 1. Go to **Admin** > **Users & Security** > **Manage users**
- 2. Select the user you would like to edit or delete.
	- **•** Click **Edit** to customize desired items such as the user's name, role, password, or report and appearance preferences.
	- **•** Click Delete and Yes to delete it.
- 3. Click **Close**.

#### Changing user account passwords

The DPA Administrator can change user account passwords in **Manage Users**. Non-Administrator users can change their password in **View User Properties** by clicking the gear icon on the topright corner of the DPA web console.

#### Procedure

- 1. Go to **Admin** > **Users and Security** > **Manage Users**.
- 2. Select the user account for which you wish to change the password and click **Edit**.
- 3. Go to **Edit User Properties** and set the **Authentication Type** to **Password**.
- 4. Type the new password in the **Password** field, and then retype the password in **Confirm Password** field.

Note the following regarding DPA passwords:

- Blank passwords are not supported.
- Minimum length is 9 characters.
- The following are required:
	- A minimum of 1 uppercase and 1 lowercase alphabetic symbol
	- A minimum of 1 numeric symbol
	- A minimum of 1 special character
- 5. Click **OK**.

#### Unregister SSO

You must have permission to manage system settings for DPA to display the **Unregister** button.

## Procedure

1. Go to **Admin** > **Users & Security** > **SSO Authentication**.

The **DPC SSO Client Configuration** table appears.

2. Click **Unregister**.

A confirmation message appears to ask if you are sure that you would like to unregister your SSO client configuration.

3. Click **OK**.

DPA logs you out, and the DPA log in page appears.

- 4. Log in to DPA.
- 5. [Optional] Verify that DPA is not registered as a DPC SSO client. Go to **Admin** > **Users & Security** > **SSO Authentication**.

The **DPC SSO Client Configuration** window appears along with the text: DPA is not registered as an SSO client.

# Security Settings

You can configure user security settings. Go to **Admin** > **Users & Security**

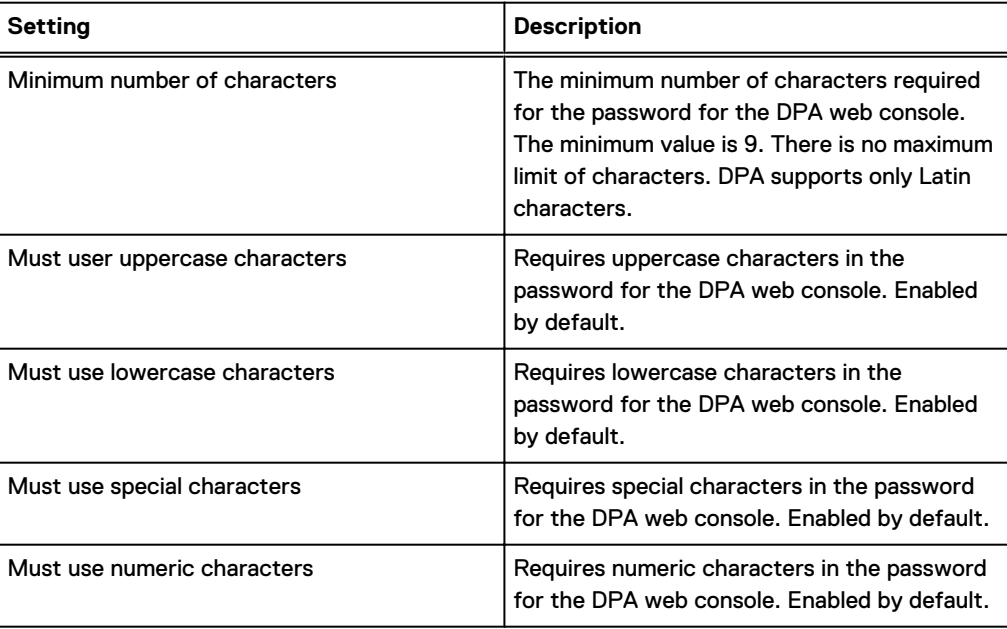

#### Table 16 Password Policy

## Table 17 Password History Policy

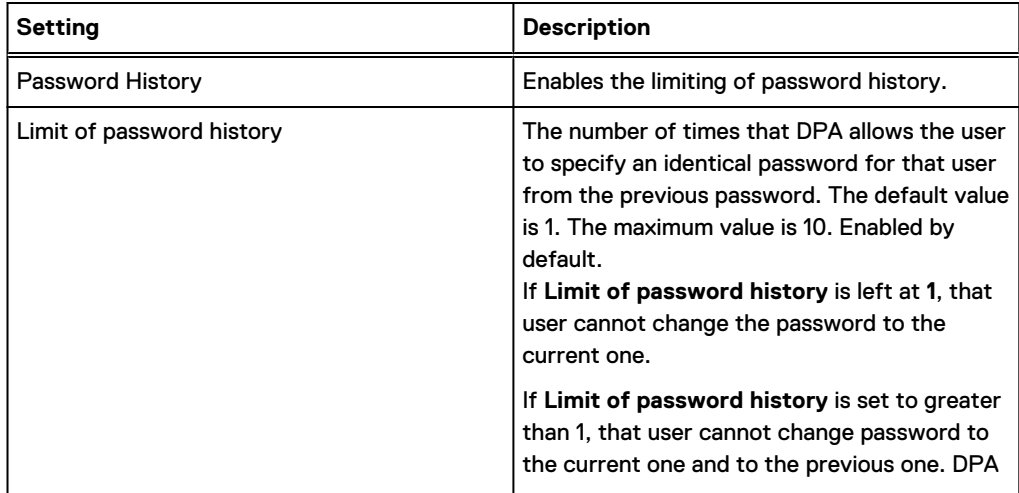

## Table 17 Password History Policy (continued)

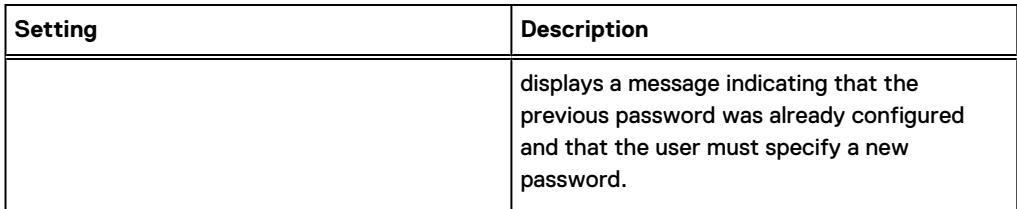

## Table 18 Login Limit

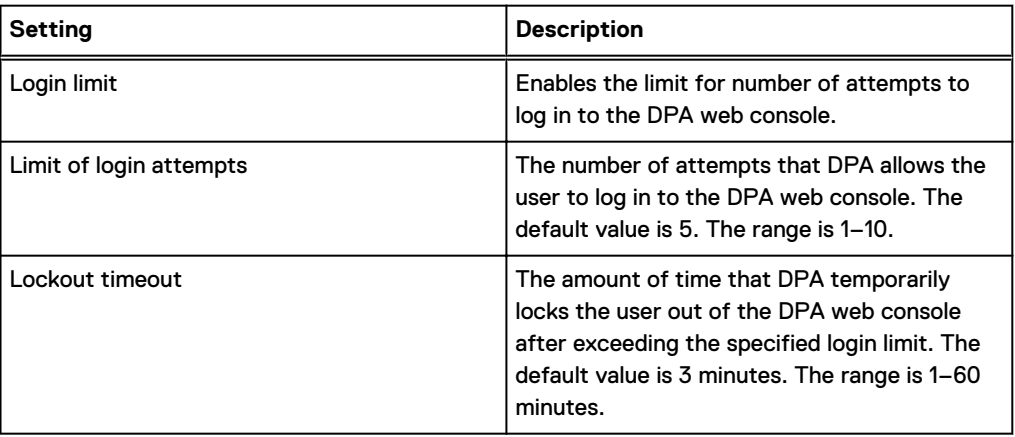

#### Table 19 Password Expiration

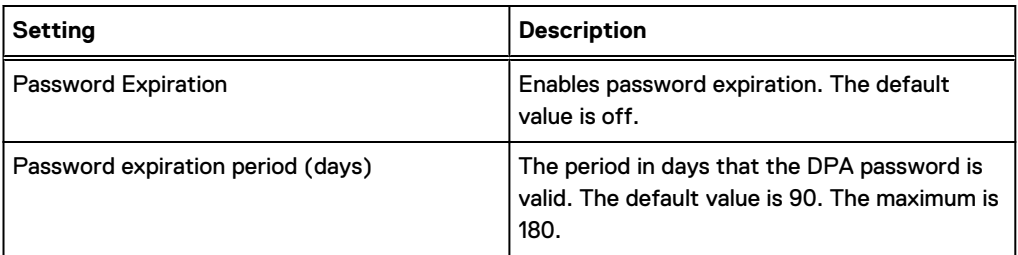

## Table 20 Session Expiration

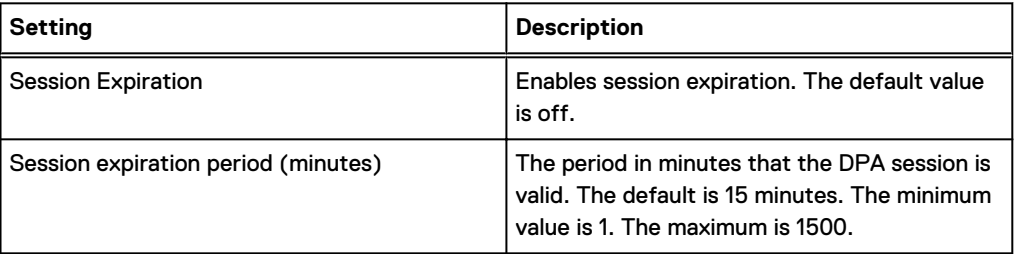

# **User roles and privileges**

Roles are used to handle the privileges that are allowed for users. Users gain their privileges by being assigned to the appropriate role.

Four roles are supplied by default within DPA: Administrator, Application Owner, Engineer, and User. The default user roles are set and cannot be changed.

The following table explains default role privileges.

#### Table 21 User roles

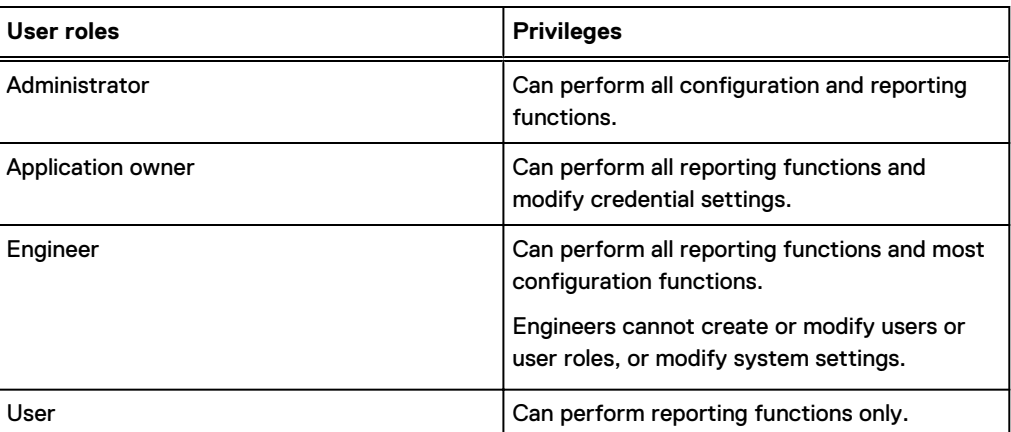

#### **DPC Admin Local role for Single Sign On in Data Protection Central**

As part of the Single Sign On (SSO) support into DPA as a Dell EMC Data Protection Central (DPC) user, when DPC you logs in to DPA UI for the first time, a new administrator user is created with OPENID authentication type in DPA. The exception to this is if there is no existing DPA Administrator role; in that case, the DPC Admin Local role is assigned read-only rights.

# Creating a new user role

The DPA Administrator can create a new custom user role with custom permissions and settings.

#### About this task

# Procedure

- 1. Go to **Admin** > **Users & Security** > **Manage Roles**.
- 2. Either click **Create Role**, or choose an existing role and click **Save As**.

Choose **Save As** to create a copy.

- 3. In the **User Role Properties** window,
	- a. Type a name and description for the new role in the **Name** and **Description** fields.
	- b. Set the Privileges, Accessible Groups, Dashboards, and Menus.
	- c. Click **OK** to confirm the settings.
- 4. Click **Close**.

#### Editing and deleting user roles

The DPA Administrator can edit or delete only custom user roles. Default user roles cannot be edited or deleted. It is not possible to delete a role unless the users within that role have first been assigned to alternative roles.

# Procedure

- 1. Go to **Admin** > **Users & Security** > **Manage Roles**.
- 2. Select the custom user role you would like to edit or delete:
	- **.** Click **Edit** to customize the privileges, accessible groups, dashboards, and menus.
	- **•** Click Delete and Yes to delete the user role.

#### Viewing users within user roles

Go to **Admin** > **Users & Security** > **Manage Roles**. The DPA Administrator can review the users associated with a user role in the **Manage Roles** tab by selecting a specific user role name. A list of the default roles (administrator, application owner, engineer, user) is displayed, together with any new roles added since installation.

## Limiting users to see only specific groups

You can configure a DPA user to be able to see specific groups or backup configuration items when running reports.

#### Before you begin

The groups must already exist.

#### About this task

By default, users can see the entire DPA object inventory. However, you may want to limit what certain users see of the DPA object inventory. For example, service providers may have groups configured in their DPA object inventory which correspond to their individual customers. The service providers may want to configure it so that the individual customers see and run reports against only the specific object inventory configured in their customer group when they log in to DPA.

# Procedure

- 1. Go to **Admin** > **Users & Security** > **Manage Roles**.
- 2. Create the custom role that you require, or select the custom user role you would like to edit and click **Edit**.
- 3. Select the **Accessible Groups** tab.

The list of all available groups is displayed

- 4. Select the group that will be accessible by the role and click **>** or **>>** to move all groups.
- 5. Click **OK** to confirm the settings.
- 6. Click **Close**.

#### Restricting user groups

You can restrict user groups so that certain user groups or roles can set values for custom attributes without the ability to update system attributes or create or change groups.

#### Before you begin

Ensure that you log in to the DPA server as Administrator.

#### Procedure

- 1. Create the Read Inventory role:
	- a. Go to **Admin** > **Users & Security** > **Manage Roles** and click **Create Role**.

The **User Role Properties** dialog appears.

b. Populate the fields accordingly:

In the **Name** field, type the name you would like to give to your role. For example, **Read Inventory**.

In the **Description** field, type a description if you would like to do so.

c. In the **Privilges** tab under **Inventory**, select **View existing objects and group management**.

- d. In the **Accessible Groups**, select the groups that you would like to view, click **Move selected groups** and then click **Close**.
- 2. Create the Read Inventory user:
	- a. Go to **Admin** > **Users & Security** > **Manage Users** and click **Create Role**.

The **Create User Properties** dialog appears.

b. Populate the fields accordingly:

In the **Name** field, type the name you would like to give to your user. For example, **Read**.

In the **Logon** field, specify the logon the user should type. For example, **Read**.

In the **Role** field, select the one that you created in step 1 for the Read Inventory role.

In the **Authentication** field, select the desired authentication type from the dropdown. If you choose Password, specify and confirm a password.

- c. Click **OK**.
- 3. Create the Assign Attribute and Read Inventory Role:
	- a. Go to **Admin** > **Users & Security** > **Manage Roles** and click **Create Role**.

The **User Role Properties** dialog appears.

b. Populate the fields accordingly:

In the **Name** field, type the name you would like to give to your role. For example, **Assign Attribute and Read Inventory Role**.

In the **Description** field, type a description if you would like to do so.

c. In the **Privileges** tab under **Inventory**, select **Assign/unassign attributes**.

The **View existing objects and group management** privilege is selected automatically.

- d. In the **Accessible Groups** tab, select the groups that you would like to view, click **Move selected groups** and then click **Close**.
- 4. Create the Assign Attribute and Read Inventory user:
	- a. Go to **Admin** > **Users & Security** > **Manage Users** and click **Create Role**.

The **Create User Properties** dialog appears.

b. Populate the fields accordingly:

In the **Name** field, type the name you would like to give to your user. For example, **Assign**.

In the **Logon** field, specify the logon the user should type. For example, **Assign**.

In the **Role** field, select the one that you created in step 3 for the Assign Attribute and Read Inventory role.

In the **Authentication** field, select the desired authentication type from the dropdown. If you choose Password, specify and confirm a password.

c. Click **OK**.

#### After you finish

# **External authentication, LDAP integration, and binding**

DPA supports configuring an external authentication method via the Lightweight Directory Access Protocol (LDAP). DPA supports Microsoft Active Directory and OpenLDAP as LDAP servers

User account passwords are stored in the DPA Datastore only when the internal authentication method is configured. In the external authentication method the passwords are stored in the LDAP server. To enable LDAP authentication, select **Admin** > **Users & Security** > **Manage External Authentication**.

DPA supports two LDAP binding methods: anonymous bind and simple bind. To configure anonymous bind, ensure that the **anonymous bind** checkbox is checked in the **Manage External Authentication** tab. For simple bind, ensure that the **anonymous bind** checkbox is unchecked. Also, ensure that the username and password of a user with read base access is set.

# LDAP authentication configuration

The following fields are used in the configuration of LDAP Authentication in DPA.

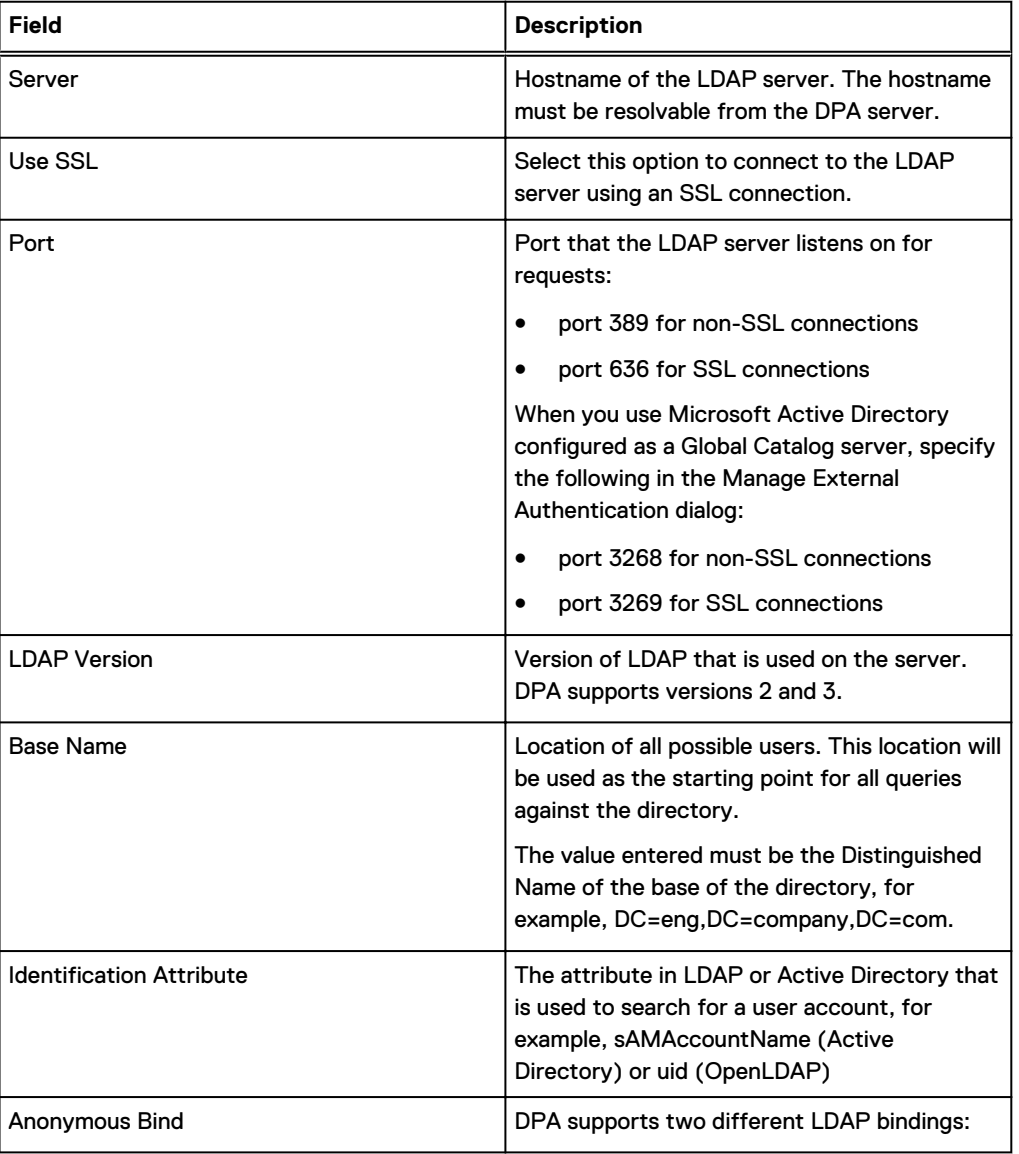

#### Table 22 LDAP Authentication configuration in DPA

**Field Description** • Anonymous Bind - Check the checkbox to connect to the LDAP server with Anonymous Bind Simple Bind - Leave the checkbox unchecked to use Simple Bind. This enables the Username and Password fields Username The bind DN of the user on the LDAP server permitted to search the LDAP directory within the defined search base. Password and December 1986 User password. Validate **Validate** Click to test user authentication with the LDAP server. A message displays whether or not connection to the LDAP server successfully occurred.

Table 22 LDAP Authentication configuration in DPA (continued)

## Creating a new user account with LDAP authentication

As the DPA Administrator, once you have configured and tested the LDAP binding you can create or edit the user accounts that need to be authenticated by the LDAP server.

#### Procedure

- 1. Go to **Admin** > **Users & Security** > **Manage External Authentication**
- 2. Set the **LDAP** value in the **Authentication type** field.
- 3. Provide the user's Distinguished Name (DN) or the Identification Attribute value in the **External Name** field.

With the Active Directory integration, the Identification Attribute value is typically the sAMAccountName. With OpenLDAP, it is typically UID.

# **Automated user provisioning**

Automated user provisioning is available in DPA when it is integrated with an LDAP server. Enabling the Auto Login feature makes it possible for DPA to automatically create a user account when a new user successfully logs in to DPA.

The user role assigned to the new user can be configured in the **Auto Login** tab. The Administrator can configure a default User Role or a role based on LDAP group mapping.

## Auto-login—Default user role

When a default user role is set in the Auto login tab, this role is assigned to all new users automatically created by DPA. You can view the complete list of users created with the Auto login feature in the **Manage Users** tab. They will have the value LDAPAUTO in the Authentication type field.

#### Procedure

1. Configure and test LDAP integration in DPA.

- 2. Go to **Admin** > **Users & Security** > **Manage External Authentication** > **Auto-login Properties** > **Edit** and flag **Enable Auto-login**.
- 3. Select a role in the Default User Role drop-down list.
- 4. Click **OK** to confirm the settings.
- 5. Click **OK** in the **Manage External Authentication** tab to close.

When you successfully authenticate using Auto-login, DPA automatically creates a user account for you within DPA.

# Auto login—LDAP group mapping

As DPA Administrator, you can map specific LDAP groups to DPA user roles in the Auto Login settings.

#### Procedure

- 1. Configure Auto login with a default user role.
- 2. Check the **Enable Group Mapping** checkbox to enable Group Mapping:
	- **In the Group Base** field, specify the Distinguished Name of the group. For example, **cn=users,dc=eng,dc=company,dc=com**
	- **•** In the Group Attribute field, specify the LDAP attribute used for the group search. Typically this is either CN or sAMAccountName for Active Directory or uid for OpenLDAP.
	- **.** In the Group Member Attribute field, specify the attribute that specifies members of the group. Typically this is either *member*for Active Directory or *memberUid* for OpenLDAP.
- 3. Click **Add** to add a new line to the **Group Mapping** section.
- 4. In the **LDAP Group Name**, set the name of the group to map with the user role.
- 5. In the **User Role**, choose one of the available roles from the dropdown list.
- 6. Use **Add**, **Remove**, **Up**, and **Down** to organize the Group Mapping.
- 7. Click **OK** to confirm the settings
- 8. Click **OK** in the **Manage External Authentication** tab to close.

# **Group Mapping**

The group mapping feature allows DPA to map specified LDAP groups to DPA roles so that you can be assigned different DPA roles depending on the LDAP groups that you are in.

If you are a member of multiple LDAP groups, you are granted the DPA role that is mapped to the first group in the mapping table. Ensure that the LDAP group that maps to a DPA role with greater permissions is highest in the list. A user that is not a member of a group in the Group Mapping list is assigned the Default User Role. **Up** and **Down** buttons are provided to enable table entries to be moved to the desired positions in the table.

# Configuring LDAP integration—scenario settings

In the following LDAP integration scenarios, the following settings are used. Note that these settings are example settings only.

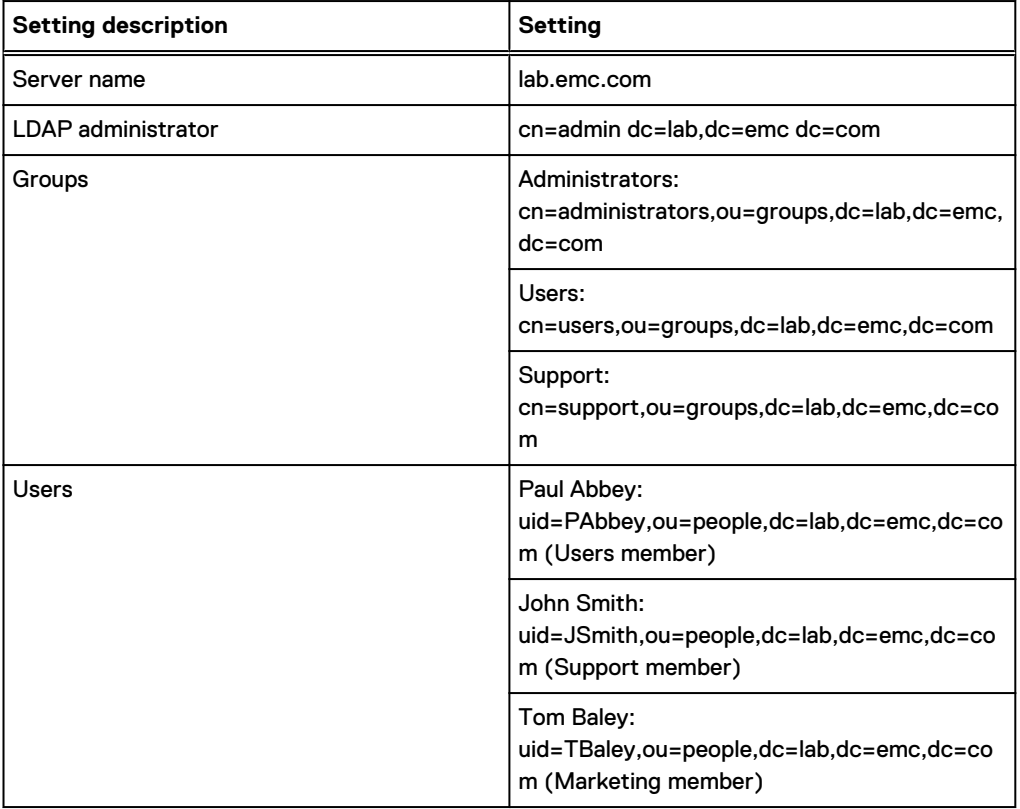

Table 23 Open LDAP server settings

# **Scenario: Configuring LDAP integration with Simple Bind**

# Procedure

- 1. Go to **Admin** > **Users & Security** > **Manage External Authentication**.
- 2. Verify or type the following values in the User fields:
	- **Use LDAP Authentication: selected**
	- <sup>l</sup> **Server**: **lab.emc.com**
	- **•** Use SSL: selected (optional)
	- <sup>l</sup> **Port**: **686**
	- <sup>l</sup> **LDAP Version**: **3**
	- <sup>l</sup> **Base Name**: **dc=lab,dc=emc,dc=com**
	- <sup>l</sup> **Identification Attribute**: **uid (sAMAccountName for Active Directory integration)**
	- **Anonymous Bind: unselected**
	- <sup>l</sup> **Username**: **cn=admin,dc=lab,dc=emc,dc=com**
	- **•** Password: <admin\_password>
- 3. Click **Validate** to verify the LDAP binding.

If the validation fails, check the LDAP connectivity from the DPA Application server and the LDAP server parameters.

4. Click **Test user** to verify the LDAP binding.

Use the following username and password:

Username: **PAbbey**

Password: <PAbbey\_password>

5. Click **OK** to verify the LDAP user authentication.

If the authentication fails, check if the username and password are correct in the LDAP server.

- 6. Click **OK** in the **Manage External Authentication** to confirm settings and close.
- 7. Go to **Admin** > **Users & Security** > **Manage Users** and click **Create User**.
- 8. Type the following values in the **User Properties** tab:
	- <sup>l</sup> **Name**: **Paul Abbey**
	- <sup>l</sup> **Logon**: **Pabbey**
	- <sup>l</sup> **External Name**: **PAbbey**
	- **•** Role: User
	- **•** Authentication Type: LDAP
- 9. Click **OK** and verify that the account is in the user account list.
- 10. Click **Close**.

# **Scenario: Configuring automated user provisioning with group mapping** Procedure

- 1. Go to **Admin** > **Users & Security** > **Manage External Authentication**.
- 2. Verify or type the following values in the User fields:
	- **Use LDAP Authentication: selected**
	- <sup>l</sup> **Server**: **lab.emc.com**
	- **•** Use SSL: selected (optional)
	- <sup>l</sup> **Port**: **686**
	- <sup>l</sup> **LDAP Version**: **3**
	- <sup>l</sup> **Base Name**: **dc=lab,dc=emc,dc=com**
	- <sup>l</sup> **Identification Attribute**: **uid (sAMAccountName for Active Directory integration)**
	- **Anonymous Bind: unselected**
	- <sup>l</sup> **Username**: **cn=admin,dc=lab,dc=emc,dc=com**
	- **•** Password: <admin\_password>
- 3. Click **Validate** to verify the LDAP binding.

If the validation fails, check the LDAP connectivity from the DPA Application server and the LDAP server parameters.

4. Click **Test user**to verify the LDAP binding.

Use the following username and password:

Username: **PAbbey**

Password: **<PAbbey\_password>**

- <span id="page-88-0"></span>5. Click **Edit**.
- 6. Check **Enable Auto Login**, and ensure that the Default User Role selected is **User**.
- 7. Check **Enable Group Mapping** and verify or type the following values:
	- <sup>l</sup> **Group Base**: **ou=groups,dc=lab,dc=emc,dc=com**
	- <sup>l</sup> **Group Attribute**: **cn**
	- <sup>l</sup> **Group Member Attribute**: **memberUid (member for Active Directory integration)**
- 8. Click **Add**:

**LDAP Group Name: Support**

**Role: Engineer**

- 9. Click **Close**.
- 10. Log in as John Smith.

A new user account JSmith should be created with the Engineer role.

- 11. Log out.
- 12. Login as Tom Baley.

A new user account TBaley should be created with the User role.

# **System settings**

You can modify the default system settings for DPA agents, the server, and the datastore.

# **Configuring backup and restore resolution fields**

DPA allows you to create up to five custom backup and restore resolution fields that allow you to add a resolution to a failed job, and then at a later date view the resolution to see what caused the failure.

# About this task

For example, you can create a field as a reference to an external ticketing system that includes further resolution information for failed backups. Administrators can control the format of a custom field and make the field mandatory or optional.

# Procedure

1. Select **Admin** > **System** > **Manage Custom Resolutions**.

The Manage Custom Resolutions dialog box appears.

2. Select an available row from the list and click **Edit**.

The **Resolution Custom Field** dialog box appears.

- 3. Select **Active** to enable the custom field.
- 4. Type a Label for the field.

The field label will be used in the **Backup Resolution** and **Add Resolution** dialogs boxes.

5. Select the type of data that the custom field will hold from the **Input Cast** field.

Data types include:

• Flag (True or False)

- Integer value
- Decimal value
- Text
- 6. (Optional) Select **Mandatory** to force administrators to complete a field of type Text when creating or adding resolutions. For other field types, the default value is used in the resolution if the user does not specify a value.
- 7. Click **OK**.

#### After you finish

If desired, implement backup and restore resolutions in drilldown reports:

Add/View Backup Resolution actions can be used in all system reports that use the "Job Details Popup" drilldown menu.

- 1. Go to **ReportsReport Templates Custom Report Templates**, select the report you wish to add the backup resolution to and click **Edit**.
- 2. Select the **Preview** tab.
- 3. Click**Drilldowns** to display the drilldown reports menu and select **Same drilldown menu for all columns**.
- 4. Edit or create the pop-up menu with the resolution options:
	- a. Select **Action** and choose one of the backup and restore resolution options:
		- Add Backup Resolution
		- Add Restore Resolution
		- View Backup Resolution
		- View Restore Resolution

Other options include Show selected alerts, exclude edit, gap details, show related alerts, and request history.

- b. Select **Automatic**.
- c. Click **OK**.

# **Viewing and editing settings**

To view or edit system settings, select **Admin > System > Configure System Settings**.

#### About this task

# **System Settings**

The DPA system has settings for Data Collection Agents, Server, SharePoint, Replication Analysis, and Agentless Discovery. The following table describes each agent setting.

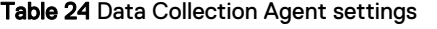

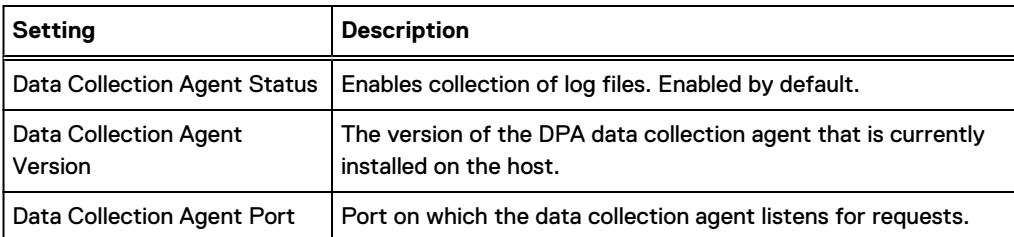

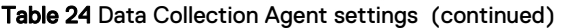

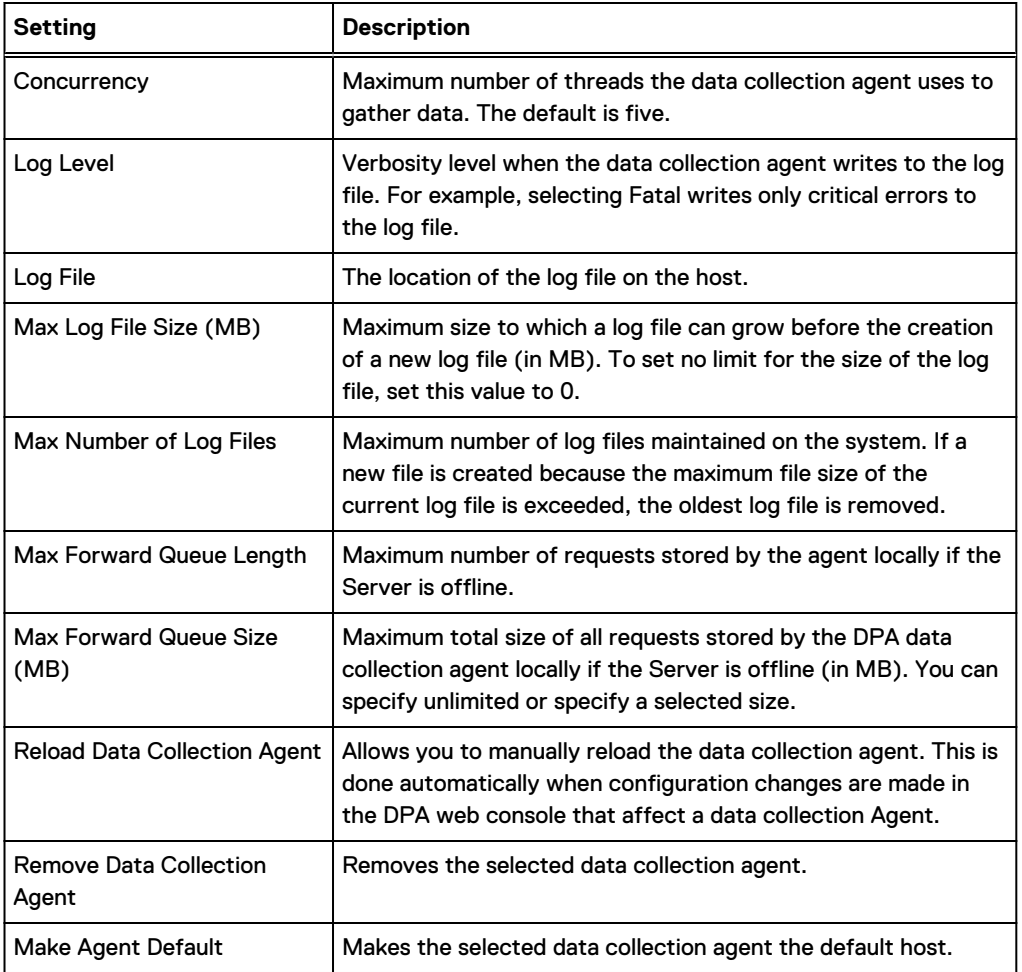

# Table 25 Server settings

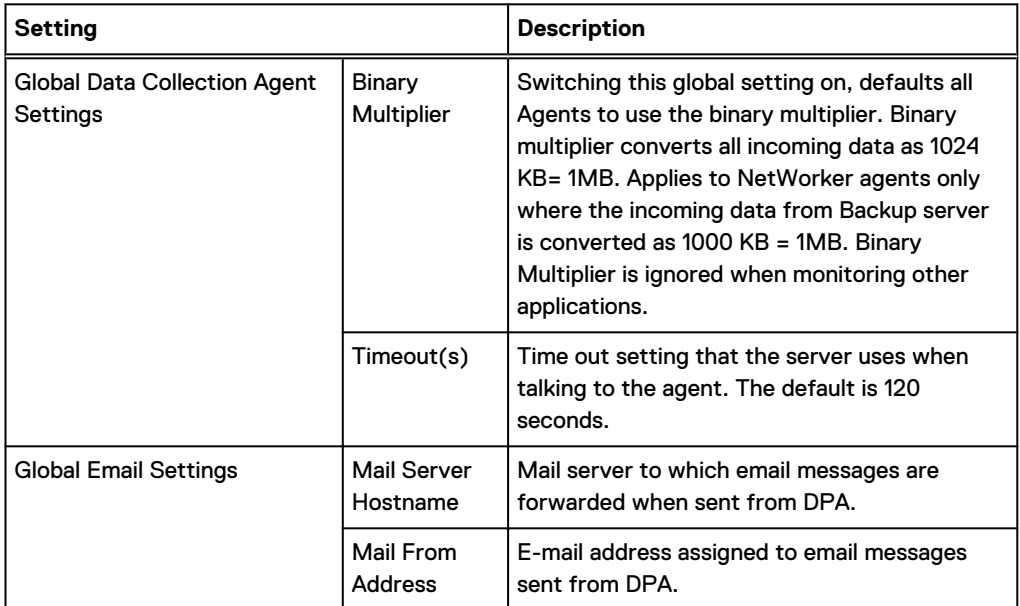

# Table 25 Server settings (continued)

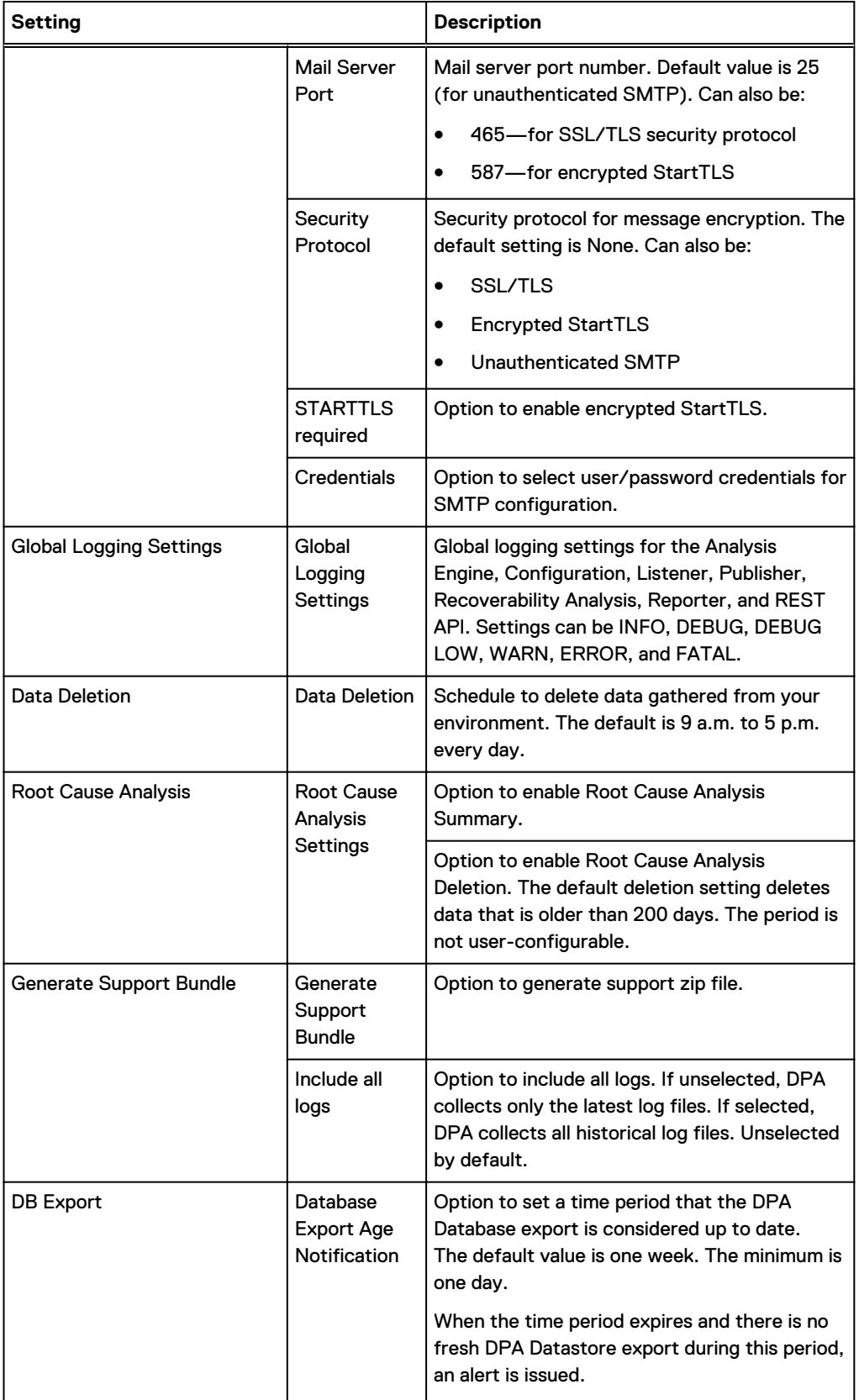

# Table 25 Server settings (continued)

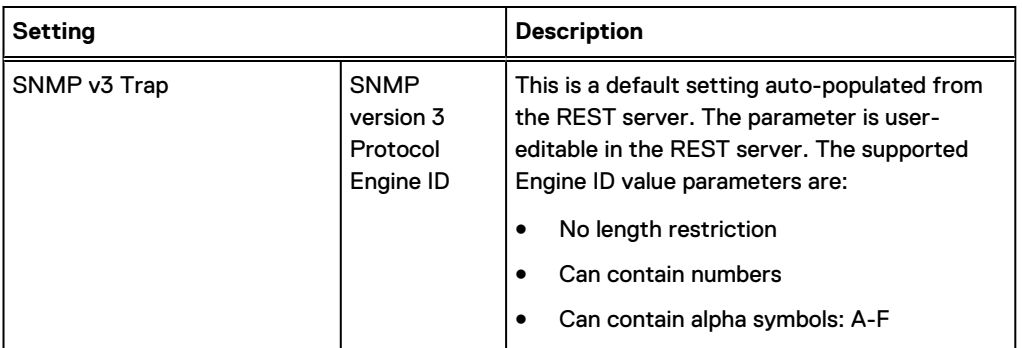

# Table 26 SharePoint settings

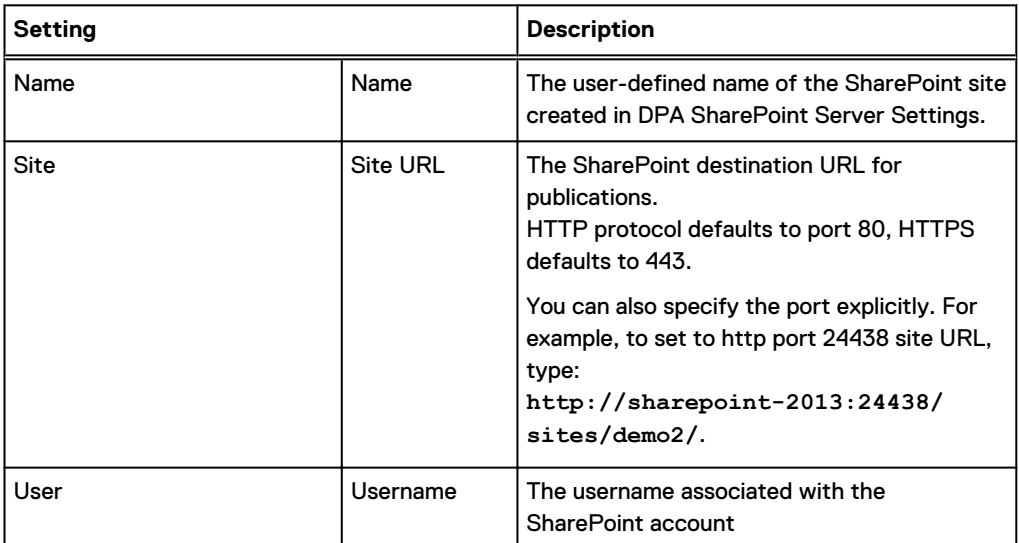

# Table 27 Replication Analysis settings

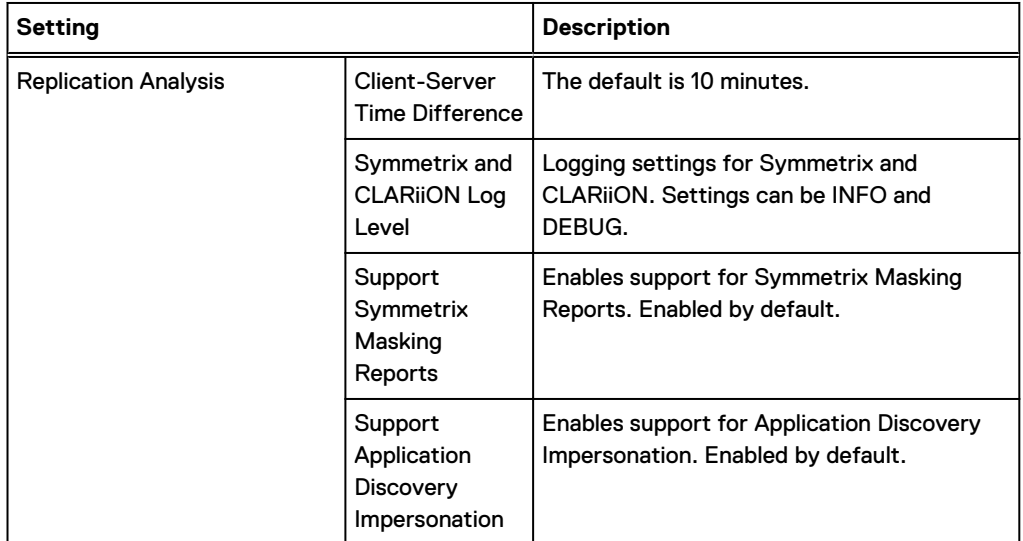

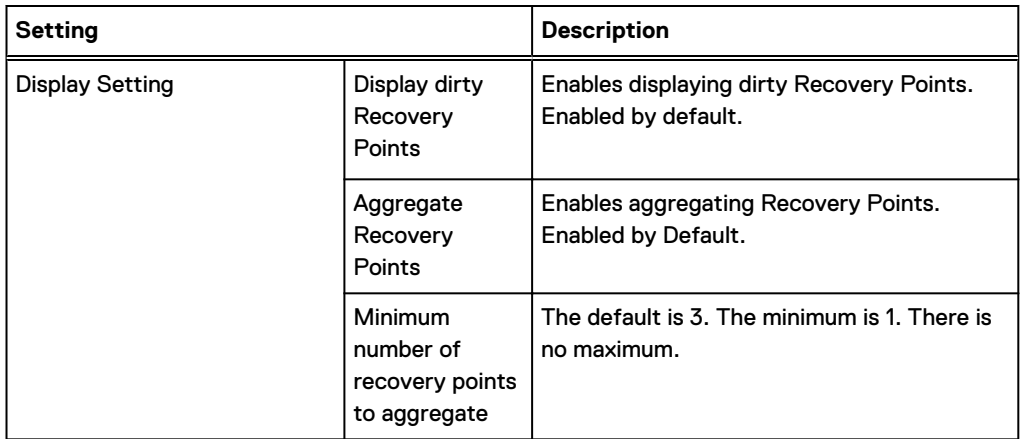

#### Table 27 Replication Analysis settings (continued)

# **Agentless Discovery**

The Agentless Discovery settings are described in the following table.

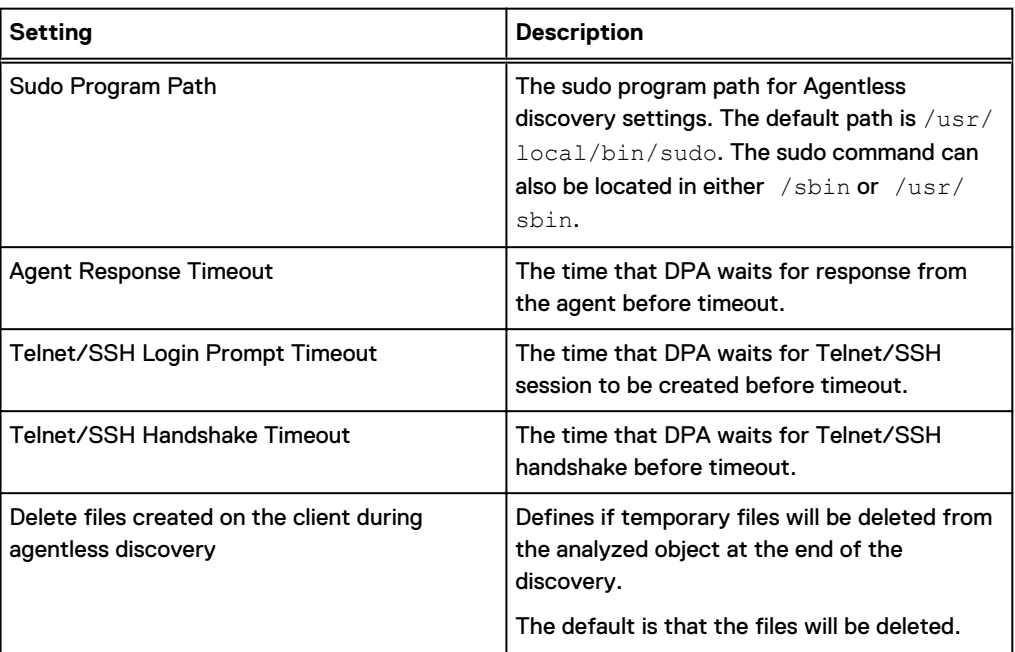

Table 28 Agentless Discovery settings

# **Server data deletion**

DPA implements a default data deletion schedule for collected data and system-generated data. Collected data is the data gathered by the configured requests within Manage Data Collection Defaults. System-generated data is the data generated by the system processes, such as log messages, histories of reports, and alerts.

When data exceeds the retention period then the data is eligible for deletion. This data is then purged based on the data deletion schedule. Any unprocessed items remain in the queue until the next scheduled start time, at which point deletion of data continues.

You cannot delete a schedule that is currently used for scheduling a collected data deletion job. An error message is displayed if you attempt to do so.

Collected and system-generated data that is deleted is tracked in the server. log. For example:

Deleted 10 rows from table host\_config Deleted 10 rows from Request History Deleted 10 rows from reportlogentry Deleted 10 rows from dpa\_request\_statistics Deleted 10 rows from reporterjob

The default data deletion schedule is from 9:00 a.m. to 5:00 p.m daily.

# **Configuring Data Deletion Schedule**

You can configure and specify a new schedule for use in Schedule Properties.

## About this task

To configure data deletion, select **Admin** > **System** > **Configure System Settings** > **Server** > **Data Deletion**. The DPA Online Help provides more information.

# Default retention periods

The following table provides information on default collected data retention periods.

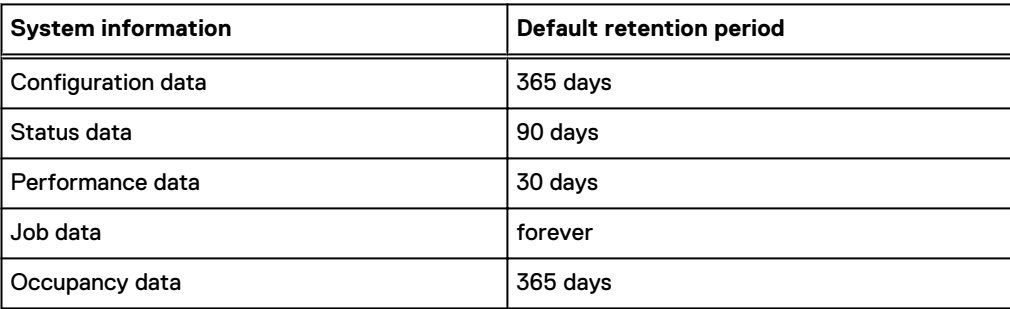

Table 29 Default collected data retention periods

Default collected data retention periods are user-configurable within **Admin** > **System** > **Manage Data Collection Defaults**.

The following table provides information on default system-generated data retention periods. Default system-generated data retention periods are not user-configurable.

Table 30 Default system-generated data retention periods

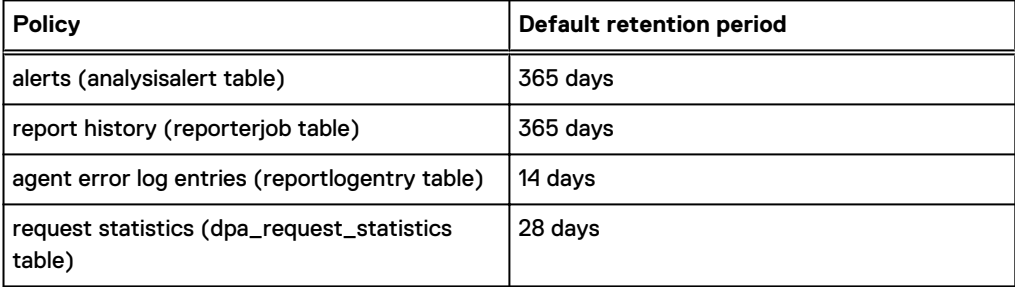

# **Root Cause Analysis Settings**

You can set the Root Cause Analysis Summary to calculate potential root causes on a regular schedule from within the Systems Settings. You can also schedule the system to delete Root Cause Analysis results data. The Root Cause Analysis Deletion setting deletes data that is older than 200 days. The period is not user-configurable. Root Cause Analysis Summary and Deletion are enabled by default.

# Disabling Root Cause Analysis Summary

Select **Admin** > **System** > **Configure System Settings** > **Server** > **Root Cause Analysis Settings** > **Disable Root Cause Analysis**, and click **OK**.

#### About this task

# Disabling Root Cause Analysis Deletion

Select **Admin** > **System** > **Configure System Settings** > **Server** > **Root Cause Analysis Settings** > **Disable Root Cause Analysis Deletion**, and click **OK**.

## About this task

# **Gathering historical backup data using DPA web console**

You can gather historical backup data on Avamar, BackupExec, DB2, HP DataProtector, NetWorker, NetBackup, Oracle RMAN, SAP HANA, and TSM.

#### About this task

Consider the following when you gather historical backup data using DPA web console:

- <sup>l</sup> You cannot gather historical backup data at the host level. You must go one level down in the configuration tree, to the application object. For example, to collect historical data from NetWorker, choose the Networker application object below the host level object.
- You can only gather historical backup from the JobMonitor requests.

#### Procedure

- 1. In the web console, select **Inventory** > **Group Management**.
- 2. In the configuration tree, select the application object for which you'd like to gather historical backup data.

The application object **Details** window opens.

- 3. In the host details window, select the **Data Collection** tab.
- 4. In **Data Collection**, select the JobMonitor request.
- 5. Right-click **Run** and select **Gather historical data**.
- 6. In the **Gather historical data** window, click **OK**.

The same credentials and data options are available as for the request itself.

- 7. Click **Close** to the a dialog box that appears confirming that DPA is gathering the historical backup data.
- 8. Click **History** to view collected tests. The rows highlighted in orange indicate results from a historical backup gather.

# **Generate Support Bundle**

The Generate Support Bundle option is a support tool. The Generate Support Bundle generates and saves a zip archive with provided resources in the file system directly from the DPA web console.

An EMC Technical Support Engineer might ask you to generate the Support Bundle and send it for analysis. The zip file is saved as the following local agent logs in the support. zip folder:

- <sup>l</sup> dpaagent.log
- dpaagent.log.0
- dpaagent.log.1

The default location is user-configurable.

## Generating the Support Bundle

## About this task

#### Procedure

- 1. Select **Admin** > **System** > **Configure System Settings** > **Server** > **Generate Support Bundle** and click **OK**.
- 2. When prompted, enter your DPA Administrator credentials.

# **Digital certificate**

DPA uses a self-signed digital certificate for identification and encryption[.Encryption of the DPA](#page-64-0) [Application server](#page-64-0) on page 65 provides information.

# **Time periods**

When you run a report or create a scheduled report, you must decide the period of time over which the report is run, for example right now or last week. Several predefined time periods are provided by default and you can create custom time periods.

# Creating custom time period for reports

To create a custom time period, select **Admin** > **System** > **Manage Time Periods**.

## About this task

# **Time zones in DPA**

DPA gathers data from the environment and stores it in the DPA database it UTC format.

If the timestamp that the DPA database receives from a backup server, application, host, or switch is in a local time zone, such as EST, the DPA Agent converts it to UTC before sending it into the DPA Server. For reporting on that data, there are several settings that can be set. [Time zone](#page-97-0) [settings for reporting](#page-97-0) on page 98 provides more information.

## <span id="page-97-0"></span>Time zone settings for reporting

You can set the following settings for time zones to ensure that the desired time zone displays in your DPA reports.

#### **Discovered object details**

After you discover an object using the Discovery Wizard, you can select the properties and choose to specify the time zone of where that object is located. In the discovered object **Details** window, select **Time zone** from the drop-down list.

#### **User preferences**

You can choose the time zone you wish data to be displayed in **User Preferences** > **View User Properties** > **Preferences**. Select the time zone from the Global Settings section, **Time zone** drop-down list.

#### **Window properties**

You can create a time period that is time-zone aware. In the **Window Properties** window, create a new time period and ensure that you select the **Adjust for time zone** option. If you select **Adjust for time zone** and the object is a backup client, DPA checks the parent backup server if the backup client doesn't have a time zone set explicitly on itself already, and creates a report that is time-zone aware.

#### **Report Table Format**

You can choose to configure a table style report to show the Time Zone object it was run on with the timestamp, by specifying which field to look at to find the name of the backup server. In the Report Editor, go to **Report Format** > **Table Format** > **Table Styles**. Under the Date Fields section ensure that the **Time Zone from Report Field** option is selected.

# Example: Setting time zones for All Jobs report

This example shows how to set time zones on an All Jobs report for a NetWorker server that is located in the America/New York time zone for a database administrator that is located in the Europe/London time zone.

#### About this task

Before you change any settings, all report and display output is in UTC.

#### Procedure

1. Go to **User Preferences** > **View User Properties** > **Preferences** and select **Europe/ London** from the Global Settings section, **Time zone** drop-down list. Then click **OK**.

When you run the All Jobs report on the NetWorker server, the DPA returns the report in UTC.

- 2. Update the time zone of the NetWorker server, which is located in New York:
	- a. Go to **Inventory** > **Object Library** and navigate to the NetWorker host.
	- b. Select the desired NetWorker host and in the **Details** window, select **America/New York** from the **Time zone** drop-down list.
	- c. Click **OK**.

The output remains in UTC because the user time zone setting or report setting are not yet changed. It does not change to America/New York time zone.

3. Create a custom time period that is time-zone aware. Go to **Window Properties** and create a custom time zone. Ensure that you select the Adjust for time zone option.

This makes the report query for the time relative to the time zone of the object. So because the NetWorker server is in New York, DPA runs the query for the custom time period in the New York time zone.

- 4. Edit the report Table Format so that the date fields display in the time zone from your Server field and a desired date format for the time zone:
	- a. In the Report Editor, go to **Report Format** > **Table Format** > **Table Styles**.
	- b. Under the Date Fields section, select the desired date format from the **Date Format** drop down, and ensure that the Time Zone from Report Fieldoption is selected.
	- c. Click **OK**.

DPA refreshes the report with the time stamps of the time zone of the NetWorker server, in this case, America/New York.

# **Automatic report prioritization**

The default number of reports to run concurrently per DPA Application server is 10. You can configure the default settings. The maximum number of reports to run concurrently per DPA Application server is 50; the minimum number is 2.

DPA automatically queues reports that are scheduled to run concurrently or that are running concurrently, and automatically retries reports when the previously scheduled reports have been run. Additionally, any reports that you initiate from the web console take precedence over automated scheduled reports running from the server, including testing a scheduled alert.

In addition to giving priority to reports run from the web console, there is also a 30% minimum fixed concurrent space reserved for these reports on the server. For example, if the concurrency set is 10, three concurrent execution spaces on the server are reserved for web console reports. Hence, there can be three or more out of a maximum of 10 web console reports running at a particular instant. There can be only seven scheduled reports which can run concurrently.

# Configuring concurrent report settings

# Procedure

1. To configure concurrent report settings, select **Admin** > **System** > **Configure Report Settings** > **Concurrency**.

#### After you finish

After you change the concurrency setting in the DPA web console, ensure that you restart the DPA Application service. If it is clustered environment, restart all the DPA Application servers. This is so that the report-engine service picks up the new concurrency value.

# **Schedules**

Schedules are used to define when to run a scheduled report or generate a dashboard view block, or to define the backup window specified in the Protection Policy. Several predefined schedules are provided by default and you can also create custom schedules.

A schedule is made up of components that define when each schedule produces certain results or runs certain reports. The Schedule Editor provides two ways to create schedules:

- <sup>l</sup> Basic editor allows you to create schedules on a weekly basis only and edit the day and time of the schedule.
- <sup>l</sup> Advanced editor allows you to create more complex schedules by manually editing the schedule parameters.

Schedules created in the basic editor can be edited using the advanced editor. However, schedules created and saved in the advanced editor cannot be edited in the basic editor.

# Creating schedules

To create a schedule, select **Admin** > **System** > **Manage Schedules**.

#### About this task

# **Manage Data Collection Defaults**

A DPA request contains data on how and when to gather data from an object. Data collection defaults are the template used by the Discovery Wizard to assign requests to objects. You can set the global default settings in **Admin > System > Manage Data Collection Defaults** .

All requests have a default data gathering frequency and a set of options associated with them. You can edit global data collection default values to be picked up by the Discovery Wizard for certain objects. The DPA online help provides information on editing requests.

You can gather certain types of data with DPA without deploying an agent on the monitored device. To do this, an agent on another computer (such as the DPA Server) gathers the data remotely. When gathering data remotely, the agent's host is referred to as a proxy server. The agent uses a protocol to gather data from the remote computer and forwards it back to the DPA server. The protocol used depends on the type of data being collected.

For certain device types, such as IP switches and Fibre Channel switches, data must always be gathered remotely as it is impossible to install an agent directly on a switch.

To configure remote data collection within DPA, configure the details when assigning requests. If the Discovery Wizard created the objects, this configuration is already created. However, if proxy or credential details have changed, modify the details as required. Retention Periods on Requests are set on individual request using the Edit Request dialog box. Table 15 provides information on default retention periods for Data Collection policies.

# Data collection request options by module

Data collection request options by module are described in the following table.

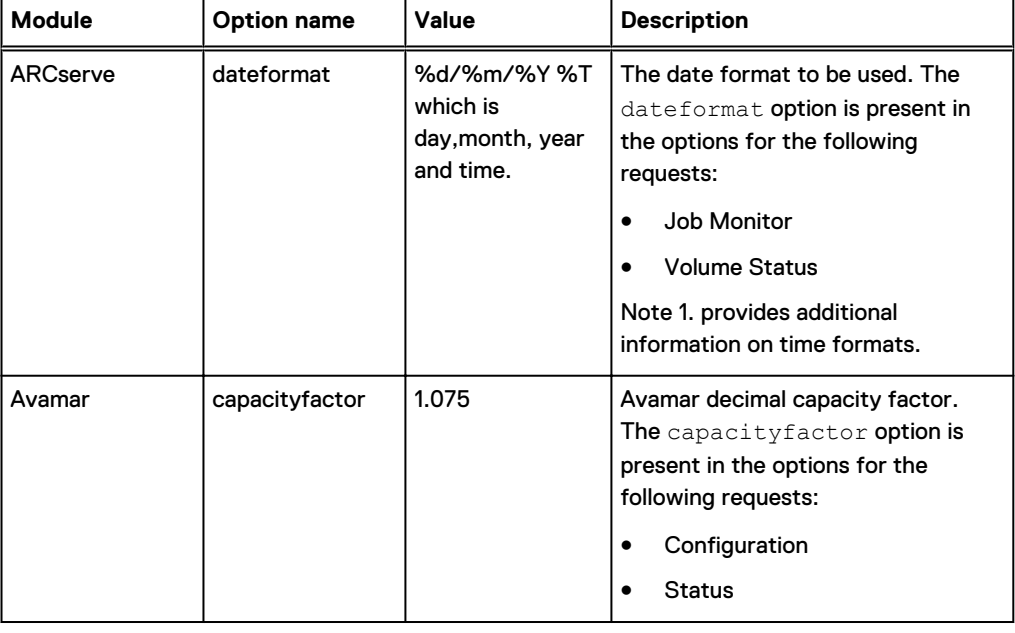

Table 31 Data collection request options by module

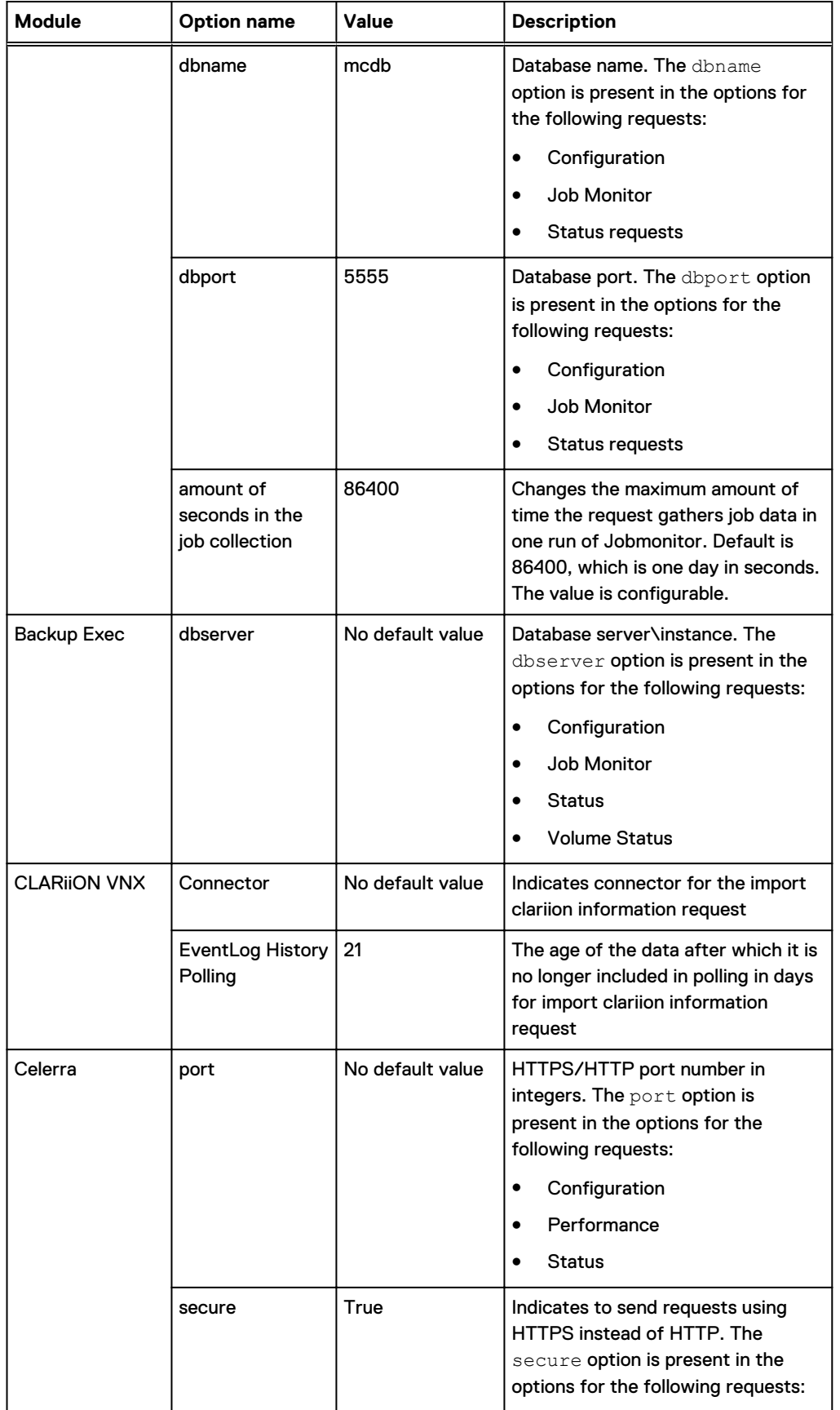

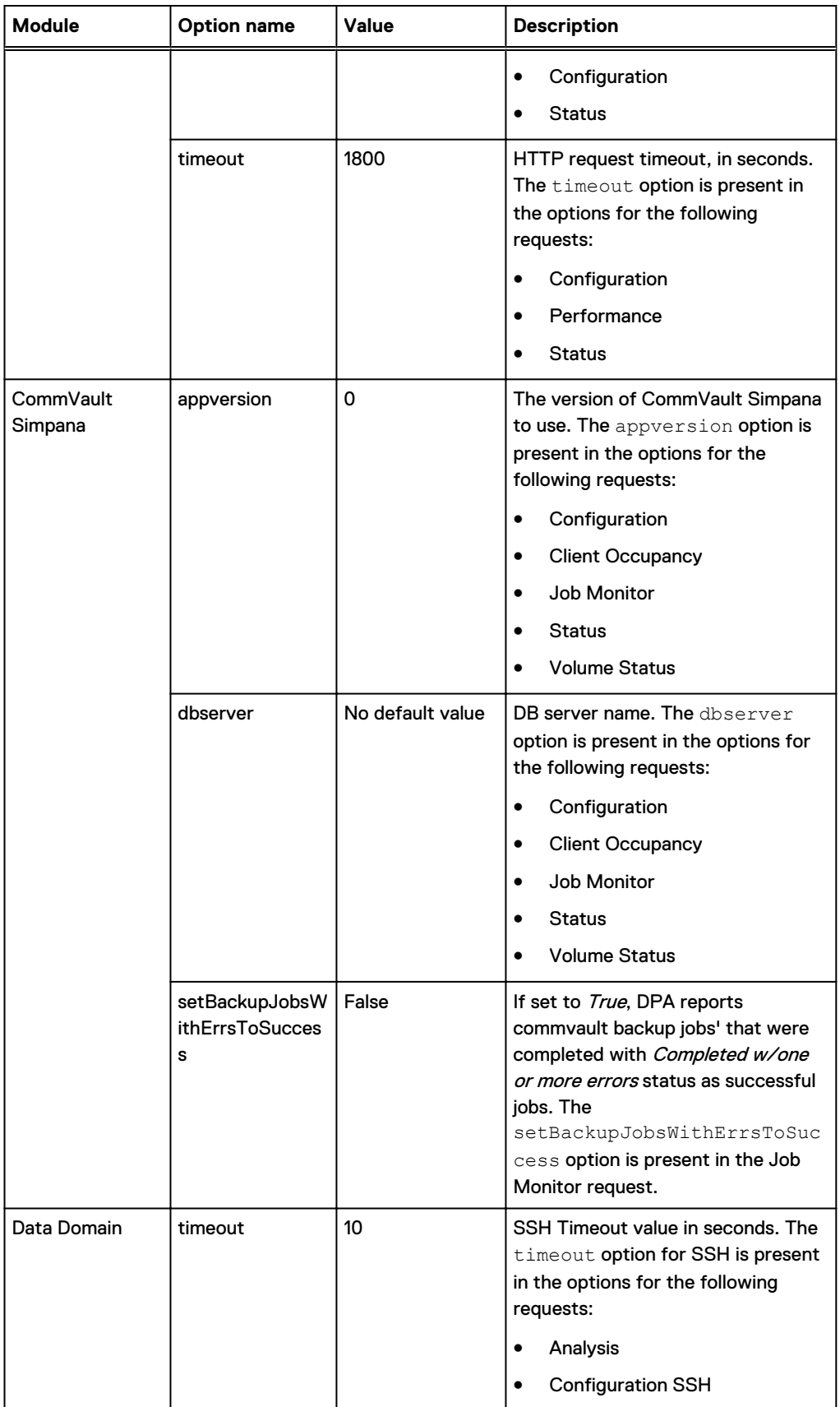

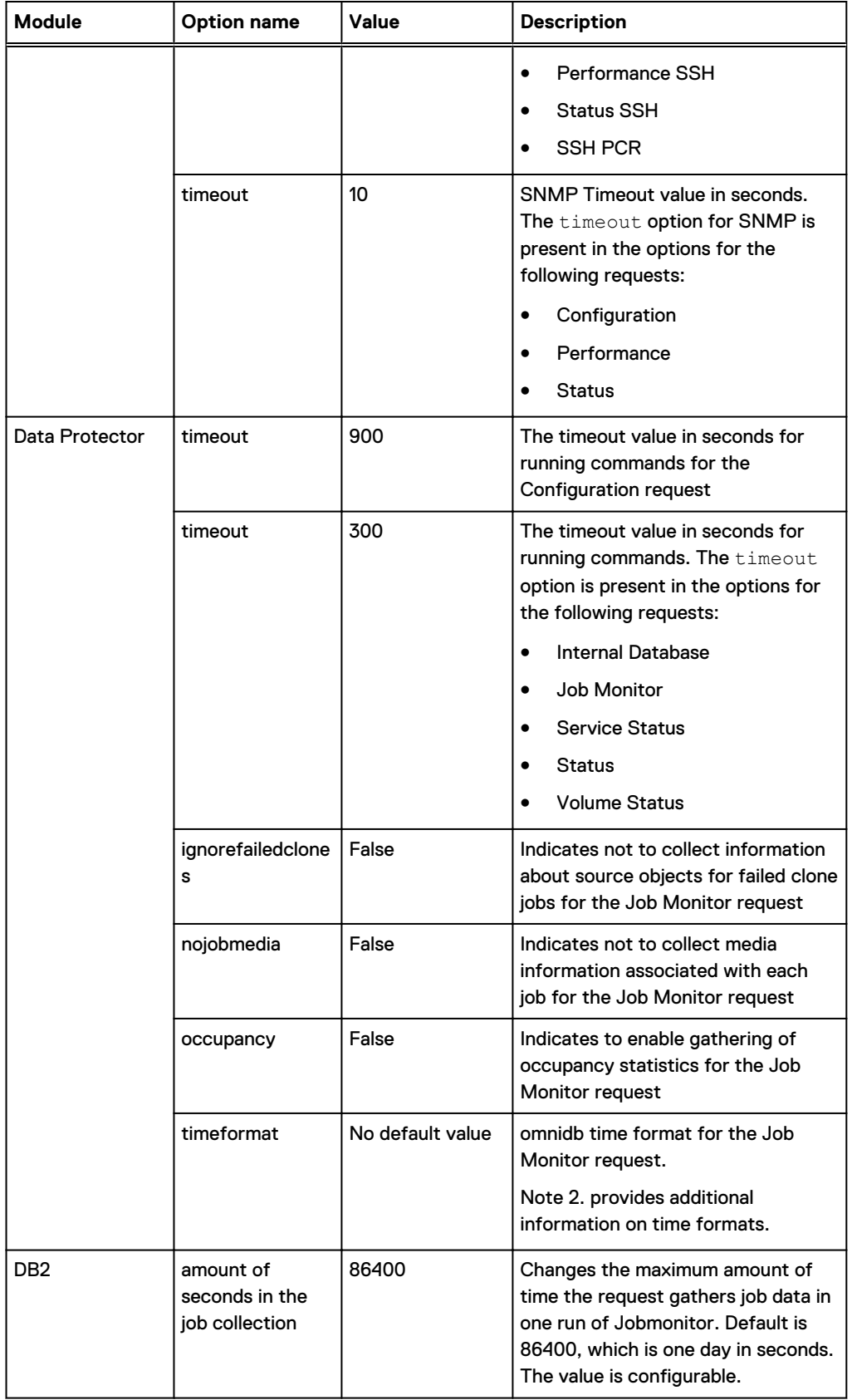

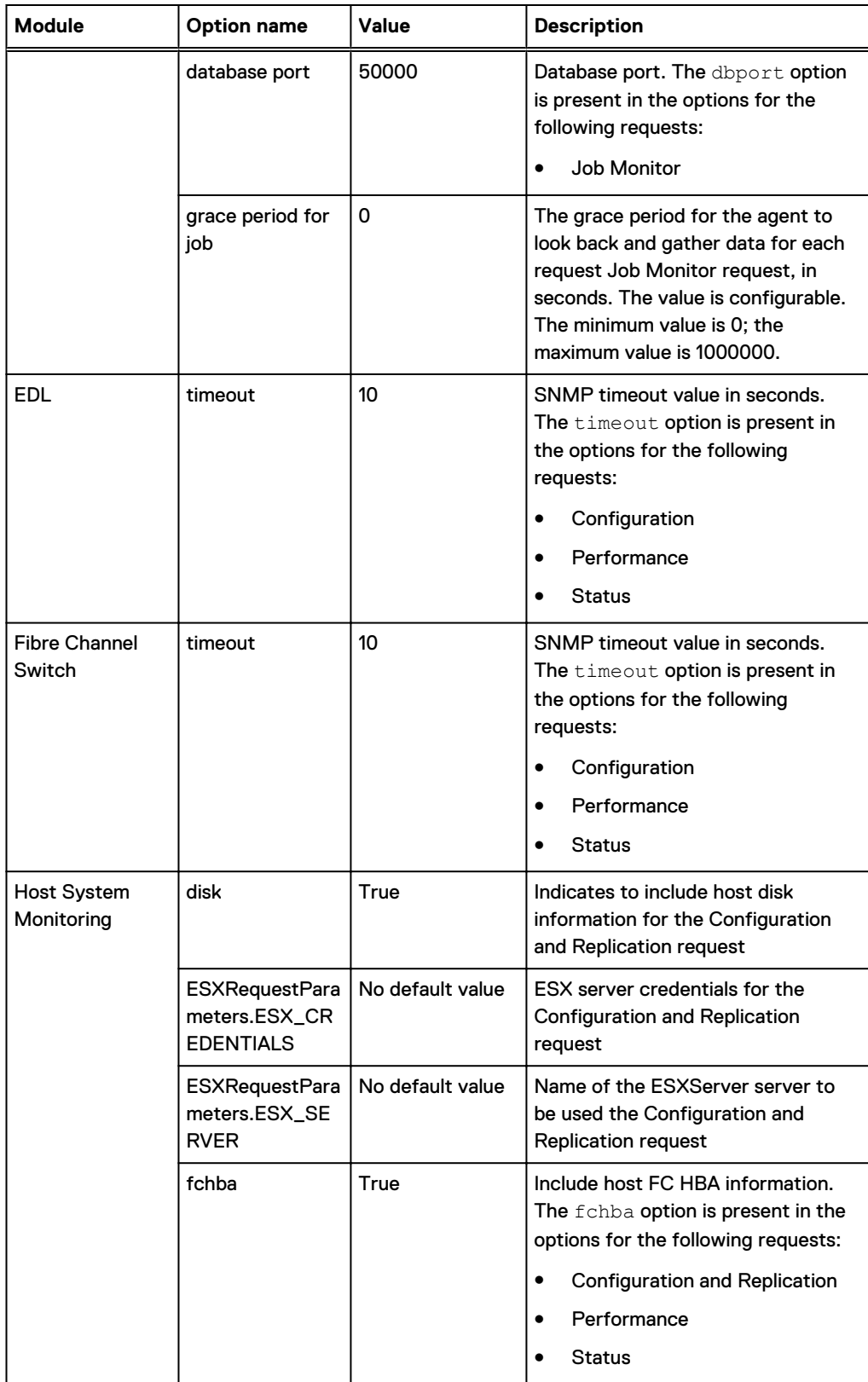

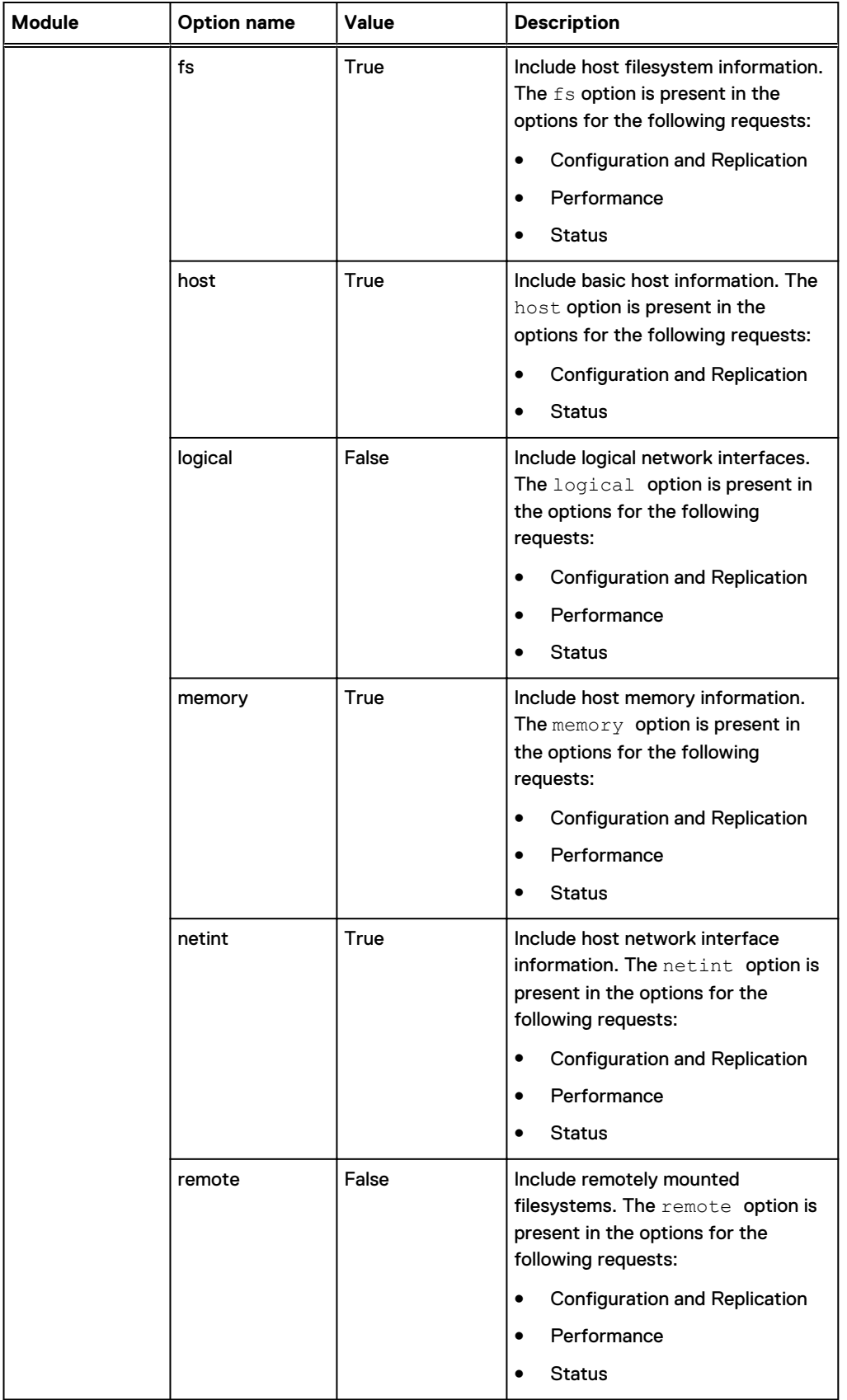

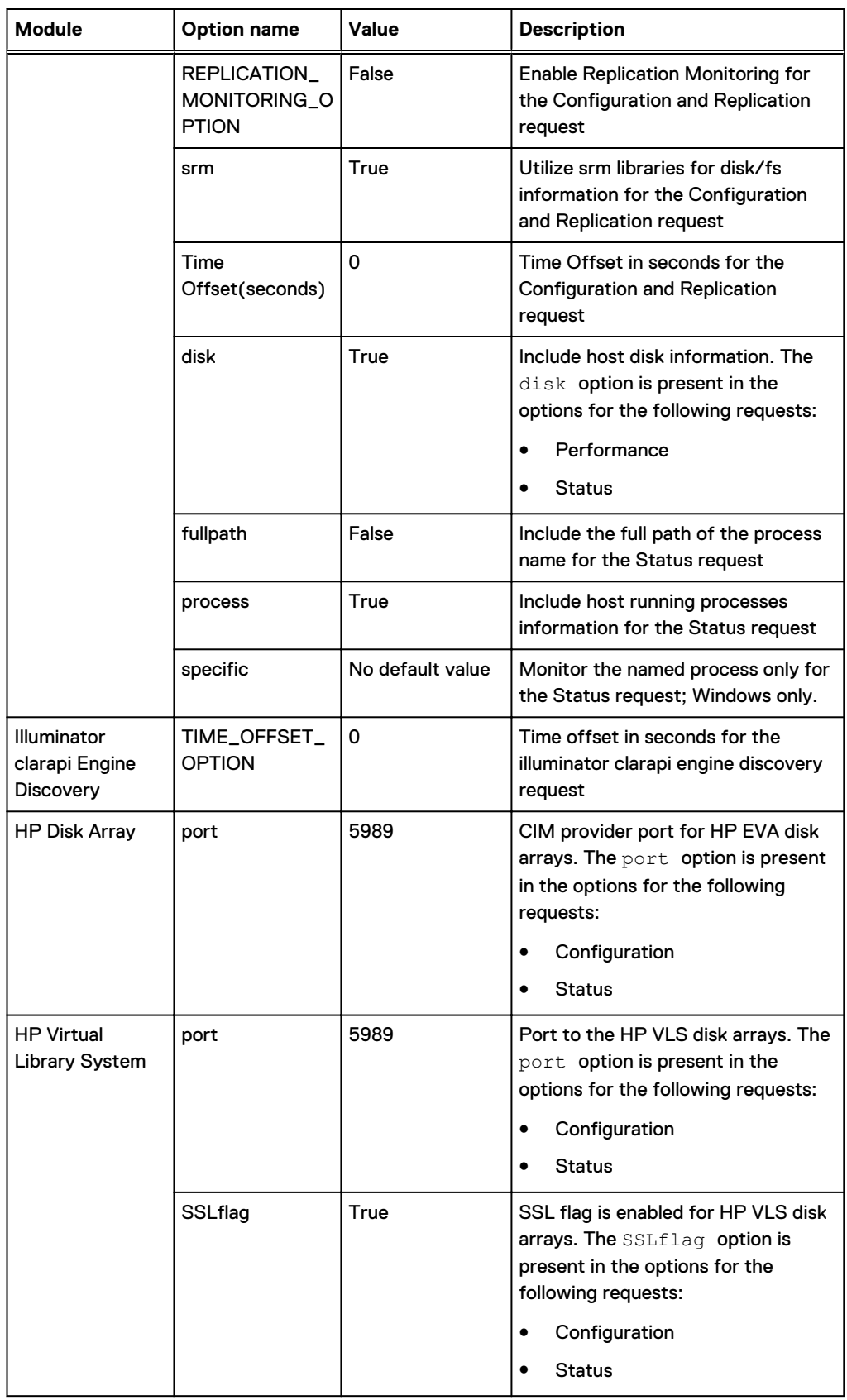

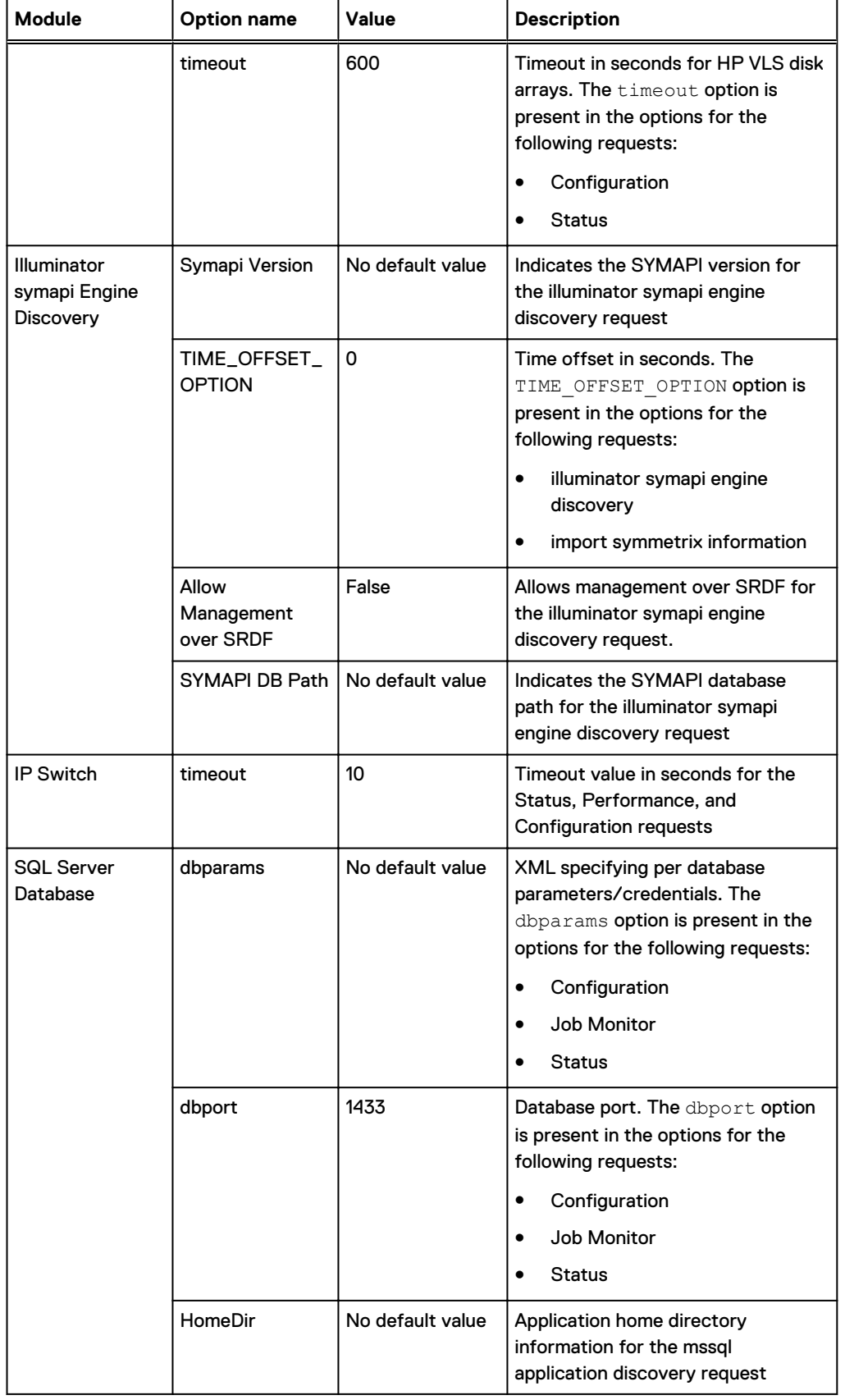

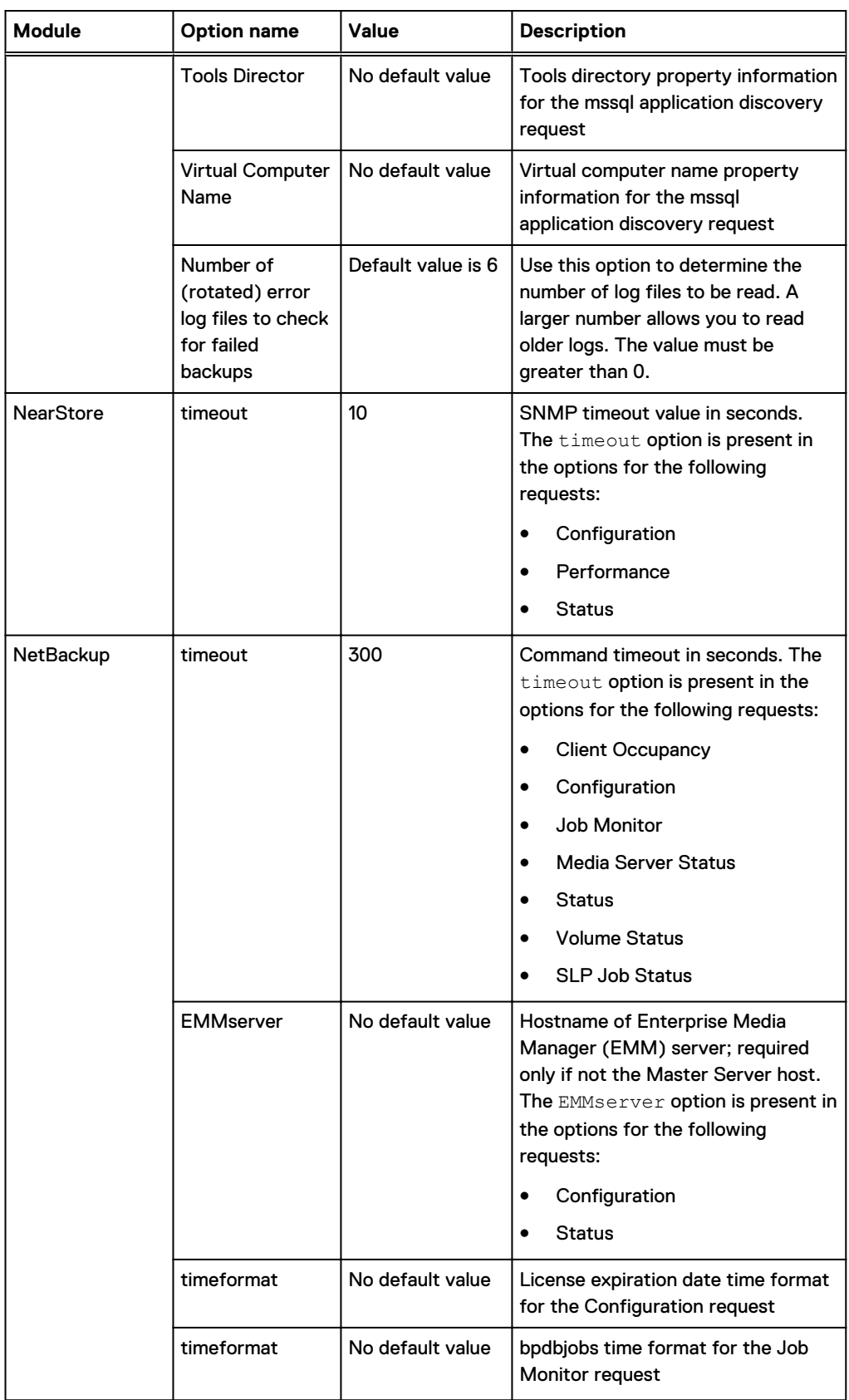
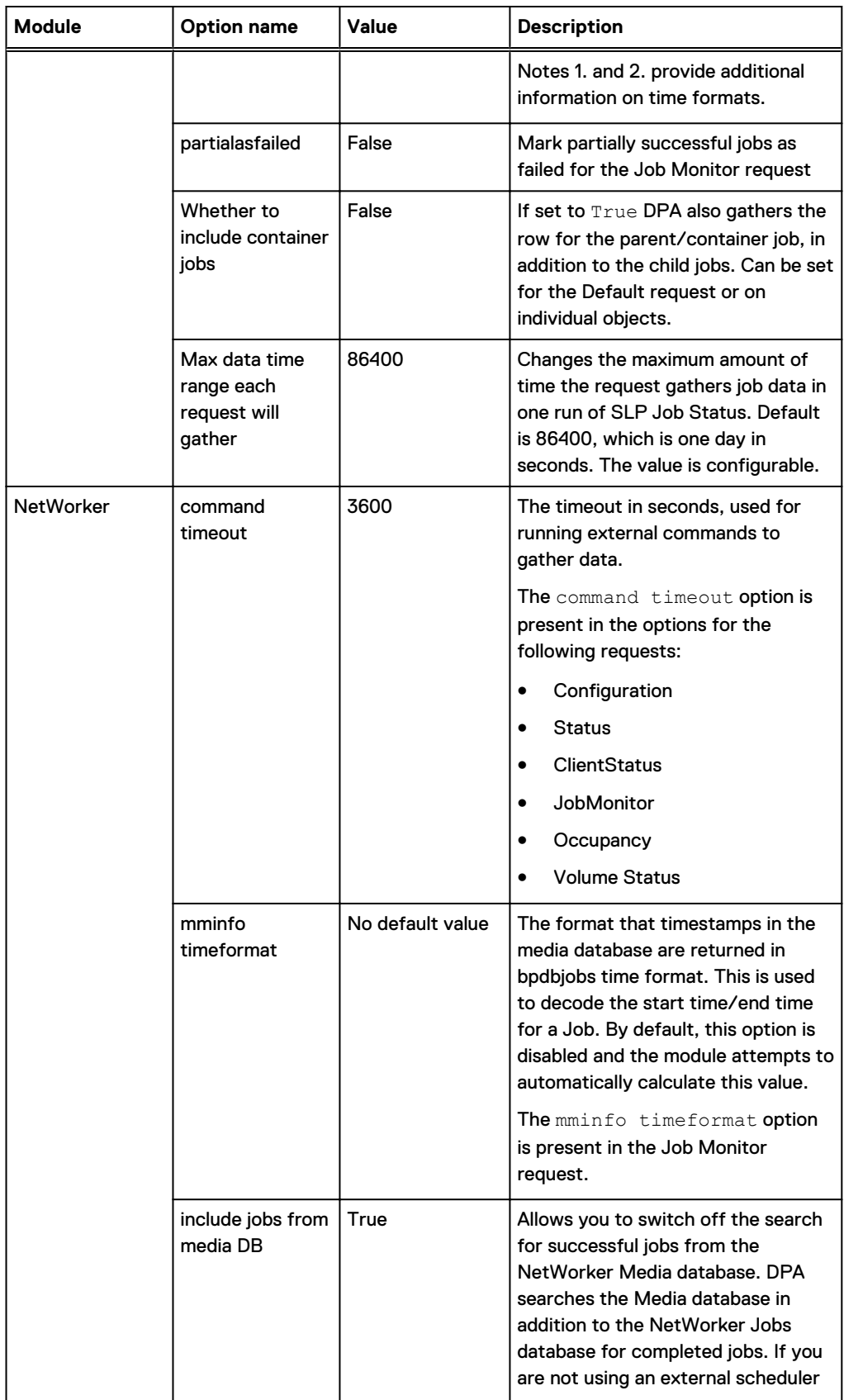

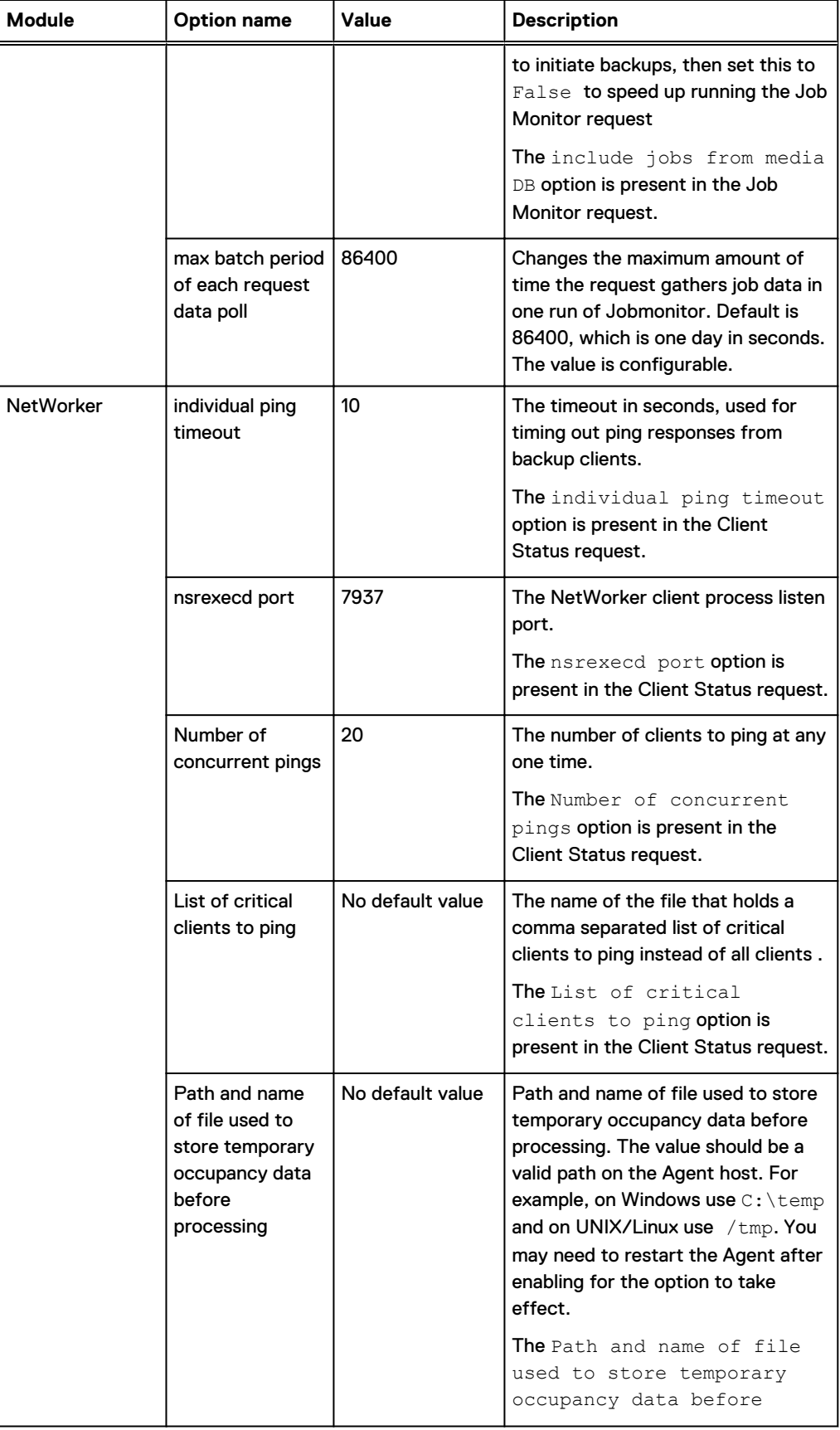

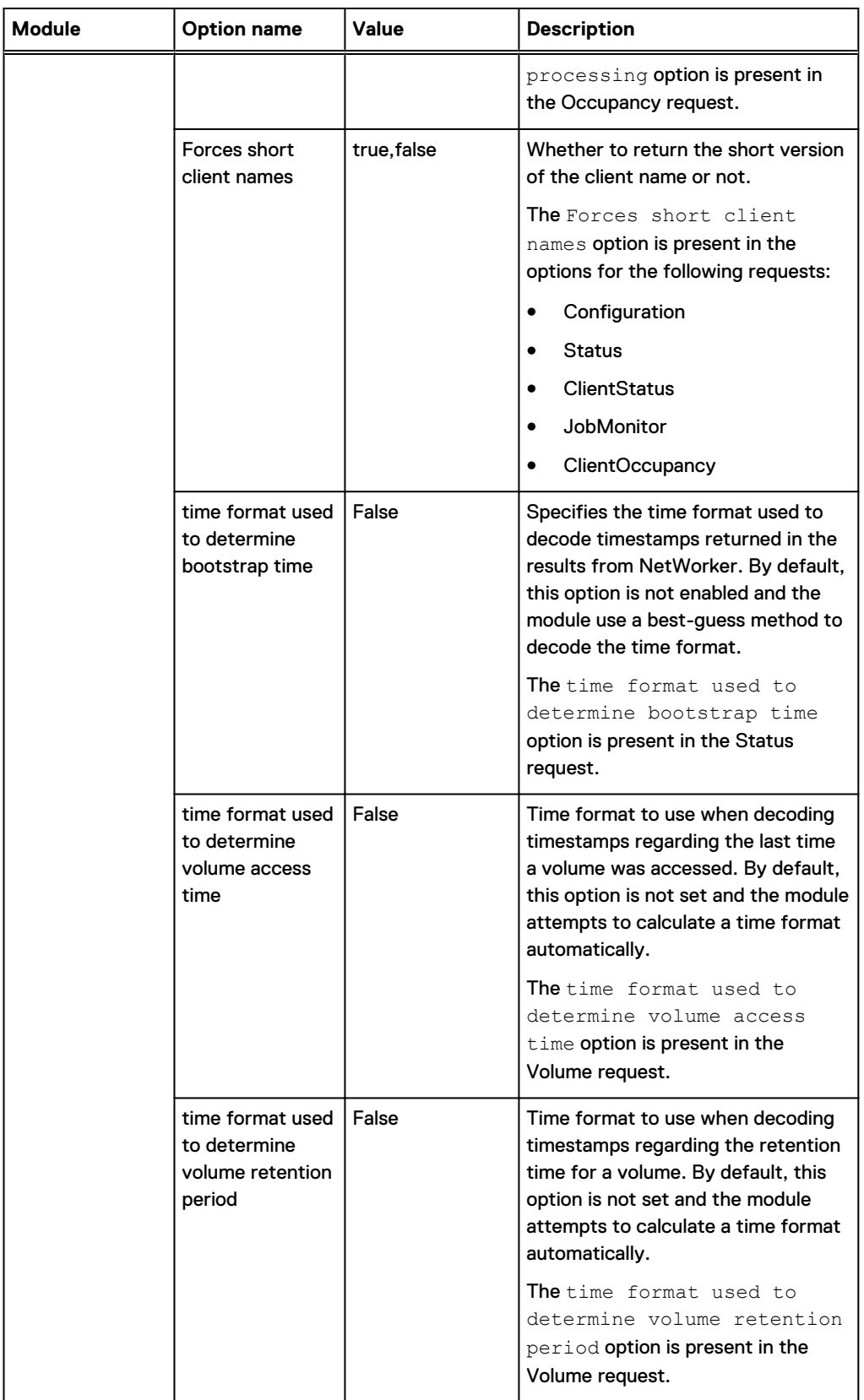

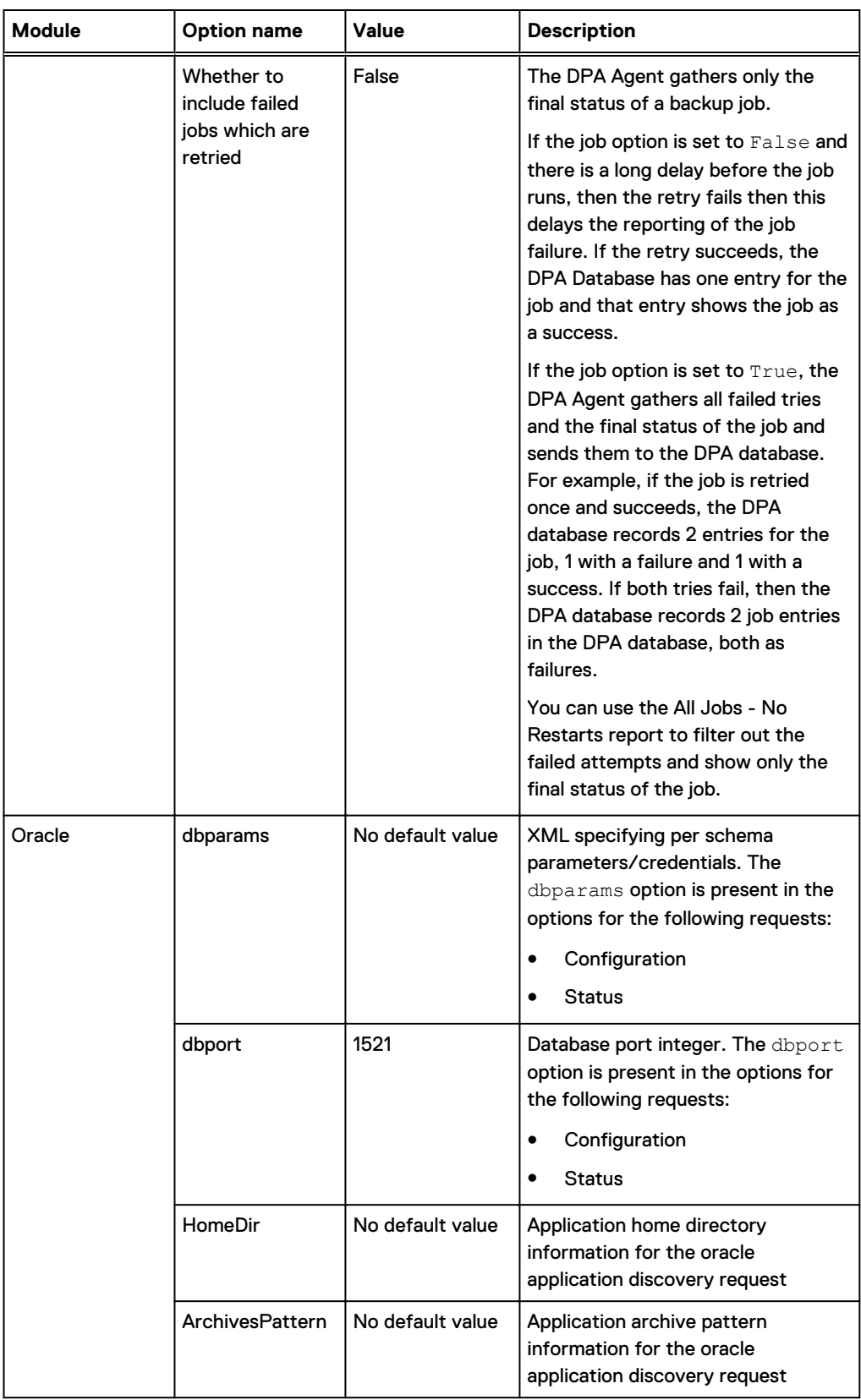

**Module Option name Value Description** LogPattern  $\vert$  No default value  $\vert$  Application log pattern information for the oracle application discovery request LogsDir  $\vert$  No default value  $\vert$  Application log directory information for the oracle application discovery request PostgresSQL Database dbparams  $\vert$  No default value  $\vert$  XML specifying per schema parameters/credentials. The dbparams option is present in the options for the following requests: • Configuration • Status dbport **5432 Database port. The dbport option** is present in the options for the following requests: **Configuration** • Status  $\left| \right|$  postgres  $\left| \right|$  Initial database to connect to this port.. The initialdb option is present in the options for the following requests: • Configuration • Status PowerProtect Data Manager port 8443 | HTTPS port used to connect to PowerProtect Data Manager instance REST API. connecttimeout 20 Timeout for network connect attempts (in seconds). timeout 60 Timeout for requests sent to REST API (in seconds). PureDisk dbport 10085 Database port. The dbport option is present in the options for the following requests: • Client Occupancy • Configuration • Job Monitor dbserver  $\vert$  No default value  $\vert$  Database server host. The dbserver option is present in the options for the following requests: • Client Occupancy

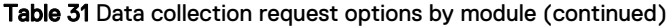

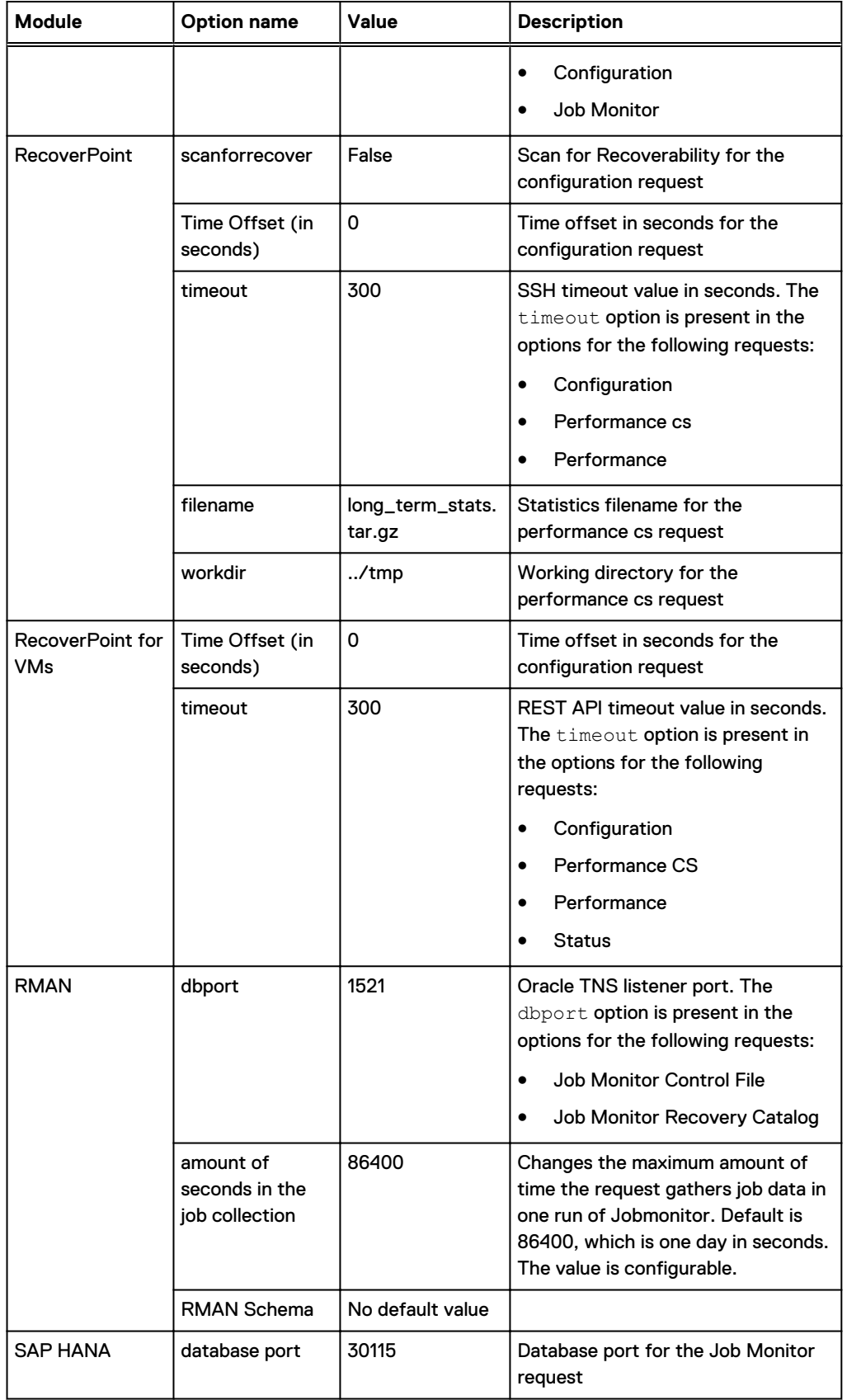

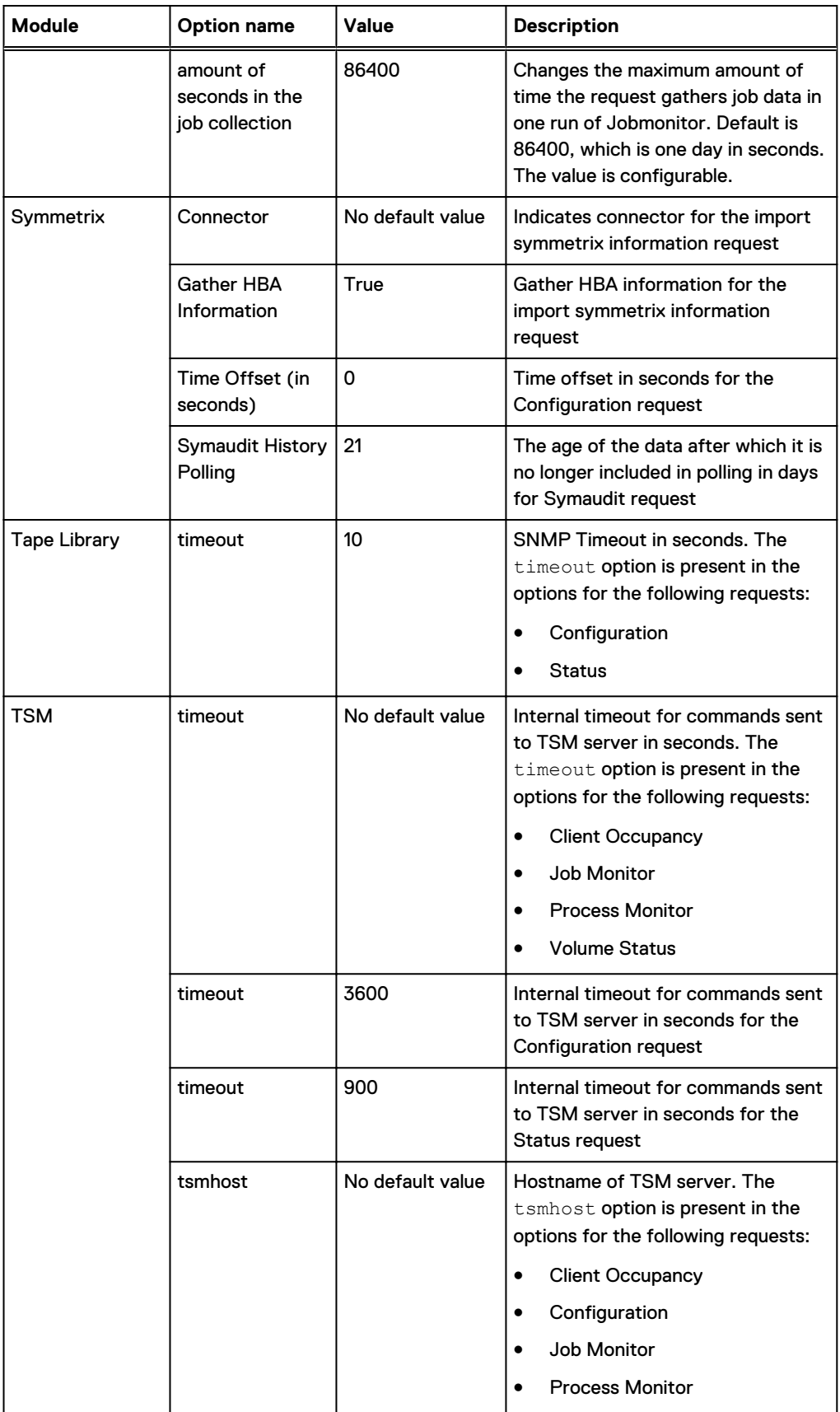

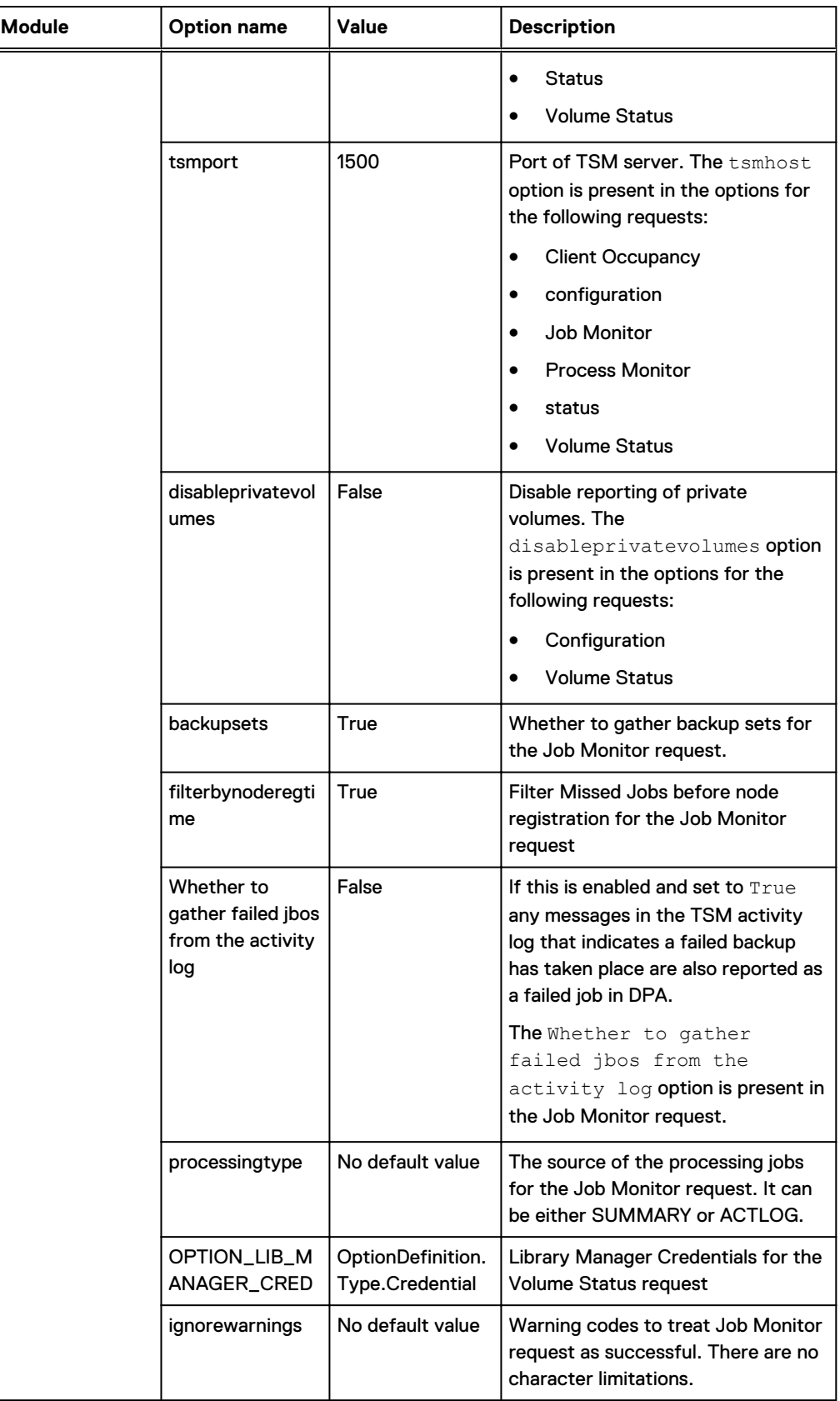

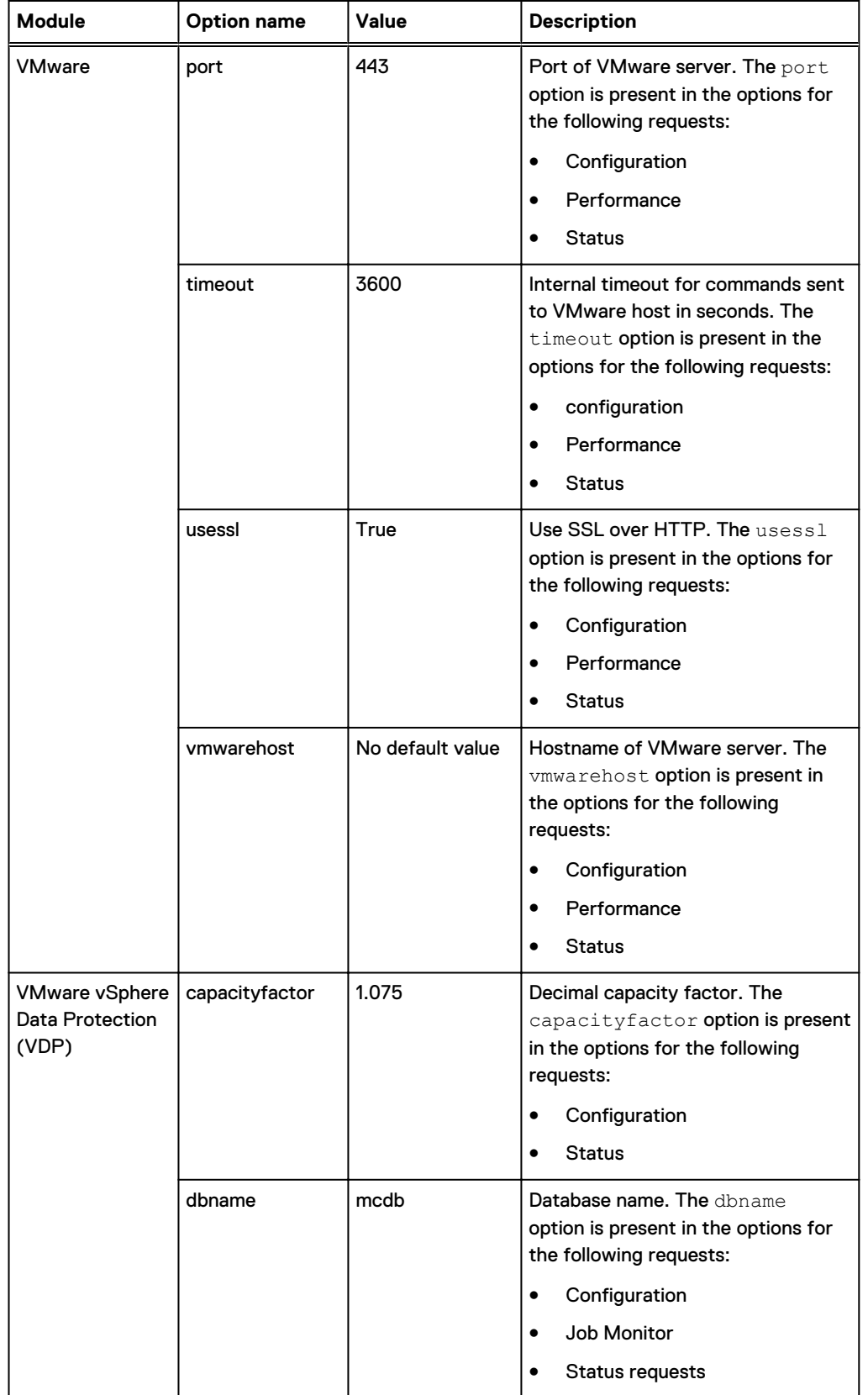

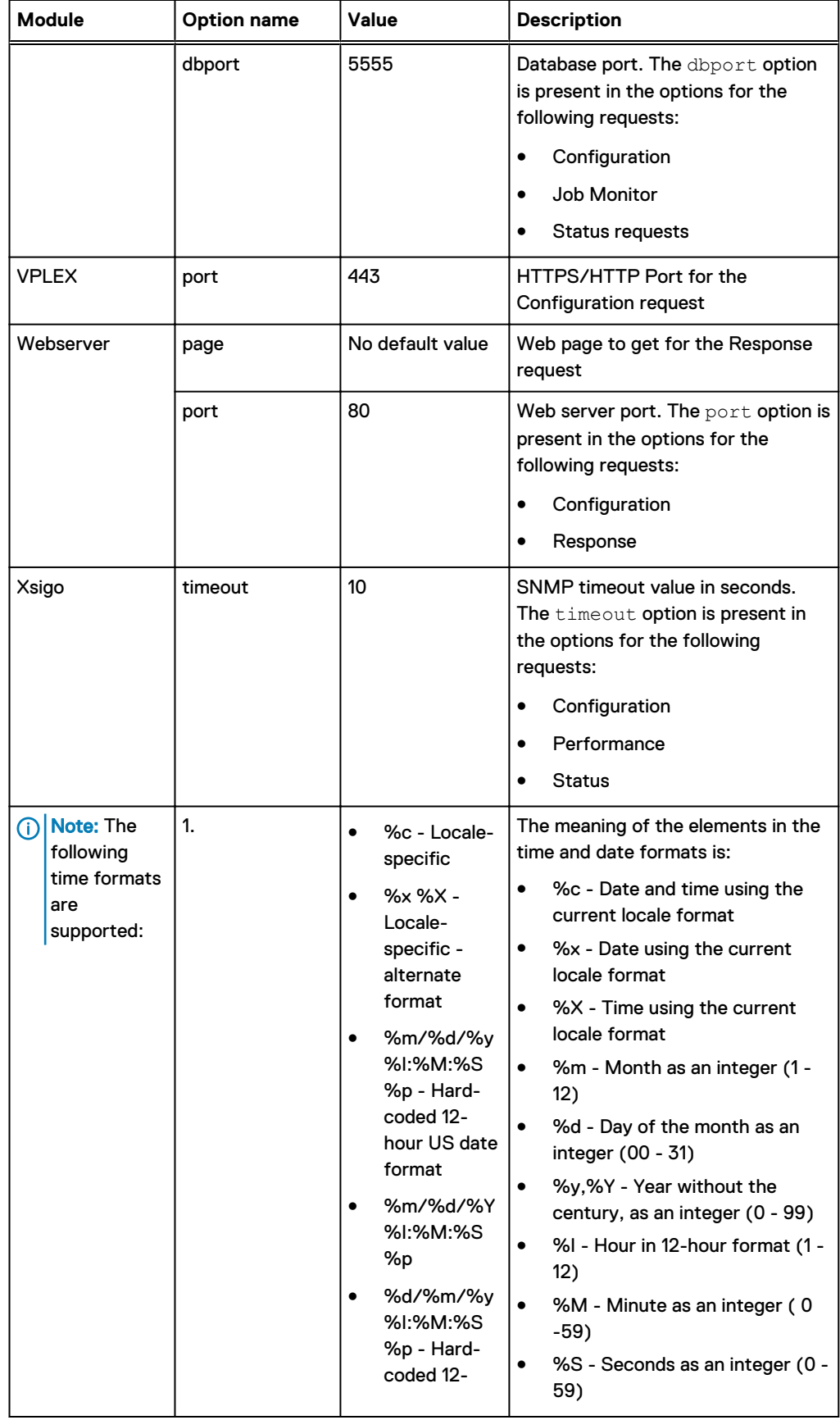

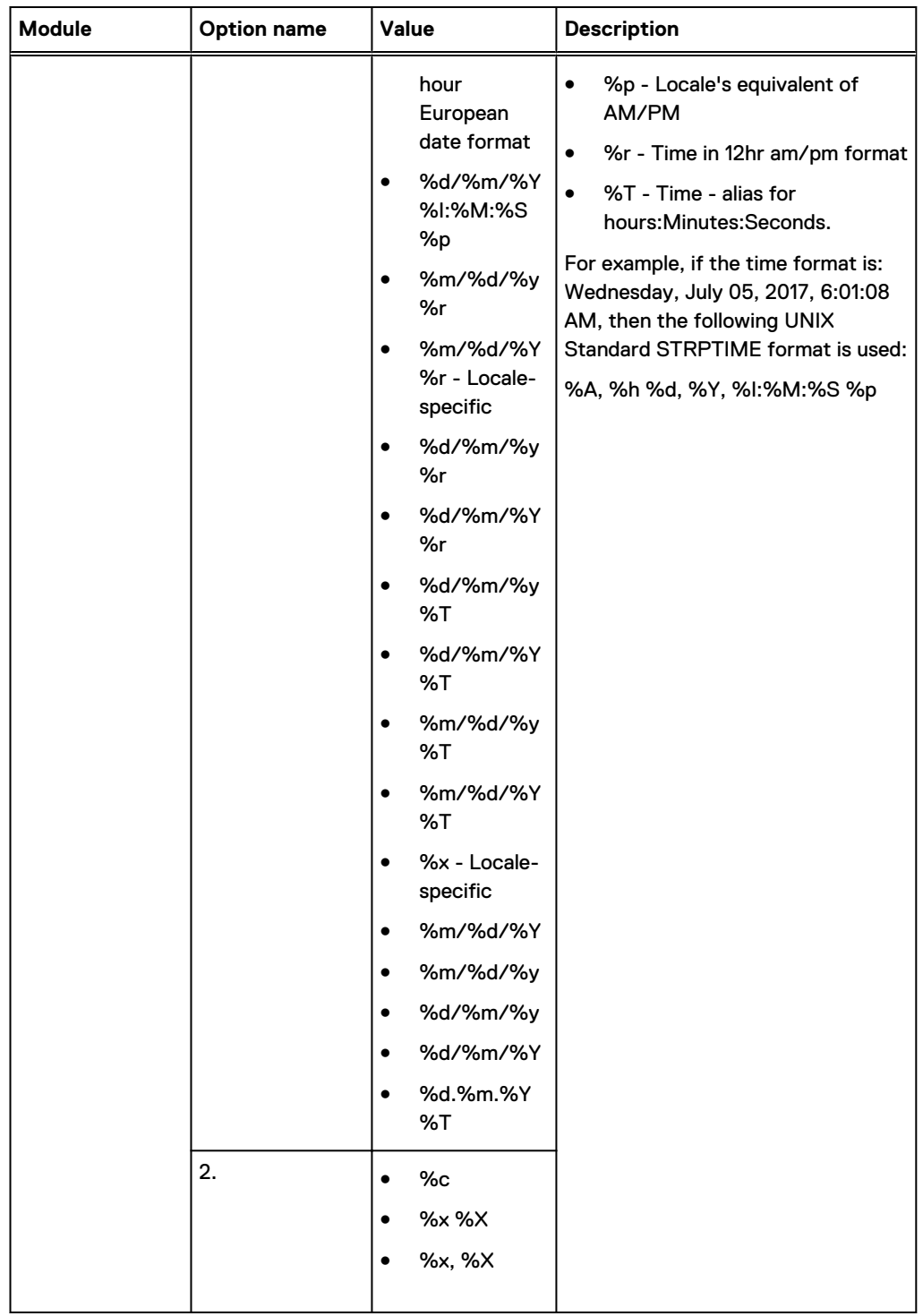

# **Manage Sites**

You can set the Site attribute in the object property dialog, similar to other attributes, like Credentials and Schedule. You can assign the Site attribute to all top-level and component objects. DPA does not support assigning the Site attribute to group objects. Objects are searchable by the Site attribute.

Go to **Admin** > **System** > **Manage Sites** to add, edit, and delete sites.

## Creating, editing, and deleting Sites

### Procedure

1. Go to **Admin** > **System** > **Manage Sites**

The **Manage Sites** window appears.

- 2. If you would like to:
	- Create a site:
		- a. Click **Create Site**. The **Create Site** dialog appears.
		- b. in the **Site Name** field, type a name for your site.
		- c. In the **Location** field, type three or more characters for the geographical location that is closest to your site, then select the location that is the best geographical match to your site.
		- d. Click **Select Location** and **OK**.
	- $\bullet$  Edit a site:
		- a. Select the site that you would like to edit from the list of sites. The **Edit Site** dialog appears.
		- b. Edit the desired field and click **OK**.
	- Delete a site:
		- a. Select the site that you would like to delete from the list of sites. The **Delete Site** dialog appears.
		- b. Confirm or cancel deletion of the site, as applicable.

# **Application service administration**

## **Running Linux DPA Application as non-root user**

By default the DPA Application runs under root user on Linux. Carry out this procedure on the DPA Application Server to configure the DPA Application to run as a non-root user.

## Procedure

- 1. Stop the DPA Application service. Type: **dpa app stop**
- 2. Create an OS user to be used for running DPA Application.

Alternatively, select the OS username apollosuperuser to be used for running the DPAApplication from the dpaservices group.

The apollosuperuser user is created during DPA Installation.

- 3. Transfer ownership of DPA services installation directory to the OS user, which will run the DPA Application. Type: **chown --dereference -LR <user\_to\_run\_dpa>:<group\_of\_user> <dpa\_install\_dir>/services**
- 4. Modify the <dpa\_install\_dir>/services/executive/applnsvc.sh file. Change the line **RUN\_AS\_USER=** to **RUN\_AS\_USER=<user\_to\_run\_dpa>**.
- 5. Start DPA Application service. Type: **dpa app start**
- 6. (Optional) If you configured any third-party scripts, for example, pre-processing script for scheduled reports or post-processing script in publish settings or scripts for Analysis Policies, modify the scripts for the OS user to  $\epsilon_{user}$  to run dpa> as indicated in step 4.

The DPA Application may receive a permissions denial to run scripts under a new OS user that previously ran under the root user.

## **Setting TLS protocol version 1.2 only after installation or upgrade**

You can set the TLS protocol version to 1.2 only after DPA installation or upgrade by using the dpa application tlslevel command.

## Procedure

1. Stop the DPA Application server. Type:

dpa app stop

- 2. Run the dpa application tlslevel command to set the TLS protocol version to version 1.2 only. Type: **dpa app tls 1.2**
- 3. Start the DPA Application server. Type:

dpa app start

## **Customization of service information**

This section provides information on the types of DPA service customization which only an administrator can do. You must have physical access to the host on which DPA is running.

The Data Protection Advisor Product Guide provides information on customizing viewlets, dashboards, and reports. Users can carry out these customizations.

#### Create and register DPA message source in Windows OS

Configure an alert to write the Event Data to the Windows message field in the correct form in Windows OS.

### Before you begin

You must have Visual Studio installed on your system.

#### About this task

If you have a DPA analysis policy configured to generate an event log for a certain event, configure DPA to populate the error under the Windows **<message>** section.

## Procedure

- 1. Open the Visual Studio command prompt.
- 2. Run the commands:

```
mc.exe dpa.mc
rc.exe /r dpa.rc
link -dll -noentry -out:dpa msgfile.dll dpa.res /MACHINE:X64
```
The dpa\_msgfile.dll file is created. The dpa.mc has the following contents:

```
MessageIdTypedef=DWORD
```

```
MessageId=4096
Language=English
%1
.
```
3. Create the folder C:\Program Files\EMC\DPA\services\dll

You can place the folder in any location.

- 4. Place the dpa\_msgfile.dll file within  $C:\Perogram$  Files\EMC\DPA\services \dll.
- 5. Create the file register msgfile.reg with the following contents:

```
HKEY_LOCAL_MACHINE\SYSTEM\CurrentControlSet\Services\EventLog
\Application\DPA]
"TypesSupported"=dword:00000007
"CategoryCount"=dword:00000006
"CategoryMessageFile"="C:\\Program Files\\EMC\\DPA\\services\\dll\
\dpa_msgfile.dll"
"EventMessageFile"="C:\\Program Files\\EMC\\DPA\\services\\dll\
\dpa_msgfile.dll"
```
## VTL templates

When the Publisher process creates reports when publishing to HTML, it uses VTL templates located in the vtltemplates directory on the DPA Server to determine the report's default layout and style. By default, the DPA Server process uses the following template files: reportcard.vtl, chart.vtl, and table.vtl however, you can use another template file. You can create template files to change the appearance of reports that are published by the DPA Server process.

The template types are:

- Default uses the default VTL for the renderer.
- pivot is for generating pivot tables.
- pivot.css is for generating pivot tables using CSS.
- <sup>l</sup> pivot.controlpanel.css is for generating pivot tables in control panels using CSS.

The following table lists the VTL templates.

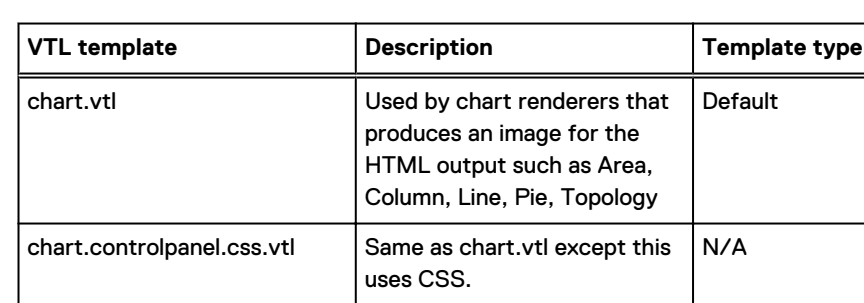

#### Table 32 VTL templates

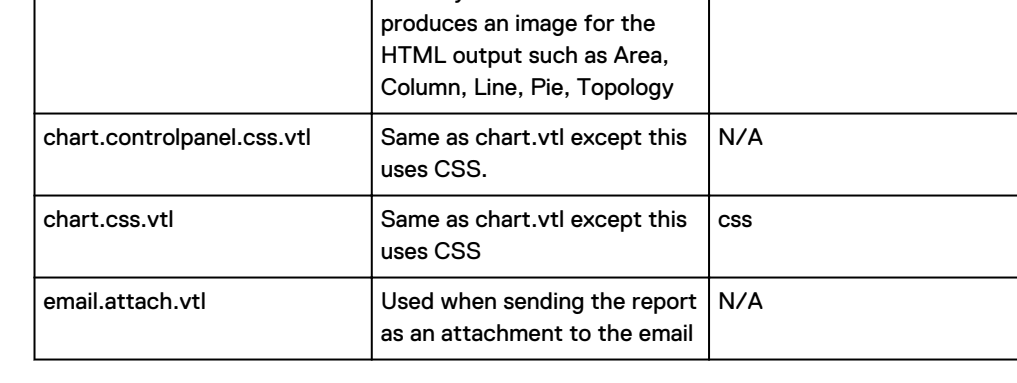

## Table 32 VTL templates (continued)

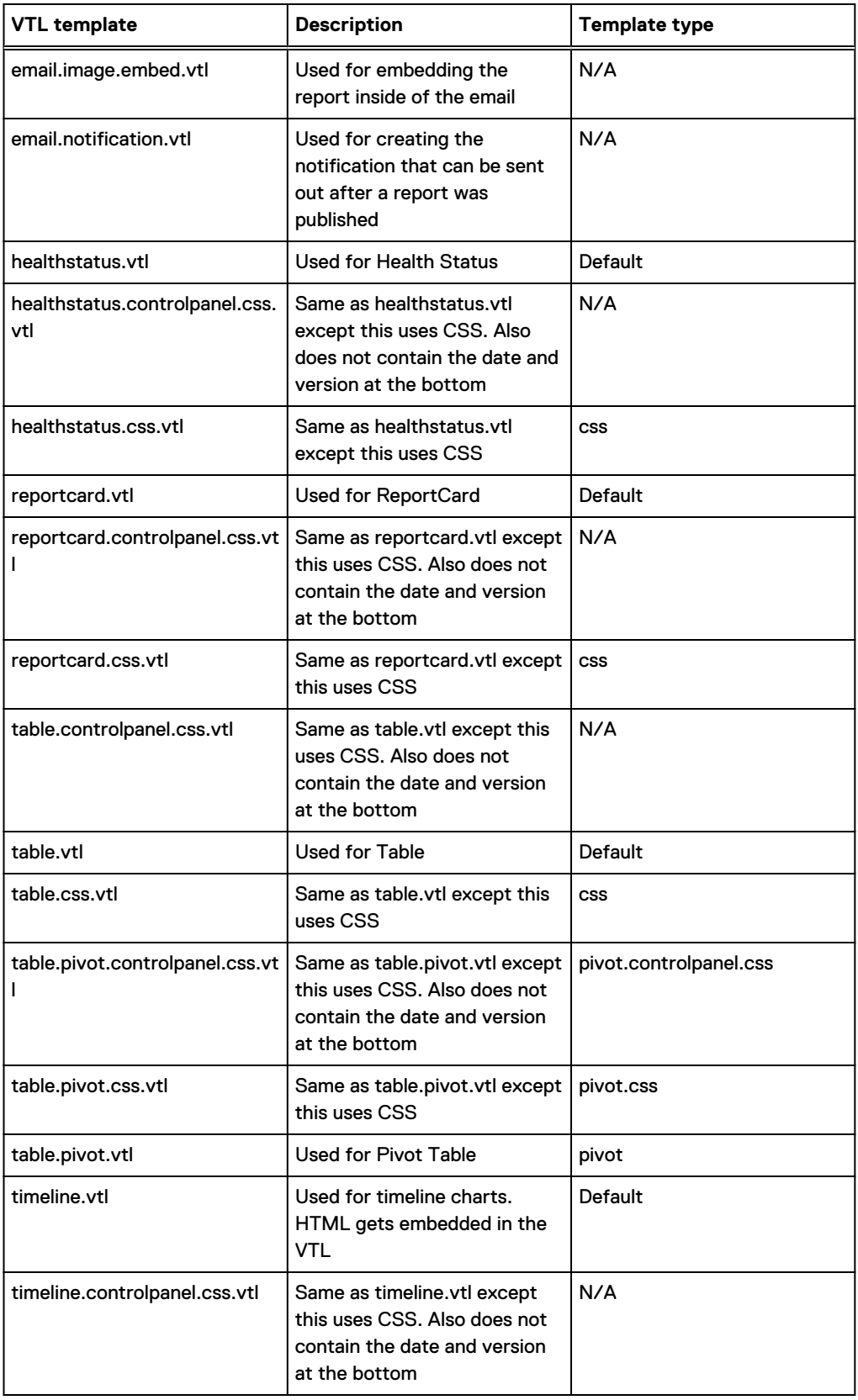

Table 32 VTL templates (continued)

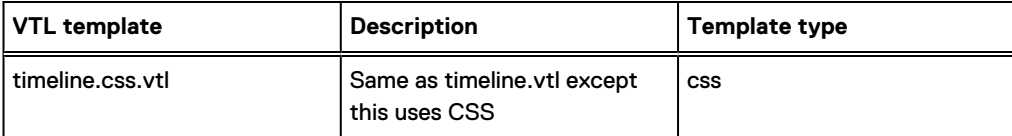

## **Example - Part 1: Adding a message and company details to the table VTL template**

If you are required to send daily or weekly reports in HTML format to customers, and you accomplish this with scheduled reports, then you can add custom text (such as a message or company contact information) to the scheduled report by creating a custom VTL template. The custom text displays for all HTML reports using this template.

#### Procedure

- 1. In the styles or  $v$ tltemplates directory on the DPA Server, copy the table template, table.vtl, and rename it. For example, if you are creating a VTL template for table reports for the company EMC, use the naming standard of  $table$ .  $< companyName.vt1$ then rename the table template to table.emc.vtl
- 2. Open the VTL in a text editor.
- 3. Using HTML tags, add text similar to the following within the body.

```
<body bgcolor="$background"><font face="Arial, Verdana,
                 Helvetica, Sans-serif" color="$foreground">
<body>
Dear customer,
< p >Your daily system status report is below.
pThank you,<br>
EMC Corporation
< p >US Phone:1-800-555-5555<br>
Email:support@EMC.com<br>
Website: www.EMC.com
p<table> 
... 
</table> 
</body>
```
4. Save the VTL.

## **Example - Part 2: Using a custom VTL template in a scheduled report**

Now that you have a custom VTL template, select this VTL in the Scheduled Report Wizard.

## Procedure

- 1. In the DPA web console, create a new or update an existing scheduled report.
- 2. In **Publish Settings**, select the Web Page (.html) report format and complete the remaining fields.
- 3. In **Advanced**, select the EMC template and then click **OK**. The template named Default is the unedited table.vtl.
- 4. Click the test icon to send the scheduled report to the Publisher. If you publish to file, proceed to the default directory to view the report and then make any necessary updates to

the VTL template. The default directory of the report is  $\texttt{Cinsball-dir}\texttt{Services}$ \shared\report-results\scheduled.

5. If no further updates need to be made to the VTL template, save and close the Scheduled Report Editor.

#### Custom templates import and export

You can import and export custom report templates and custom dashboards from DPA 5.5.1 and later into DPA from a WDS file through the Custom Templates section. Importing and exporting to XML is not supported. You cannot import or export system templates. The imported reports must be supported on DPA.

You can import and export custom report templates and custom dashboards to fulfill the following needs:

- Import custom reports from DPA 5.x.
- Import custom reports that were created by EMC Professional Services.
- Export custom reports to back them up.
- Export a custom report that is not working to send it to EMC Customer Support for troubleshooting.

The Data Protection Advisor online help system system provides more information on how to import and export custom report templates.

## **Clustering administration**

## Adding an Application server to a cluster after DPA deployment

Use this procedure to modify a DPA Application server that was installed as a standalone server, the installation default state, to be part of a cluster after DPA is deployed and operational using the DPA CLI.

#### Before you begin

- Stop the DPA agents.
- If you are running UNIX machines, ensure that you are a root user.

#### About this task

The commands in this procedure are formatted for UNIX.

#### Procedure

- 1. If you are not going to configure the node to be a Slave, proceed to step 2. If the standalone Application server is going to be a Slave node within the cluster, empty the message queues:
	- a. Stop the data collection agents.
	- b. Verify that the folder /opt/emc/dpa/services/standalone/data/ messaginglargemessages has no messages. If it has no messages, proceed to step d.
	- c. If the /opt/emc/dpa/services/standalone/data/messaginglargemessages folder is not empty, run the following REST call on both the Application Master and Slave nodes:

HTTPS Operation : GET

REST URL: https://<hostname>:9002/dpa-api/support/queues?name=DLQ

The output should include a line such as the following: <currentTotalMessageCount>21</currentTotalMessageCount> For instance, in the example, >21< should match the number of files in the messaginglargemessages folder /opt/emc/dpa/services/standalone/ data/messaginglargemessages folder. If the number of files does not match, wait until the messaging queue becomes empty.

2. Set the database connection pool size in all Datastore nodes. Run:

**# dpa ds tune --connections xxx <RAM>GB**where xxx is approximately 250 per each Application server. For example, 500 for a two-node cluster.

If the cluster is enabled with Datastore Replication, run this command for all Datastore Slaves.

- 3. If you are not running UNIX, proceed to step 4. If you are running UNIX machines, increase the number of file descriptors in the UNIX Application server:
	- a. Edit the edit /etc/sysctl.conf file to add the line **fs.file-max = 512000**
	- b. At the prompt, run **# sysctl -p**.
	- c. Edit the /etc/security/limits.conf file to add the line **\* nofile 65535**.
	- d. At the prompt, run **# ulimit -n 65535**.
- 4. Stop the Application server on the first node. Run:
	- **# dpa app stop**
- 5. Promote the Application server to a Clusterable state. Run:

**dpa app promote --role MASTER --bind <MASTER\_IP> --path <Path to network share>**

The dpa app promote command uses the default multicast port 239.1.2.10. You can specify a different multicast port as an optional parameter to this command. Ensure that all the cluster nodes use the same multicast address.

- 6. Start the Application server. Run:
	- **# dpa app start**
- 7. Verify in the server. log that node has started as Master.

A cluster can have only one Master node.

8. Install additional Slave nodes.

## After you finish

Apply the following configuration after upgrade:

- Report configuration settings
	- 1. Log in to the DPA web console.
	- 2. Go to **Admin** > **System** and then to **Configure Report Settings** > **Concurrency** .
	- 3. Set the **Maximum Concurrent Reports per Application** server to **6** for the cluster.

### Removing an Application server from a cluster

You can remove an Application server from a cluster using the DPA CLI to convert it back to standalone.

## Procedure

1. On the Application server, type **dpa application stop** to stop the Application service. The Application service must be stopped before removing from a cluster.

- 2. On the Application server, type **dpa application demote** to demote the Application from a running cluster.
- 3. On the Application server, type **dpa application configure** to verify that the Application is removed from the cluster.

It will show as type STANDALONE.

4. On the Application server, type **dpa application start** to start the Application service and restore the Application server functionality.

[dpa CLI command](#page-133-0) on page 134 provides more information on DPA Clustering CLI commands.

## Clusters considerations for changing passwords

If the password for the Domain user is changed, you must uninstall and reinstall the DPA Application node.

Run the following commands:

```
dpa app uninstall
dpa app install --user (DOMAIN\username) --password (password)
```
where:

- (DOMAIN\username) is the user account with which to run the Application service. The Log on as a service Windows permissions must also be enabled.
- **n** <password> is the password for the user specified.

# **Datastore service administration**

Note the following limitations for Datastore Replication:

- In busy environments, best practice is to stop the Application servers for a Datastore Replication export so that the export can complete and be imported to the Slave Datastore, and resync with the Master Datastore.
- <sup>l</sup> DPA supports Datastore Replication exports from the Master Datastore only. DPA does not support Datastore Replication exports run from the Slave Datastore.

## **Backup of the Datastore**

It is a best practice to back up the DPA Datastore regularly and particularly prior to making any major change to DPA such as upgrading to a newer version or migrating to new hardware. An export of the Datastore contents is part of an overall backup of the DPA instance.

Exporting and importing a DPA Datastore is supported only on the same version of the DPA Datastore.

## Exporting the DPA Datastore

With this export command, a complete and consistent copy of the Datastore is exported to the local file system, in a location that can optionally be specified.

#### About this task

The default folder/subdirectory of the export is: datastore-<version> < date and time>.

For example, datastore-6 3 0 90597-2017-10-01-1135.

Type the following command from a command line prompt. **dpa datastore export [options]**

By default, the exported Datastore folder is saved to the same directory where the export command was run.

To save the exported Datastore folder to a specific directory, specify the location at the end of the command line. For example, the following command line exports the folder to  $C:\ \$  because that is the location specified: **C:\Program Files\EMC\DPA\services\bin>dpa datastore export C:\**

## Exporting the DPA Datastore to Pipe

With this export format, a complete and consistent copy of the Datastore is streamed to a named pipe from a location where Avamar can read the contents.

## About this task

Type the following command from a command line prompt. **dpa datastore export --pipeline**

For example, **dpa datastore export --pipeline /mydir/mypipe**

DPA supports backup up to Avamar using the  $ds$  export command and piping it directly to Avamar. For more information, see the Avamar documentation on how to pipe a backup into Avamar using "named pipes."

## After you export Datastore

The dpa ds export command produces a folder that contains all the export files for the DPA Datastore. Read about the recommended actions for the folder.

You should back up the folder that contains all the export files for the DPA Datastore with Avamar or NetWorker or any other backup application.

If you are using Avamar, you must restore the content first and then carry out the import on DPA.

If you are using NetWorker, consider placing these Datastore export folders into a separate filesystem and use the NetWorker block-based backup method to backup this folder efficiently.

 $\cap$  Note: Some type of data in the Datastore is encrypted and the encryption key is stored in the special store on the DPA application host. In order to use the exported Datastore with different DPA application installation, you must copy the files containing the encryption key. Copy the following files from the current DPA application:

- <sup>l</sup> <DPA\_INSTALL\_DIRECTORY>/services/executive/application.lb
- <sup>l</sup> <DPA\_INSTALL\_DIRECTORY>/services/executive/lockbox.conf

Dell EMC recommends that you copy the files on every Datastore export. Otherwise, some of the data in the Datastore might become unrecoverable and might require additional manual changes to fully restore the state of the DPA application.

## Importing the DPA Datastore

The dpa datastore import command line option is used to import the contents of a Datastore file to the DPA Datastore.

## Procedure

- 1. Stop the DPA Application service.
- 2. Import the Datastore.
- 3. Start the DPA Application service.
- 4. From a command line prompt, type the following:

**dpa app stop dpa datastore import [options] <filename> dpa app start** where  $\epsilon$ filename> is the previously exported Datastore file. The import command replaces the existing datastore contents with the contents contained in the Datastore export file.

## Note:

If you reinstall the DPA application, ensure that you place the previously copied application.lb and lockbox.conf files in the <DPA\_INSTALL\_DIRECTORY>/ services/executive folder. If import is being performed with the same DPA application (not with the reinstalled version), copying the application. lb and lockbox.conf files is not required.

### After you finish

For a complete list of DPA CLI commands, type **dpa --help** from a command line prompt. [DPA](#page-132-0) [command line operations](#page-132-0) on page 133 provides more information.

## **Datastore Replication administration**

#### Configuring Datastore Replication after deployment

Use this procedure to configure Datastore replication on a system that is already installed and operational. Note that the CLI commands in this section are formatted for Linux RHEL.

### Procedure

- 1. Confirm that the Datastore server is installed as a Slave. If it is not, configure the Datastore server as a Slave Datastore. Run **dpa.sh ds rep --role SLAVE <IP of master>** to make the Datastore server a Slave.
- 2. Follow the procedure [Integrating Slave Datastore after it has been offline](#page-131-0) on page 132.

## Configuring cascading Datastore Replication

You can configure cascading Datastore Replication after installation only with the DPA CLI. With cascading Datastore Replication, the Master Datastore replicates to a chain of Slave Datastores, one of which can be remote. Note that the CLI commands in this section are formatted for Linux RHEL.

#### Before you begin

- Stop all Application Servers. Type: dpa.sh app stop
- <sup>l</sup> Stop all Datastore Servers. Type: **dpa.sh ds stop**
- <sup>l</sup> Set the same apollosuperuser password on all Datastore Servers. On each Datastore Server, type: **dpa.sh ds superpwd**.
- <sup>l</sup> The install directory for the Datastore must be the same on each Datastore machine for the import/export functionality to work.

#### Procedure

1. On the Master Datastore, run the following commands:

```
<DPA_HOME>/emc/dpa/services/bin/dpa.sh ds rep --role master
<DPA_HOME>/emc/dpa/services/bin/dpa.sh ds rep --addSlave
<ip_of_replicating_slave> <DPA_HOME>/emc/dpa/services/bin/dpa.sh ds start
```
2. On the replicating Slave Datastore, run the following commands:

**<DPA\_HOME>/emc/dpa/services/bin/dpa.sh ds rep --role replicating\_slave <ip\_of\_master> <DPA\_HOME>/emc/dpa/services/bin/dpa.sh ds rep --addSlave <ip\_of\_slave> <DPA\_HOME>/emc/dpa/services/bin/dpa.sh ds start**

3. On the Slave Datastore, run the following commands:

**<DPA\_HOME>/emc/dpa/services/bin/dpa.sh ds rep --role slave <ip\_of\_replicating\_slave> <DPA\_HOME>/emc/dpa/services/bin/dpa.sh ds start**

- 4. Synchronize the Slave Datastores with the latest Datastore copy from the Master Datastore:
	- a. For each Datastore, create an empty directory on the Master Datastore to which to export the Master Datastore file set.

For example, /tmp/export.

b. On the Master Datastore, run the following command, and ensure that you keep the Master Datastore running when you run the command

**dpa.sh ds rep --export /tmp/export**

- c. Use the appropriate platform to command copy the files to the empty directory on the Slave Datastore.
- d. On the replicating Slave Datastore, run the following commands:

**<DPA\_HOME>/emc/dpa/services/bin/dpa.sh ds rep --import /tmp/export <DPA\_HOME>/emc/dpa/services/bin/dpa.sh ds start**

e. On the Slave Datastore, run the following commands:

**<DPA\_HOME>/emc/dpa/services/bin/dpa.sh ds rep --import /tmp/export <DPA\_HOME>/emc/dpa/services/bin/dpa.sh ds start**

5. Verify that replication is working on the Datastores. Run the command:

**<DPA\_HOME>/emc/dpa/services/bin/dpa.sh ds rep**

Output of the replicating Slave Datastore looks similar to the following:

```
<DPA_HOME>/emc/dpa/services/logs # /binary/emc/dpa/services/bin/dpa.sh 
ds rep
Data Protection Advisor
[INFO] Replication State : REPLICATING_SLAVE (for 10.11.111.110)
[INFO] Defined Slaves
                     : 10.11.111.111/12
[INFO] SLAVE BYTES LAG 
STATUS
[INFO] 10.11.111.111 0 
streaming
[INFO] SLAVE is behind the MASTER by 0 [HH:MM:SS]
Command completed successfully.
```
6. Start the Application Servers. Type: **dpa.sh app start**

## After you finish

If the Master Datastore fails, you can make the replicating Slave Datastore or Slave Datastore into a new Master so that DPA can continue functioning. Carrying out Datastore server failover on page 130 provides more information.

### Carrying out Datastore server failover

When the Master Datastore fails, carry out a failover to the Slave Datastore.

#### Before you begin

Ensure that the Slave Datastore is running.

#### Procedure

1. On the Slave Datastore, type:

**dpa.sh ds rep --failover**

2. Stop the Application server. Type:

**dpa.sh app stop**

3. Reconfigure the Application server to point to the new Master Datastore. Type:

**dpa.sh app con -m <hostname/IP of new MASTER>**

4. Verify that the Datastore is running. Type:

**dpa.sh ds status** Output is INSTALLED, STOPPED, or RUNNING.

5. If it is not running, start it. Type:

**<DPA\_HOME>/emc/dpa/services/bin/dpa.sh ds start**

6. Start the Application server. Type:

**dpa.sh app start**

## Reconfiguring Datastores

Use this procedure if you failed over to your Slave Datastore and want to reconfigure the former Master Datastore as a Slave Datastore.

### Procedure

1. On the new Master Datastore, use the **addSlave** command with the IP of the new Master Datastore. Type:

**dpa.sh ds rep --addSlave <ip\_of\_master>**

2. Restart the new Master Datastore. Type:

**dpa.sh ds restart**

3. Export the new Master Datastore. Type:

**dpa.sh ds rep --export /export**

4. Configure the new Slave Datastore as SLAVE. Type:

```
dpa.sh ds rep --role SLAVE <ip of MASTER>
```
5. Stop the Slave Datastore. Type:

**dpa.sh ds stop**

6. Import the Master Datastore to the Slave Datastore. Type:

**dpa.sh ds rep --import /import**

7. Start the Slave Datastore server. Type:

**dpa.sh ds start**

## <span id="page-131-0"></span>Integrating Slave Datastore after it has been offline

This procedure is applicable if Datastore Replication was previously configured and the Slave Datastore goes down. This procedure is also applicable if you are introducing Datastore Replication into an already operational deployment. You then reintegrate a Slave Datastore.

#### About this task

Datastore Replication automatically resumes after short amounts of time offline, for example, after a restart of the Application server. The Datastore is configured to allow approximately 6 hours of downtime before it needs reinitialization. However, this value is approximate and a heavily loaded server may require reinitialization if down for less time. We recommend that you carry out testing to determine the threshold for your deployment.

This procedure is also applicable to resynchronizing a standalone Slave Datastore after isolation. Examples of isolation could be a network outage or break down in communications between the Master and Slave Datastores.

## Procedure

- 1. Create an empty directory on the Master Datastore to which to export the Master Datastore file set. For example, /tmp/export
- 2. Export the Master Datastore file set from the running Master Datastore. Type:

```
dpa.sh ds rep --export /tmp/export
```
- 3. Create an empty directory on the Slave Datastore into which to copy the Master Datastore file set.
- 4. Use the appropriate platform to command copy the files to the empty directory on the Slave Datastore.
- 5. Import the Slave Datastore. Type:

**<DPA\_HOME>/emc/dpa/services/bin/dpa.sh ds rep --import /tmp/import** where <DPA\_Home> is the location of the DPA installation.

6. Start the Slave Datastore server. Type:

**<DPA\_HOME>/emc/dpa/services/bin/dpa.sh ds** start where <DPA\_Home> is the location of the DPA installation. The status of the Slave Datastore at this point is STARTED.

7. Verify that replication is functioning. On the Master Datastore, type:

#### **bin/dpa.sh ds rep**

```
Output such as the following on the Slave Datastore appears: EMC Data Protection
Advisor [INFO] Replication State : SLAVE (for 10.11.111.112)
Command completed successfully.
```
If the Slave has been down and is restarted, output such as the following indicating the bytes lag and status of *catchup* on the Master Datastore appears:

```
EMC Data Protection Advisor
[INFO] Replication State : MASTER
[INFO] Defined Slaves
                  : 10.11.111.111/12
[INFO] SLAVE BYTES 
LAG STATUS
[INFO] 10.11.111.111
11245376 catchup
```
<span id="page-132-0"></span>Command completed successfully.

Once the lag is caught up, output such as the following, with the status showing as streaming, appears:

```
EMC Data Protection Advisor
[INFO] Replication State : MASTER
[INFO] Defined Slaves
                       : 10.11.111.111/12
[INFO] SLAVE BYTES 
LAG STATUS<br>[INFO]
[INFO] 10.11.111.111<br>0 streaming 10.11.111.111
      streaming
Command completed successfully.
```
### Stopping Datastore Replication

To stop Datastore Replication, stop the Slave Datastore. On the Slave Datastore, type **dpa.sh ds stop**.

## **DPA Database superuser password**

One DPA Database superuser account is supplied within DPA Datastore: apollosuperuser. apollosuperuser is actually the user who owns the DPA Database and who can override all access restrictions within the DPA Database.

By default, the DPA Database is accessible by using that account only from the local machine. The dpa datastore superpassword CLI command provides the ability to change the apollosuperuser password. The dpa datastore commands section of the Data Protection Advisor Installation and Administration Guide provides information.

# **DPA command line operations**

## **Sourcing the DPA config file for UNIX users**

A Technical Support Engineer may ask you to source the DPA config file before running any agent binaries (including DPA Agent request in debug mode and bkupjob) and any command line operations on UNIX.

### Procedure

- 1. Navigate to the /etc folder of the DPA installation directory.
- 2. Run the following command :

## **Results**

```
cd <DPA install dir>/agent/etc
. ./dpa.config
```
The DPA config file sets up various environment variables and paths that the DPA agent uses. Running it when instructed ensures that the shell the user is working and has these set correctly. Failure to carry out this procedure when directed by a Technical Support Engineer could result in CLI command failure.

## <span id="page-133-0"></span>**dpa CLI command**

In a default DPA installation, the dpa CLI command can be found in  $\langle \text{install } \text{dir}\rangle/$ services/bin on UNIX and Linux and in <install\_dir>\services\bin on Windows.

Use the following syntax: For Windows:

dpa <service\_part> <command> [options]

For Linux/UNIX:

dpa.sh <service part> <command> [options]

Where <service\_part> is Application, Datastore, Agent or service. The service component includes both the Application, Datastore, and Agent services.

dpa application <command> [options] dpa datastore <command> [options] dpa agent <command> dpa service <command> [options]

The DPA server start/stop/restart command applies to whichever services are installed on the current host only. For example, if you run **dpa server stop** on the DPA Datastore, it does not stop services that may be running on the DPA Application server.

## Examples of command and option abbreviations

The dpa command supports abbreviations of the commands. The following table provides some of the abbreviations. Refer to the specific dpa command for available options for that command.

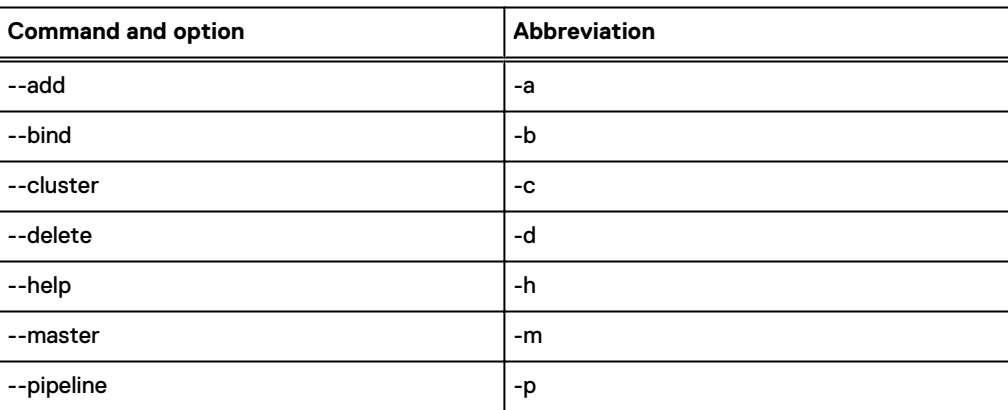

Table 33 Command and option abbreviations

Table 33 Command and option abbreviations (continued)

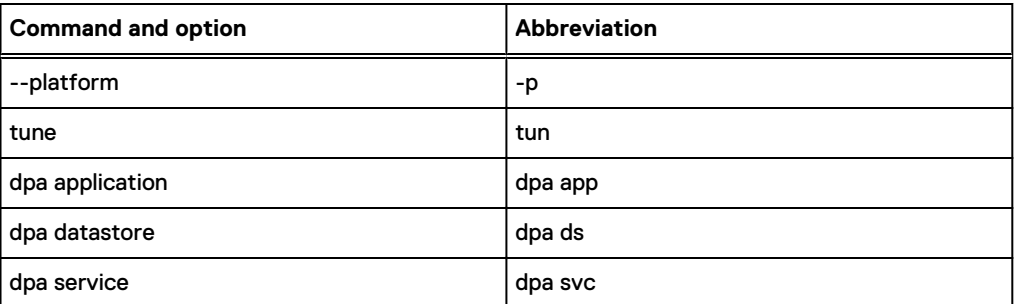

## **dpa agent commands**

Use the dpa agent commands to manage the DPA Agent service. The dpa agent commands can be applied only to the local agent.

dpa agent start dpa agent stop dpa agent status dpa agent restart dpa agent install dpa agent uninstall dpaagent --set-credentials

After you start, stop, or restart a service, it may take a number of minutes to complete and may not result in an immediate state change.

## dpa agent start

Starts the DPA Agent. The Agent service must be installed and stopped for this command to operate.

dpa agent start

#### dpa agent stop

Stops the DPA Agent. The Agent service must be installed and running for this command to operate.

dpa agent stop

## dpa agent status

Displays the status of agent service. For example, RUNNING, STOPPED.

dpa agent status

### dpa agent restart

Restarts the agent service. This command first stops the agent service and then starts the service. The agent service must be running for this command to operate.

dpa agent restart

#### dpa agent install

Installs the agent service. The agent service operates as a system-managed service, which is manageable through normal operating system service commands. Management of the lifecycle of the service can also be managed through this command line tool. This command installs the service but does not start the service automatically. If the agent service is already installed this command fails.

dpa agent install

### dpa agent uninstall

Uninstalls the agent service.

dpa agent uninstall

### dpaagent --set-credentials

Sets the DPA Agent Registration password. This command can be found in the following file locations:

- On Unix and Linux: <agent\_install\_dir>/agent/bin
- On Windows: <agent\_install\_dir>\agent\bin

dpaagent --set-credentials

Note the following regarding Agent password:

- Blank passwords are not supported.
- Minimum length is 9 characters.
- The following are required:
	- A minimum of 1 uppercase and 1 lowercase alphabetic symbol
	- **A** minimum of 1 numeric symbol
	- **A minimum of 1 special character**

#### Example

**C:\Program Files\EMC\DPA\agent\bin>dpaagent --set-credentials**

```
DPA
Enter new password for the agent connection.
The password must have:
  - at least 9 characters
  - at least 1 uppercase letter
  - at least 1 lowercase letter
  - at least 1 special character
  - at least 1 digit
```
Retype new password for the agent connection : [INFO] Your new password has been applied to the configuration. [INFO] For this new password to be used you must ensure that all agents use the same new password value. Command completed succcessfully. Completed in : 1min 25secs

Use the following command to reset the DPA Agent registration password in a non interactive mode:

echo <password> | dpaagent --set-credentials noninteractive

Where:

<password> is the password that you specify.

## **dpa application commands**

Use the dpa application commands to manage the DPA Application service.

```
dpa application [options]
dpa application agentpwd [options]
dpa application adminpassword [options]
dpa application configure [options]
dpa application dspassword [options]
dpa application demote [options]
dpa application install [options]
dpa application importcertificate [options]
dpa application ping [options]
dpa application promote [options] [<Application Server_IP_Address>]
dpa application restart [options]
dpa application start [options]
dpa application status [options]
dpa application stop [options]
dpa application support [options] <ESRS_IP address>
dpa application tls [options]
dpa application tune <value>MB|GB [options]
dpa application uninstall [options]
dpa application version [options]
```
After you start, stop, or restart a service, it may take a number of minutes to complete and may not result in an immediate state change.

#### dpa application adminpassword

Resets the DPA Administrator password. You must run the command when the Datastore Service is running.

```
dpa application adminpassword [options]
dpa app pwd [options]
```
Command options

--help (-h) — Displays the help screen

--version — Displays the tool version information

--quiet — Suppresses all output except for warning and error messages

Note the following regarding the Administrator password:

- Blank passwords are not supported.
- Minimum length is 9 characters.
- The following are required:
	- A minimum of 1 uppercase and 1 lowercase alphabetic symbol
	- A minimum of 1 numeric symbol
	- A minimum of 1 special character

## Example

**C:\Program Files\EMC\DPA\services\bin>dpa app adminpassword**

```
DPA
Enter new administrator password.
The password must have:
 - at least 9 characters
 - at least 1 uppercase letter
 - at least 1 lowercase letter
  - at least 1 special character
 - at least 1 digit
Retype new admin password :
[INFO] Your new password has been set. 
[INFO] You must restart all DPA application nodes for this new password to be 
used.
Command completed succcessfully.
```

```
Completed in : 1min 25secs
```
## dpa application agentpwd

Configures the DPA Agent Registration password on the Application side.

```
dpa application agentpassword [options]
dpa app agentpwd [options]
```
#### Command options

--help (-h) — Displays the help screen

--version — Displays the tool version information

--quiet — Suppresses all output except for warning and error messages

Note the following regarding Agent password:

- Blank passwords are not supported.
- Minimum length is 9 characters.
- The following are required:
	- A minimum of 1 uppercase and 1 lowercase alphabetic symbol
	- **A minimum of 1 numeric symbol**
	- A minimum of 1 special character

#### Example

**C:\Program Files\EMC\DPA\services\bin>dpa app agentpwd**

```
DPA
Enter new password for the agent connection.
```

```
The password must have:
 - at least 9 characters
  - at least 1 uppercase letter
  - at least 1 lowercase letter
  - at least 1 special character
  - at least 1 digit
Retype new password for the agent connection :
[INFO] Your new password has been applied to the configuration. 
[INFO] For this new password to be used you must ensure that all agents use 
the same new password value.
Command completed succcessfully.
Completed in : 1min 25secs
```
#### dpa application configure

Configures the Application service, including specifying the Datastore and cluster to communicate with. The Application service must be stopped for this command to operate.

```
dpa application configure [options]
dpa app con [options]
```
#### Command options

--master (-m) <IP\_address> — Identifies the datastore with which to communicate.

--bind (-b) <IP\_address> — Sets the bind address for the application service

If you run the command without any options, the output shows information regarding how the Application server is currently configured. The Operation Mode in the output identifies whether the application is within a cluster or standalone.

#### Examples

Output for standalone cluster server:

```
C:\Program Files\EMC\DPA\services\bin>dpa app con
DPA
[INFO] Bind Address : 0.0.0.0
[INFO] Datastore Service : 127.0.0.1
[INFO] Operation Mode : STANDALONE
```
#### Output for Master:

```
DPA
[INFO] Bind Address : 0.0.0.0
[INFO] Datastore Service : 127.0.0.1
[INFO] Operation Mode : CLUSTER
[INFO] Cluster Role : MASTER
[INFO] Cluster Address : 10.64.213.61
[INFO] Multicast Address : 239.1.2.61
```
### dpa application demote

Demotes the application service from a cluster environment. The application service will operate as a standalone object instance. The application service must be installed and stopped for this command to operate.

dpa application demote [options]

#### Command options

--help (-h) — Displays the help screen

--version — Displays the tool version information

--quiet — Suppresses all output except for warning and error messages

Examples

```
dpa application demote
dpa app demote
```
## dpa application dspassword

Configures the DPA Datastore password.

```
dpa application dspassword [options]
dpa app dspwd [options]
```
#### Command options

--help (-h) — Displays the help screen

--version — Displays the tool version information

--quiet — Suppresses all output except for warning and error messages

Note the following regarding Datastore password:

- Blank passwords are not supported.
- Minimum length is 9 characters.
- The following are required:
	- A minimum of 1 uppercase and 1 lowercase alphabetic symbol
	- A minimum of 1 numeric symbol
	- A minimum of 1 special character

#### Example

**C:\Program Files\EMC\DPA\services\bin>dpa app dspassword**

```
DPA
Enter new password for the datastore connection.
The password must have:
 - at least 9 characters
  - at least 1 uppercase letter
  - at least 1 lowercase letter
  - at least 1 special character
  - at least 1 digit
Retype new password for the datastore connection :
```
[INFO] Your new password has been applied to the configuration. [INFO] For this new password to be used you must ensure that all datastore nodes use the same new password value. Command completed succcessfully. Completed in : 1min 25secs

## dpa app fipsmode

Allows you to enable or disable the FIPS compliance mode or get the current status.

```
dpa app fipsmode [enable | disable]
dpa app fm [enable | disable]
```
#### Command options

enable — Enable FIPS mode.

disable — Disable FIPS mode.

No options — Shows the current status.

 $\cap$  Note: Ensure that you stop the application server before you run the command to enable or disable FIPS mode. To get the current status, you do not have to stop the application server. If apollo.keystore is not in PKCS12 format, you are prompted to convert it to PKCS12.

#### Examples

dpa app fipsmode enable dpa app fm disable dpa app fipsmode

#### dpa application install

Installs the application service. The application service will operate as a system managed service, manageable through normal operating system service commands. Management of the lifecycle of the service can also be managed through this command line tool. This command will install the service, but will not start it automatically. If the application service is already installed this command will fail.

dpa application install [options]

#### Command options

--user (-U) (DOMAIN\username) User account having read and write access to the shared path specified. The specified user must have Log on as a service Windows permission enabled.

--password (-pass) <password> Password for the user specified (Windows only). If the user has changed the password, they must uninstall and install the Application service again.

--help (-h) Display help screen

--version Display tool version information

--quiet Display warnings and warnings and errors only

#### dpa application importcertificate

Allows you import your own certificate into the DPA application to encrypt the data rather than using the certificate provided by DPA.

```
dpa application importcertificate [options]
dpa app impcert [options]
```
Command options

--certificatefile (-cf) <certificatefile> —Sets the path of the certificate (X.509 format) to import.

--keystorefile (-kf) <keystorefile> — Sets the path of the keystore that contains the certificate to import.

--alias (-al) <alias> — Sets the certificate alias to use when accessing the given keystore.

--password (-pw) <password> — Sets the password to use when accessing the given keystore.

--quiet — Suppresses all output except for warning and error messages

Examples

dpa app impcert -kf "C:\work\new.keystore" -al newkey -pw password

#### dpa application lockbox

Allows you to create or recreate an existing lockbox of the DPA application. A lockbox contains the encryption key of the sensitive information encrypted and stored in the Datastore.

```
dpa application lockbox
dpa app lb
```
Note the following regarding password:

- Blank passwords are not supported.
- Minimum length is 9 characters.
- The following are required:
	- <sup>n</sup> A minimum of 1 uppercase and 1 lowercase alphabetic symbol
	- A minimum of 1 numeric symbol
	- A minimum of 1 special character

### Example

```
dpa application lockbox
EMC Data Protection Advisor
Recreating the lockbox. Are you sure you would like to continue? [Y/N]
Y
[INFO] Recreating lockbox
Enter new password for the lockbox.
The password must have:
      - at least 9 characters
     - at least 1 uppercase letter
     - at least 1 lowercase letter
     - at least 1 special character
     - at least 1 digit
```

```
Retype new password for the lockbox :
Command completed successfully.
Completed in : 10mins 20secs
```
## dpa application managementpassword

Allows you to change the JBoss management password in DPA.

```
dpa application managementpassword
dpa app mgmtpwd
```
Command options

--quiet — Suppresses all output except for warning and error messages.

--version — Displays the tool version information.

--help (-h) — Displays the help screen.

Note the following regarding JBoss management password:

- Blank passwords are not supported.
- Minimum length is 9 characters.
- The following are required:
	- <sup>n</sup> A minimum of 1 uppercase and 1 lowercase alphabetic symbol
	- A minimum of 1 numeric symbol
	- A minimum of 1 special character

#### Example

```
C:\Program Files\EMC\DPA\services\bin>dpa app mgmtpwd
EMC Data Protection Advisor
Enter new JBoss management password.
The password must have:
     - at least 9 characters
     - at least 1 uppercase letter
     - at least 1 lowercase letter
     - at least 1 special character
     - at least 1 digit
Retype new JBoss management password:
[INFO] New JBoss Management user password has been set.
Command completed successfully.
Completed in : 10.6secs
```
## dpa application ping

Tests the connection between the application object from which it is sent and the defined Master Datastore service.

```
dpa application ping [options]
dpa app pin [options]
```
Command Options

--help (-h) Display help screen

--quiet Display warnings and errors only

#### dpa application promote

Promotes the application service to a cluster environment. The application service will operate as a object within a cluster of objects. Management of the lifecycle of the service can also be managed through this command line tool. The application service must be installed and stopped for this command to operate.

dpa application promote [options]

Command options

--bind (-b) <IP\_address> — Sets the bind address for the Application service

--user (-u) <username> — For UNIX: (username) is the user account that has read and write access to the shared folder. If omitted root user is used. For windows: (DOMAIN\Username) is the user account that has read write access to the shared folder. If omitted the local system user is used. This user account must have the Log on as a Service Windows permissions enabled.

 $-$ -path  $(-p)$  <path>  $-$  Path that is shared among the clusters

--multicast (-m) <multicast address> Sets the multicast address used by the cluster application nodes to communicate with each other. All the application nodes in the cluster must use the same multicast address

--help (-h) — Displays the help screen

--role (-r) <role> Define the role of the application in cluster. Possible values are MASTER or SLAVE <MASTER\_IP>

--quiet — Suppresses all output except for warning and error messages

Examples

dpa app promote --bind 192.168.1.0 --role MASTER --user user1 --path \\shared

#### dpa application restart

Restarts the application service. This command first stops the application service and then starts the service. The application service must be running for this command to operate.

```
dpa application restart [options]
```
Command options

-platform (-p) — Includes platform version information

--help (-h) — Displays the help screen

quiet — Suppresses all output except for warning and error messages

## dpa application start

Starts the Application service. The Application service must be installed and stopped for this command to operate.

dpa application start [options]
Command options

--help (-h) — Displays the help screen

--quiet — Suppresses all output except for warning and error messages

# **Delays when starting and stopping DPA services**

You might experience delays in launching the web console when starting the DPA services. If the DPA services have just been installed, there is a delay of up to 10 minutes in launching the web console. Similarly, if the DPA services are restarted, there might be a delay of about 3 minutes in launching the web console.

 $\Gamma$  Note: The DPA services must be running if you want to launch the DPA web console.

# dpa application status

Displays the status of application service. For example, RUNNING (STARTING...), RUNNING, **STOPPED** 

dpa application status [options]

#### Command options

--help (-h) — Displays the help screen

--quiet — Suppresses all output except for warning and error messages

**Examples** 

# dpa application status DPA The status of the Application Service is RUNNING

#### dpa application stop

Stops the Application service. The Application service must be installed and running for this command to operate.

```
dpa application stop [options]
```
Command options

--help (-h) — Displays the help screen

--quiet — Suppresses all output except for warning and error messages

# dpa application support

Configures the DPA Application server with EMC Secure Remote Support (ESRS) Gateway.

If you are planning on using ESRS-VE for remote troubleshooting (recommended), ensure that you have the ESRS-VE environment installed and configured before DPA installation. The EMC Secure Remote Services landing page at [https://support.emc.com/downloads/37716\\_EMC-Secure-](https://support.emc.com/downloads/37716_EMC-Secure-Remote-Services-Virtual-Edition)

[Remote-Services-Virtual-Edition](https://support.emc.com/downloads/37716_EMC-Secure-Remote-Services-Virtual-Edition) on EMC Online Support provides more information on ESRS-VE installations. .

```
dpa application support [options]
```
dpa app support [options]

#### Command options

--register (-r) <ESRS\_IP address> — Registers the DPA Application with ESRS gateway

--update (-u) <DPA\_new\_IP address> — Updates the ESRS gateway with a new DPA server IP address

--deregister (-d) — Unregisters the DPA Application server from ESRS gateway

```
--ping (-p) <ESRS_IP address> — Pings to obtain the DPA Application server/node information
```
--help (-h) — Displays the help screen

Example

**C:\Program Files\EMC\DPA\services\bin>dpa app support --register 10.11.110.111**

#### dpa application tlslevel

Sets the TLS protocol version for the DPA Application services. This command will install the service, but will not start it automatically. If the application service is already installed this command will fail.

```
dpa application tlslevel [options]
dpa app tls [options]
```
#### Command options

1.2 — Set the TLS protocol version for the DPA Application services to TLS version protocol 1.2 only

1.0 — Set the TLS protocol version for the DPA Application services to TLS version protocols 1.0, 1.1, and 1.2

--help (-h) — Display help screen

--version — Display tool version information

--quiet — Display warnings and warnings and errors only

Example

**dpa app tls 1.2**

#### dpa application tune

Configures tunable parameters of the Application service for the available host memory resources.

```
dpa application --tune <size> MB|GB
dpa app tune <size> MB|GB
```
# Command options

--help (-h) — Displays the help screen

--quiet — Suppresses all output except for warning and error messages

#### dpa application uninstall

Uninstalls the Application service.

dpa application uninstall [options]

Command options

--help (-h) — Displays the help screen

--quiet — Suppresses all output except for warning and error messages

#### dpa application version

Displays the version information for the various functional libraries that make up the application service. The functional libraries include Apollo, Controller, DPA (DPA), RemoteX, and UI.

dpa application version [options]

Command options

-platform (-p) — Includes platform version information

--help (-h) — Displays the help screen

--quiet — Suppresses all output except for warning and error messages

Examples

# dpa application version [INFO] Version for Apollo EAR is 1.0.0.3304 [INFO] Version for Controller RAR is 18.1.xxx [INFO] Version for DPA EAR is 18.1.xxx [INFO] Version for Remotex EAR is 1.0.0.3304<br>[INFO] Version for UI WAR is 18.1.x.loc UI WAR is 18.1.x.local

# **dpa datastore commands**

Use the dpa datastore commands to manage the DPA Datastore service.

```
dpa datastore [options]
dpa datastore configure [options]
dpa datastore dspassword [options]
dpa datastore export [options]
dpa datastore import [options] <import_filename>
dpa datastore install [options]
dpa datastore logtz <time zone>
dpa datastore recreate [options]
dpa datastore replicate [options]
dpa datastore restart [options]
dpa datastore start [options]
dpa datastore status [options]
dpa datastore stop [options]
dpa datastore superpassword [options]
dpa datastore support [options] <ESRS_IP address>
dpa datastore tune <size>MB|GB [options]
dpa datastore uninstall [options]
```

```
dpa datastore supportbundle [options] <directory of output file>
dpa datastore version
```
After you start, stop, or restart a service, it may take a number of minutes to complete and may not result in an immediate state change.

# dpa datastore configure

Configures the Datastore service, including adding or removing an application service to the list of allowed connections to the datastore service.

```
dpa datastore configure [options]
dpa ds configure [options]
```
#### Command options

--bind <IP address> — Set the bind address for the Datastore service. The default is 127.0.0.1

NOTICE --bind cannot be specified with --add or --delete.

-add <IP\_address> — Add an application service node as a valid Datastore client

--delete <IP\_address> — Remove an application service node as a valid Datastore client

--help — Displays the help screen

--quiet — Suppresses all output except for warning and error messages

**Examples** 

dpa datastore con --add 111.111.1.1

#### dpa datastore dspassword

Resets the DPA Datastore password. You must run the command when the Datastore Service is running.

```
dpa datastore dspassword [options]
dpa ds pwd [options]
```
#### Command options

--help (-h) — Displays the help screen

--version — Displays the tool version information

--quiet — Suppresses all output except for warning and error messages

Note the following regarding Datastore password:

- Blank passwords are not supported.
- Minimum length is 9 characters.
- The following are required:
	- A minimum of 1 uppercase and 1 lowercase alphabetic symbol
	- A minimum of 1 numeric symbol
	- A minimum of 1 special character

Example

#### **C:\Program Files\EMC\DPA\services\bin>dpa ds dspassword**

```
DPA
Enter new password for the datastore connection from the application node.
The password must have:
 - at least 9 characters
  - at least 1 uppercase letter
  - at least 1 lowercase letter
  - at least 1 special character
  - at least 1 digit
Retype new password for the datastore connection from the application node:
[INFO] Your new password has been applied to the datastore. 
[INFO] For this new password to be used you must ensure that all DPA 
application nodes use the same new password value.
Command completed succcessfully.
Completed in : 1min 25secs
```
#### dpa datastore export

Exports the contents of the Datastore to the filename or pipeline specified. The Datastore service must be installed and running for this command to operate. Any existing filename present will be overwritten.

```
dpa datastore export [options]
```
dpa datastore export [options] <directory>

#### Command options

--pipeline — Export to pipe

--help — Displays the help screen

--quiet — Suppresses all output except for warning and error messages

Examples

C:\Program Files\EMC\DPA\services\bin>dpa datastore export C:\

The default filename of the export is: datastore-<version> < date and time>.

For example, datastore-6\_2\_0\_90597-2014-10-01-1135.

#### dpa datastore genssc

Generates a self-signed certificate. After you run the dpa datastore genssc command, configure SSL on the datastore.

```
dpa datastore genssc [options]
dpa ds genssc [options]
```
Command options

--help (-h) — Displays the help screen

Example

**C:\Program Files\EMC\DPA\services\bin>dpa ds genssc**

#### dpa datastore import

Imports the contents of the Datastore export file to the Datastore. The import files must be available on the local filesystem. You will be prompted to stop all Application servers that communicate with this Datastore prior running the command. The datastore service must be running for the import command to execute.

dpa datastore import [options] <filename>

Where <filename> is a previously exported datastore file. The import command replaces the existing Datastore contents with the contents contained in the Datastore export file. Command options

--help — Displays the help screen

--quiet — Suppresses all output except for warning and error messages

<import\_filename> — Filename of the exported file to import

Examples

```
# dpa datastore import datastore-2013-02-20-1205
DPA
Datatstore imported from file : datastore-2013-02-20-1205
Imported to the datastore successfully
```
#### dpa datastore install

Installs the datastore service. The datastore service will operate as a system managed service, manageable through normal operating system service commands. Management of the lifecycle of the service can also be managed through this command line tool. This command will install the service, but will not start it automatically. If the datastore service is already installed this command will fail.

dpa datastore install [options]

#### Command options

--help — Displays the help screen --version — Displays the tool version information --quiet — Suppresses all output except for warning and error messages

#### dpa datastore lockbox

Allows you to create or recreate an existing lockbox of the DPA datastore.

```
dpa datastore lockbox
dpa ds lb
```
Note the following regarding password:

- Blank passwords are not supported.
- Minimum length is 9 characters.
- The following are required:
	- A minimum of 1 uppercase and 1 lowercase alphabetic symbol
	- A minimum of 1 numeric symbol

■ A minimum of 1 special character

# Example

```
dpa ds lockbox
EMC Data Protection Advisor
Recreating the lockbox. Are you sure you would like to continue? [Y/N]
Y
[INFO] Recreating lockbox
Enter new password for the lockbox.
The password must have:
    .<br>- at least 9 characters
     - at least 1 uppercase letter
     - at least 1 lowercase letter
     - at least 1 special character
     - at least 1 digit
Retype new password for the lockbox :
Command completed successfully.
Completed in : 28.0secs
```
# dpa datastore logtz

Configures the DPA Database logs time zone

dpa datstore logtz <time zone>

dpa ds logstz <time zone>

#### Example

**dpa datstore logtz 'Europe/Moscow'** Configures the DPA Datastore logs time zone to Europe/Moscow

**dpa datstore logtz** DPA Datastore logs time zone to GMT

#### dpa datastore recreate

Recreates the datastore, reverting its content to factory settings.

# Description

dpa datastore recreate [options]

dpa ds rec [options]

#### Command options

--force (-f) — Override prompt that the current Datastore data is going to be overwritten

--help — Displays the help screen

--quiet — Suppresses all output except for warning and error messages

# **Syntax**

#### dpa datastore replicate

Configures the Datastore service to replicate to another instance.

#### **Description**

dpa ds rep [options]

#### Command options

--addSlave (-a) <hostname/IP of SLAVE> — Adds a Slave Datastore to a Master Datastore -deleteSlave (-d) <hostname/IP of SLAVE> - Deletes a Slave Datastore from a Master **Datastore** 

--role (-r) MASTER — Redefines the role of Slave Datastore to Master Datastore

--role (-r) SLAVE <IP of MASTER> — Redefines the role of Master Datastore to Slave **Datastore** 

--failover — Initiates failover between Slave Datastore and Master Datastore

--import (-i) <import> — Initializes a SLAVE datastore with replica located in specified directory

--export (-e) <export> — Produces a clone of the MASTER datastore to specified directory

--help — Displays the help screen

--quiet — Suppresses all output except for warning and error messages

#### Syntax

#### dpa datastore restart

Restarts the Datastore service. This command first stops the Datastore service and then starts the service. The Datastore service must be running for this command to operate.

dpa datastore restart [options]

Command options

--help — Displays the help screen

--quiet — Suppresses all output except for warning and error messages

# dpa datastore start

Starts the datastore service. The Datastore service must be installed and stopped for this command to operate.

dpa datastore start [options]

Command options

--help — Displays the help screen

--quiet — Suppresses all output except for warning and error messages

#### dpa datastore status

Displays the status of Datastore service. For example, RUNNING (STARTING...), RUNNING, **STOPPED** 

```
dpa datastore status [options]
```
Command options

--help — Displays the help screen

--quiet — Suppresses all output except for warning and error messages

#### Examples

# dpa datastore status DPA

The status of the Datastore Service is RUNNING

### dpa datastore stop

Stops the Datastore service. The Datastore service must be installed and running for this command to operate.

```
dpa datastore stop [options]
```
Command options

--help — Displays the help screen

--quiet — Suppresses all output except for warning and error messages

#### dpa datastore superpassword

Resets the DPA Datastore superuser password. The superuser is the user that owns the DPA Database. You must run the command when the Datastore Service is running.

If you use Datastore Replication, you must run this command on all Datastore nodes. Run the command on Master node first, and only then on all other replication Slave nodes.

```
dpa datastore superpassword [options]
dpa ds superpwd [options]
```
Command options

--help (-h) — Displays the help screen

--version — Displays the tool version information

--quiet — Suppresses all output except for warning and error messages

Note the following regarding Datastore password:

- Blank passwords are not supported.
- Minimum length is 9 characters.
- The following are required:
	- A minimum of 1 uppercase and 1 lowercase alphabetic symbol
- A minimum of 1 numeric symbol
- A minimum of 1 special character

#### Example

**C:\Program Files\EMC\DPA\services\bin>dpa ds superpassword**

```
DPA
Enter new password for the superuser owning the database.
The password must have:
 - at least 9 characters
  - at least 1 uppercase letter
  - at least 1 lowercase letter
  - at least 1 special character
  - at least 1 digit
Retype new password for the superuser owning the database:
[INFO] Your new password has been applied to the superuser owning the 
database. 
Command completed succcessfully.
```
# dpa datastore supportbundle

Gathers support information and stores the DPADPADPA Datastore support bundle zip to the specified directory.

```
dpa datastore supportbundle [options] <directory of output file>
dpa ds supbd [options] <directory of output file>
```
Command options

--help (-h) — Displays the help screen

--quiet — Suppresses all output except for warning and error messages

# dpa datastore tune

Configures tunable parameters of the datastore service for the available host memory resources and database connections.

```
dpa datastore tune <size>MB|GB [options]
dpa ds tune <size>MB|GB [options]
```
Command options

--connections (-c) <connections> — Maximum number of concurrent Datastore connections allowed

--help — Displays the help screen

--quiet — Suppresses all output except for warning and error messages

#### dpa datastore uninstall

Uninstalls the Datastore service.

dpa datastore uninstall [options]

Command options

--help — Displays the help screen

--quiet — Suppresses all output except for warning and error messages

#### dpa datastore version

Queries the Datastore version and patch number

```
dpa datstore version [options]
```

```
dpa ds version [options]
```
#### Command options

--help (-h) — Displays the help screen

# **dpa service commands**

Use the dpa service commands to manage the DPA Application, the DPA Datastore, and the DPA Agent services.

```
dpa service install [options]
dpa service restart [options]
dpa service start [options]
dpa service status [options]
dpa service stop [options]
dpa service uninstall [options]
```
#### dpa service install

Installs the Datastore service and then the Application service. The services operate as a system managed services, manageable through normal operating system service commands. Management of the lifecycle of the services can also be managed through this command line tool. This command installs the services but does not start them automatically. If the services are already installed, this command fails.

```
dpa service install [options]
dpa svc install [options]
```
Command options

--help — Displays the help screen

--quiet — Suppresses all output except for warning and error messages

#### dpa service restart

Restarts the Application and Datastore services. This command stops the Application service, stops the Datastore service, and then starts the Datastore service and Application service. The services must be running for this command to operate.

```
dpa service restart [options]
dpa svc restart [options]
```
Command options

--help — Displays the help screen

--quiet — Suppresses all output except for warning and error messages

### dpa service start

Starts the Datastore service and then Application service. The services must be installed and stopped for this command to operate.

```
dpa service start [options]
dpa svc start [options]
```
Command options

--help — Displays the help screen

--quiet — Suppresses all output except for warning and error messages

#### dpa service status

Displays the status of Application and Datastore services. For example, RUNNING (STARTING...), RUNNING, STOPPED

```
dpa service status [options]
dpa svc status [options]
```
Command options

--help — Displays the help screen

--quiet — Suppresses all output except for warning and error messages

Examples

```
# dpa service status
DPA
The status of the Datastore Service is RUNNING
The status of the Application Service is RUNNING (STARTING ...)
```
# dpa service stop

Stops the Application service and then the Datastore service. The services must be installed and running for this command to operate.

```
dpa service stop [options]
dpa svc sop [options]
```
Command options

--help — Displays the help screen

--quiet — Suppresses all output except for warning and error messages

#### dpa service uninstall

Uninstalls the Application service and then the Datastore service.

```
dpa service uninstall [options] <certificate> <key>
dpa svc uninstall [options] <certificate> <key>
```
Command options

--help — Displays the help screen

--quiet — Suppresses all output except for warning and error messages

# **Loading historical backup job data**

The preferred method to gather historical backup data is by using the DPA web console.

# Before You Begin

[Gathering historical backup data using DPA web console](#page-95-0) on page 96 provides more information. After a backup application object is created and requests are assigned, the agent immediately begins gathering data on backup jobs to store in the datastore. However, the agent also can gather data on backup jobs that were run prior to object creation in DPA.

 $\odot$  Note: To commit the data to the DPA server, the installed agent must have previously been started and successfully registered with the DPA Server. However, it need not be currently running in order to load the historical data.

Each backup module has an equivalent executable in the installed Agent's bin directory, <DPA HOME>/emc/dpa/agent/bin directory, where <DPA\_Home> is the location of the DPA installation.

# **Description**

The following example collects backup job data run on an NetWorker server:

# Syntax

# Example

```
<install_dir>/agent/bin/dpaagent_modnetworker -c -f jobmonitor -t 
NetWorkerServer_IP -B "01/01/2012 00:00:00" –E "01/01/2012 00:00:00"
```
Running the executable with the -? parameter shows the valid command line options. Module options applicable to the request (eg. timeformat) may also need to be specified explicitly on the command line in order to ensure consistent behaviour with "normal" data collection. Specifically, in the case of the DataProtector jobmonitor request, the occupancy option must be specified explicitly if you want historic data to be included in occupancy calculations. The Data Protection Advisor Data Collection Reference Guide provides more information on options.

To load historical backup data, run the agent binary from the command line. You must specifically use some options and parameters from the following table:

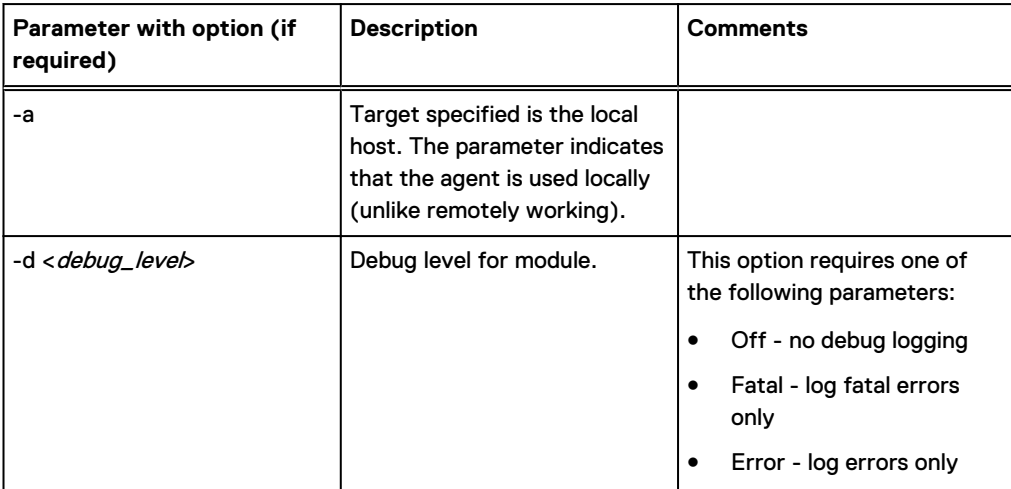

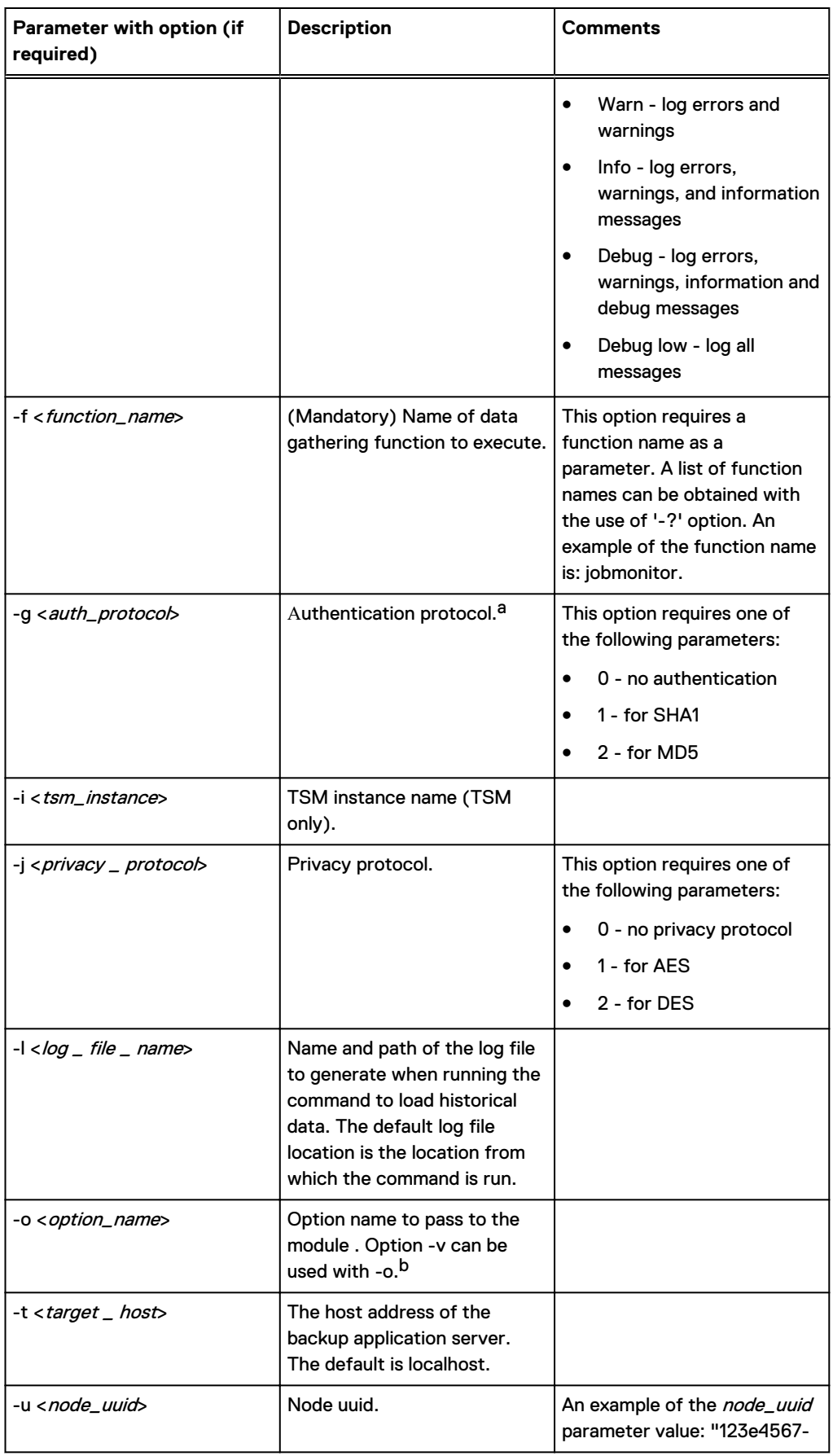

<span id="page-158-0"></span>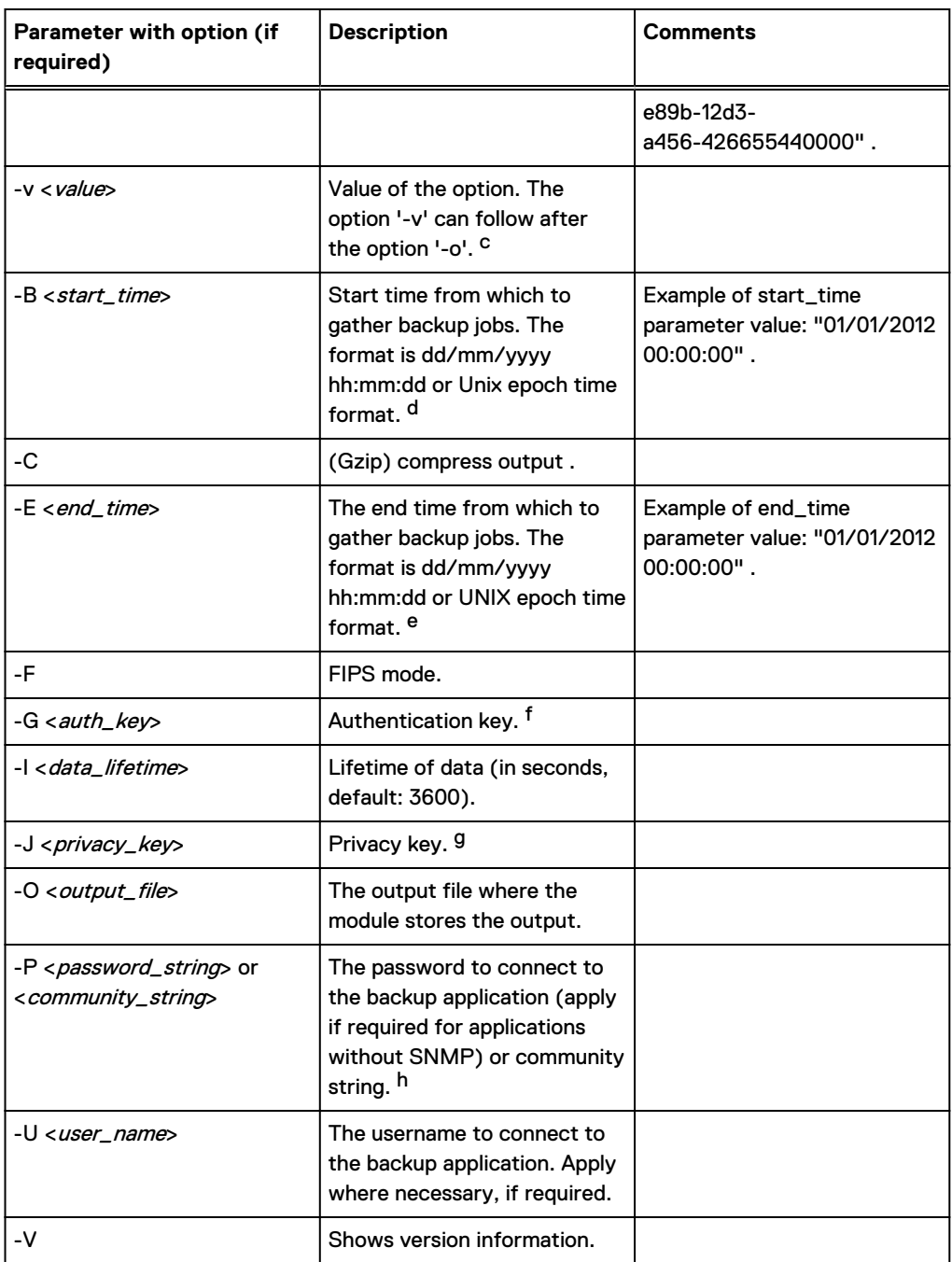

a. If a module uses SNMP protocol to connect to overseeing object.

- b. An example of the string with one option and its parameter is: "-o pollbatch -v 86400".
- c. An example of the string with one option and its parameter is: "-o pollbatch -v 86400".
- d. If <start time> is specified and <end time> is not, <end time> is set to the current time. This includes all the backup jobs that ended after <start time>. If <end time> is specified and <start time> is not, <start time> is set to 0. This includes all the backup jobs that end before <end time>.
- e. If <start time> is specified and <end time> is not, <end time> is set to the current time. This includes all the backup jobs that ended after <start time>. If <end time> is specified and <start time> is not, <start time> is set to 0. This includes all the backup jobs that end before <end time>.
- f. If a module uses SNMP protocol to connect to overseeing object.
- g. If a module uses SNMP protocol to connect to overseeing object.
- h. If a module uses SNMP protocol to connect to overseeing object.

The following example collects backup job data run on an Avamar server:

# Example

dpaagent\_modavamar.exe -f jobmonitor -t De-dup-muc.corp.emc.com -U viewuser - P viewuser1 -c -B "01/01/2012 00:00:00" -l /tmp/mod\_avamar.log

# Job summary reports

The job summary reports provide overviews of the totals of backup and maintenance jobs (such as all jobs, successful jobs, failed jobs) that have occurred on backup servers. The summary reports rely on the most up-to-date data in the datastore to produce accurate summary results.

# **Description**

While historical backup job data is loading using the agent command line options, summary reports might display inaccurate totals. It is best to wait until all historical job data is loaded before running summary reports for the loaded historical periods.

**Syntax** 

# CHAPTER 4

# Environment discovery in DPA

This chapter includes the following sections:

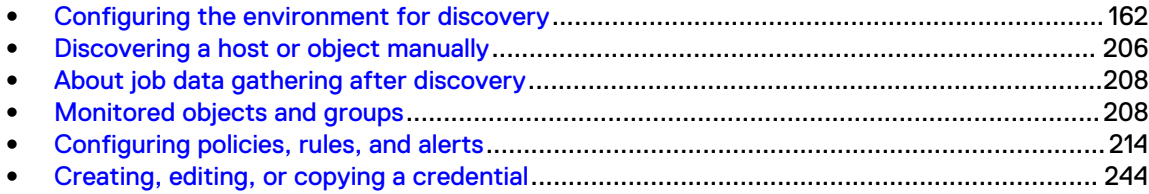

# <span id="page-161-0"></span>**Configuring the environment for discovery**

# **Discovery overview**

The diagram below shows the relationship between the DPA Application object and the DPA Agents deployed to monitor your data protection infrastructure.

Some types of devices need to be monitored by using a DPA Agent deployed as a proxy. A proxy is used typically where the object being monitored is hardware and access for agent installation is not possible. Most types of backup managers can be monitored by an agent directly installed on the same host as the backup manager, or remotely by using proxy agent if the backup manager is resource constrained.

DPA is case insensitive with regard to backup pool names. For example, if you define the pools

- $\bullet$  test\_name
- Test\_name
- Test\_Name

DPA creates one object in the configuration tree. When you run a report on the scope and select this object, you will see only one set of numbers.

Figure 3 Relationship between DPA Application nodes and DPA Agents monitoring applications

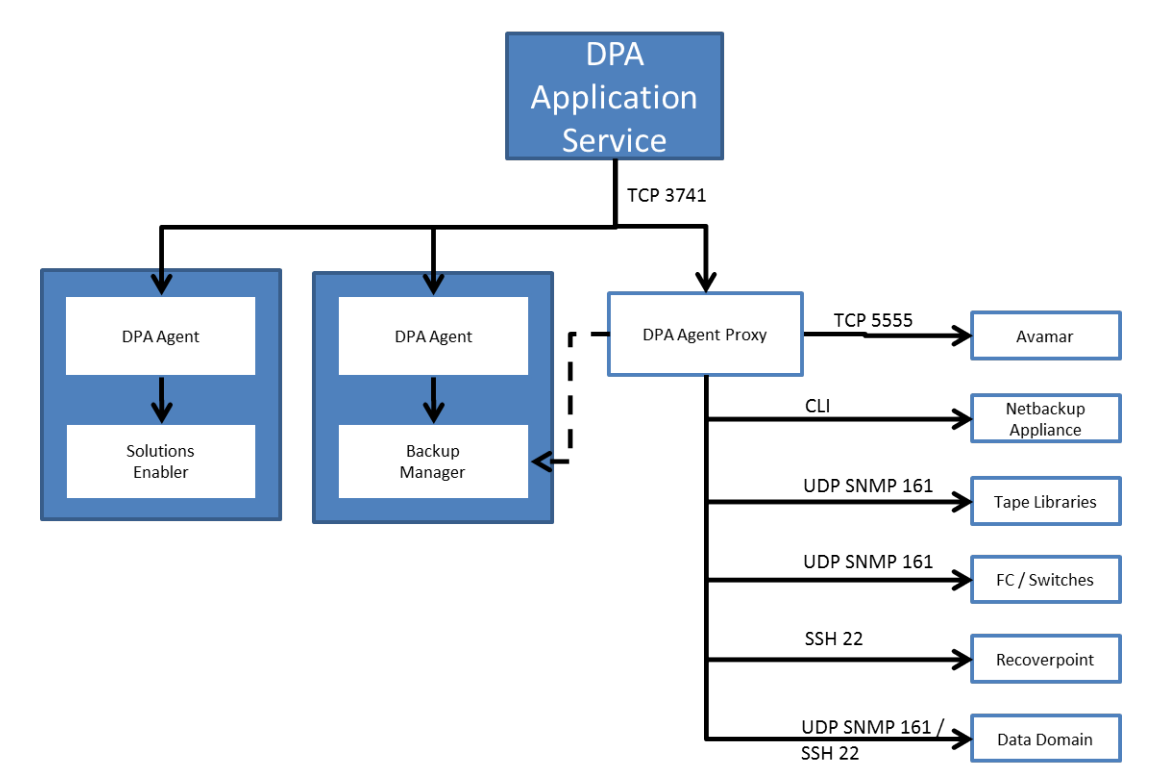

# **Defining objects to be monitored**

To define objects to be monitored in DPA, follow the steps in the following table.

# About this task

Table 34 Data monitoring setup summary

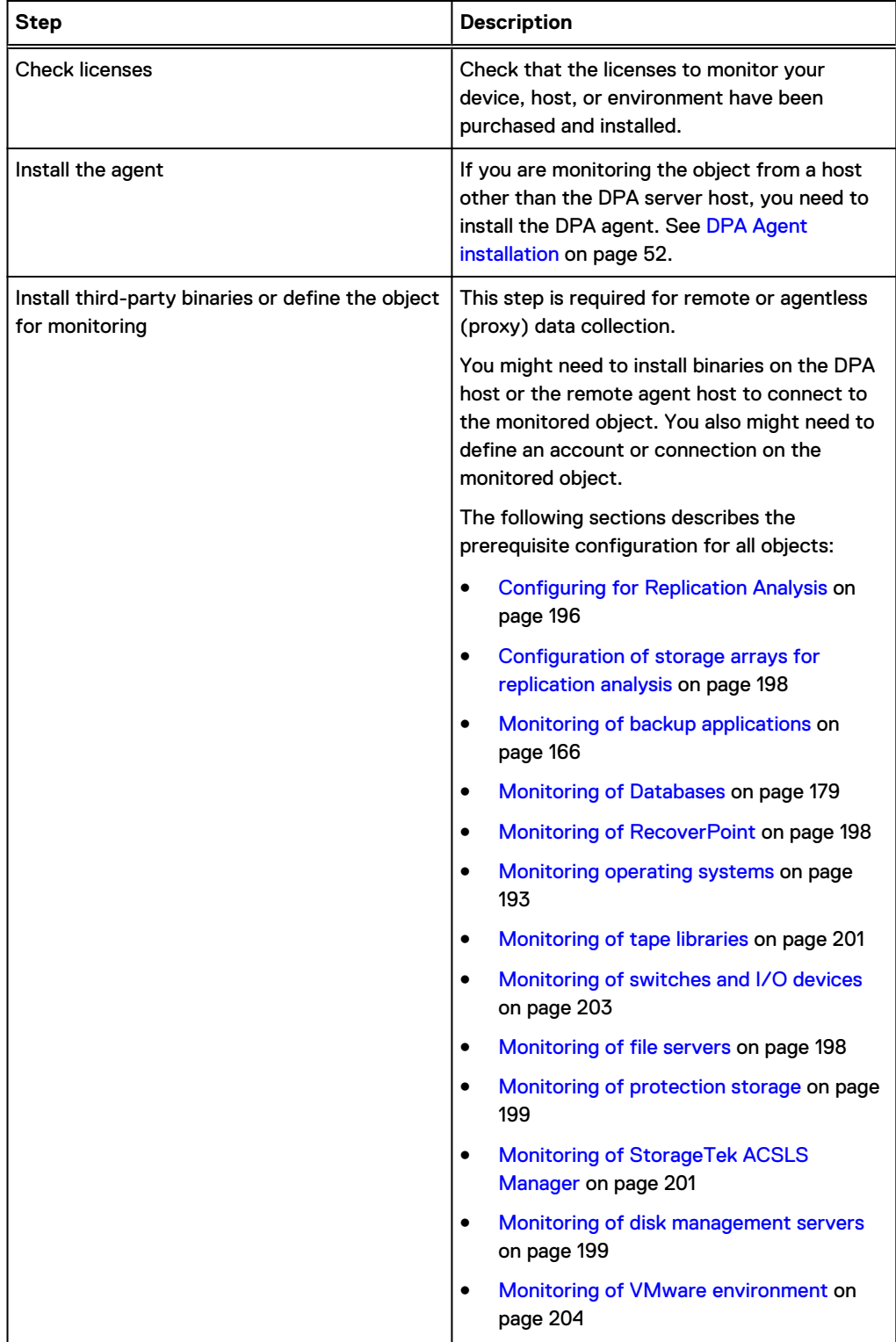

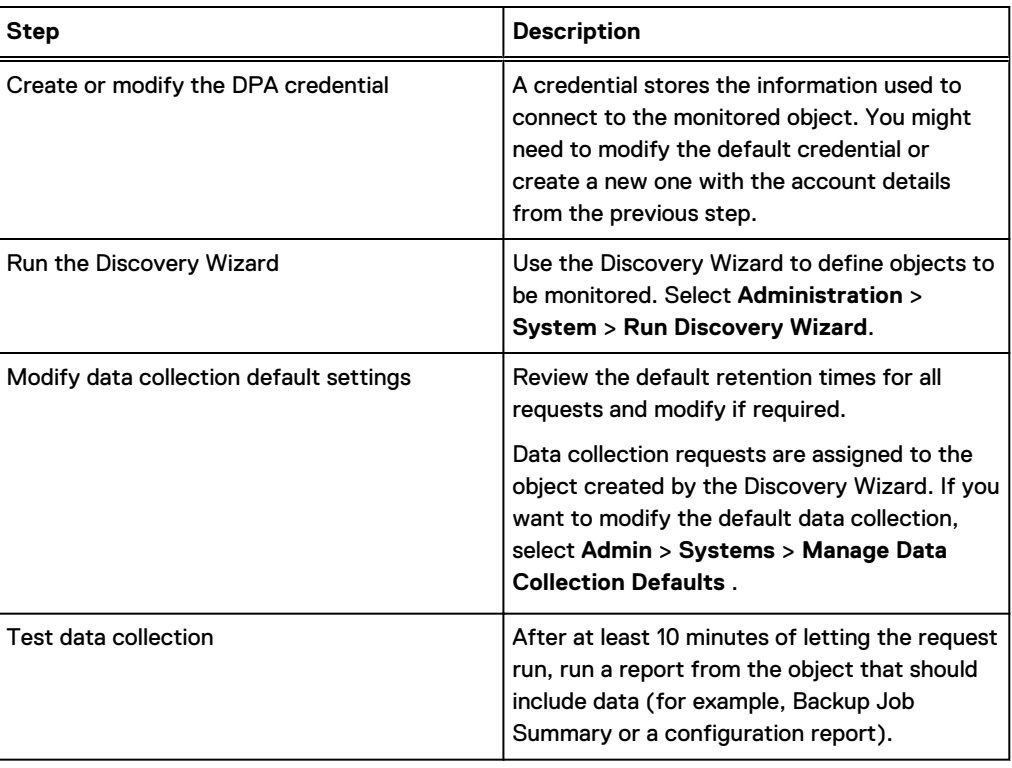

Table 34 Data monitoring setup summary (continued)

# **Before you run the Discovery Wizard**

#### Procedure

1. Check the installed licenses. In the DPA web console, go to **Admin** > **System** > **Manage Licenses**.

The options that are available for configuration in the Discovery Wizard depend on the types of licenses that you have installed with DPA. If you do not have the correct license installed, the option to create that device or host is disabled in the wizard.

- 2. If you are performing discovery on a Linux host, ensure that the  $\textit{libstdc++.so.6}$  library is installed on the host.
- 3. Ensure that you take note of the connectivity details outlined in the following table.

Table 35 Connectivity details for configuring data collection through the Discovery Wizard

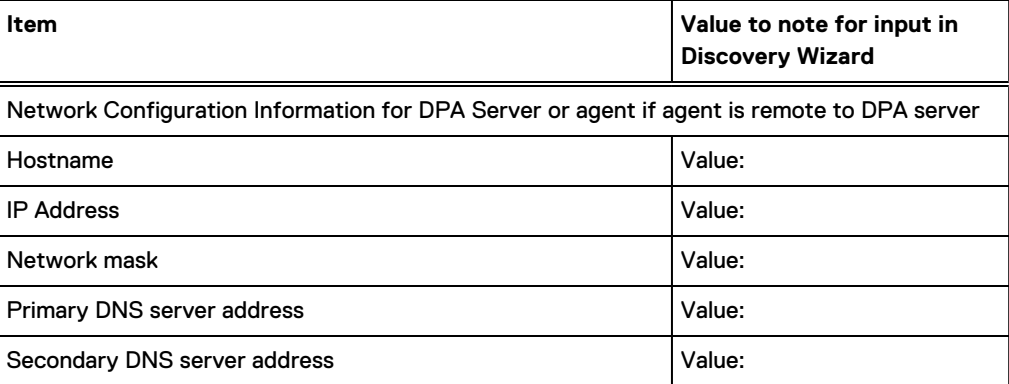

Table 35 Connectivity details for configuring data collection through the Discovery Wizard (continued)

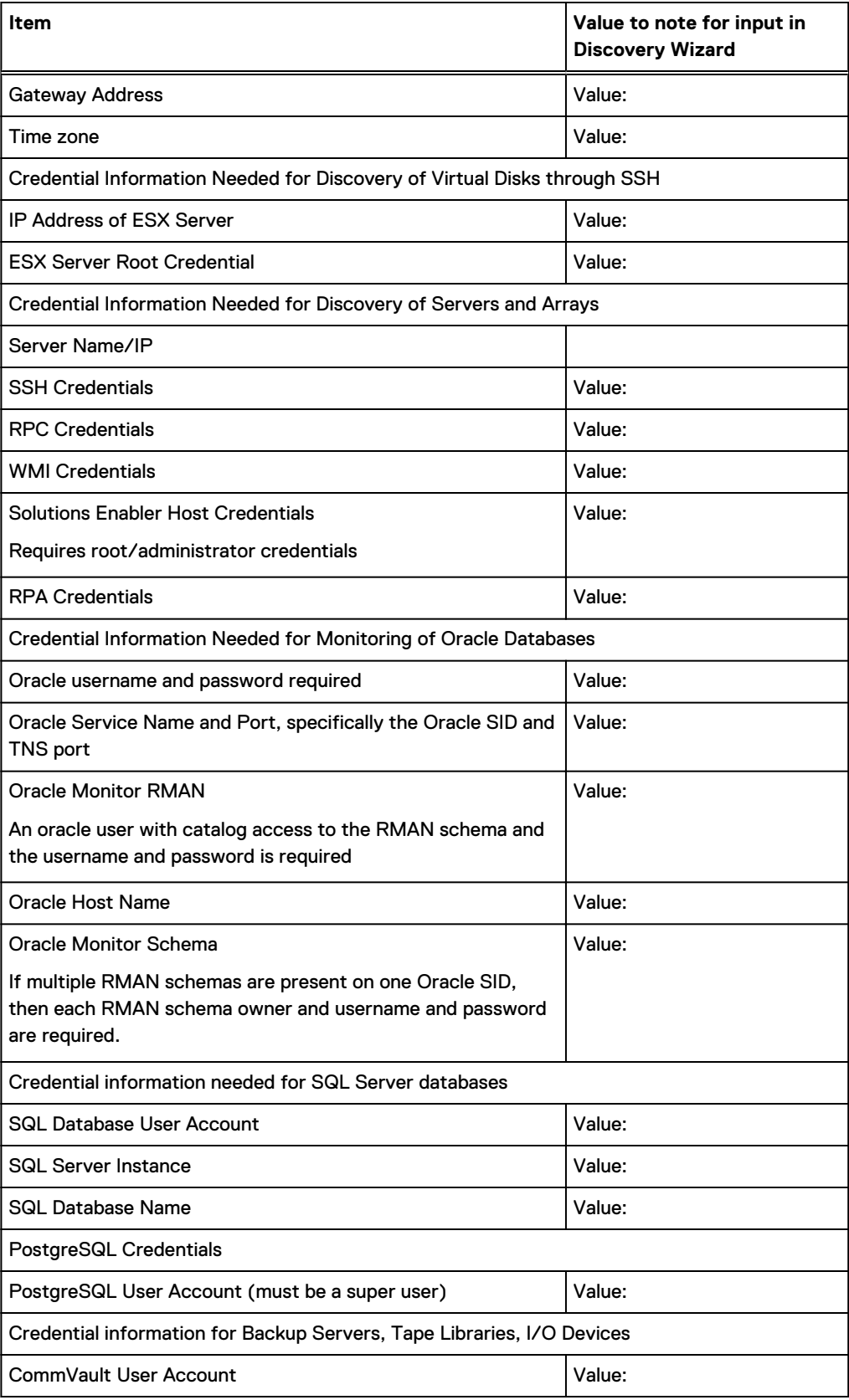

<span id="page-165-0"></span>Table 35 Connectivity details for configuring data collection through the Discovery Wizard (continued)

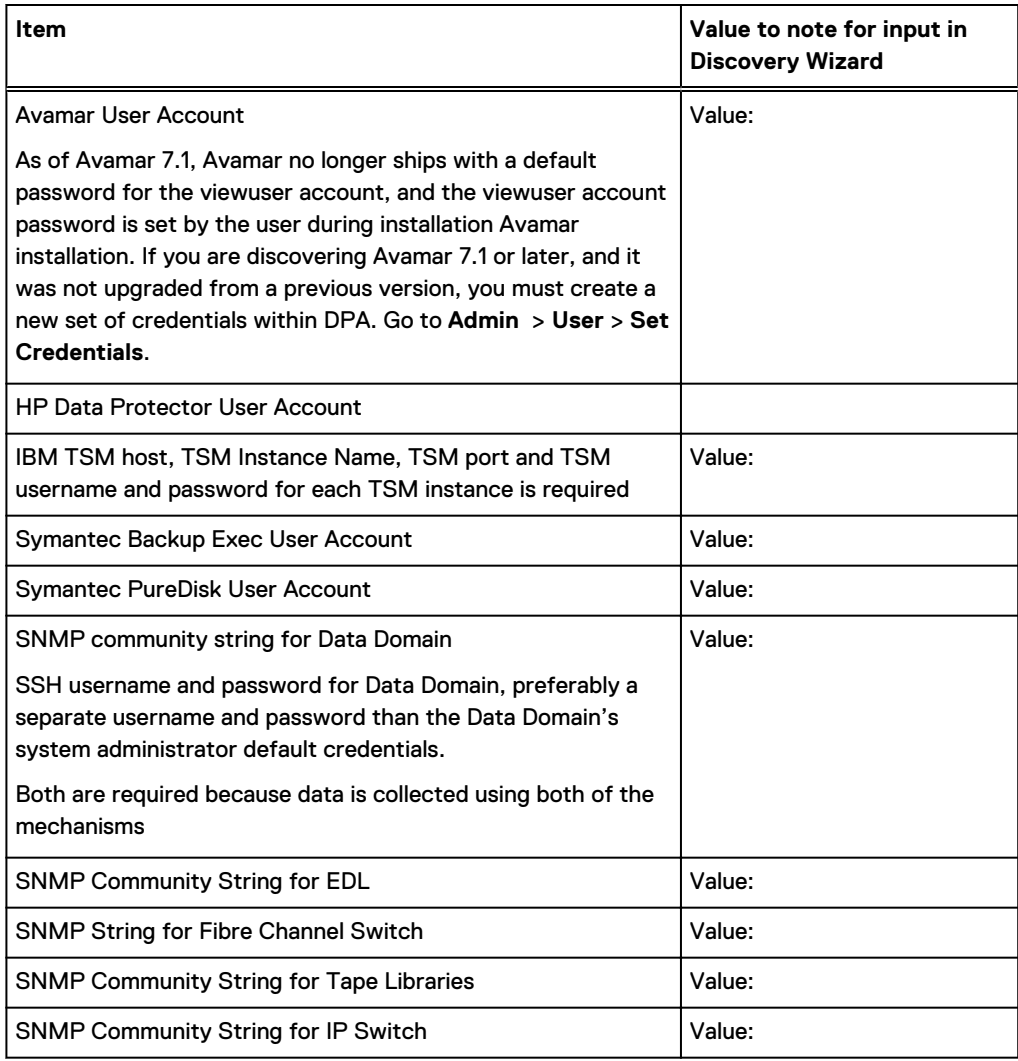

# **Monitoring of backup applications**

This section describes how to monitor backup applications.

# Monitoring of CA BrightStor ARCserve

CA BrightStor ARCserve servers are monitored from an agent running on the CA BrightStor ARCserve server or from an agent running on any other Windows computer in the environment.

# Before starting the Discovery Wizard for monitoring CA BrightStor ARCserve

# Before you begin

- You must know the resolvable hostname or IP address of the ARCserve server.
- When running ARCserve 11.x, the hostname must be the host short name. You cannot use aliases.

#### Procedure

- 1. Install the ARCserve Manager on the computer on which the agent is running.
	- The agent credentials must match the existing ARCserve account.
- 2. If you would like DPA to collect job data from 14 days before, and for the reports show data straight away for ARCserve, enable the default historical data from the Job Monitor request. In the DPA web console, go to **Inventory** > **Object Library** > **[select object ]** > **Data Collection**.

# Monitoring of CommVault Simpana

Monitor CommVault Simpana servers from an agent running on the CommVault Simpana database or from an agent running on any other Windows computer in the environment.

# Before starting the Discovery Wizard for monitoring CommVault Simpana

The DPA Agent service must run with a named account if the CommVault SQL Server is using Windows authentication. The named account chosen for the DPA Agent service must have permission for read access to the CommVault SQLServer Database.

# About this task

Alternatively, if SQL authentication is used, you must define DPA credentials for the CommVault requests; for example, username: cvadmin; password: password of cvadmin user.

You need to know:

- The resolvable hostname or IP address of the CommVault server.
- The database hostname and instance name if the CommVault database is remote to the server.

If you would like DPA to collect job data from 14 days before, and for the reports show data straight away for CommVault Simpana, enable the default historical data from the Job Monitor request. In the DPA web console, go to **Inventory** > **Object Library** > **[select object ]** > **Data Collection**.

# Monitoring of Avamar

Monitor Avamar servers using a DPA agent installed on any remote computer in the environment, including the DPA Server. Do not install a DPA Agent on the Avamar server or storage object.

To enable monitoring of basic Avamar grid on version 7.2 and later, by the supported DPA deployment, ensure that you select **Remote Data Collection Unit**.

To enable the Clone Operations report to display data when the source grid is selected as the scope for the report, you must monitor the source Avamar grid using the Job Monitor request from an Avamar replication setup.

# **Before starting the Discovery Wizard for monitoring Avamar**

No additional software is required to monitor an Avamar server remotely.

#### Before you begin

Before you start the Discovery Wizard, you need to know the resolvable hostname or IP address of the Avamar server.

# Procedure

1. To gather data from Avamar, DPA connects directly to the Avamar database. It connects to the mcdb database on the default port for Avamar, which is 5555. If these parameters were modified, edit the Avamar Configuration, Avamar Job Monitor and Avamar Status request options to specify the database name and port in use. In the DPAA web console, go to **Inventory** > **Object Library** > **[select object ]** > **Data Collection**.

- 2. If you would like DPA to collect job data from 14 days before, and for the reports show data straight away for Avamar, enable the default historical data from the Job Monitor request. In the DPA web console, go to **Inventory** > **Object Library** > **[select object ]** > **Data Collection**.
- 3. If you are discovering Avamar 7.1 or later, and it was not upgraded from a previous version, you must create a new set of credentials within DPA. Go to **Admin** > **User** > **Set Credentials**.

As of Avamar 7.1, Avamar no longer ships with a default password for the viewuser account, and the viewuser account password is set by the user during installation Avamar installation.

4. Create new credentials in the Default Avamar Credentials in the DPA web console from **Admin** > **System** > **Manage Credentials** as username / password get reset on upgrade.

When DPA connects to the database, it uses the viewuser account to log in to the database.

# About job data gathering after Avamar discovery

Read about Avamar job data gathering after you discover Avamar within DPA.

- When a new Avamar server is discovered, DPA gathers job data from 14 days before.
- Each time the Jobmonitor request is run DPA gathers at most a "batch period" amount of data. This value is configurable and defaults to one day's worth of data.
- After multiple Jobmonitor requests have been run, the time period of gathered jobs catches up to the present time and new backups are gathered.
- The default time between the end of the last Jobmonitor to when a new Jobmonitor request is run, is 5 minutes. This is configurable as with all requests.

[Data Collection Request Options by Module](#page-99-0) provides more information.

# Monitoring of NetWorker

Monitor NetWorker either from an agent running on the backup server or remotely using an agent running on the DPA Server or any other remote computer in the environment.

# Before starting the Discovery Wizard for monitoring NetWorker

If monitoring NetWorker remotely, the NetWorker client package must be installed on the agent's host. The NetWorker module uses commands such as iobquery and nsradmin to communicate with the NetWorker server and requires access to the binaries within the NetWorker client package.

#### Before you begin

- <sup>l</sup> Before you start the Discovery Wizard, you need to know the resolvable hostname or IP address of the NetWorker server.
- If you are monitoring NetWorker 9.0.0.4 and later, ensure that you have the NetWorker server credentials. You will be prompted to enter the NetWorker server credentials to allow the DPA Agent to issue an nsrauth and to run nsradmin.

#### Procedure

1. If you are monitoring NetWorker 9.0.0.4 and later remotely, install NetWorker Client and NetWorker Extended Client. The NetWorker 9 Client and Extended Client must be installed on the DPA Agent host. If you have a previous version of the NetWorker Client, then you need to upgrade. If you are monitoring older versions of NetWorker, use the NetWorker9 Client and Extended Client to monitor those other versions if the DPA Agent is used to also monitor a NetWorker 9 server.

2. If you are monitoring NetWorker 7.6 or later remotely, the DPA user and the proxy host must be added to the Users list of the NetWorker Administrators User Group. For example, if you are monitoring NetWorker remotely from the host DPA Agent Host and the agent is running as the Windows user DPAAgent, you must add the following line to the Users list of the properties for Administrators:

user=DPAAgent,host=DPAAgentHost

3. If you DPA to collect job data from 14 days before, and for the reports show data straight away for NetWorker, enable the default historical data from the Job Monitor request. In the DPA web console, go to **Inventory** > **Object Library** > **[select object ]** > **Data Collection**.

# About job data gathering after NetWorker discovery

Read about NetWorker job data gathering after you discover NetWorker within DPA.

- <sup>l</sup> When a new NetWorker server is discovered, DPA gathers job data from 14 days before.
- After you run multiple Jobmonitor requests the time period of gathered jobs catch up to the present time and new backups are gathered.

As a result of this operation, it will take 7 hours for the jobmonitor request to start gathering current job data. This is because each request is scheduled by default to run every 30 minutes and in each request a maximum of 1 day's data is gathered[.Data Collection Request Options by Module](#page-99-0) provides more information.

# Monitoring of HP Data Protector

An agent can monitor HP Data Protector servers running on the HP Data Protector Cell Manager or remotely from another computer.

# Before starting the Discovery Wizard for monitoring HP Data Protector

# About this task

If monitoring a Cell Manager remotely, follow the same instructions as documented in [Monitoring](#page-170-0) [HP Data Protector remotely](#page-170-0) on page 171.

Note: You cannot assign the status request when monitoring the HP Data Protector server remotely because it relies on a the  $\text{ omnisv}$  command. The command is only available on the Data Protector server.

If you are monitoring a Data Protector environment that uses the Manager of Managers option, you must configure DPA as if monitoring a remote Data Protector server.

To monitor HP Data Protector remotely, you must install the HP Data Protector client software on the agent's host and configure the client on the Data Protector Cell Manager so that it has permission to run reports. [Monitoring HP Data Protector remotely](#page-170-0) on page 171 provides information on testing connectivity from the agent host.

If you would like DPA to collect job data from 14 days before, and for the reports show data straight away for HP Data Protector, enable the default historical data from the Job Monitor request. In the DPA web console, go to **Inventory** > **Object Library** > **[select object ]** > **Data Collection**.

# **Gathering occupancy data**

Gathering occupancy data is not enabled by default for HP Data Protector. To enable occupancy data gathering, you must enable the occupancy option for the DataProtector Jobmonitor request and assign the the DataProtector Client Occupancy request to the Data Protector client in the **Edit Request** dialog.

#### About this task

You can use the DP\_OCCUPANCY\_DB\_PATH environment variable for the DPA Agent to control where the occupancy data is stored when you run the jobmonitor request. If you do not use the DP\_OCCUPANCY\_DB\_PATH environment variable, then the system stores the occupancy data in the temporary directory.

Note: Gathering occupancy information for HP DataProtector can have a significant performance impact on the Data Protector server.

# **Changing the location of Occupancy database on Linux** Procedure

- 1. Stop the DPA Agent.
- 2. Use the cd command to access the /opt/emc/dpa/agent/etc directory.
- 3. Edit the dpa.custom file. Add the following to the end of the file:

```
COLLECTOR_DP_OCCUPANCY_DB_PATH=/your/absolute/path/
export COLLECTOR DP OCCUPANCY DB PATH
```
Ensure that you include the trailing backward slash (/) character in the path.

4. Restart the DPA Agent

# **Changing the location of Occupancy database on Windows**

#### About this task

#### Procedure

- 1. Stop the DPA Agent.
- 2. Run the regedit.exe as the administrator user.
- 3. Expand the HKEY\_LOCAL\_MACHINE registry key.
- 4. Expand the SOFTWARE registry key.
- 5. Create an EMC registry key if one does not already exist.
- 6. Create a DPA registry key if one does not already exist.
- 7. Ceate an Agent registry key if one does not already exist.
- 8. Create a new String registry value with name DP\_OCCUPANCY\_DB\_PATH and set the value to the desired directory path.

For example:  $C:\D{DPA}\OccupancyData\ Ensure that you include the trailing slash  $(\ )$$ character in the path.

9. Restart the DPA Agent.

#### **omnirpt patch**

HP has released a patch for Data Protector 6.1 that must be installed on a Data Protector 6.1 installation before it can be supported by DPA.

The following table lists the required patch ID by platform.

<span id="page-170-0"></span>Table 36 HP Data Protector 6.1 patch IDs

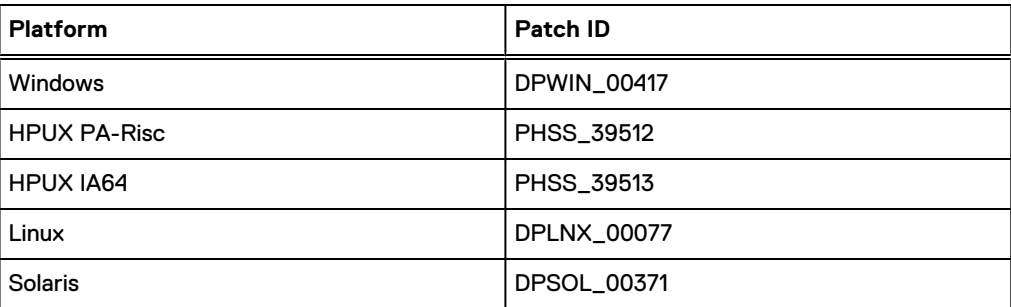

The patch is available for General Release from HP from www.hp.com. Type the patch ID into the Search field of the HP home page. You are directed to the patch download page.

# **Configuring restore job data and updated occupancy retention times**

Carry out the following procedure to obtain Jobmonitor function restore job data and updated occupancy retention times.

# Procedure

- 1. In the HP Data Protector Manager UI, go to **Internal Database** > **Global Options**.
- 2. Add the following options:

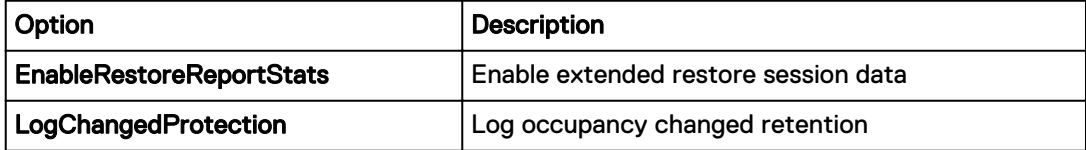

Ensure that you set the Value for both options to **1** and select**In Use** for both.

3. Restart the HP Data Protector services with the  $\text{ominsv}$  command for the changes to take effect.

# **Monitoring HP Data Protector remotely**

You must install the client software on the computer that monitors the Cell Manager:

#### Procedure

- 1. Launch the Data Protector Manager administration GUI to add a client.
- 2. When selecting the software components to install on the client, ensure that the **User Interface** option is selected.

The DPA Data Protector module requires access to commands such as  $omin$ pt and omnicellinfo to gather data from the Cell Manager. These components are only installed when the user interface component is installed, so it is essential to select this option.

- 3. Configure the client to have permissions to run reports on the Cell Manager. First determine the user for which the Agent process will be running:
	- On UNIX systems, the Agent always runs as the root user.
	- On Windows systems, the Agent runs as the DPA Agent service user. To verify the user for the service on a Windows system, launch the Windows service control manager and view the details of the DPA Agent service.
- 4. Create a user on the Cell Manager that matches the Agent's username. Type the name of the host in the **user definition** field.

5. Add the user to a Data Protector User Group that has **Reporting and Notifications** and **See Private Objects** permissions.

Typically, this means adding the user to the admin group. However, to restrict a user from inheriting other administrator privileges, create a new group with Reporting and Notification and See Private Objects permissions and add the user to that group.

6. Verify that remote authentication privileges are set up correctly by running the following command from the Agent's host:

```
omnirpt -tab -report list_sessions -timeframe 06/01/01 12:00
06/01/30 12:00
```
If successful, this command returns a list of all the sessions that have run on the Data Protector server during the time period specified. If an error indicating insufficient permission to run reports appears, review the configuration settings on the Data Protector server.

 $(i)$  Note: Starting from HP Data Protector 10.x, it is necessary to exchange private authentication keys between the HP DataProtector Cell Manager and the remote DPA Agent host.

# **Exchange private authentication keys between HP DataProtector Cell Manager and the remote DPA Agent host**

Perform the following steps:

#### Procedure

- 1. Install HP DataProtector 10.x on the Collector or the Agent.
- 2. Create the DPA user with the required permissions.
- 3. Open TCP port 5555 bi-directionally between Cell Manager and the Collector or the Agent.
- 4. Use the following commands to exchange the certificate between the HP Data Protector Cell Manager host and the DPA Agent host:
	- On the DPA Agent host: omnicc -secure comm -configure peer CellManager\_Hostname
	- On HP DataProtector Cell Manager: omnicc -secure\_comm -configure\_peer DPA Agent Hostname

# Monitoring of IBM Tivoli Storage Manager (TSM)

Monitor a TSM server from an agent running on the TSM Server or remotely from an agent running on a different host, such as the DPA server. If you are monitoring TSM remotely, follow the instructions in [Monitoring TSM remotely](#page-172-0) on page 173 before configuring the server in DPA.

# Before starting the Discovery Wizard for monitoring TSM

The TSM Credential must use the name and password of a TSM Administrator. The Administrative user does not need full system privileges: Analyst or Operator privileges are sufficient.

# Procedure

1. If the Server being monitored is a shared Library Client, set the agent using the following DPA environment variables (UNIX) or registry settings (Windows) to query the Server's Library Manager to gather certain data:

- <span id="page-172-0"></span>• AGENT\_TSM\_LIBMGRUSERNAME
- AGENT\_TSM\_LIBMGRPASSWORD

By default, the agent uses the same credentials used to query the Library Client to query the Library Manager.

- 2. If you want DPA to collect job data from 14 days before, and for the reports show data straight away for TSM, enable the default historical data from the Job Monitor request. In the DPA web console, go to **Inventory** > **Object Library** > **[select object ]** > **Data Collection**.
- 3. Select **Admin** > **System** > **Manage Credentials** to modify the TSM Credentials that are created after you have used the Discovery Wizard to create a TSM object.

# **Gresham Clareti EDT**

In Tivoli Storage Manager environments that use Gresham Clareti EDT for device control, DPA communicates with EDT to gather device configuration information by reading information from two files:

- $\bullet$  elm.conf
- $\bullet$  rc.edt

DPA reads from elm.conf at the following location:

- On Windows, an environment variable called *EDT\_DIR* is set by EDT. DPA looks up the location specified in EDT\_DIR.
- On Unix, DPA looks first in  $\int$  opt $\int$  GESedt-acsls $\int$  bin for elm.conf. If not found, on AIX DPA looks in /usr/lpp/dtelm/bin. On other flavours of UNIX/Linux, DPA looks in /opt/ OMIdtelm/bin.

If the elm.conf file is not present in these directories, the registry variable (Windows) or environment variable (UNIX) AGENT\_TSM\_ELMCONF\_FILENAME can be set to the location of elm.conf if required.

DPA reads from the rc.edt file at the following location:

- On Windows, DPAA looks up the location specified in the environment variable EDT\_DIR.
- On UNIX, DPA looks first in  $\sqrt{\mathrm{opt/GESedt}-\mathrm{acsls}/\mathrm{SSI}}$  for  $\mathrm{rc.edt.}$  If not found, on AIX DPA looks in /usr/lpp/dtelm/bin. On other flavours of UNIX/Linux, DPA looks in /opt/ OMIdtelm/bin.

If the  $rc$  edt file is not present in these directories, the registry variable (Windows) or environment variable (UNIX) AGENT\_TSM\_RCEDT\_FILENAME can be set to the location of rc.edt if required.

Note: Because a TSM environment using EDT requires the agent to read from these files to collect configuration data, the agent must be on the same server as the TSM server.

# **Monitoring TSM remotely**

When monitoring a TSM instance remotely, you must install the TSM client software on the host that will monitor the TSM instance. The TSM module uses the dsmadmc command included with the TSM client software to connect to the TSM instance and gather data.

# About this task

In a default TSM Client installation on a Windows computer, the administrative components required by DPA are not installed. To install the administrative components:

# Procedure

- 1. Click **Custom** when prompted during the TSM client installation.
- 2. Select **Administrative Client Command Line Files** and click **Next**.

The TSM client installation continues.

- 3. After the TSM client installation is complete, initialize the client for the first time by starting the TSM Backup-Archive GUI from the **Start** menu. Use the wizard to configure the client.
- 4. To configure the client, accept the default **Help me configure the TSM Backup Archive Client** value and click **Next**. Either import an existing options file or create a new one when prompted.
- 5. Accept the default value **Create a new options file**. You must create a blank options file calleddsm.opt in the baclient directory under the install directory for TSM (default C:\Program Files\Tivoli\TSM).
- 6. Continue to progress through the wizard. Complete all of the windows in the wizard until a new options file is created.

# About job data gathering after TSM discovery

Read about TSM job data gathering after you discover TSM within DPA.

- <sup>l</sup> When a new TSM server is discovered, DPA gathers job data from 14 days before.
- The next time the Job Monitor request runs, the current poll time is set to the next day and data is collected for the next day.
- The current poll time is advanced one day at a time from 14 days back every time the Job Monitor request runs, collecting the data for that day until two weeks of data has been collected. Data collection resumes as normal from then on.
- <sup>l</sup> The poll time default value is 1 day and is user-configurable under the TSM Job Monitor request options section.

[Data Collection Request Options by Module](#page-99-0) provides more information.

# Monitoring of Symantec Backup Exec

Monitor Symantec Backup Exec servers from an agent running on the Backup Exec server or from an agent running on any other Windows computer in the environment. The DPA Agent service needs to run with a named account that can authenticate with the BackupExec server.

# Monitoring of backup servers in a Symantec Cluster Server and Microsoft Cluster Server environment

This section provides configuration information for monitoring backup servers in Symantec Cluster Server and Microsoft Cluster Server (MSCS) environments.

# **Supported platforms**

- Symantec Cluster Server is supported on Linux and Solaris
- MSCS is supported on Windows

The Data Protection Advisor Software Compatibility Guide provides more information on supported platform versions.

# **Monitoring backup applications configured as part of a cluster**

You can monitor your backup applications that are configured as part of a cluster in a couple of ways.

#### About this task

To monitor to a backup application in a cluster environment:

### Procedure

- 1. Install a remote Agent on a system outside of the cluster. Ensure that:
	- the Agent can access the virtual server of the cluster using the required ports.
	- the Agent has any required backup application binaries installed.
- 2. Discover the virtual server of the cluster by using the DPA Discovery Wizard.
- 3. Collect data by using the remote Agent.

# **Results**

In this configuration if the server fails over, the cluster name always resolves and provides the backup data.

**Alternative procedure for monitoring backup applications configured as part of a cluster** To monitor a backup application in a cluster environment as well as monitor the local host resources

# Procedure

- 1. Install a local agent on each host in the cluster for host monitoring only.
- 2. Select one of the agents on the physical servers to monitor the virtual server.

# Before starting the Discovery Wizard for monitoring Symantec Backup Exec

To monitor a Symantec Backup Exec backup server remotely, the agent must run as a named user account rather than the Local System account. When installing the agent, you are prompted to specify whether the agent runs using the Local System account or as a named user.

# About this task

The Backup Exec Credentials must use the username and password of a Windows administrator account on the Backup Exec server.

Select **Admin** > **System** > **Manage Credentials** to modify the Backup Exec Credentials that are created after you have used the Discovery Wizard to create a Backup Exec object.

# **Monitoring Backup Exec Remotely**

To verify that the agent is running, launch the Windows Service Control Manager (**Start** > **Settings** > **Control Panel** > **Administrative Tools** > **Services**). Right-click on the DPA agent service and select Properties:

#### About this task

#### Procedure

- 1. Select the **Log On** tab of the Service Properties panel.
- 2. Select **This Account**.
- 3. Type the username and password of the local administrator account to run the service.
- 4. Modify the service account details and click **OK**.
- 5. Restart the service to activate the changes.

# Monitoring of Symantec NetBackup

Configure a Symantec NetBackup server to be monitored from an agent running on the NetBackup Master Server or from an agent running on a different host, such as the DPA server.

When monitoring Symantec NetBackup from a proxy Agent, a proxy Agent can monitor NetBackup master servers that are within the same NetBackup Media Manager (EMM) domain. This means that an Agent is required for each EMM Domain.

# Before starting the Discovery Wizard for monitoring Symantec NetBackup

Media Server Status data can only be collected if an agent is installed on the Media Server itself. It cannot be collected through proxy.

#### About this task

You must specify the  $timeformat$  option in the jobmonitor request for gathering openfiles, errors, and mount information. For example, "%m/%d/%Y %T"

If you would like DPA to collect job data from 14 days before, and for the reports show data straight away for NetBackup, enable the default historical data from the Job Monitor request. In the DPA web console, go to **Inventory** > **Object Library** > **[select object ]** > **Data Collection**.

# **Configuring NetBackup authentication for remote data collection**

To gather data remotely, the following must be configured:

#### About this task

- <sup>l</sup> The NetBackup Remote Administration Console, a component of the NetBackup Server software, must be installed on the agent's host.
- The agent's host must be able to successfully resolve the NetBackup Master Server.
- The NetBackup Master Server must be able to successfully resolve the agent's host.

The following sections describe how to resolve the agent host from the NetBackup Master Server on UNIX and Windows.

#### **Configuring NetBackup authentication for remote data collection on UNIX**

If the NetBackup Master Server is running on a UNIX computer, you must add the name of the host on which the agent is running to the bp.conf file on the NetBackup Master Server.

# About this task

To add the host:

#### Procedure

1. Open /usr/openv/netbackup/bp.conf for editing and add the following line:

**SERVER =** *Agent***host** where *Agenthost* is the agent's hostname. The agent's hostname must be resolvable by the Master Server.

2. Restart NetBackup on the Master Server for the changes take effect.

**Configuring NetBackup authentication for remote data collection on Windows**

If the NetBackup Master Server is running on a Windows computer, add the name of the agent host through the NetBackup Administration Console:

# Procedure

1. On the NetBackup Server, launch the **NetBackup Administration Console** and open the **Master Server Properties** dialog box:

- <sup>l</sup> Select **Netbackup Management** > **Host Properties** > **Master Servers**.
- 2. Double-click **Host** in the right-hand panel.
- 3. In **Master Servers Properties, Servers** field, type the name of the agent host to the list of additional servers that are allowed to access the Master Server.
- 4. Click **OK**.
- 5. Restart the NetBackup services. Alternatively, reboot the machine to activate the changes.

# Monitoring of Symantec PureDisk

Configure a Symantec PureDisk server to be monitored from an agent running on the PureDisk Server or from an agent running on a different host. Symantec PureDisk can only be monitored on SUSE Linux 10. The root user cannot be used to gather data from PureDisk.

# Before starting the Discovery Wizard for monitoring Symantec PureDisk

PureDisk servers implement a firewall that might prevent DPA from gathering data from PureDisk or from communicating with an agent installed on the PureDisk server. To ensure successful data gathering and communications, the following sections describe how to configure the PureDisk server before configuring the server in DPA.

# About this task

The configuration process depends on the version of PureDisk being monitored.

# **Manually configuring the firewall (versions of PureDisk earlier than 6.5)**

# Procedure

- 1. Log on to the PureDisk server as the root user.
- 2. Stop the PureDisk firewall by running the following command:

**/etc/init.d/pdiptables stop**

3. Edit the file /etc/puredisk/iptables-rules by inserting one of the following lines directly after this line in the file:

-A INPUT –p icmp –j ACCEPT

 $\bigcap$  Note: It is important that the line is inserted at the correct location in the file, otherwise it might not take effect.

• If you are monitoring PureDisk with an agent installed on the PureDisk server, add the following line:

**-A INPUT –p tcp –m tcp –-dport 3741 –j ACCEPT**

• If you are monitoring PureDisk from an agent running on a different host, add the following line:

**-A INPUT –p tcp –m tcp –-dport 10085 –j ACCEPT**

4. Restart the PureDisk firewall by running the following command:

**/etc/init.d/pdiptables start**

# **Updating the IP tables rules (PureDisk version 6.5)**

Manually configuring the firewall will not work for PureDisk version 6.5. To update the PureDisk IP table:

#### About this task

# Procedure

1. Open the following file in a text editor:

```
/etc/puredisk/custom_iptables_rules
```
2. If the DPA agent is installed on the PureDisk server, add the following line to the rules file (three columns separated by a tab):

```
tcp {controller host ip} 3741
```
This allows connections from the controller host to the DPA agent on port 3741 on the PureDisk server.

3. If the DPA agent is installed on a remote host, add the following line to the rules file (three columns separated by a tab):

#### Results

tcp {agent host ip} 10085

This allows connections from the agent host to the postgres database on port 10085 on the PureDisk server.

You can specify a single host or an entire subnet (by including a /mask), as in the following example:

tcp 10.64.205.0/24 10085

The /etc/puredisk/custom\_iptables\_rules file provides additional information on configuring this file.

# Monitoring of VMware vSphere Data Protection

Monitor VMware vSphere Data Protection (VDP/A) servers using a DPA Agent installed on any remote computer in the environment, including the DPA Server.

Do not install a DPA Agent on the VMware vSphere Data Protection server.

# Before starting the Discovery Wizard for monitoring VDP/A

No additional software is required to monitor a VMware vSphere Data Protection server remotely.

#### Before you begin

Ensure that you know the resolvable hostname or IP address of the VMware vSphere Data Protection server.

#### <span id="page-178-0"></span>About this task

To gather data from a VMware vSphere Data Protection server, DPA connects directly to the VDP/A database. It connects to the database on the default port, which is 5555. The port is not configurable.

# **For monitoring of VDP 5.5, 5.8, and 6.0**

# Procedure

1. Edit the postgressql.conf file. Uncomment line in the following and change localhost to localhost, Agent IP Address

```
vi /data01/avamar/var/mc/server_data/postgres/data/postgresql.conf
listen addresses='localhost, Agent IP Address'
```
2. Edit the  $pq$  hba.conf file. Add the second line:

```
vi /data01/avamar/var/mc/server_data/postgres/data/pg_hba.conf
host all all Agent IP Address/0 trust
```
- 3. Edit the firewall.base, vi /etc/firewall.base.
	- a. Enable remote access to Postgres db service.
	- b. Add the following lines to the bottom of the firewall.base file:

iptables -I INPUT 1 -p tcp --dport 5555 -j ACCEPT iptables -I INPUT 1 -p tcp --dport 5558 -j ACCEPT

4. Reboot the VDP appliance.

# Monitoring of Data Domain Backup Enterprise Applications

DPA supports Data Domain Backup Enterprise Applications (DDBEA) for backing up databases without the use of another backup application, such as backing up Oracle RMAN without the use of NetWorker. The EMC Data Protection Advisor Software Compatibility Guide provides information on supported databases.

If monitoring the Enterprise App for backing up Oracle RMAN, follow the procedure provided in [Monitoring of Oracle and Oracle RMAN](#page-182-0) on page 183.

If monitoring the Enterprise App for backing up Microsoft SQL Server, follow the procedure provided in [Monitoring of Microsoft SQL Server](#page-180-0) on page 181.

If monitoring the Enterprise App for backing up PostgreSQL, follow the procedure provided in [Monitoring of PostgreSQL](#page-189-0) on page 190.

If monitoring the Enterprise App for backing up SAP HANA, follow the procedure provided in [Monitoring of SAP HANA](#page-190-0) on page 191.

# **Monitoring of Databases**

This section describes how to monitor databases.

# Monitoring of DB2

A DB2 database can be monitored from an agent running on the same host as the DB2 server, or from an agent running on a different host, such as the DPA server. The DPA Agent must be run on Windows or Linux.

# Before starting the Discovery Wizard for monitoring DB2

For DPA Agent to collect data from DB2 database, you must copy the DB2 client .jar file to the DPA plugins directory.

# Procedure

- 1. Create a directory called *plugins* under<DPA\_install\_dir>\agent\.
- 2. Copy the DB2 client jar file  $db2jcc4.jar$  to the plugins folder under . . \EMC\dpa\agent\.

For the custom location or path add following tag: <PLUGINSDIR>path </PLUGINSDIR> in dpaagent config.xml located under <DPA install dir>\agent\etc

where *path* is the path of the directory created in step 1.

For example <PLUGINSDIR>c:\program files\emc\dpa\agent\plugins</ PLUGINSDIR>

3. If you DPA to collect job data from 14 days before, and for the reports show data straight away for DB2, enable the default historical data from the Job Monitor request. In the DPA web console, go to **Inventory** > **Object Library** > **[select object ]** > **Data Collection**.

# **Permissions**

Ensure you have the correct permissions to gather data on DB2.

# About this task

Ensure that you have Select operations privileges on:

- the sysibmadm.db history view.
- the <user\_name>.UTILSTOP\_DPABACKUP and sysibm.syscolumns tables. This is required for version DB2 version 11.1.1.1 and later.

# **Configuring DB2 to show size field in Backup All Jobs report**

You must create the DB2 EVENT MONITOR DPABACKUP on the DB2 database itself for the DPA Agent to send data to the DPA server with the DB2 backup size value.

#### Before you begin

- <sup>l</sup> DPA supports calculating the backup size only for DB2 version 11.1.1 and later.
- The event monitor must be created by the same user whose credentials are assigned to the DB2 Jobmonitor request.

## About this task

Carry out this procedure on the DB2 database itself. For information on how to carry out these steps on DB2, consult vendor documentation.

#### Procedure

- 1. Create event: **CREATE EVENT MONITOR DPABACKUP FOR CHANGE HISTORY WHERE EVENT IN (BACKUP) WRITE TO TABLE autostart**
- 2. Turn on the event monitor.
- 3. Set the event monitor to DPABACKUP state 1.
- 4. Verify that the event has been created correctly. Carry out the backup database online. Type: **backup database sample online**

The new record should be present in the table.

5. Select **\*from UTILSTOP\_DPABACKUP**.

# **About job data gathering after discovery**

Read about job data gathering after you discover some applications within DPA.

The information in this section applies to the following applications:

- **NetWorker**
- <sup>l</sup> Avamar
- <sup>l</sup> TSM
- **HP DataProtector**
- Commvault Simpana
- **NetBackup**
- ArcServ
- DB<sub>2</sub>
- SAP HANA
- **RMAN**
- **MSSQL**

With regard to the applications above, note the following:

- <sup>l</sup> When a new server is discovered, DPA gathers job data from 14 days before if you enable this feature.
- The next time the Job Monitor request runs, the current poll time is set to the next day and data is collected for the next day.
- The current poll time is advanced one day at a time from 14 days back every time the Job Monitor request runs, collecting the data for that day until two weeks of data has been collected. Data collection resumes as normal from then on.
- The poll time default value is 1 day and is user-configurable under the Job Monitor request options section.
- <sup>l</sup> When setting data collection, the **Frequency** must always be a lower value than **max data time range each request will gather from**. Otherwise, request does not catch up to the current time and each time the request runs, it falls further behind and does not gather remaining data.

[Data Collection Request Options by Module](#page-99-0) provides more information.

### Monitoring of Microsoft SQL Server

Monitor Microsoft SQL Servers from an agent running on the SQL Server database, or from an agent running on any other Windows computer in the environment. The DPA Agent service needs to run with a named account that can authenticate with Microsoft SQL Servers.

Ensure that you specify the firewall inbound rules to allow incoming connections to SQL Server Browser service SQLBrowser.exe. It uses UDP port 1434.

# Before starting the Discovery Wizard for monitoring Microsoft SQL Server

To connect to SQL Server using Windows Authentication, the DPA Agent must run as a named user with MS-SQL access and not as the Local System Account. Verify that the service is running as the correct user before proceeding with the configuration of the database.

### About this task

To monitor clustered SQL Server installations, set DPA to monitor it as a remote target even if the DPA Agent is installed locally on a physical node of the cluster. The target name should be set to the cluster alias name.

Ensure that the DPA Agent has read access to both the DPA Master and the MSDB databases during the DPA discovery test, even if you do not select database monitoring.

# **Agent requirements for monitoring Microsoft SQL Server**

The agent needs to be able to connect to the SQL Server master database in order to gather the data required. The agent can either:

- Use SQL Server Authentication using the credentials of the request (if set).
- Use SQL Server Authentication using the credentials against an explicit master database in the list of databases to be monitored (if set)
- If these are not set, the agent uses Windows Authentication using the logon ID of the agent process.

If none of these are sufficient to connect to the master database, the request will not gather data.

# **User account requirements for monitoring Microsoft SQL Server**

To gather data successfully, the user account used to connect to the SQL Server database must be granted specific privileges. Any SQL Server user with dbo access will have the correct privileges by default.

If you do not want to connect with a user with dbo access, configure a user with the following:

- Map the user to the database with the public role.
- <sup>l</sup> Grant explicitly the VIEW SERVER STATE and VIEW DEFINITION privileges (SQL Server 2005 only).

The VIEW SERVER STATE privilege is granted at the server level. The VIEW DEFINITION privilege might be granted at the server level (under the name VIEW ANY DEFINITION) or at the database, schema, or individual object level.

Grant explicitly the EXECUTE permission of the system stored procedure xp\_readerrorlog.

# **SQL Server 2005 and 2008**

To grant server-wide privileges to the SQL Server login used by the agent, including VIEW DEFINITION privileges for all database tables, connect to the SQL Server as an administrator and run:

**GRANT VIEW SERVER STATE TO <login\domain> GRANT VIEW ANY DEFINITION TO <login \domain>**

However, to grant VIEW DEFINITION privileges for only the specific databases that you want to monitor, connect to the SQL Server as an administrator and run:

**GRANT VIEW SERVER STATE TO [login\domain] GRANT VIEW DEFINITION ON DATABASE :: <dbname> TO <username>**

To grant the EXECUTE permission of the system stored procedure xp\_readerrorlog run:

**USE Master GO GRANT EXECUTE ON OBJECT::sys.xp\_readerrorlog TO ddDBO GO**

## **Monitoring Microsoft SQL Server for replication analysis**

The DPA server must connect as a database user with connect privileges for all of the databases and write privilege for the TEMPDB database. For Windows authentication, the user must be able to connect to all SQL Server databases and should have write privilege for the TEMPDB database.

# **Enable support of TLS 1.2 only**

To enable TLS 1.2 only, the DPA Agent must use ODBC driver, which supports TLS version 1.2.

To use concrete ODBC driver, add the new string value MSSOLSERVER DRIVER in registry:HKEY\_LOCAL\_MACHINE\SOFTWARE\EMC\DPA\AGENT . That value must contain the name of the installed ODBC Driver which supports version TLS 1.2. For example **SQL Server Native Client 11.0**

### Monitoring of Oracle and Oracle RMAN

DPA can collect data from two parts of Oracle: from the Oracle database itself, where it collects metrics about the database instance; and from Oracle RMAN. In both cases, you must install Oracle client software.

DPA does not ship Oracle client (OCI) libraries with the DPA Agent. You can download the Oracle Instant Client software from oracle.com for the platform/OS you are installing on. Ensure that the architecture version matches your OS as well as Oracle versions. For example, to collect data from Oracle 12c database, use the Oracle 12c instant client version. If you are collecting from mixed Oracle versions, use the latest version in your environment for the instant client. For the DPA Agent to collect data from an Oracle database or Oracle RMAN, DPA requires the following libraries for Oracle:

- libociei.so
- <sup>l</sup> libocci.so
- <sup>l</sup> libclntsh.so

You must create a symbolic link for the libclntsh.so library to the current Oracle build directory. [Creating symbolic link for current Oracle build directory on UNIX](#page-183-0) on page 184 provides information.

You must manually copy it into AGENT ORACLE CLIENT PATH in order to work with the DPA Agent.

On Windows this is OCI.DLL and on UNIX, it is libclntsh.so.

Note: The library must be for the same platform as the DPA Agent. Example, if a 64- bit Windows DPA agent is installed, then you must use the 64-bit Windows Oracle library.

You can download the Oracle Database Instant Client at [http://www.oracle.com/technetwork/](http://www.oracle.com/technetwork/database/features/instant-client/index.html) [database/features/instant-client/index.html](http://www.oracle.com/technetwork/database/features/instant-client/index.html)

While installing the DPA Agent, you are prompted to specify if you want to utilize the Agent to monitor Oracle and if so, provide the location of the Oracle client libraries. On Windows, this action sets a registry setting and on UNIX modifies an environment variable in the dpa.config file. If you change the location of the libraries after the install process is completed, then you need to perform these steps manually.

Refer the Oracle Administrator's Guide for other platforms specific requirements such as MS Visual Studio Redistributable on Windows.

# <span id="page-183-0"></span>Creating symbolic link for current Oracle build directory on UNIX

You must create a symbolic link for the libclntsh.so library to the current Oracle build directory. You must manually copy it into AGENT ORACLE CLIENT PATH in order to work with the DPA Agent.

### Procedure

1. Install using rpm command. Run: **rpm -i oracle.instantclient<version.build.architecture>.rpm**.

```
For example: rpm -i oracle.instantclient12.1-basic-12.1.0.2.0-1.x86.rpm
The output of /usr/lib/oracle/12.1/client64/lib shows -shows the latest Oracle
client. For example, libclntsh.so.12.1.
```
2. Create the symbolic link for libclntsh.so and add execution permission on the files. Run: **ln -s libclntsh.so<version.build.architecture> libclntsh.so chmod 755 \***

For example: **ln -s libclntsh.so.21.1 libclntsh.so chmod 755 \***

3. Verify that the current Oracle build is created in  $/\text{usr} / \text{lib} / \text{oracle}$  (http:// [docs.oracle.com/cd/B19306\\_01/server.102/b14357/ape.htm](http://docs.oracle.com/cd/B19306_01/server.102/b14357/ape.htm))

### **Windows**

### Procedure

- 1. Update the registry entry with the location of the Oracle instant client software:
	- a. Navigate to the folder where the Oracle client software is located.
	- b. Use regedit to manually edit the location of the Oracle instant client software.

# Manually configuring DPA Agent to monitor Oracle database and Oracle RMAN

### About this task

To manually configure the DPA Agent to monitor Oracle RMAN: On Windows, set the "HKLM/Software/EMC/DPA/Agent" registry of value type REG\_SZ as follows:

Value name: ORACLE\_CLIENT\_PATH

Value data: <directory containing the Oracle client libraries - oci.dll>

- Note: The registry key is created if you have selected the Oracle database to be monitored option while installing the DPA Agent. If the registry key is not created, you must create it manually.
	- On UNIX, modify the dpa.config and the dpa.customfile

The dpa.config and the dpa.custom file is available in  $\langle$ installdir>/agent/etc/ dpa.config. Search for line AGENT\_ORACLE\_CLIENT\_PATH= and set the variable to the directory containing the Oracle client libraries - libclntsh.so.

Restart the Agent service if you have changed the  $dpa$ .  $confiq$  file to include the Oracle client path.

 $\bigcap$  Note: Ensure that you discuss RMAN licensing requirements with your EMC Account Representative.

# Before starting the Discovery Wizard for monitoring Oracle

To monitor an Oracle database for data protection data, the agent must connect to the database as an Oracle user.

# Before you begin

DPA does not require the operating system password to the Oracle server. DPA requires the Oracle username/password used for the RMAN catalog or system catalog queries only.

### About this task

To gather data successfully for Oracle databases, this user must be able to create and drop global temporary tables, and to perform selects on the following tables and views:

- V \$INSTANCE
- V \$PROCESS
- V \$DATABASE
- V\_\$PARAMETER
- DBA\_DATA\_FILES
- V\_\$SYSTEM\_PARAMETER
- V\_\$DATAFILE
- $\cdot$  V\_\$SESS\_IO
- V\_\$SESSION
- DBA\_FREE\_SPACE
- V\_\$SESSMETRIC (Oracle 10 only)
- DBA\_TABLESPACES
- DBA\_TEMP\_FILES
- DBA\_EXTENTS
- USER\_EXTENTS
- <sup>l</sup> V\$LOGFILE
- V\$LOG
- AUDIT\_ACTIONS
- V\$CONTROLFILE

Any user with the SYSDBA role will have these privileges by default, so we recommend that you specify a user that has the SYSDBA role when configuring the database for monitoring. If you do not want to use a user with the SYSDBA role to connect, then you can create a separate user and explicitly grant permissions on those tables or grant "create session" followed by SELECT\_CATALOG\_ROLE privilege and grant permissions to create and drop global temporary tables, as the following example shows:

 $\binom{1}{1}$  Note: The following information is required to get Oracle data from a cluster setup.

```
CREATE USER limited user IDENTIFIED BY password;
GRANT CREATE SESSION TO limited user;
GRANT CREATE ANY TABLE TO limited_user; 
GRANT SELECT ON V $INSTANCE TO limited user;
GRANT SELECT ON V SPROCESS TO limited user;
GRANT SELECT ON V SDATABASE TO limited user;
GRANT SELECT ON V $PARAMETER TO limited user;
GRANT SELECT ON DBA DATA FILES TO limited user;
```

```
GRANT SELECT ON V $SYSTEM PARAMETER TO limited user;
GRANT SELECT ON V \sqrt{ } $DATAFILE TO limited user;
GRANT SELECT ON V $SESS IO TO limited user;
GRANT SELECT ON V_$SESSION TO limited_user; 
GRANT SELECT ON DBA FREE SPACE TO limited user;
GRANT SELECT ON DBA TABLESPACES TO limited user;
GRANT SELECT ON DBA EXTENTS TO limited user;
GRANT SELECT ON USER EXTENTS TO limited user;
GRANT SELECT ON DBA TEMP FILES TO limited user;
GRANT SELECT ON V $LOGFILE TO limited user;
GRANT SELECT ON V SLOG TO limited user;
GRANT SELECT ON AUDIT ACTIONS TO limited user;
GRANT SELECT ON V $CONTROLFILE TO limited user;
exit:
```
# Or

```
CREATE USER limited user IDENTIFIED BY password;
GRANT CREATE SESSION TO limited user;
GRANT CREATE ANY TABLE TO limited user:
GRANT SELECT CATALOG ROLE TO limited user;
GRANT RESOURCE, CONNECT TO limited user;
exit
```
Starting with Oracle 12c and later (including RAC installation), Oracle has a multitenant architecture with two types of databases:

- Single multitenant container database (CDB)
- <sup>l</sup> Mutiple pluggable database (PDB)

To manage this architecture of Oracle, there are two types of users:

- <sup>l</sup> Common user is a user that exists in the root database and all the PDB databases. This user has super privileges to manage the whole database (CDB) and can connect to the root and perform operations.
- Local user exists only in one PDB and is local to that database only
- Note: In Oracle Database 12c Release 1 (12.1.0.1), the name of a common user must begin with C## or c## and the name of a local user must not begin with  $C##$  or c##. Starting with Oracle Database 12c Release 1 (12.1.0.2) the name of a common user must begin with characters that are a case-insensitive match to the prefix specified by the COMMON\_USER\_PREFIX initialization parameter. By default, the prefix is C##. The name of a local user must not begin with characters that are a case-insensitive match to the prefix specified by the COMMON\_USER\_PREFIX initialization parameter. Regardless of the value of COMMON\_USER\_PREFIX, the name of a local user can never begin with C## or c##. Note that if the value of COMMON\_USER\_PREFIX is an empty string, then there are no requirements for common or local user names with one exception: the name of a local user can never begin with C## or c##. Oracle recommends against using an empty string value because it might result in conflicts between the names of local and common users when a PDB is plugged into a different CDB, or when opening a PDB that was closed when a common user was created. If a database is a non-CDB (also in case if the current installation in not multitenant), a user name cannot begin with C## or c##.

To connect to the container database (CDB), you can use a common user that has the SYSDBA role when configuring the database for monitoring. If you do not want to use a user with the SYSDBA role to connect, then you can create a separate common user (see Note above). This must be prefixed with "c##" or "C##" (or with a value specified in COMMON\_USER\_PREFIX initialization parameter, see Note above) and explicitly grant permissions on those tables or grant "create session" followed by SELECT\_CATALOG\_ROLE privilege, as in the above example.

To connect to a pluggable database (PDB), you can use a common user that has the SYSDBA role when configuring the database for monitoring. If you do not want to use a Common user with the SYSDBA role to connect, then you can create a PDB specific local user and explicitly grant permissions on those PDB tables or grant "create session" followed by SELECT\_CATALOG\_ROLE privilege of the PDB.

The GRANT CREATE ANY TABLE command allows this user to create and drop global temporary tables. Global temporary tables must be created and dropped during some DPA Agent requests. DPA does not create or drop any other tables. To prevent the limited\_user from inserting records into any table, you can execute the following SQL statement for increased security:

ALTER USER limited user QUOTA 0M ON <TABLESPACE>; where <TABLESPACE> shall be replaced by the name of the tablespace for limited\_user .

# Before starting the Discovery Wizard for monitoring RMAN

To monitor an RMAN database for data protection data, the agent must connect to the database as an Oracle user.

### Before you begin

Ensure that you have the following information connection parameters from the Oracle DBA or the RMAN catalog or system catalog queries:

- **Oracle SID for RMAN Catalog**
- Oracle TNS port being used for RMAN Catalog
- <sup>l</sup> Oracle RMAN username/password with required privileges. These are SELECT only privileges or SELECT\_CATALOG\_ROLE privileges. In the case of multiple RMAN catalogs on one Oracle Server, you must have a username/password into each schema. Best practice is to use the same username/password across all RMAN catalogs/schemas.
- RMAN schema owner name, and if there are multiple RMAN catalogs on one Oracle Server, every RMAN schema owner name

### About this task

To gather data successfully for Oracle RMAN Job Monitor Recovery Catalog, this user must be able to perform selects on the following tables and views:

- V\_\$RMAN\_CONFIGURATION
- RC\_BACKUP\_SET
- V\$PROXY\_DATAFILE
- RC\_RMAN\_BACKUP\_JOB\_DETAILS
- RC\_BACKUP\_DATAFILE
- RC\_BACKUP\_PIECE
- RC\_DATAFILE
- RC\_DATABASE
- RC\_BACKUP\_CONTROLFILE
- RC\_BACKUP\_CONTROLFILE\_DETAILS
- RC\_BACKUP\_DATAFILE\_DETAILS
- RC\_RMAN\_STATUS
- RC\_BACKUP\_ARCHIVELOG\_DETAILS
- RC\_BACKUP\_REDOLOG
- **RCVER**

• PRODUCT\_COMPONENT\_VERSION

To gather data successfully for Oracle Job Monitor Control File, this user must be able to perform selects on the following tables and views:

- V\_\$RMAN\_CONFIGURATION
- V\_\$RMAN\_STATUS
- V\_\$BACKUP\_DATAFILE
- V\_\$BACKUP\_PIECE
- V\$BACKUP\_SET
- V\$PROXY\_DATAFILE
- V\$RMAN\_BACKUP\_JOB\_DETAILS
- <sup>l</sup> V\$DATABASE
- V\$DATAFILE
- V\$BACKUP\_DATAFILE\_DETAILS
- V\$BACKUP\_ARCHIVELOG\_DETAILS
- V\$BACKUP\_REDOLOG
- <sup>l</sup> RCVER
- PRODUCT\_COMPONENT\_VERSION

Any user with the SYSDBA role will have these privileges by default, so we recommend that you specify a user that has the SYSDBA role when configuring the database for monitoring. If you do not want to use a user with the SYSDBA role to connect, then you can create a separate user and explicitly grant permissions on those tables or grant "create session" followed by SELECT\_CATALOG\_ROLE privilege, as the following example shows:

 $(i)$  Note: The following information is required to get Oracle data from a cluster setup.

For Oracle RMAN Job Monitor Recovery Catalog :

```
CREATE USER limited user IDENTIFIED BY password;
GRANT CREATE SESSION TO limited user;
GRANT CREATE ANY TABLE TO limited user;
GRANT SELECT ON V_$RMAN_CONFIGURATION TO limited_user;
GRANT SELECT ON RC_BACKUP_SET TO limited_user;
GRANT SELECT ON V$PROXY DATAFILE TO limited user;
GRANT SELECT ON RC RMAN BACKUP JOB DETAILS TO limited user;
GRANT SELECT ON RC_BACKUP DATAFILE TO limited user;
GRANT SELECT ON RC_BACKUP_PIECE TO limited_user;
GRANT SELECT ON RC_DATAFILE TO limited_user;
GRANT SELECT ON RC_DATABASE TO limited_user;
GRANT SELECT ON RC BACKUP CONTROLFILE TO limited user;
GRANT SELECT ON RC<sup>BACKUP</sub> CONTROLFILE DETAILS TO limited user;</sup>
GRANT SELECT ON RC_BACKUP_DATAFILE DETAILS TO limited user;
GRANT SELECT ON RC_RMAN_STATUS TO limited_user;
GRANT SELECT ON RC BACKUP ARCHIVELOG DETAILS TO limited user;
GRANT SELECT ON RC BACKUP REDOLOG TO limited user;
exit;
```
#### Or

CREATE USER limited user IDENTIFIED BY password; GRANT CREATE SESSION TO limited user; GRANT CREATE ANY TABLE TO limited user; GRANT SELECT\_CATALOG\_ROLE TO limited\_user;

```
GRANT RESOURCE, CONNECT TO limited user;
exit
```
By default, a virtual catalog user has no access to the base recovery catalog. The following privileges should be granted for him to get access to metadata:

```
GRANT RECOVERY CATALOG OWNER to limited user;
GRANT CATALOG for DATABASE db to limited user;
```
### For Oracle Job Monitor Control File:

```
CREATE USER limited user IDENTIFIED BY password;
GRANT CREATE SESSION TO limited user;
GRANT CREATE ANY TABLE TO limited user;
GRANT SELECT ON V $RMAN CONFIGURATION TO limited user;
GRANT SELECT ON V_$BACKUP_DATAFILE TO limited_user;
GRANT SELECT ON V_$BACKUP_PIECE TO limited_user;
GRANT SELECT ON V_$RMAN_STATUS TO limited_user;
GRANT SELECT ON V $BACKUP SET TO limited user;
GRANT SELECT ON V \overline{S} PROXY DATAFILE TO limited user;
GRANT SELECT ON V_$RMAN_BACKUP_JOB_DETAILS TO limited user;
GRANT SELECT ON V_$DATABASE TO limited_user;
GRANT SELECT ON V_$BACKUP_DATAFILE_DETAILS TO limited_user;
GRANT SELECT ON V SDATAFILE TO limited user;
GRANT SELECT ON V SBACKUP ARCHIVELOG DETAILS TO limited user;
GRANT SELECT ON V $BACKUP REDOLOG TO limited user;
GRANT SELECT ON V_$PROXY_DATAFILE TO limited_user;
GRANT SELECT ON V_$RMAN_BACKUP_JOB_DETAILS TO limited_user;
exit;
```
### Or

```
CREATE USER limited user IDENTIFIED BY password;
GRANT CREATE SESSION TO limited user;
GRANT CREATE ANY TABLE TO limited user;
GRANT SELECT CATALOG ROLE TO limited user;
GRANT RESOURCE, CONNECT TO limited user;
exit
```
Starting with Oracle 12c and later (including RAC installation), Oracle has a multitenant architecture with two types of databases:

- Single multitenant container database (CDB)
- <sup>l</sup> Mutiple pluggable database (PDB)

To manage this architecture of Oracle, there are two types of users:

- <sup>l</sup> Common user is a user that exists in the root database and all the PDB databases. This user has super privileges to manage the whole database (CDB) and can connect to the root and perform operations.
- Local user exists only in one PDB and is local to that database only
- $\cap$  Note: In Oracle Database 12c Release 1 (12.1.0.1), the name of a common user must begin with C## or  $c$ ## and the name of a local user must not begin with  $C#$ # or  $c#$ #. Starting with Oracle Database 12c Release 1 (12.1.0.2) the name of a common user must begin with characters that are a case-insensitive match to the prefix specified by the

COMMON\_USER\_PREFIX initialization parameter. By default, the prefix is C##. The name of a local user must not begin with characters that are a case-insensitive match to the prefix specified by the COMMON\_USER\_PREFIX initialization parameter. Regardless of the value of COMMON\_USER\_PREFIX, the name of a local user can never begin with C## or c##. Note that if the value of COMMON\_USER\_PREFIX is an empty string, then there are no requirements for common or local user names with one exception: the name of a local user can never begin with C## or c##. Oracle recommends against using an empty string value because it might result in conflicts between the names of local and common users when a PDB is plugged into a different CDB, or when opening a PDB that was closed when a common user was created. If a database is a non-CDB (also in case if the current installation in not multitenant), a user name cannot begin with C## or c##.

To connect to the container database (CDB), you can use a common user that has the SYSDBA role when configuring the database for monitoring. If you do not want to use a user with the SYSDBA role to connect, then you can create a separate common user (see Note above). This must be prefixed with "c##" or "C##" (or with a value specified in COMMON\_USER\_PREFIX initialization parameter, see Note above) and explicitly grant permissions on those tables or grant "create session" followed by SELECT\_CATALOG\_ROLE privilege, as in the above example.

To connect to a pluggable database (PDB), you can use a common user that has the SYSDBA role when configuring the database for monitoring. If you do not want to use a Common user with the SYSDBA role to connect, then you can create a PDB specific local user and explicitly grant permissions on those PDB tables or grant "create session" followed by SELECT\_CATALOG\_ROLE privilege of the PDB.

If you would like DPA to collect job data from 14 days before, and for the reports show data straight away for Oracle RMAN, enable the default historical data from the Job Monitor request. In the DPA web console, go to **Inventory** > **Object Library** > **[select object ]** > **Data Collection**.

The GRANT CREATE ANY TABLE command allows this user to create and drop global temporary tables. Global temporary tables must be created and dropped during some DPA Agent requests. DPA does not create or drop any other tables. To prevent the limited\_user from inserting records into any table, you can execute the following SQL statement for increased security:

ALTER USER limited user QUOTA 0M ON <TABLESPACE>; where <TABLESPACE> shall be replaced by the name of the tablespace for limited\_user .

# Monitoring of PostgreSQL

A PostgreSQL database can be monitored from an agent running on the same host as the PostgreSQL database or from an agent running on a different host, such as the DPA server.

# Before starting the Discovery Wizard for monitoring PostgreSQL

To monitor a PostgreSQL database, the agent must connect to the database as a PostgreSQL super user. A super user has the correct privileges by default. We recommend that you specify a super user when configuring the database for monitoring.

### About this task

To create a super user, the PostgreSQL administrator must be a super user, and create the account as in the following example:

CREATE ROLE xxxxx WITH login superuser password yyyyyy ;

where xxxxx is the new username and yyyyyy the new user's password.

The following parameters will not be populated in the database server parameters table unless you are connecting to the database as a super user:

 $\bullet$  config\_file

- data\_directory
- dynamic\_library\_path
- external\_pid\_file
- hba\_file
- ident file
- krb\_server\_keyfile
- log\_directory
- log\_filename
- preload\_libraries
- unix\_socket\_directory

The following items are also unavailable unless you are connecting as a super user:

- In the datafile configuration table, the full path to the datafiles cannot be shown, as the path of the file is found in the data\_directory parameter. The string (postgres data directory) is shown instead.
- In the connection status table, the f\_command and f\_status fields will not be populated with the right information. These fields will be set to <insufficient privileges>.

Connecting to the database as a super user populates all fields.

# Monitoring of SAP HANA

A SAP HANA database can be monitored from an agent running on the same host as the SAP HANA server, or from an agent running on a different host, such as the DPA server. The DPA Agent must be run on Windows or Linux.

#### Before starting the Discovery Wizard for monitoring SAP HANA

For DPA Agent to collect data from SAP HANA database, you must copy the SAP HANA client .jar file to the DPA plugins directory.

# Procedure

- 1. Obtain the SAP HANA client.jar file either from the existing client install (SAP \hdbclient) directory, or download it from the SAP Development Tools page [\(https://](https://tools.hana.ondemand.com/#hanatools) [tools.hana.ondemand.com/#hanatools](https://tools.hana.ondemand.com/#hanatools)).
- 2. Create a directory called *plugins* under<DPA install dir>\agent\.
- 3. Copy the SAP HANA client jar file ngdbc.jar to the plugins folder under . . \EMC\dpa\agent \.

For the custom location or path add following tag: <PLUGINSDIR>path </PLUGINSDIR> in dpaagent config.xml located under <DPA install dir>\agent\etc

where *path* is the path of the directory created in step 1.

For example <PLUGINSDIR>c:\program files\emc\dpa\agent\plugins</ PLUGINSDIR>

4. If you want DPA to collect job data from 14 days before, and for the reports show data straight away for SAP HANA, enable the default historical data from the Job Monitor request. In the DPA web console, go to **Inventory** > **Object Library** > **[select object ]** > **Data Collection**.

 $\bigcap$  Note: By default, agent request is configured to connect to port 30115, which is a port for instance 01. To collect data from another instance or tenant, edit the **Database Port**

option of the assigned request in the **Inventory** section of the DPA GUI. Default port numbering convention for SAP HANA is 3NNYY, where NN is the instance ID. Therefore, the SQL port for instance 00 of the first tenant database is 30015. Refer to the "Ports and Connections" section of the SAP HANA Administration Guide to determine the port number corresponding to your database system layout.

# **Permissions for discovering data for SAP HANA**

To gather data on SAP HANA, the database user must have certain privileges that allow the user to run SELECT queries.

The credentials are used by the DPA Agent to get access to the following tables:

- M\_BACKUP\_CATALOG view
- M\_BACKUP\_CATALOG\_FILES view

Usually, the privileges granted to the PUBLIC role are sufficient to read that data. For more information, refer to vendor information on privileges required for running SELECT queries.

# **Monitoring of applications using cloud-based solutions**

This section describes how to monitor applications using DPA that is deployed on cloud-based solutions.

### Monitoring applications on Amazon Web Services

DPA supports deployment of DPA within Amazon Web Services as well as on premises for discovery and monitoring of supported backup and monitoring applications on premises or within Amazon Web Services. The Data Protection Advisor Software Compatibility Guide provides information on supported versions of backup and monitoring applications.

### Before you begin

- <sup>l</sup> Ensure that you configure the DPA Data Collection Agent in the same Amazon Web Services space as the objects that you plan to monitor by using Amazon Web Services.
- If you are configuring DPA to monitor applications deployed on cloud-based solutions using a VPN, ensure that ports and protocols are available across the VPN. If you are using nonstandard ports work with your Cloud services provider or with Amazon Web Services to open nonstandard ports. [DPA port settings](#page-19-0) provides information on standard DPAA ports.

### Procedure

1. Deploy DPA in your Amazon Web Services environment.

[Installing DPA](#page-28-0) on page 29 provides information on DPA installation. Refer to Amazon Web Services documentation for specific product requirements.

2. Discover the supported application on the DPA instance within Amazon Web Services.

The sections in this chapter provide information. For example, to discover and monitor NetWorker, [Monitoring of NetWorker](#page-167-0) on page 168 provides information.

## Monitoring applications on Microsoft Azure

DPA supports deployment of DPA within Azure for discovery and monitoring of supported backup and monitoring applications. The Data Protection Advisor Software Compatibility Guide provides information on supported versions of backup and monitoring applications.

#### Procedure

1. Deploy DPA in your Azure environment.

[Installing DPA](#page-28-0) on page 29 provides information on DPA installation. Refer to Azure documentation for specific product requirements.

2. Discover the supported application on the DPA instance within Azure.

The sections in this chapter provide information. For example, to discover and monitor NetWorker, [Monitoring of NetWorker](#page-167-0) on page 168 provides information.

# **Monitoring of hosts**

This section describes monitoring of hosts.

DPA provides two options during host discovery:

- Host System monitoring, to monitor configuration, performance, and status of the operating system.
- Replication monitoring, to perform Storage Replication Analysis.

# Monitoring operating systems

Use the Discovery Wizard Host System to monitor configuration, performance, and status of the operating system. There are several DPA modules that gather different types of information, as described in the following table.

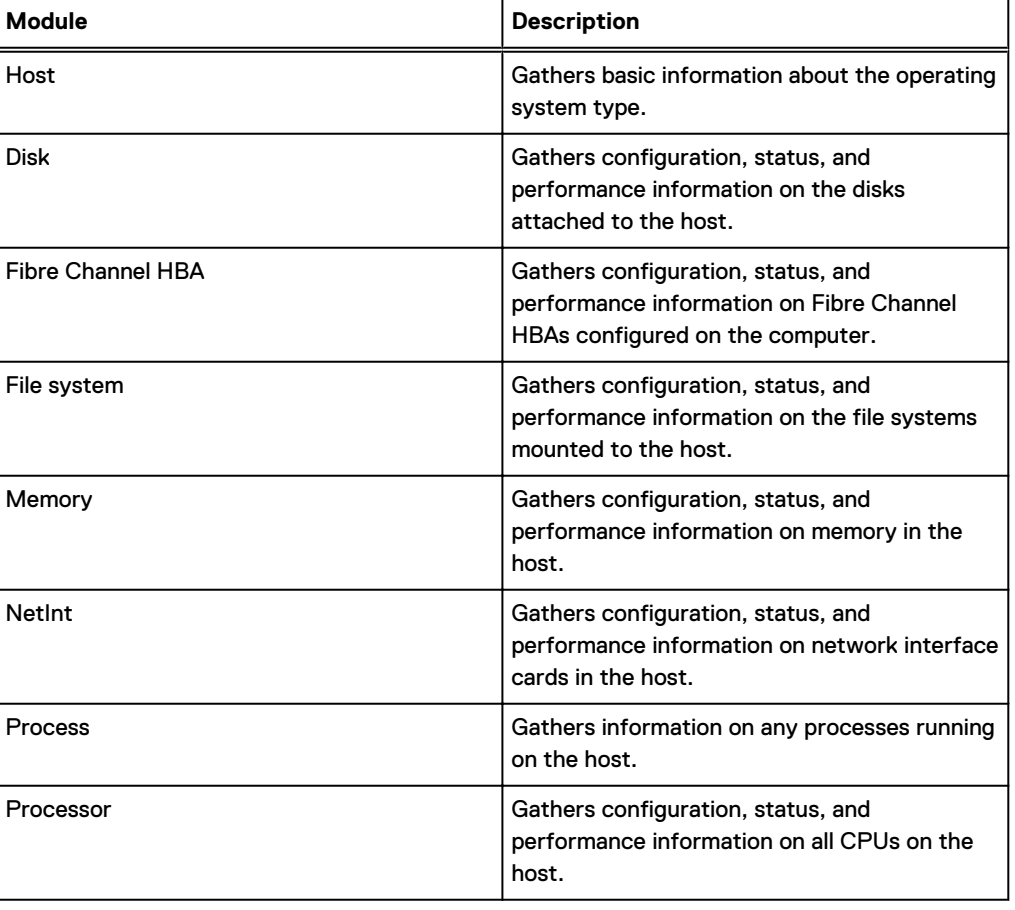

Table 37 System monitoring modules

# **Gathering of data from UNIX operating systems**

To perform system monitoring on UNIX computers, install an agent on the host that is to be monitored. It is not possible to gather system information remotely from UNIX computers.

### **Discovering agent hosts for UNIX for gathering data**

UNIX hosts are discovered using SSH or telnet/ftp with root access.

#### About this task

If security requirements do not allow for root credentials to be supplied to DPA, sudo is a workaround that can temporarily elevate a user's credentials to root for specific commands configured in the sudoers file.

### **Modifying sudoers file for DPA storage discovery**

A user can log in to a UNIX host as a non-root user, and use sudo to run SCSI commands successfully to discover storage related information for the host. The following is an example of what needs to be added to the sudoers file

#### About this task

```
# sudoers file.
#
# This file MUST be edited with the 'visudo' command as root.
#
# See the sudoers man page for the details on how to write a sudoers file.
#
# Host alias specification
# User alias specification
# Cmnd alias specification
# Defaults specification
# User privilege specification
root ALL=(ALL) ALL
# Uncomment to allow people in group wheel to run all commands
# %wheel ALL=(ALL) ALL
# Same thing without a password
# %wheel ALL=(ALL) NOPASSWD: ALL
# Samples
# %users ALL=/sbin/mount /cdrom,/sbin/umount /cdrom
# %users localhost=/sbin/shutdown -h now
user alias ALL = (ALL) PASSWD: /var/tmp/IllumAgent/apolloreagent
# Defaults specification
# User privilege specification
root ALL=(ALL) ALL
CMGU ALL=NOPASSWD:CMGEMC
# Uncomment to allow people in group wheel to run all commands
# %wheel ALL=(ALL) ALL
# Same thing without a password
# %wheel ALL=(ALL) NOPASSWD: ALL
# Samples
# %users ALL=/sbin/mount /cdrom,/sbin/umount /cdrom
# %users localhost=/sbin/shutdown -h now
```

```
#cmguser ALL=(ALL) NOPASSWD: ALL
```
### **Gathering of data from Windows operating systems**

To gather performance data from a Windows host, you must install Windows Management Infrastructure (WMI) on the Windows host you are monitoring.

It is possible to gather all system monitoring information remotely from Windows computers, with the exception of Fibre Channel HBA information. To gather Fibre Channel HBA information, the agent must be installed on the computer. [Monitoring a Windows host remotely](#page-194-0) on page 195 provides more details on the steps required to monitor a Windows host remotely.

<span id="page-194-0"></span>To set up system monitoring for a system on which an agent is installed, assign the system monitoring requests to the host or group to monitor.

# **Discovering agent hosts for Windows for gathering data**

If application discovery is being performed without an agent, Windows host discovery uses Remote Procedure Calls (RPC) for replication analysis and WWI for System information.

## About this task

# **Checking RPC Communication** Procedure

- 1. Open the Run dialog box from the Windows **Start** menu.
- 2. Type:

**net use \\<servername>\admin\$ /user:<username>**

- 3. Click **Enter**. Type the password.
- 4. A successful connection should return the following message: The command completed successfully.
- 5. Delete the network map. Type:

**net use \\servername\admin\$ /delete**

### **Checking WMI Communication** Procedure

- 1. Open the Run dialog box from the Windows **Start** menu.
- 2. Type WBEMtest and click **Connect** in the Windows Management Instrumentation Tester dialog box.
- 3. In the **Connect** field, type **\\<servername\root\cimv2**.
- 4. In the **Credentials** fields, type the username and password used to connect to the application host you are monitoring.
- 5. Click **Connect** to return to the Windows Management Instrumentation Tester dialog box. Click **Query**.
- 6. In the **Enter Query** field, type:

**select \* from win32\_processor**

7. Click **Apply**.

If WMI can connect, data from the application host is displayed.

#### **Monitoring a Windows host remotely**

All system information can be gathered remotely from a Windows computer with the exception of Fibre Channel HBA information. To monitor a Windows computer remotely, you must install an agent on another Windows computer. You cannot remotely monitor a Windows computer from an agent running on a UNIX computer.

### About this task

To monitor a Windows host from another Windows computer, the DPA agent service must run as administrator on the computer performing the monitoring. [Modifying the login parameters of the](#page-195-0) [agent service](#page-195-0) on page 196 provides more information.

### <span id="page-195-0"></span>**Modifying the login parameters of the agent service**

Checking if this is required. To modify the login parameters of the agent service:

### Procedure

- 1. Launch the Windows Services control manager: **Start** > **Settings** > **Control Panel** > **Administrative Tools** > **Services**).
- 2. Select the DPA Agent service.
- 3. Right-click and select **Properties** from the menu.
- 4. Select the **Log On** tab in the **Properties** dialog box.
- 5. Select **This Account**.
- 6. Type the username and password of the administrator that the service to run as.
- 7. Click **OK** and restart the service.

### **Monitoring activity on a remote computer**

### Procedure

- 1. Create a host object for the computer to monitor in the web console. The name of the object is the hostname of the remote host. The hostname must be resolvable from the computer on which the agent that will be monitoring the object is running.
- 2. Assign requests to that object to specify the data to gather.
- 3. Mark each request as a proxy request and complete the details.
- 4. To complete the proxy details, type the name of the host for the agent in the **Proxy Host** field.
- 5. Create a Windows credential for the Administrator account on the computer being monitored. This account can be the name of a Local Administrator or that of a Domain Administrator.
- 6. Notify the agent that will monitor the server of the changes by reloading the agent.

# **Monitoring of a host for system data**

Monitor an application host for system data from an agent running on the host or another host in the environment.

## **Before starting the Discovery Wizard for monitoring a host for system data**

System data can only be gathered from UNIX systems by an agent local to the UNIX host.

# About this task

### **Configuring for Replication Analysis**

Use the Discovery Wizard to perform Storage Replication Analysis.

### Before you begin

- For ProtectPoint backup and recovery configuration., ensure that you have application discovery ability or that you have set the Replication Monitoring flag.
- For ProtectPoint backup and configuration, ensure that you synchronize the time, within a maximum of 1-minute difference, of the host that is protected by ProtectPoint with the Solutions Enabler host that manages the storage array that the application is mapped to.
- Ensure that communication between the monitored host and the recoverability process is enabled:
	- For monitoring Windows servers remotely, you must enable RPC services and ensure that they are accessible to the recoverability agent.
	- For UNIX/Linux remote application monitoring, you must enable SSHD and ensure that it is accessible to the recoverability agent.

**FROUNIX/Linux remote application monitoring, you must enable FTP/Telnet services and** ensure that they are accessible to the recoverability agent.

#### **Monitoring of Microsoft Exchange Server**

To discover Microsoft Exchange Server, you must discover the host that Microsoft Exchange Server runs on. An Exchange Server can be monitored for recoverability from an agent installed on the same host as the Exchange Server or an agent installed remotely.

 $\cap$  Note: Microsoft Exchange can only be monitored for replication analysis, and for system information from the Exchange server host.

#### **Before starting the Discovery Wizard for monitoring Microsoft Exchange Server**

The account used to connect DPA to the Exchange server must be a domain user with Exchange read-only administrator rights and local administrator rights. DPA does not support replication analysis for two Exchange information stores on a cluster. To connect to the exchange application you must have Exchange read-only administrator rights. To retrieve the disks information from Windows you must be an operating system user with local administrator rights.

### About this task

#### **Monitoring Oracle for Replication analysis**

To monitor an Oracle database for replication analysis, the agent must connect to the database as an Oracle user able to perform selects on the following tables and views:

- DBA\_DATA\_FILES
- DBA\_TEMP\_FILES
- DBA\_TABLESPACES
- V \$DATAFILE
- $\cdot$  V\_\$LOGFILE
- V \$CONTROLFILE
- V\_\$LOG\_HISTORY
- V\_\$ARCHIVED\_LOG
- $\bullet$  V\_\$INSTANCE
- V \$DATABASE
- V\_\$PARAMETER
- **DICT**
- DBA\_TAB\_COLUMNS

When monitoring Oracle on a Windows platform, the operating system user specified in the Credential must belong to the group ORA\_DBA. On UNIX, if you use UNIX authentication, you need not define the credentials in the database.

### **Updating Oracle statistics**

To gather accurate figures on the number of rows and size of tables and indexes, it is important that Oracle statistics are updated on a regular basis. The Oracle documentation contains more details on how to set up a job to update Oracle statistics.

#### About this task

One method to update Oracle statistics on a Schema is to run the following command:

```
exec dbms_stats.gather_schema_stats(ownname => '***SCHEMANAME***',
estimate percent => 5, cascade => true, options => 'GATHER');
```
### **Monitoring of RecoverPoint**

You must monitor RecoverPoint from an agent installed remotely, the DPA server, for example.

When discovering RecoverPoint, DPA supports discovering only one management IP. Additionally, DPA supports monitoring only the management IP and not the RPA IP. Ensure that you monitor the Management IP and not the RPA IP.

# **Monitoring of primary storage**

This section describes how to monitor primary storage.

DPA breaks primary storage out to the following categories:

- **File Servers**
- **•** Storage Arrays for Replication Analysis
- Disk Management Servers

### Monitoring of file servers

This section describes how to monitor file servers.

# **Monitoring of EMC File Storage**

EMC File Storage must be monitored from an agent running on a remote computer, for example, the DPA server.

Note: EMC File Storage is interchangeably referred to as Celerra File Storage.

# **Configuration of storage arrays for replication analysis**

DPA monitors VNX Block, CLARiiON, Symmetrix, and VPLEX storage arrays. If these storage arrays are replicated with RecoverPoint, additional configuration is required to enable complete replication analysis.

### **Port for EMC VPLEX arrays** DPA connects to the VPLEX on TCP port 443.

#### **Discovery of VPLEX arrays**

VPLEX storage arrays can be monitored from the DPA Server or remotely from any host that has DPA agent installed.

DPA discovers all of the storage arrays that are being managed and creates objects in the object library inventory.

# **Before starting the Discovery Wizard for Monitoring EMC File Storage**

The EMC File Storage module gathers information from EMC File Storage through an XML API and directly from the EMC File Storage Control Station. You must create an administrator with specific privileges on the EMC File Storage:

## Procedure

1. Log in to the EMC File Storage Manager web browser interface as an administrator.

You can also use the command line interface to create a DPA administrator.

- 2. Navigate to **Security** > **Administrators**.
- 3. Create a new administrator, with a username of DPA, for example.
- 4. Select **Local Only Account** and type and confirm a password for the administrator.
- 5. Select a **Primary Group** of at least opadmin level of privilege. DPA does not need greater privileges than those assigned by opadmin.
- <span id="page-198-0"></span>6. Enable the following client access options:
	- XML API v2 allowed
	- Control Station shell allowed
- 7. Click **OK**.

### **Results**

The DPA Credential used to connect to the EMC File Storage must contain the username and password of the EMC File Storage administrator you created.

### Monitoring of disk management servers

This section describes how to monitor disk management servers.

## **Monitoring of HP Command View**

Monitor a HP EVA Disk Array through HP Command View from an agent running on the Command View host, or remotely from an agent running on a different host, such as the DPA server.

The username and password used to gather data must match a valid username and password defined in the CommandView CIM server. You can configure this from the CommandView management interface.

DPA gathers data from HP Command View using SMI-S on the default secure port of 5989.

# **Monitoring of protection storage**

This section describes how to monitor protection storage.

# About this task

# Monitoring of Data Domain

DPA monitors Data Domain backup appliances. For DDOS 4.8, only Tape Drive and Tape Library Status and Configuration information is returned. You must enable the Data Domain analysis request on the Data Domain systems on which you wish to gather the data.

# Before starting the Discovery Wizard for monitoring Data Domain

You must enable SNMP on port 161 and SSH on port 22 on the Data Domain backup appliance. You also need to set the SNMP community string. You can do this from the command line.

### Before you begin

- Ensure that you have user role rights to run SSH requests on the Data Domain system.
- <sup>l</sup> Ensure that you have user admin privileges to run PCR (Physical Capacity Reporting) for monitoring Data Domain OS 5.7 or higher.

# Procedure

- 1. Log on to the Data Domain appliance console using the sysadmin account.
- 2. Type the following command to check the existing configuration:

```
snmp show ro-communities
```

```
snmp add ro-community <string> hosts <host IP address>
```
where <string> is the selected community string (for example, public) and<host IP address> is the IP address of the DPA Agent that you are using to monitor the Data Domain. You will have to disable and re-enable SNMP for the new string to take effect.

```
snmp disable
snmp enable
```
If you are not using a community string of public, you must change the community string used in the Data Domain Credential.

You can also set SNMP settings through the **System Settings** tab of the Data Domain Enterprise Manager interface.

3. Edit the DPA Data Domain SSH Credential to specify an SSH username and password configured on the Data Domain device. Go to **Admin** > **System** > **Manage Credentials** in the DPA web console.

This is required:

- to ensure configuration of SSH PCR data collection when monitoring Data Domain OS 5.7 or higher.
	- **n** When the request runs, it gathers statistics for the command polling period time, and then it creates the physical capacity measurement schedule on the Data Domain. The Data Domain then gathers the statistics. The statistics are gathered, collected, and sent to the DPA server when the subsequent request runs. As a result the first time the request runs no data is collected on the reports; data is collected and reported only at the second run of the request. [DPA postinstallation steps](#page-61-0) on page 62 provides more information.
	- The command polling period is rounded up to a full day times. The command polling period value will be set to twice the polling period value with the proviso that the command polling period will be at least 2 days' time. For example, if the polling period is set to 24hours or less, DPA gathers statistics for 2 days. If the polling period is set to 3 days, the DPA gather statistics for 6 days.
- to get LUN information from Data Domain such as devices, device-groups, pools, staticimages, and access groups for ProtectPoint SnapVX Backup and Recovery. Configuring DPA for ProtectPoint SnapVX Backup and Recovery on page 200 provides information.

among other information.

# Configuring DPA for ProtectPoint SnapVX Backup and Recovery

You must configure DPA to associate the information collected on the host in the DPA environment to the information collected on the VMAX3 in the DPA environment, and in turn associate that information to the information collected on the Data Domain in the DPA environment.

#### Before you begin

- <sup>l</sup> Ensure that you synchronize the time, within a maximum of 1-minute difference, of the host that is protected by ProtectPoint with the Solutions Enabler host that manages the storage array that the application is mapped to.
- The Data Protection Advisor Software Compatibility Guide provides information on supported versions of and OS requirements for:
	- **ProtectPoint**
	- **Solutions Enabler**
- $NMAX3$
- **n** Data Domain

#### Procedure

1. Configure the host for replication analysis.

provides information. Ensure that you have application discovery ability or that you have set the Replication Monitoring flag. This is required for ProtectPoint backup and recovery configuration.

2. Discover the VMAX3 and SE host.

#unique\_328 provides information.

3. Discover the Data Domain host.

[Monitoring of Data Domain](#page-198-0) on page 199 provides information. Ensure that you provide SSH credentials at the Data Domain discovery wizard. This is required to get LUN information from Data Domain such as devices, device-groups, pools, static-images, and access groups.

### After you finish

If desired, add new protection rules to your protection policy so Linked, StaticImage, and SnapVX Missing Recovery Point alerts are generated.

# Monitoring of StorageTek ACSLS Manager

StorageTek ACSLS Manager cannot be monitored remotely. A DPA agent must be installed on the ACSLS AIX or ACSLS Solaris host.

# Before starting the Discovery Wizard for Monitoring StorageTek ACSLS Manager

The agent must be installed and running on the StorageTek ACSLS Manager server that you want to monitor.

### About this task

After installing the agent, verify that the ACS\_HOME value in the DPA.config file matches the location in which ACSLS is installed. Verify that the ACSDBDIR value in the DPA.config file matches the path to the ACSLS DB folder (the default is export/home/ACSDB 1.0).

# Monitoring of tape libraries

DPA can gather information about tape libraries and the drives within those tape libraries. When you specify a hostname, ensure that the name of the tape library is resolvable from the host that is monitoring the tape library.

### Before starting the Discovery Wizard for monitoring tape libraries

The tape library credentials must contain the read-only community string for the tape library in the **Password** field of the **Credential Properties** dialog box. Unless the community string was modified on the tape library, set the community string to **Public**.

### About this task

Select **Admin** > **System** > **Manage Credentials** to modify the tape library credentials that are created after using the Discovery Wizard to create a tape library object.

# **Monitoring the IBM System Storage TS 3500 tape library**

Use the Tape Library Specialist web interface to enable Simple Network Management Protocol (SNMP) requests for the IBM System Storage TS 3500 Tape Library. To enable SNMP requests:

### About this task

# Procedure

- 1. Type the Ethernet IP address on the URL line of the browser.
- 2. Select **Manage Access** > **SNMP Settings**. In the **SNMP Trap Setting** field, view the current setting then click to enable SNMP requests.
- 3. Ensure that the **SNMP Requests Setting** field is set to **Enabled**.

# **Monitoring the IBM TotalStorage 3583 tape library**

Configure the Remote Management Unit (RMU) to enable SNMP for the IBM TotalStorage 3583 Tape Library. To enable SNMP:

### About this task

### Procedure

- 1. In the RMU, click **Configuration**.
- 2. In the SNMP Configuration region, perform the following:
	- <sup>l</sup> To enable the feature, select **ON** in the **SNMP Enabled** field.
	- <sup>l</sup> To enable or disable SNMP alerts, select **ON** or **OFF** in the **Alerts Enabled** field.
	- In the **Manager** field, type the SNMP server address.
	- **.** In the **Public Name** field, type the name of the read-only SNMP community.
	- In the **Private Name** field, type the name of the read/write SNMP community.
- 3. Click **Submit** and review the changes.
- 4. Type the password and click **Confirm**. Redirect the browser if required.
- 5. Click **Done** to reboot.

# **Monitoring the IBM TotalStorage 3584 tape library**

To enable SNMP from the web interface of the IBM TotalStorage 3584 tape library:

### About this task

# Procedure

- 1. From the Welcome screen of the Tape Library Specialist Web Interface, select **Manage Access** > **SMNP Settings**.
- 2. In the **SNMP Trap Setting** field, view the current setting, and select the button to enable or disable SNMP requests.

Alternately, to enable SNMP requests from the operator panel:

3. From the Activity screen of the tape library operator panel, select **MENU** > **Settings** > **Network** > **SNMP** > **Enable/Disable SNMP Requests** > **ENTER**.

The screen displays the current status of SNMP requests.

4. Press **UP** or **DOWN** to specify ENABLED or DISABLED for SNMP messaging, and click **ENTER**.

To accept the new setting and return to the previous screen, click **BACK**.

The Enable/Disable SNMP Requests screen redisplays the new setting.

# **Monitoring the Oracle SL24 Tape Autoloader and SL48 tape library**

Configure the Remote Management Interface (RMI) to enable SNMP for the Oracle StorageTek SL24 Tape Autoloader or SL48 Tape Library. To enable SNMP:

## About this task

# Procedure

- 1. In the RMI, navigate to **Configuration** > **Network**.
- 2. Ensure the **SNMP Enabled** checkbox is enabled.
- 3. The **Community Name** string must be contained in the credentials used to connect to this Tape Library in DPA.
- 4. Click **Submit** and review the changes.

### **Monitoring the HP StorageWorks tape library**

Configure the NeoCenter utility to enable SNMP for the tape library. To enable SNMP:

#### About this task

### Procedure

- 1. Launch the NeoCenter utility from the host.
- 2. Select **Configure** from the Main screen menu. The **Configure** dialog box appears.
- 3. Select the **SNMP Traps** tab.
- 4. In one of the available **Trap Address** fields, type the IP address of the DPA server.

# **Monitoring of switches and I/O devices**

This section describes how to monitor switches and I/O devices.

### Monitoring of Fibre Channel switches

DPA gathers information about ports on Fibre Channel switches, including configuration, connectivity status, and throughput.

When you specify a hostname, ensure that the name of the switch is resolvable on the agent's host.

### Before starting the Discovery Wizard for monitoring Fibre Channel switches

To ensure that Brocade switches return all data, verify that the Fibre Channel Alliance MIB is loaded and enabled on the switch. This MIB might not be installed on the switch by default. To enable FA-MIB support on Brocade switches, log in as an administrator and run the snmpmibcapset command. Change the FA-MIB parameter to Yes. Click Enter to accept the default for the other settings.

#### About this task

For example:

```
telnet <switch>
> snmpmibcapset
The SNMP Mib/Trap Capability has been set to support
 FE-MIB SW-MIB FA-MIB SW-TRAP FA-TRAP
 FA-MIB (yes, y, no, n): [yes]
  SW-TRAP (yes, y, no, n): [enter]
```

```
 FA-TRAP (yes, y, no, n): [enter]
 SW-EXTTRAP (yes, y, no, n): [enter]
\ddot{\phantom{1}}
```
## Monitoring of IP switches

When you are specifying a hostname, ensure the name of the switch is resolvable on the agent's host.

### Before starting the Discovery Wizard for monitoring IP switches

The IP Switch Credentials must contain the SNMP community string for the IP switch in the **Password** field of the **Credential Properties** dialog box. Unless the community string was modified on the IP switch, set the community string to public.

#### About this task

Select **Admin** > **System** > **Manage Credentials** to modify the IP Switch Credentials that are created after you have used the Discovery wizard to create an IP switch object.

### Monitoring of Xsigo I/O Director

When you are specifying a hostname for the Xsigo I/O Director, ensure the hostname or IP address of the Director is resolvable on the agent's host.

### Before starting the Discovery Wizard for monitoring Xsigo I/O Director

The Xsigo Director SNMP credentials must contain the SNMP community string for the Director in the **Password** field of the Credential. Unless the community string was modified on the Director, set the community string to public.

# About this task

Select **Admin** > **System** > **Manage Credentials** to modify the default Xsigo Director SNMP Credentials if required, or to create a new credential.

# **Virtualization management**

This section describes how to monitor a virtualized environment.

### Monitoring of VMware environment

Monitor your VMware environment from an agent running on the VirtualCenter Server or remotely from an agent running on a different host, such as the DPA server.

- <sup>l</sup> The Discovery Wizard can be used to add a vCenter server to DPA. Go to **Admin** > **System** > **Discovery Wizard** > **Virtualization Management** .
- <sup>l</sup> To add a vCenter server, you must provide the vCenter hostname and credentials for a vCenter user.
- You can select whether to monitor the vCenter host only or to also monitor the virtual machines connected to the vCenter host.
	- If you select to monitor virtual machines, DPA queries the vCenter Server and displays a list of virtual machines. The discovery process can take a while if there are a large number of virtual machines configured on the vCenter server.
	- For each virtual machine you can select whether you wish to discover the host in DPA. Discovering the host adds the host to the DPA inventory.
- **For each virtual machine selected for discovery, you can select whether to enable Host** System Monitoring, which gathers configuration, performance and analysis data; and Replication Monitoring, which enables replication analysis.
- For each virtual machine selected for Host System Monitoring, you can specify which DPA Agent should be used to monitor the virtual machine. You can change the DPA Agent for multiple machines simultaneously by using CNTRL-Click or SHIFT-Click to select multiple systems.
	- Windows virtual machines can have Host System Monitoring performed using a remote DPA Agent such as the DPA Agent installed on the DPA Server; or a local agent, such as DPA Agent installed on each Windows virtual machine.
	- UNIX/ Linux virtual machines must have a DPA Agent installed on the virtual machine for Host System Monitoring, on a local agent.
- If you choose to do host monitoring for each VM, you must provide Windows credentials for each Windows Virtual Machine being monitored with a remote agent. The credentials can either be a local administrator or a domain administrator. You can change the credential for multiple machines simultaneously by using CNTRL-Click or SHIFT-Click to select multiple systems. You need not provide these credentials if you are monitoring the vCenter
- Discovered virtual machines are displayed under the vCenter object in DPA and by default will also be added to Configuration / Servers / Application Servers group. You can change and add groups for the virtual machines to appear. Go to **Admin** > **System** > **Discovery Wizard** > **Destination Group.**
- The final screen of the vCenter Discovery Wizard displays a summary of options selected. If you click **Finish**, it adds the objects to DPA and enables monitoring options selected.

# Monitoring of RecoverPoint for VMs

You must monitor RecoverPoint for VMs from an agent installed remotely; the DPA server, for example. The DPA Agent must be run on Windows or Linux.

When discovering RecoverPoint for VMs, DPA supports discovering only one management IP. Additionally, DPA supports monitoring only the management IP and not the RPA IP. Ensure that you monitor the Management IP and not the RPA IP.

# Before starting the Discovery Wizard for monitoring RecoverPoint

DPA needs to be able to connect to the RecoverPoint environment Command Line Interface (CLI) through a secure SSH connection on port 22. DPA connects to the RecoverPoint appliance using the default CLI user admin, but any defined user with sufficient privileges to run a CLI command remotely using SSH is possible; the monitor account is sufficient.

### About this task

However, DPA must not connect with the RecoverPoint user boxmgmt because user boxmgmt is reserved for starting the RecoverPoint installation manager automatically.

If you are running RecoverPoint 4.1 where the default user is "monitor," then you must create a new user because the default user specified in DPA no longer exists. If you do not create a new user after installing RecoverPoint 4.1, the request with RecoverPoint Credentials from DPA fails.

# **Monitoring of clusters**

This section describes how to monitor clusters.

# Monitoring of Microsoft Server Failover Cluster

To discover Microsoft Server Failover Cluster, you must install the agent on each machine which is in the cluster. The Data Protection Advisor Software Compatibility Guide provides information on supported versions.

You must discover Microsoft Server Failover Cluster by a remote agent within the DPA Discovery Wizard. This agent should be installed on one of machine from the cluster. DPA provides two discovery options:

<sup>l</sup> **Monitor Cluster and hosts which are included in cluster**—If you select this, DPA automatically selects Clustered Server the Cluster with Cluster Configuration and Cluster Status requests.

DPA assigns the Host Monitoring, Host Configuration, and Host status requests to all hosts which are included in cluster.

<sup>l</sup> **Monitor only Cluster**—If you select this, DPA automatically selects the Cluster with Cluster Configuration and Cluster status requests.

 $(i)$  Note: Hosts that are included in cluster will not have the assigned requests.

# Monitoring of Veritas Cluster Server and Veritas Infoscale Availability

To discover Veritas Cluster Server and Veritas Infoscale Availability, you must install the agent on each machine which is in the cluster. The Data Protection Advisor Software Compatibility Guide provides information on supported versions.

You must discover Veritas Cluster Server and Veritas Infoscale Availability by a remote agent within the DPA Discovery Wizard. This agent should be installed on one of machine from the cluster. DPA provides two discovery options:

<sup>l</sup> **Monitor Cluster and hosts which are included in cluster**—If you select this, DPA automatically selects Clustered Server the Cluster with Cluster Configuration and Cluster Status requests.

DPA assigns the Host Monitoring, Host Configuration, and Host status requests to all hosts which are included in cluster.

<sup>l</sup> **Monitor only Cluster**—If you select this, DPA automatically selects the Cluster with Cluster Configuration and Cluster status requests.

 $(i)$  Note: Hosts that are included in cluster will not have the assigned requests.

# **Monitoring of protection servers**

This section describes how to monitor protection servers.

# Monitoring of PowerProtect Data Manager

Both the software and the appliance instances of PowerProtect Data Manager can be monitored by the DPA agent running on any host, including those installed on the DPA server. Agent uses REST API to gather data from PowerProtect Data Manager using the HTTPS protocol. The default port is 8443.

# **Discovering a host or object manually**

# About this task

This procedure does not apply when discovering CLARiiON, Symmetrix, VNX, or VPLEX arrays.

 $(i)$  Note: The steps that display vary based on the object that you are discovering.

### Procedure

- 1. Select **Administration** > **System** > **Run Discovery Wizard**.
- 2. In **Objects to Discover**, select one of the following:
	- **Host** and then select Host.
	- **Primary Storage** and then select File Storage or VPLEX.
	- **Protection Storage** and then select Data Domain, Disk Library, NetApp NearStore, or Tape Library.
	- **Switch and then select Fibre Channel switch, IP switch, or Xsigo switch.**
- 3. Select the option to discover the host or object manually.
- 4. Identify the application host by hostname or IP address, alias, operating system, Credential, remote data collection agent, or ports. If you are discovering Primary Storage, Protection Storage, or Switches, then proceed to step 8.
- 5. Select **Host System Monitoring** or **Replication Monitoring** for each host that you want to discover. The Replication Monitoring option is available only if you have a storage capacity license. If you do not select an option during discovery, you can later Add Requests and its options.
- 6. Select whether a Local or Remote data collection agent will gather data for this application. If you selected **Host System Monitoring** and your host is running Linux, UNIX, or other non-Windows platforms select local data collection agent. For Remote data collection agents, select the host that has the agent installed.
	- Note: If you had specified a Data Collection Agent for RecoverPoint, RecoverPoint for VMs, or VPLEX in the **Viewing and editing Data Collection defaults** area, the agent is displayed here by default.

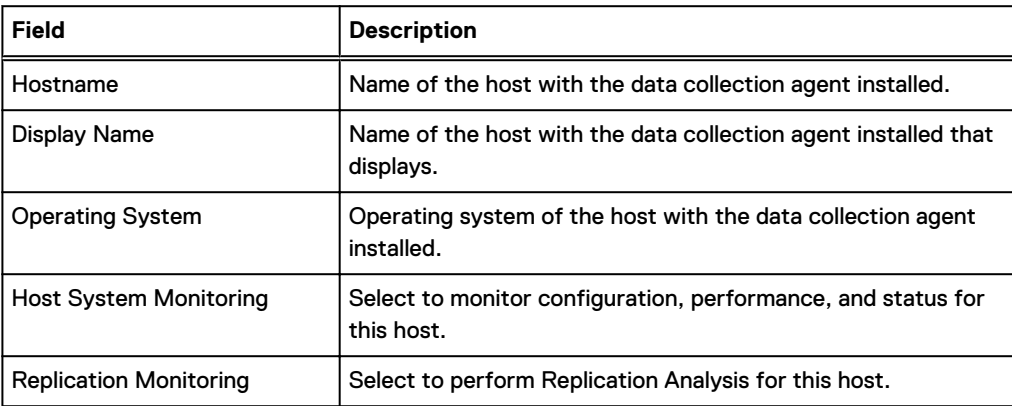

To add or edit an agent, specify the fields described in the following table.

- 7. If you selected Host System Monitoring and Remote data collection agent or agentless, select or set the application host credential.
	- Note: If you had specified a credential for RecoverPoint, RecoverPoint for VMs or VPLEX in the **Viewing and editing Data Collection defaults** area, the credential is displayed here by default.
- 8. (optional) Test the connection to the object. If the test fails for host or credential errors, click **Back** to resolve and then retest.
- 9. (optional) Add the object to a group or to multiple groups. Press **Ctrl** or **Shift** and click to select multiple objects.
- 10. (optional) If you have defined custom attributes, select the attributes that you want to apply to the discovered objects. Create attributes in **Admin** > **Manage Custom Attributes**.
- 11. Click **Finish** to start the Discovery Job, which adds the objects to the Object Library and selected destination groups.

# **About job data gathering after discovery**

Read about job data gathering after you discover some applications within DPA.

The information in this section applies to the following applications:

- **NetWorker**
- <sup>l</sup> Avamar
- <sup>l</sup> TSM
- HP DataProtector
- Commvault Simpana
- **NetBackup**
- **ArcServ**
- <sup>l</sup> DB2
- SAP HANA
- **RMAN**
- <sup>l</sup> MSSQL

With regard to the applications above, note the following:

- When a new server is discovered, DPA gathers job data from 14 days before if you enable this feature.
- The next time the Job Monitor request runs, the current poll time is set to the next day and data is collected for the next day.
- <sup>l</sup> The current poll time is advanced one day at a time from 14 days back every time the Job Monitor request runs, collecting the data for that day until two weeks of data has been collected. Data collection resumes as normal from then on.
- <sup>l</sup> The poll time default value is 1 day and is user-configurable under the Job Monitor request options section.
- <sup>l</sup> When setting data collection, the **Frequency** must always be a lower value than **max data time range each request will gather from**. Otherwise, request does not catch up to the current time and each time the request runs, it falls further behind and does not gather remaining data.

[Data Collection Request Options by Module](#page-99-0) provides more information.

# **Monitored objects and groups**

# **Objects overview**

DPA discovers the applications and devices in your data protection environment and stores these logical and physical entities as objects in the object library. Discovered objects are grouped into the following categories in the object library:

- **Applications**
- **Hosts**
- <span id="page-208-0"></span>• Storage
- **Switches**

The following rules apply to objects:

- <sup>l</sup> No two objects can share the same name
- No object can share its name with an alias of another object

The object library enables you to view objects and their attributes.

# Searching for objects

### About this task

You might search for objects to change Data Collection Requests for multiple objects at once.

#### Procedure

- 1. **Select Inventory** > **Object search** .
- 2. Type the search criteria:
	- **.** In the **Name** field, type the object name. For example, hostname, application name, switch name.
	- **.** In the Types field, select the object type. You can choose top-level object types, like Host and Switch; Backup Server, Backup Client, Backup Pool under Backup Application; and all Application object types.
	- **•** In the Groups field, select the object group or Smart Group.
	- In the Groups field, select Not In if you would like to search for objects that are not included in a group, including Smart Groups. Note that **In** is selected by default.
	- In the **Requests** field, filter by request. If you want to search by requests not assigned, select **Not Assigned**. Note that **Assigned** is selected by default.
	- **In the Agent field, select the Agent from the Data Collection Agent.**
	- **.** In the Attributes field, select the attribute. In the Select Attributes dialog, if you want to search by attributes not assigned, select **Not Assigned**. Note that **Assigned** is selected by default. If you select Not Assigned, the Value and Clear columns are disabled.

Note the following regarding search for Backup Client, Backup Pool under Backup Application:

- <sup>l</sup> The **Requests** and **Agent** search options are not available with the search for backup clients and pools.
- Data Collection requests and assignments are not available on results of backup clients and pools searches.

The **Types** and **Groups** fields are organized the same as within the Report Scope Configuration tree. If you enter multiple search criteria, they are joined by AND.

3. Click **Search**.

The search displays up to 500 items. To limit the number of items below 500, restrict your search criteria.

### Viewing objects

Select **Inventory** > **Object Library** .

# Viewing and editing attributes for multiple objects

Use this procedure to select multiple objects returned from an object search and view and edit the attributes assigned to multiple objects in one action.

### Procedure

1. Search for the objects that you would like to view or edit the attributes.

[Searching for objects](#page-208-0) on page 209 provides information.

2. Select the objects that are returned in the search, and right-click to select **Set Attributes**.

The **Attributes – Multiple Objects** window appears.

3. To edit the attributes for the selected objects, select the check boxes next to the **Name** column and then click **OK**.

# Editing data collection for objects

As part of the discovery process, the DPA Discovery Wizard assigns data collection requests directly to an object during object creation. To edit the default data collection requests for a specific object:

### About this task

[Searching for objects](#page-208-0) on page 209 provides additional information on editing data collection requests.

### Procedure

- 1. Select **Inventory** > **Object Library.**
- 2. **Select a host and then click the** > **Data collection** > **tab.**
- 3. Click **Properties**.
- 4. Select a request and then click **Edit**.

### **Results**

[Manage Data Collection Defaults](#page-99-0) on page 100 provides information on default data collection requests. The Data Protection Advisor online help system set provides procedures to add, edit and view data collection requests.

# **Groups**

A group is a collection of objects. For example, you can create a group of objects that are used by an application. This way, when you apply a policy to the group, the policy is applied to all of the objects within the group.

 $(i)$  Note: An object can exist in more than one group.

# Configuration group

The Configuration group is created by default. The Configuration group is created with an initial structure that groups the data protection environment into Servers, Switches, and Storage. All data protection hosts, devices, and applications discovered by the Discovery Wizard are first added to the Configuration group. Objects that are removed from the Configuration group are not deleted. Objects removed from Configuration group appear under Objects Not In Groups..

# Creating groups

### Procedure

- 1. Go to **Inventory** > **Group Management**.
- 2. In the object inventory, select **Groups** and click **Create Group**.
- 3. Type a name for the new group.
- 4. From the object inventory, select the host or group of hosts that you would like to be in the group.
- 5. Copy and paste the hosts into the new group you have created.

Ensure that you do not cut or delete the hosts from their original object inventory location.

# **Object attributes**

Object attributes extend the information that DPA holds about an object. After a custom attribute is created, the attribute can be enabled for any valid objects as per custom attribute settings and a value can be assigned.

When creating or editing an object, attributes are filtered to be associated with one or more specific types of objects, and only to objects with an existing attribute that matches a given value.

For example, an Asset Tag attribute might be created to represent an asset identifier for the physical components of an operating environment (such as hosts, storage arrays, and switches). The Asset Tag attribute need not be assignable to logical components like database instances or processes.

In the attribute definition, the Asset Tag is configured to be associated with a subset of physical object types. You can further configure this attribute to only be associated with physical object types that have an attribute of Business Unit, for example.

# **Smart Groups**

Smart Groups allow users with administrative privileges to create groups that are populated dynamically with information from the results of DPA reports. A Smart Group runs a custom report and then creates objects based on the results of the report.

The main benefit of Smart Groups is that they provide high levels of flexibility. Administrators can set up Smart Groups to dynamically create lists of objects that match specific business and technical criteria.

# Creating Smart Groups

# About this task

The Data Protection Advisor online help system provides more information on creating Smart Groups. [Multilevel Smart Group](#page-211-0) on page 212 and [Single-level Smart Group](#page-212-0) on page 213 provide more information on these options.

### Procedure

- 1. Select **Inventory** > **Group Management.**
- 2. Click **Create Group** and then **Create Smart Group**.
- 3. Specify a name for the Smart Group in the **Smart Group Name** field.
- 4. Specify the Time Zone for the Smart Group.
- 5. Select an option: **Single-level Smart Group** or **Multilevel Smart Group** and click **Configure Smart Group Level**.
- <span id="page-211-0"></span>6. Specify the **Generation Frequency**:
	- If you would like DPA to generate the Smart Group at a scheduled time, select frequency type **Once a day at** or **Schedule**.
	- If you would like to generate the Smart Group when you create or edit it, select frequency type **On demand**.
- 7. Specify the fields for each report object chosen and click **OK**.
- 8. If you would like to configure the Smart Group to store and report on the content nodes historically, set **Enable History** to **On**.

By default **Enable History** is configured to **Off**.

- 9. Click one of the following:
	- <sup>l</sup> **Save and Run** if the Generation Frequency type is set to **Once a day at** or **Schedule**.
	- **OK** if the Generation Frequency type is set to On demand.

# Multilevel Smart Group

Unlike Single-level Smart Group, which returns only 1 level of child objects based on the Smart Group, the Multilevel Smart Group can create multiple levels of child objects from a single Smart Group. It also allows you to configure which fields you want to be used in which level, and what type of object you want to be created. There is no limit to the number of levels you can configure. If desired, you could have a complete mapping of your DPA environment using multilevel Smart Groups.

For example, a report used in the Smart Group that returns the data in the following table could be configured to return the object configuration shown in the figure below when run.

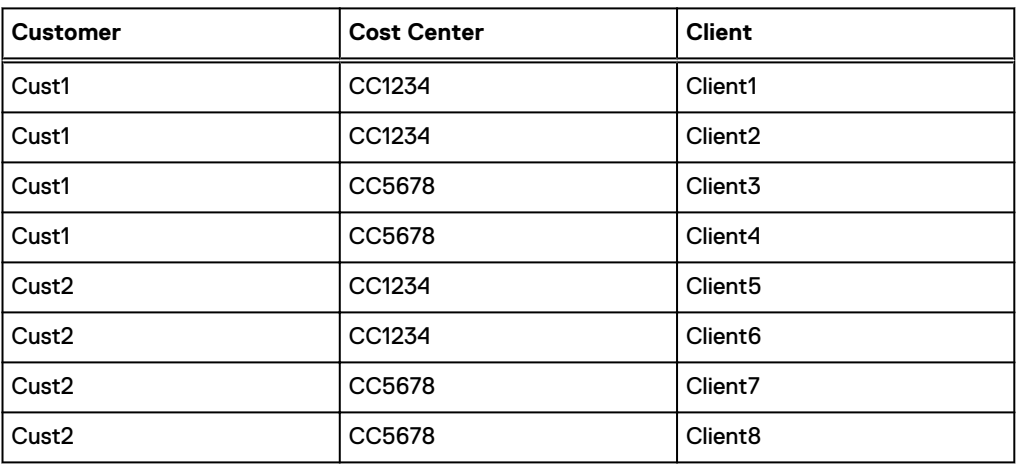

#### Table 38 Multilevel Smart Group example

<span id="page-212-0"></span>Figure 4 Object library Multilevel Smart Group configuration example

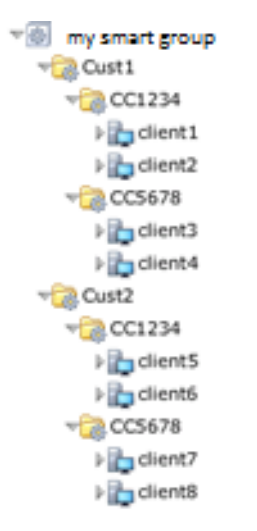

You can assign chargeback and data protection policies to either the Smart Group or to the child objects returned, and see when the structure was last refreshed or generated. By default, the Smart Group generates daily. Additionally, because hierarchical groups can integrate with external data sources, you can create a single hierarchy Smart Group to create the object structure that may already exist in an external system or database.

Only users with permissions to see the Smart Group can see it, expand it, and run reports on it.

# Single-level Smart Group

Single-level Smart Group a single set of objects from a report contained in one level of hierarchy. You can assign the same items that you can assign to typical objects, including analyses and scheduled reports. DPA can then generate alerts and reports for a Smart Group outputting objects.

For example, a financial firm might have a convention where the first two characters of each backup client indicate the business unit to which the client is assigned. If the first two characters are a and m, then the backup client belongs to the asset management group. Due to the nature of the business, a large number of clients are created, renamed, or removed daily. Rather than spend a lot of time updating the group configuration each day, the DPA administrator can create a Smart Group that uses the existing Backup Client Configuration report to list each backup client. In the Smart Group, the administrator can filter the results to only contain clients that start with a and m.

As DPA automatically updates the client configuration list every time it obtains data from the backup server, this list is kept up-to-date with whatever changes are made within the backup environment.

Other examples include:

- All backup clients containing exch.
- All hosts with an E: drive.
- All objects with severity 1 alerts in the last day.

### Smart Group History

Smart Group History enables you to store and report on the content nodes historically.

The Smart Group History setting allows you to report on changes within Smart Groups, so service providers can provide accurate historical billing.

If the Enable History setting is turned on, then every time the Smart Group is generated subsequently, the history is stored. If the setting is turned off, then all history is deleted and only the current state is stored when the Smart Group is regenerated. By default, the Enable History setting is set to **Off**.

# **Gathering historical backup data using DPA web console**

You can gather historical backup data on Avamar, BackupExec, DB2, HP DataProtector, NetWorker, NetBackup, Oracle RMAN, SAP HANA, and TSM.

### About this task

Consider the following when you gather historical backup data using DPA web console:

- <sup>l</sup> You cannot gather historical backup data at the host level. You must go one level down in the configuration tree, to the application object. For example, to collect historical data from NetWorker, choose the Networker application object below the host level object.
- You can only gather historical backup from the JobMonitor requests.

### Procedure

- 1. In the web console, select **Inventory** > **Group Management**.
- 2. In the configuration tree, select the application object for which you'd like to gather historical backup data.

The application object **Details** window opens.

- 3. In the host details window, select the **Data Collection** tab.
- 4. In **Data Collection**, select the JobMonitor request.
- 5. Right-click **Run** and select **Gather historical data**.
- 6. In the **Gather historical data** window, click **OK**.

The same credentials and data options are available as for the request itself.

- 7. Click **Close** to the a dialog box that appears confirming that DPA is gathering the historical backup data.
- 8. Click **History** to view collected tests. The rows highlighted in orange indicate results from a historical backup gather.

# **Configuring policies, rules, and alerts**

# **Policies and alerts overview**

DPA contains customizable policies and rules that control how DPA generates alerts, measures backup and replication performance and determines values for chargeback reporting.

# **Policies**

DPA policies are a collection of user data about how backup and replication should operate in the environment (recoverability and data protection policies) or about the cost of storage and data protection operations (chargeback policies).

Recoverability, backup, and service level management reports then show how the operations in the environment compare to the policy settings, for example, gaps in the recoverability chain for a storage array, or if a backup server is not meeting a Recovery Point Objective.

DPA provides the following policy types:

- Analysis policies are a collection of one or more rules that are used primarily for generating alerts. Alerts are displayed by default in the **Alerts** section. You can edit the policy to send events to emails, scripts, SNMP traps, or Windows Event Logs. [Policies and generating events](#page-240-0) on page 241 provides more information.
- <sup>l</sup> Protection policies are a collection of user data about how backup and replication should operate in the environment. These policies consist of recoverability and protection rules. These are used primarily for generating alerts. Alerts are displayed by default in the **Alerts** section.
- <sup>l</sup> Chargeback policies are used to determine the cost of storage and data protection operations for chargeback reports.
- By default, analysis, protection, and chargeback policies are off for all objects and groups.

# Analysis policies

An analysis policy is a collection of one or more rules that is assigned to an object or group. Rules contain the logic for when to issue an alert. The analysis engine compares monitored data to the conditions in a rule, and triggers alerts when a rule is matched. Event-based rules trigger an alert in response to data that is streaming into the DPA server. Schedule-based rules periodically compare data in the DPA Datastore against rules to detect a match. Alerts can contain dynamic textual information and might include populated links to reports. Only analysis policies can generate alerts.

# **Analysis rule template**

An analysis rule template is a set of instructions that defines the rules logic. When a rule template is added to an analysis policy, the Analysis Engine carries out certain operations and then displays the resulting events in the **Alerts** section of the web console.

A rule template consists of the name of the rule along with details that specify how that rule is run.

For example, a rule template can be created to monitor whether a file system is likely to exceed 90% utilization in the next hour.

An Analysis Policy contains multiple rules that apply to different object types. The Analysis Engine only runs the rules that are applicable to a given object. For example, if the object is a switch, then the Analysis Engine will only run the rules in the policy that apply to switches.

# **Event-based rules versus schedule-based rules**

Event-based rules work in response to data that is streaming into the DPA server in real time and triggers alerts. There are five types of conditions for event-based rules:

- <sup>l</sup> Condition filter—Alert on a set condition; for example, backup failed. Condition filter is the most common condition for event-based rules.
- <sup>l</sup> Lack of event—Alert if an event does not occur for defined period of time; for example, Agent is down.
- Prediction—Alert if an event occurs in a defined period of time; for example, Filesystem is filling up.
- <sup>l</sup> Configuration change—Alert if there is any type of change in your configuration; for example, active or inactive, version, OS type, specific fields, increase or decrease by a certain percentage.
- <sup>l</sup> Inventory change—Alert if there is new type of node is auto-created; for example, new RMAN instances.

Schedule-based rules run periodically to check whether to issue an alert. Depending on the type of schedule you have set to collect the data, the alerts could be sent hours after issue was detected in the DPA server.

For both schedule-based rules and event-based rules, you must create a policy that contains a rule, apply the policy to a group of applicable nodes, and ensure that new data that is received for the nodes with the applied policy contains entities that fulfil rules conditions. DPA web console

provides a rich rule editor that allows you to create, edit, and customize both event- and schedulebased rules according to your needs. Creating an analysis rule on page 216 provides more information.

# **Guidelines for analysis rules components**

Consider the following main components when you are creating analysis rules: the category of the rule that you are setting the alert for, object type that you want to monitor and create the alert for, and the object attributes that you are alerting on.

DPA contains a robust repository of analysis rules system rule templates. Before you create a custom analysis rule, check that one does not exist that fits your needs. Go to **Policies** > **Analysis Policies** > **System Rule Templates**. If you select a System Rule Template and edit it, DPA clears out the customizations used to build the policy, which means you do not see how DPA builds the policy.

### **Analysis rule category**

Categories are a way for DPA to store the analysis rules. They are also a way for you to filter and locate analysis rules that you have created. There is no hard and fast rule about choosing a category for analysis rules that you create. If you create a custom analysis rule, select a category from the dropdown that best fits a way that you will remember or find the rule that you are setting. The *Data Protection Advisor online help system* provides information about the analysis policy categories.

## **Object type and attributes**

The object type and attributes you select depend on the scenario on which you want to trigger the alert; for example, the objects you are monitoring and data being gathered about them. If you need assistance with the data being gathered on the objects that DPA monitors, the Data Protection Advisor Data Collection Reference Guide provides information on objects and attributes, where the table names within each module function map to an object, and the field name within each table map to an attribute. Within the object type and alert trigger you can configure and further filter this information for the rule.

# **Creating an analysis rule**

Use the DPA rule editor to create an analysis rule template. The following is a high-level overview of the process. The Data Protection Advisor online help system provides detailed instructions on how to create, edit, or copy an Analysis Rule template.

### About this task

This is a general procedure for creating an analysis rule. Specific examples for event-based and schedule-based analysis rules follow.

### Procedure

- 1. In the DPA web console, navigate to **Policies** > **Analysis Policies** > **Rules Templates**.
- 2. Click **Create Rule Template**.

This open the rules editor.

- 3. Provide a name and description for the alert that is triggered by this rule.
- 4. Select a category associated with the rule.

The *Data Protection Advisor online help system* provides information on rule categories and descriptions.

5. Specify whether the rule is event based or a scheduled rule.

An event-based rule triggers an alert in response to data that is streaming into the DPA server. A Schedule-based rule runs periodically to check whether to issue an alert.
If the rule is a Schedule-based rule, set the **Report Parameters Default Values**.

- 6. Select the appropriate object types:
	- by hierarchy
	- $\bullet$  by function
- 7. Define when and how the alert must be triggered.

Note that DPA does not support the option to test the  $\text{Lack}$  of event trigger for Number of samples, even though the option still appears as valid in the DPA web console. DPA supports the Number of samples option for Time window.

#### **Creating event-based rules for condition filter**

Event-based rules work in response to data that is streaming into the DPA server in real-time and triggers alerts on a set condition; for example, backup failed. The condition filter is the most common condition for event-based rules.

#### About this task

The procedure below focuses on creating a rule to alert for a failed backup.

#### Procedure

- 1. Go to **Policies** > **Analysis Policies** > **Custom Rule Templates**, and then click **Create Custom Rule Template**.
- 2. Populate the **Name/Alert Message** field with a rule name relevant to the condition you are setting for the rule.

For example, **backup failed**

You can enter a condition description as well, if you like. This is optional.

There is an existing system template rule called Backup Failed, which you can edit if you like. This example shows you how to create it from scratch.

3. In the **Category** field, select the relevant category from the dropdown that best fits the rule you are setting.

#### For example, **Data Protection**.

In this case, Data Protection is the most appropriate category because you want to alert on data that is not protected.

- 4. Configure the object type. For this example, we want to alert on backups that have failed on each backup client, so we select the Backupjob object.
	- a. In **Object Type**, click **Select**.

The **Select Object Types** window opens.

b. Expand Backup Applications, expand the BackupClient object, and then select **Backupjob** from the **Select Object Type** list and click **Select Object Type**.

You can use the filter function to easily find the object you would like to monitor on.

The object type you select depends on the scenario on which you want to trigger the alert.

- 5. Configure the alert trigger. For this example, we want to look only at failed jobs, so we select the trigger and set conditions filters to find only failed jobs:
	- a. In **Alert Trigger**, click **Select**.

The **Select Alert Trigger** window opens.

b. Select **Conditions Filter** radio button and then click **Select and Edit Filter**.

The **Edit Filter** window opens.

c. Click **Select Attribute**.

The **Select Attribute** window opens.

d. Ensure that the **Attribute** radio button is selected and click **Browse**.

The **Browse Attributes** window opens.

e. From the Backupjob Category select the row with the AttributeName **Status**, click **Select Attribute** and click **OK**.

You can use the filter function to easily find the category and Attributename you would like.

- f. Click **Select Operator** and set a value of **Is** and click **OK**.
- g. Click **Select Value**, select the **Static Value** radio button, select the value of **failed** from the dropdown and click **OK**.
- h. Click **OK** in the **Select Attribute** window and then click **OK** in the **Edit Filter** window.

The scenario for which you are configuring the alert affects how you configure and how, if at all, you further filter rule alert trigger.

- 6. Configure the alert:
	- a. In **Alert**, click **Select**.

The **Edit Alert** window opens.

- b. In the **Alert Fields** tab, select the severity from the dropdown.
- c. In the **Description & Resolution** tab, configure any description and resolution information you want to be sent with the alert.
- d. In the Associated Reports tab, select a system template report or create a custom report that you would like to be generated upon the alert.
- 7. Click one of the save options.

#### **Creating event-based rules for configuration change**

Event-based rules work in response to data that is streaming into the DPA server in real-time and triggers alerts for any type of configuration changes. For example, changes for active or inactive, version, OS type, specific fields, increase or decrease by a certain percentage of any metric that DPA monitors.

#### About this task

This procedure focuses on a change from client active to inactive.

#### Procedure

- 1. Go to **Policies** > **Analysis Policies** > **Custom Rule Templates**, and then click **Create Custom Rule Template**.
- 2. Populate the **Name/Alert Message** field with a rule name relevant to configuration change you are triggering the alert for.

For example, **client active status changed**

You can enter a condition description as well, if you like. This is optional.

3. In the **Category** field, select **Change Management** from the dropdown.

4. Configure the object type:

a. In **Object Type**, click **Select**.

The **Select Object Types** window opens.

- b. Expand Backup Applications, and select **Backup Client** from the **Select Object Type** list and click **Select Object Type**.
- 5. Configure the alert trigger. For this example, we want to look any client that changed from active to inactive, so we select the appropriate trigger.
	- a. In **Alert Trigger**, click **Select**.

The **Select Alert Trigger** window opens.

b. Select **Change Control** radio button and then click **Select and Edit Filter**.

The **Edit Alert Trigger - Change Control** window opens.

- c. Select **ClientConfig** from the dropdown.
- d. Select the box next to **Active** and click **OK**.

Note that this rule configuration alerts on any changes in this field, not just active to inactive.

No conditions filters are needed because we want to see the configuration change on all clients.

- 6. Configure the alert:
	- a. In **Alert**, click **Select**.

The **Edit Alert** window opens.

- b. In the **Alert Fields** tab, select the severity from the dropdown.
- c. In the **Description & Resolution** tab, configure any description and resolution information you want to be sent with the alert.
- d. In the Associated Reports tab, select a system template report or create a custom report that you would like to be generated upon the alert.
- 7. Click one of the save options.

#### **Creating event-based rules for lack of event**

Event-based rules work in response to data that is streaming into the DPA server in real-time and triggers an alert if an event does not occur for defined period of time; for example, Agent is down.

#### About this task

The procedure focuses on creating a rule to alert for production Agent is down, and to keep generating the alert every hour that the production Agent is down.

#### Procedure

- 1. Go to **Policies** > **Analysis Policies** > **Custom Rule Templates**, and then click **Create Custom Rule Template**.
- 2. Populate the **Name/Alert Message** field with a rule name relevant to the lack of event for which you are setting for the rule.

For example, **DPA Agent down**

You can enter a condition description as well, if you like. This is optional.

3. In the **Category** field, select the relevant category from the dropdown that best fits the rule you are setting.

For example, **Administrative**.

- 4. Configure the object type. For this example, we want to alert on Agents that have gone down, so we select the AgentStatus.
	- a. In **Object Type**, click **Select**.

The **Select Object Types** window opens.

b. Expand the Host object, and then select **AgentStatus** from the **Select Object Type** list and click **Select Object Type**.

You can use the filter function to easily find the object you would like to monitor on.

The object type you select depends on the scenario on which you want to trigger the alert.

- 5. Configure the alert trigger. For this example, we want to look only at production Agents that have gone down, so we select the trigger and set conditions filters to find only Agents that are down:
	- a. In **Alert Trigger**, click **Select**.

The **Select Alert Trigger** window opens.

b. Select **Event/Data Collection Did Not Occurr** radio button and then click **Select and Edit Alert Trigger**.

The **Edit Alert Trigger** window opens.

- c. For option 1, Select what you want to monitor, select the radio buttons for **Event did not occur** and **AgentStatus**.
- d. For option 2, select the radio button next to **Keep Generating**.
- e. For option 3, if you want to specify a type of hostname with a naming convention, for example, prod for production, select **Edit Conditions Filter** radio button and then click **Select Attribute**.
- f. Ensure that **Attribute** radio button is selected for **Value Type** field and click **Browse** for the **Attribute** field.
- g. In **Browse Attributes**, select the **name** attribute and then click **OK**.
- h. Click **Select Operator** and set a value of **Contains** and click **OK**.
- i. Click **Select Value**, select the **Static Value** radio button, in the **Value** field type **prod** and click **OK**.
- j. Click **OK** in the **Edit Filter** window.
- k. For option 4, select the radio button next to **Time Period** and select **Static Value**from the drop down and select **1** from the number dropdown and **hours** from the time period dropdown, and then click **OK**.

The scenario for which you are configuring the alert affects how you configure and how, if at all, you further filter rule alert trigger.

6. Configure the alert:

a. In **Alert**, click **Select**.

The **Edit Alert** window opens.

- b. In the **Alert Fields** tab, select the severity from the dropdown.
- c. In the **Description & Resolution** tab, configure any description and resolution information you want to be sent with the alert.
- d. In the Associated Reports tab, select a system template report or create a custom report that you would like to be generated upon the alert.
- 7. Click one of the save options.

#### **Creating event-based rules for inventory change**

Event-based rules work in response to data that is streaming into the DPA server in real-time and triggers alerts if there is new type of node is auto-created.

#### About this task

The procedure focuses on creating a rule to alert when an RMAN backup client instance is autocreated.

#### Procedure

- 1. Go to **Policies** > **Analysis Policies** > **Custom Rule Templates**, and then click **Create Custom Rule Template**.
- 2. Populate the **Name/Alert Message** field with a rule name relevant to the condition you are setting for the rule.

For example, **new RMAN database backed up to central recovery catalog**

You can enter a condition description as well, if you like. This is optional.

3. In the **Category** field, select the relevant category from the dropdown that best fits the rule you are setting.

For example, **Configuration**.

- 4. Configure the object type. For this example, we want to alert on new RMAN backup client instances, so we select the OracleRMANBackupclient object.
	- a. In **Object Type**, click **Select**.

The **Select Object Types** window opens.

b. Expand Host, expand the Applications and Databases, expand the Oracle Application, and then select **OracleRMANBackupclient** from the **Select Object Type** list and click **Select Object Type**.

You can use the filter function to easily find the object you would like to monitor on.

The object type you select depends on the scenario on which you want to trigger the alert.

- 5. Configure the alert trigger. For this example, we want to look only at newly created objects, so we select the trigger and set conditions filters to find only inventory changes:
	- a. In **Alert Trigger**, click **Select**.

The **Select Alert Trigger** window opens.

b. Select **Inventory changes** radio button and then click **Select and Edit Filter**.

The **Edit Alert Trigger - inventory Change** window opens.

c. In option 1 **Select operations to monitor**, ensure that **Created** is selected, and then click **OK**.

The scenario for which you are configuring the alert affects how you configure and how, if at all, you further filter rule alert trigger.

- 6. Configure the alert:
	- a. In **Alert**, click **Select**.

The **Edit Alert** window opens.

- b. In the **Alert Fields** tab, select the severity from the dropdown.
- c. In the **Description & Resolution** tab, configure any description and resolution information you would like to be sent with the alert.
- d. In the Associated Reports tab, select a system template report or create a custom report that you want to be generated upon the alert.
- 7. Click one of the save options.

#### **Creating event-based rules for prediction**

Event-based rules work in response to data that is streaming into the DPA server in real-time and triggers alerts of an event occurs in a defined period of time.

#### About this task

The procedure focuses on creating a rule to alert when an Avamar server is predicted to reach 90% utilized within the next 24 hours.

#### Procedure

- 1. Go to **Policies** > **Analysis Policies** > **Custom Rule Templates**, and then click **Create Custom Rule Template**.
- 2. Populate the **Name/Alert Message** field with a rule name relevant to the condition you are setting for the rule.

For example, **Avamar server predicted to reach 90% in next 24 hours**

You can enter a condition description as well, if you like. This is optional.

There is an existing system template rule called Backup Failed, which you can edit if you like. This example shows you how to create it from scratch.

3. In the **Category** field, select the relevant category from the dropdown that best fits the rule you are setting.

For example, **Resource Utilization**.

- 4. Configure the object type. For this example, we want to alert Avamar backup servers, so we select the Backup Application object.
	- a. In **Object Type**, click **Select**.

The **Select Object Types** window opens.

b. Expand Backup Applications, expand the Backup Server, and then select **Backup Application** from the **Select Object Type** list and click **Select Object Type**.

You can use the filter function to easily find the object you would like to monitor on.

The object type you select depends on the scenario on which you want to trigger the alert.

- 5. Configure the alert trigger. For this example, we want to look only at particular backup servers reaching a target utilization within a certain period, so we select the trigger and set conditions filters to find only predictive behaviour:
	- a. In **Alert Trigger**, click **Select**.

The **Select Alert Trigger** window opens.

b. Select **Predictive Time** radio button and then click **Select and Edit Filter**.

The **Edit Filter** window opens.

c. For option 1, Select attribute to predict, click **Browse**.

The **Select Attribute** window opens.

d. From the BackupApplication Object Type select the row with the AttributeName **Utilisation**, click **Select Attribute** and click **OK**.

You can use the filter function to easily find the category and Attributename you would like.

- e. For option 2, Set threshold, select **Static Value** and type or scroll up to **90** .
- f. For option 3, Specify when to send alert, select **Static Value** and select **1** and **Days** from the dropdowns.
- g. Skip option 4; there are no conditions filters for this example.
- h. For option 5, Select prediction method, leave the default selection.
- i. Click **OK** .

The scenario for which you are configuring the alert affects how you configure and how, if at all, you further filter rule alert trigger.

- 6. Configure the alert:
	- a. In **Alert**, click **Select**.

The **Edit Alert** window opens.

- b. In the **Alert Fields** tab, select the severity from the dropdown.
- c. In the **Description & Resolution** tab, configure any description and resolution information you want to be sent with the alert.
- d. In the Associated Reports tab, select a system template report or create a custom report that you would like to be generated upon the alert.
- 7. Click one of the save options.

#### **Creating schedule-based rules**

Schedule-based rules periodically compare data in the DPA Datastore against rules to detect a match against a specific problem that you want to track. It uses a report to do this. You can use a System Template report or a custom report.

#### About this task

The procedure focuses on creating a rule to alert for three strikes failed backup clients.

#### Procedure

- 1. Go to **Policies** > **Analysis Policies** > **Custom Rule Templates**, and then click **Create Custom Rule Template**.
- 2. Populate the **Name/Alert Message** field with a rule name relevant to the condition you are setting for the rule.

For example, **schedule based three strikes failed backup**

You can enter a condition description as well, if you like. This is optional.

There is an existing system template rule called Backup Failed, which you can edit if you like. This example shows you how to create it from scratch.

- 3. In the **Type** field, select **Scheduled** from the dropdown.
- 4. In the **Category** field, select the relevant category from the dropdown that best fits the rule you are setting.

For example, **Data Protection**.

5. Select the report. For this example, we want to alert on three strikes failed backup clients, so we select the Three Strike Failed Client report.

- a. In **Select Report Template**, click **System Report Templates**.
- b. Select **Three Strike Failed Client** from the **System Template Name** list and click **Select Template and Edit Options**.

You can use the filter function to easily find the object you would like to monitor on.

The object type you select depends on the scenario on which you want to trigger the alert.

- 6. Configure the options.
	- a. In Number of Alerts, select the options that best suits your needs.

If you select **Generate a separate alert for each row**, DPA sends a different alert for each client. This information is useful because it is granular. However, if you are alerting on a lot of clients you may receive a lot of alerts.

If you select **Generate one alert for all rows**, DPA sends an alert for top-level nodes. This is useful if you want fewer alerts because you have a lot of clients; however, the information is less granular.

b. In Default settings, click **Select Schedule** and select one of the Manage Schedule options or click **Create Schedule** to create your own schedule that defines when the rule will run.

We do not recommend selecting **Always** from among the Manage Schedule options because this option overloads the server.

- c. Ensure that you review the time period selection and either leave the default selection or change the selection.
- d. Click **OK**.
- 7. Configure the alert:
	- a. In **Alert**, click **Select**.

The **Edit Alert** window opens.

- b. In the **Alert Fields** tab, select the severity from the dropdown.
- c. In the **Description & Resolution** tab, configure any description and resolution information you want to be sent with the alert.
- d. In the **Associated Reports** tab, select a system template report or create a custom report that you want to be generated upon the alert.
- e. In the **Rule Objects** tab, ensure that you select the **Object Type** and select **Name Field** and **Sub Name Field** from the dropdowns.
- 8. Click one of the save options.

#### **Adding an analysis rule to an Analysis Policy**

After a rule template is added to an Analysis Policy, the Analysis Engine carries out certain operations and then displays the resulting events in the **Alerts** section of the web console.

#### About this task

The Analysis Policies can contain multiple analysis rules that apply to different types of objects. DPA automatically applies the appropriate rules from the applied Analysis Policy to an object. For example, DPA applies rules for switches to switches only, not to backup servers.

#### **Analysis Engine actions log file**

The actions. log contains one record for each successful Analysis Engine action notification.

The Analysis Engine actions can be:

- email
- **SNMP**
- scrpt
- Windows event log

The actions. log contains only the information about successful actions. It does not contain failure information or warnings of failing actions. The default location for the actions. log is \$instalationDir\services\logs. This location is not user-configurable.

#### **Analysis policy rule categories**

#### **Capacity planning**

Capacity planning analysis policies create alerts about events that indicate that resources might soon run out. The following table describes these jobs.

#### **Assigning alerts for pools and storage array analysis policies**

When assigning the following analysis policies to objects, the recommended severity levels are:

- Storage pool is filling Up Severity 3
- Storage pool is filled Up Severity 2
- Storage Array is filling Up Severity 1

Table 39 Capacity planning

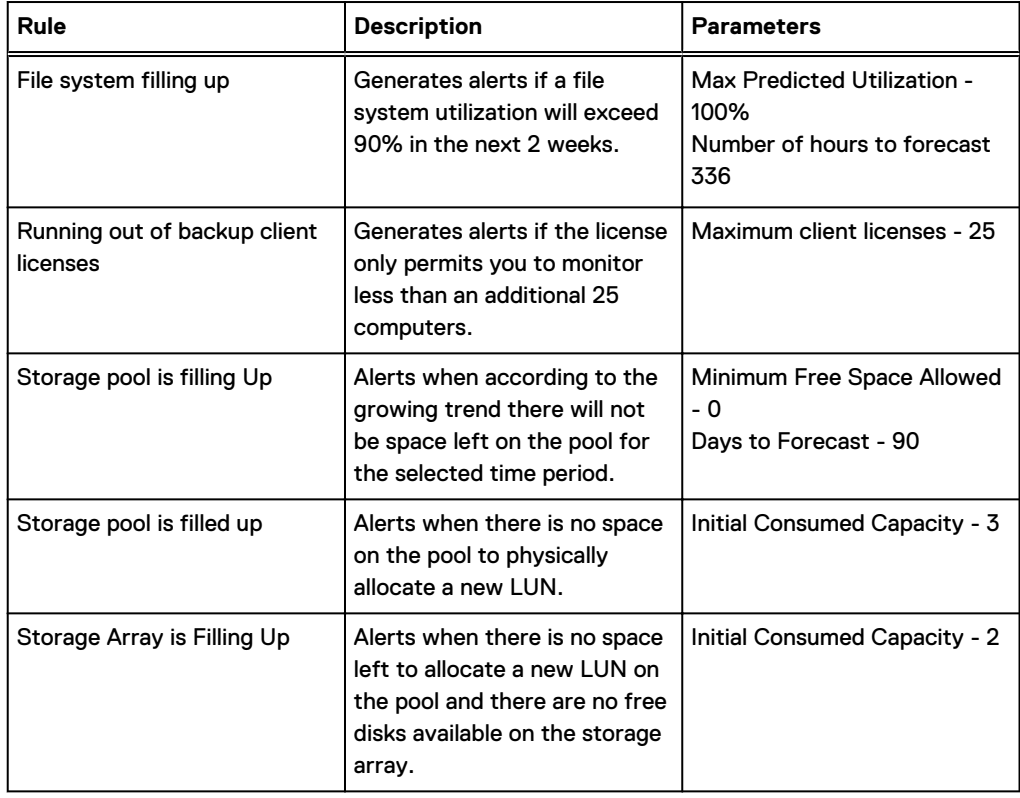

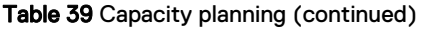

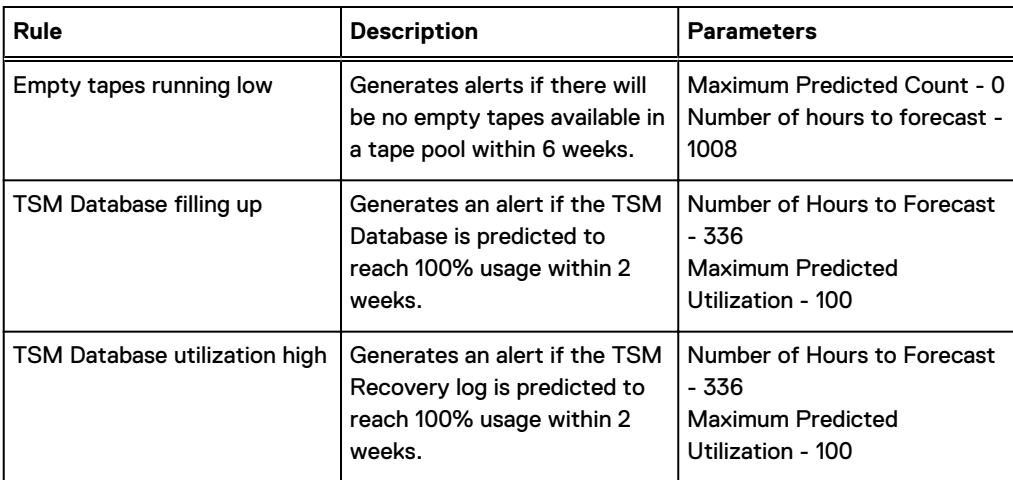

#### **Change management**

Change management analysis policies alert about changes in the environment. The following table describes these jobs.

#### Table 40 Change management

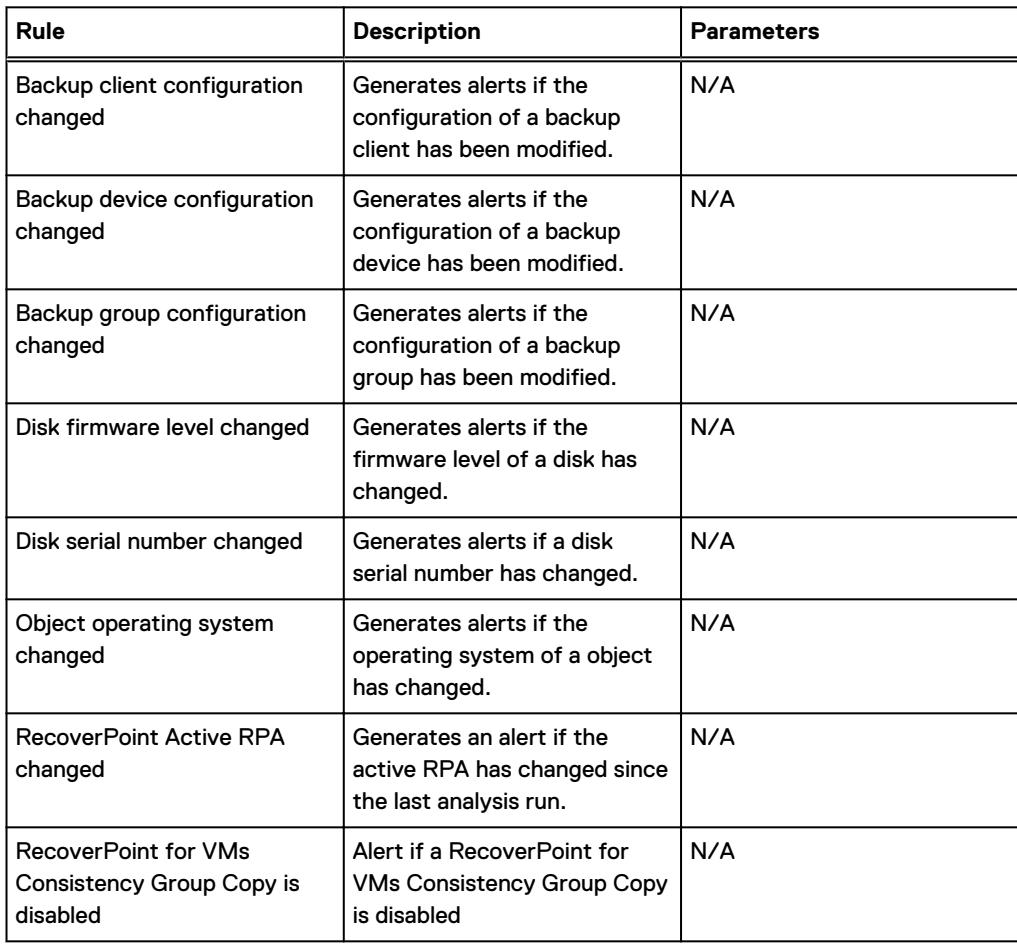

#### Table 40 Change management (continued)

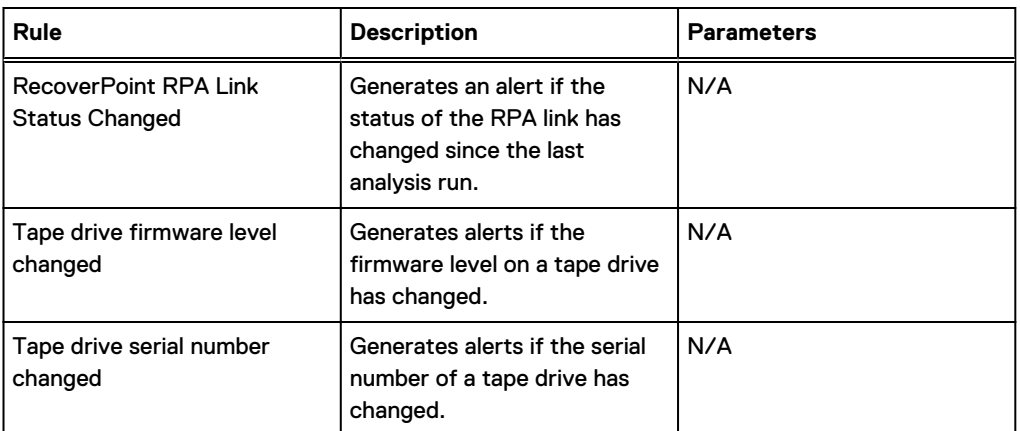

#### **Configuration**

The configuration analysis policies monitor the environment for device or application configuration issues. The following table describes these jobs.

#### Table 41 Configuration

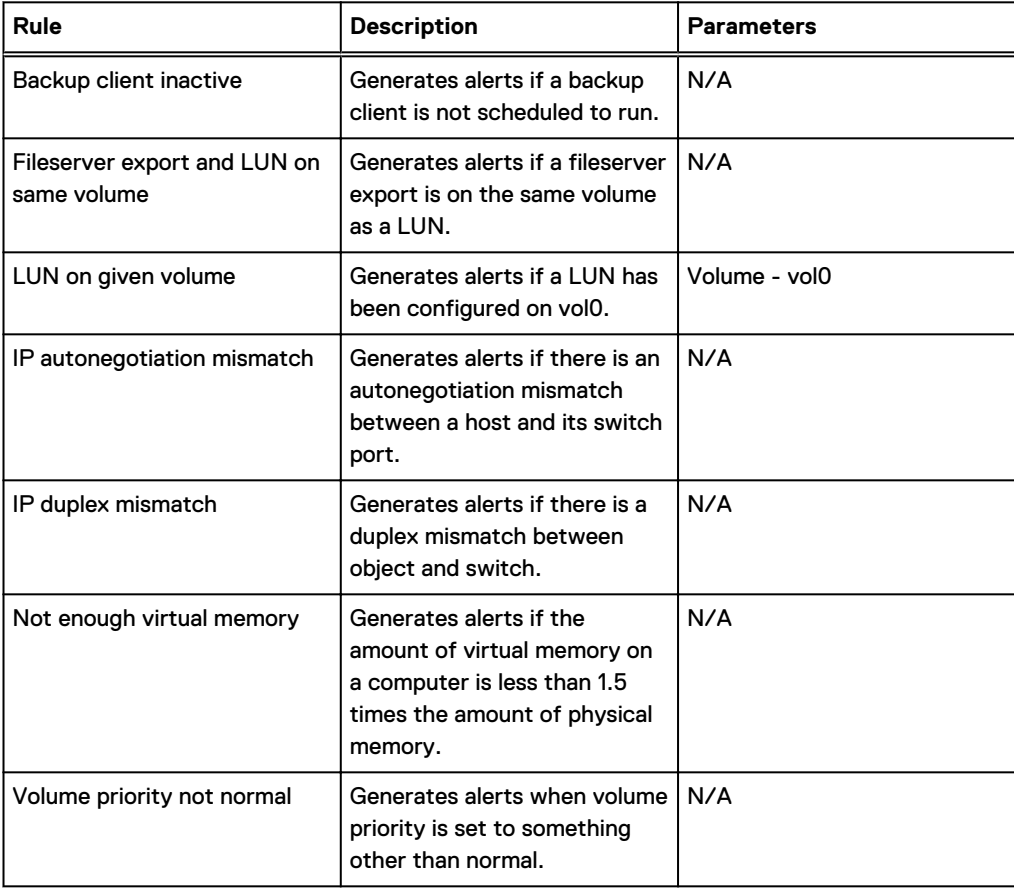

#### **Data protection**

The data protection analysis policies monitor the environment for exceptions related to backup and recovery issues. The following table describes the monitored jobs.

#### Table 42 Data protection

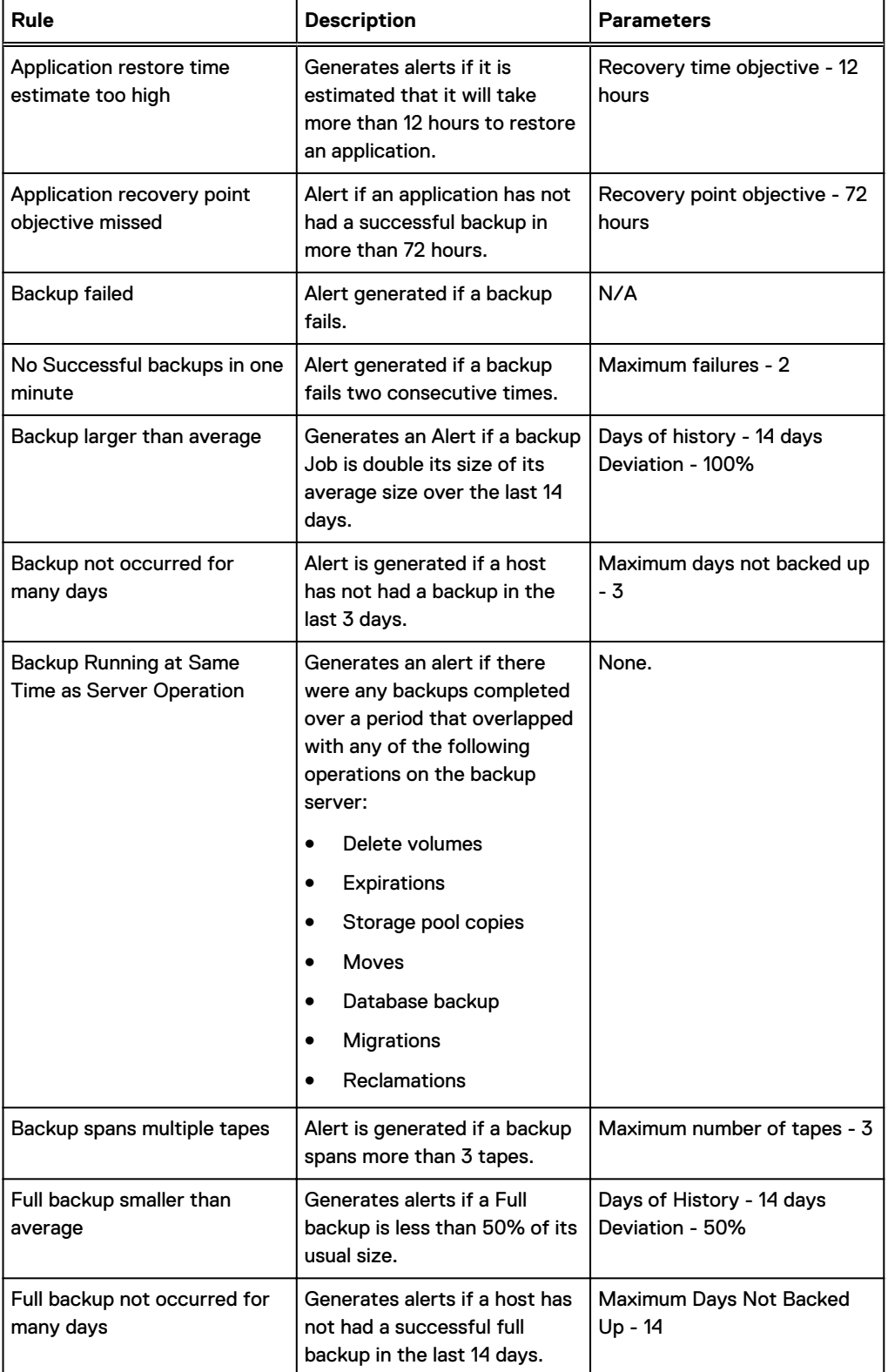

#### Table 42 Data protection (continued)

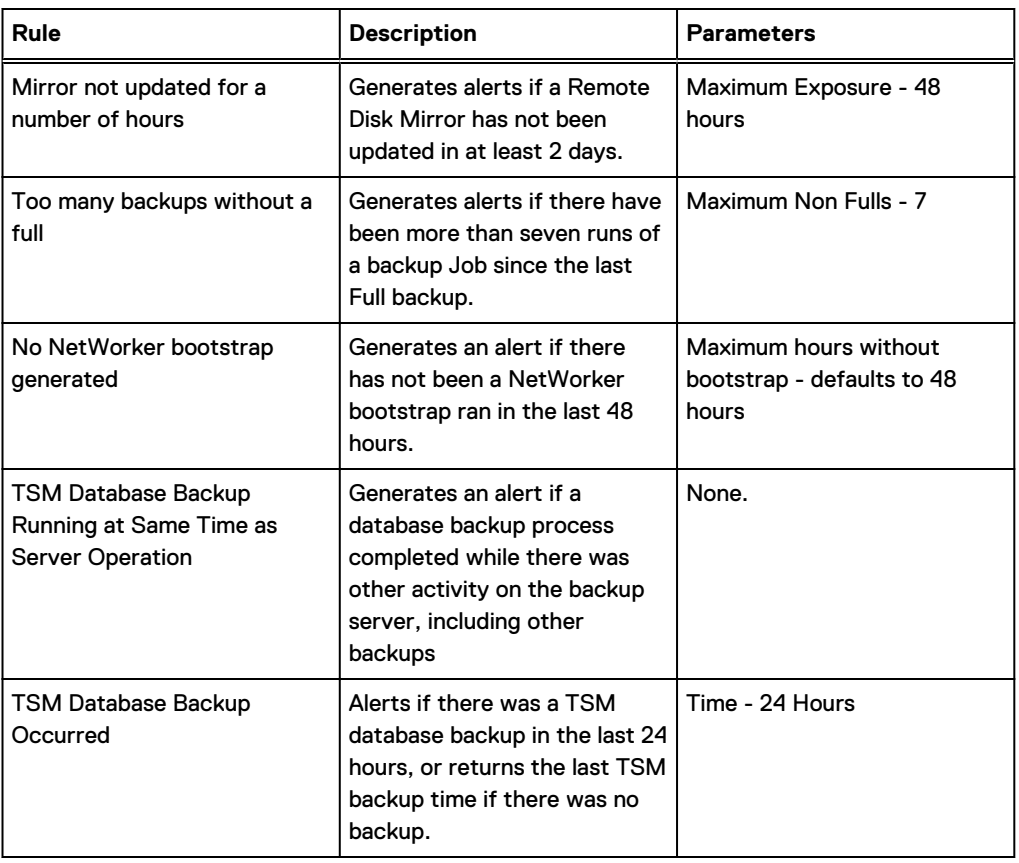

#### **Licensing**

The licensing analysis policies monitor the environment and generate alerts about licensing issues. The following table describes these policies in more detail.

#### Table 43 Licensing

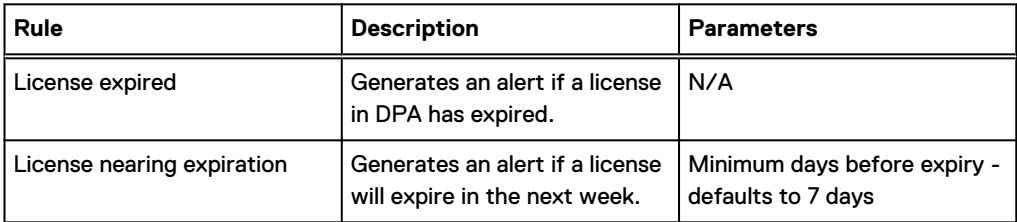

#### **Performance**

The performance analysis policies monitor the environment and generate performance problem alerts. The following table describes these jobs in detail.

#### Table 44 Performance

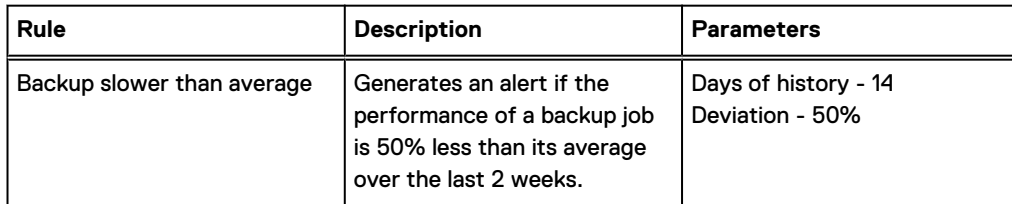

#### Table 44 Performance (continued)

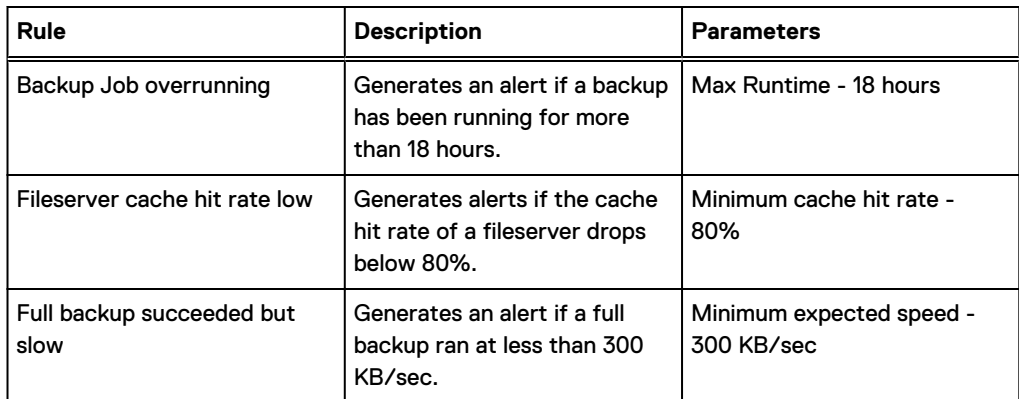

#### **Provisioning**

The provisioning analysis policies generate alerts about events that might require provisioning operations. The following table describes the jobs.

#### Table 45 Provisioning

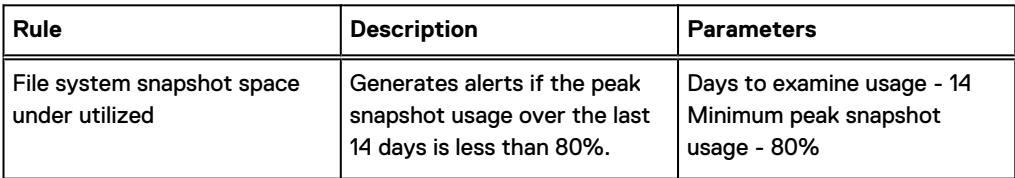

#### **Recoverability**

Recoverability analysis policies alert about Recoverability. The following table describes these jobs.

#### Table 46 Recoverability

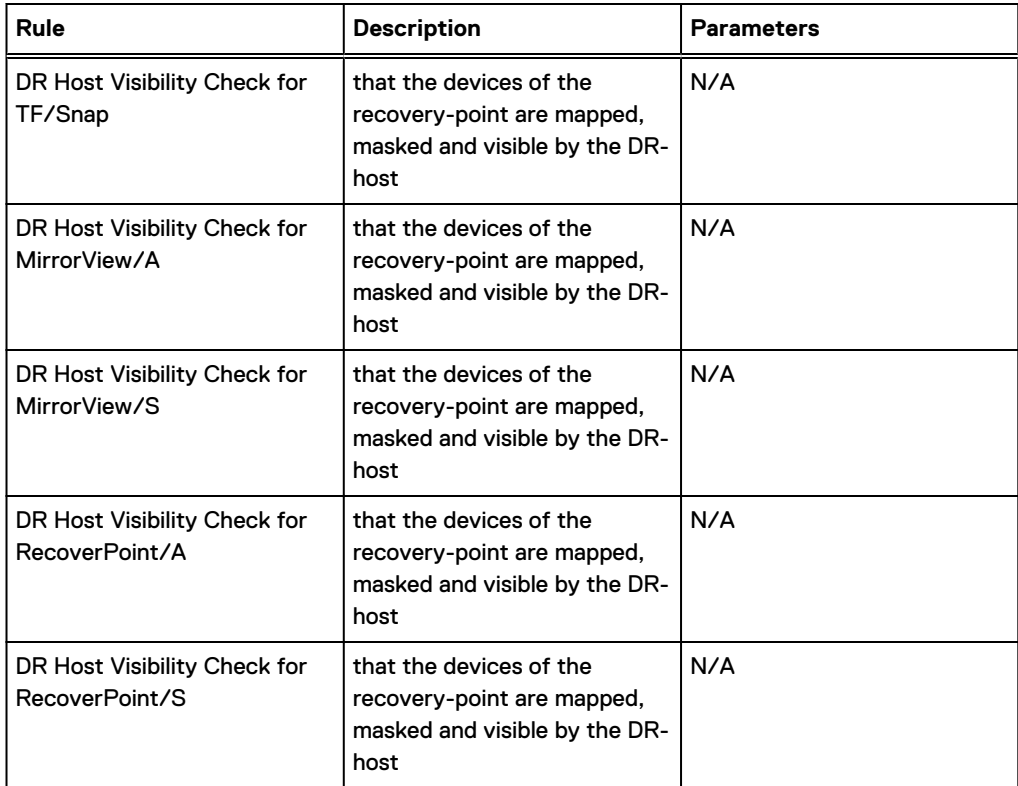

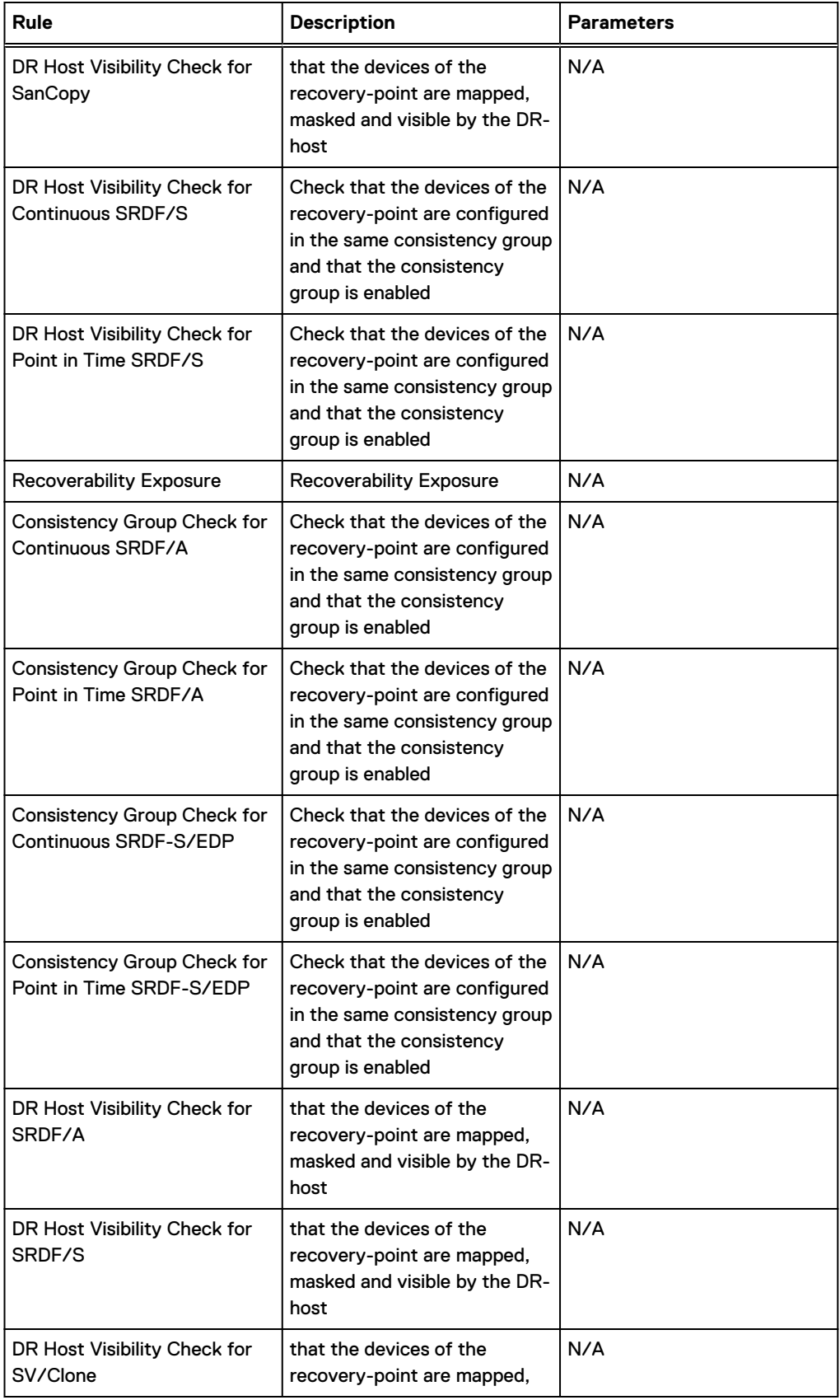

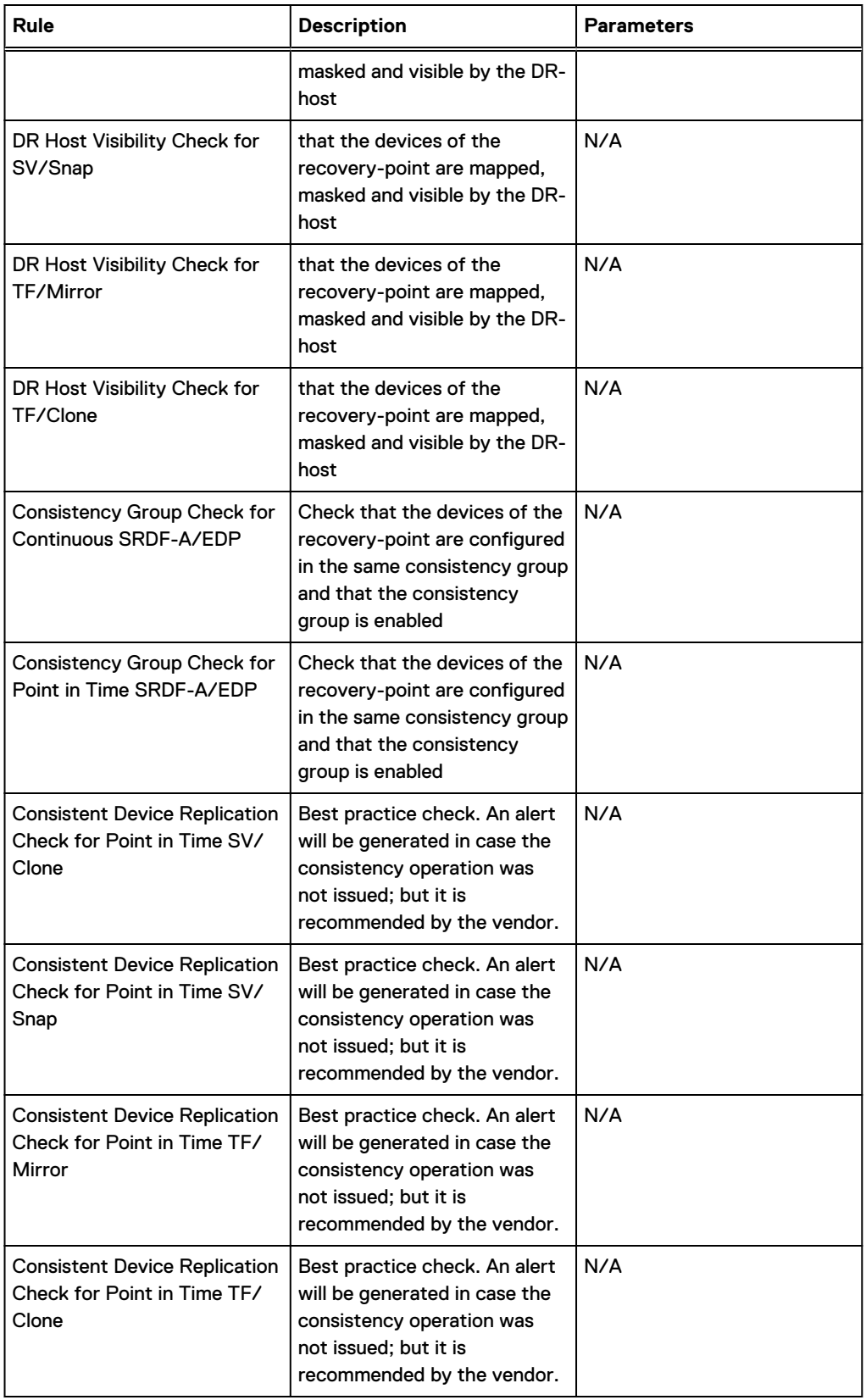

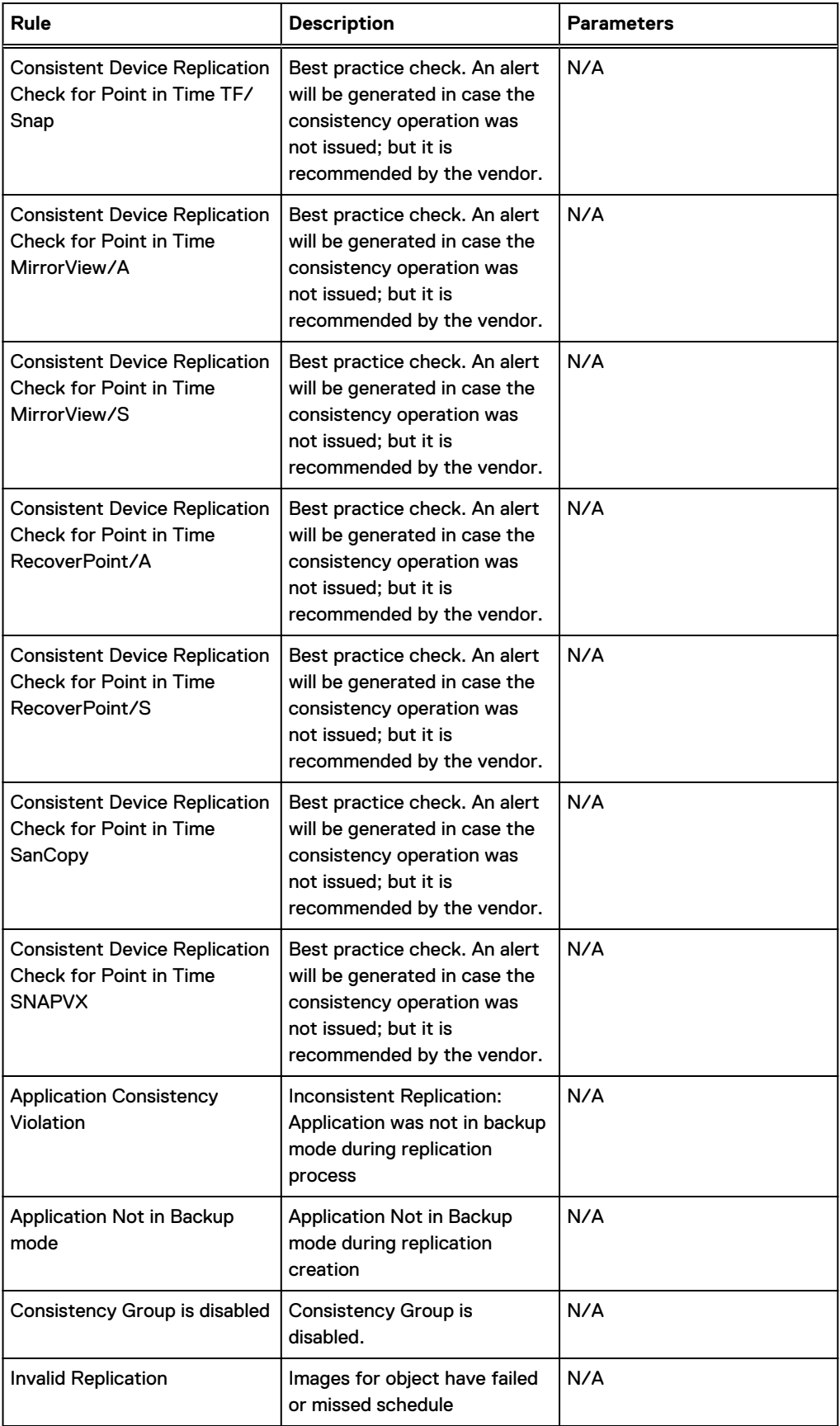

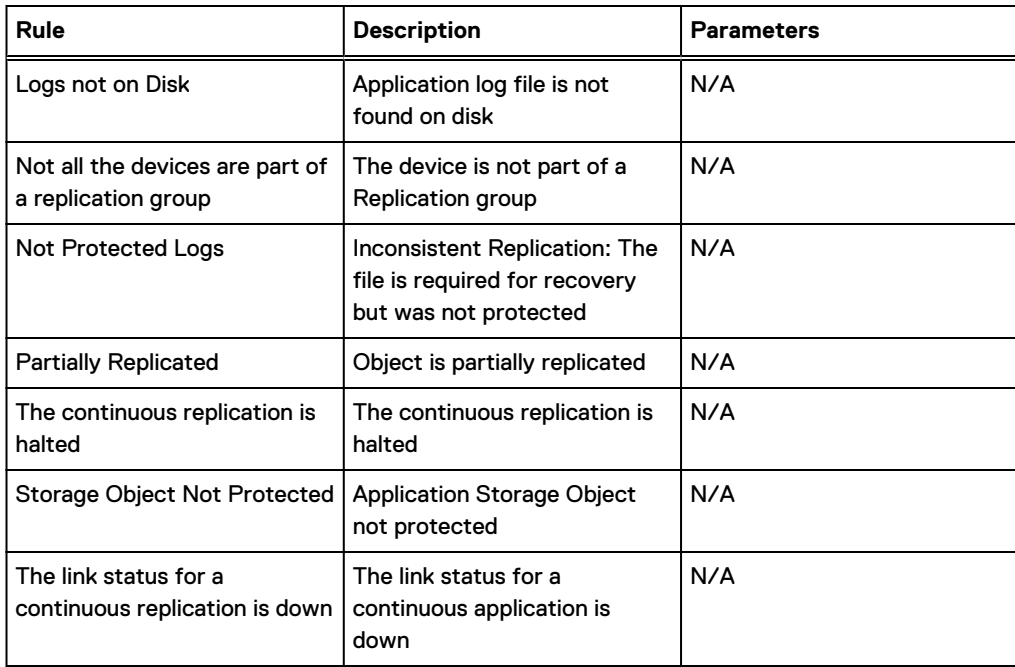

#### **Resource utilization**

Resource utilization analysis policies generate alerts about events that have occurred because of resource utilization problems within the environment. The following table describes these jobs in detail.

#### Table 47 Resource utilization

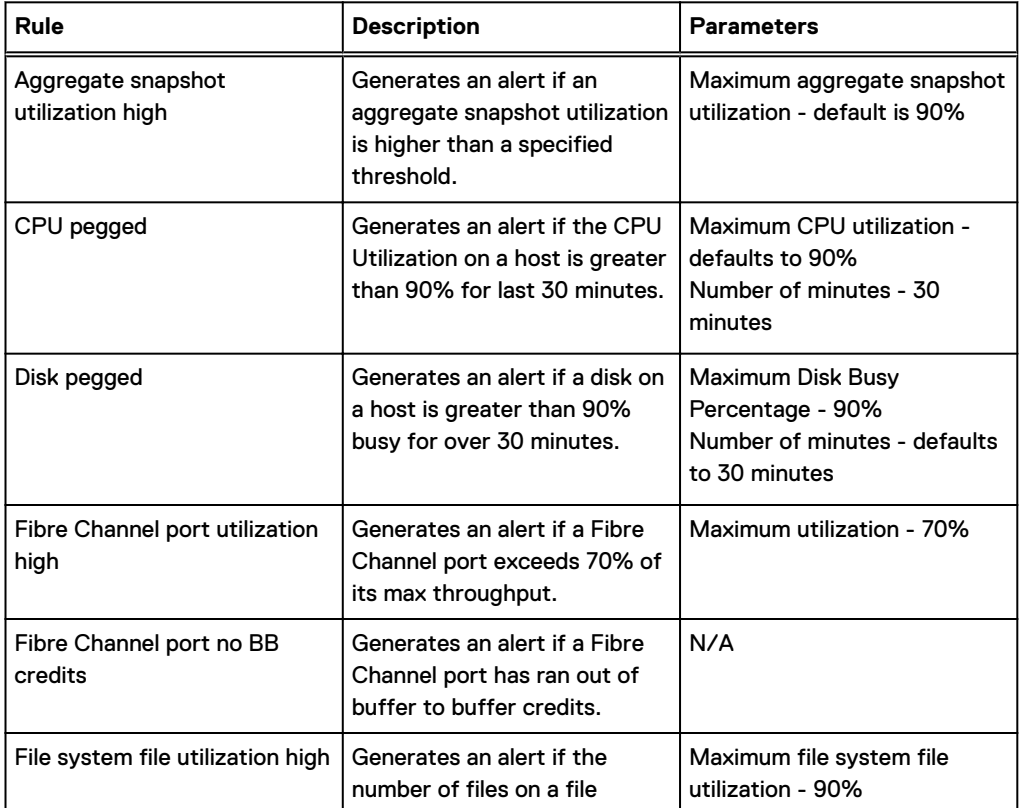

#### Table 47 Resource utilization (continued)

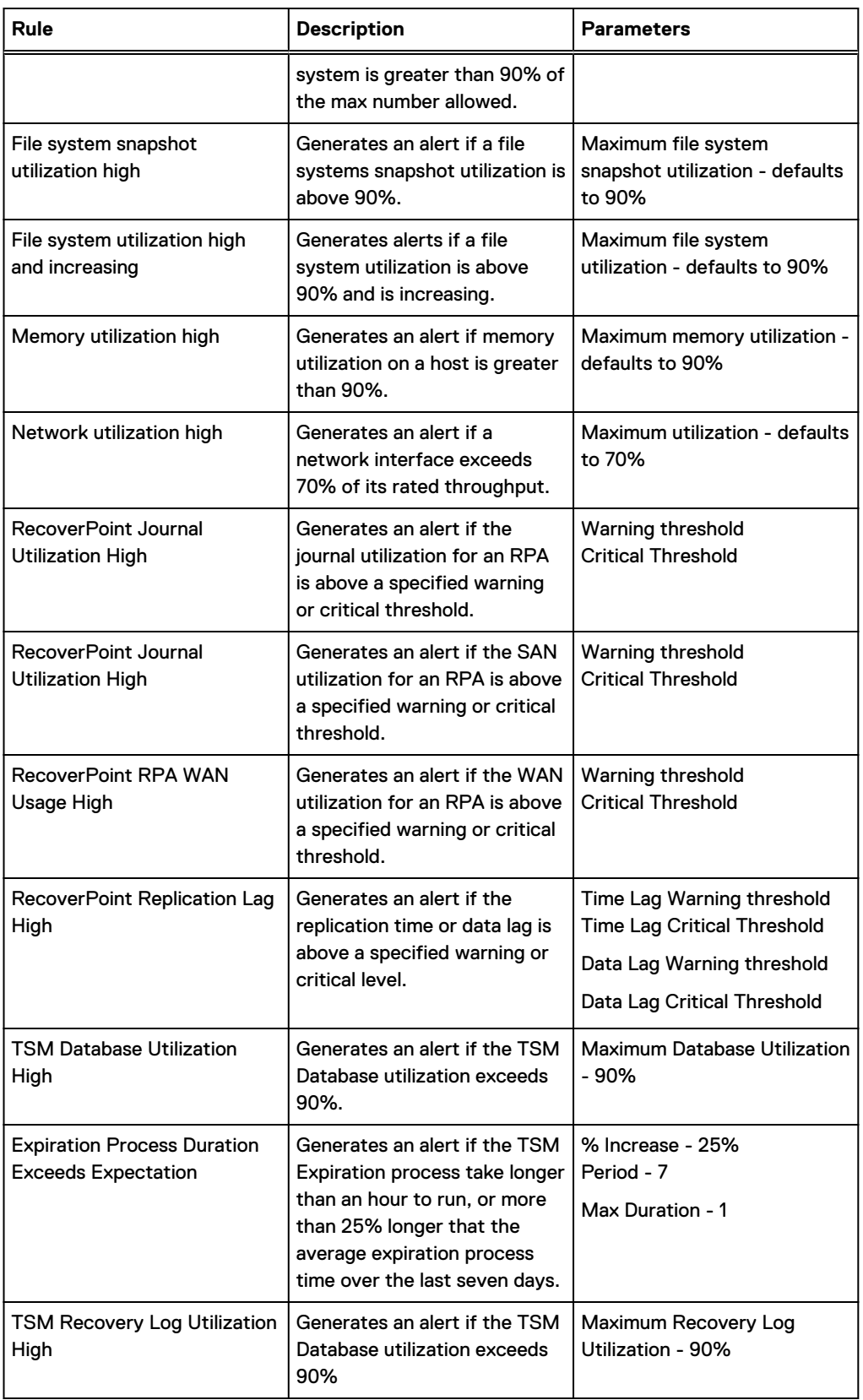

#### **Service Level Agreements**

Service Level Agreement (SLA) analysis policies generate alerts about SLA violations. The following table describes the SLA jobs.

#### Table 48 Service Level Agreement

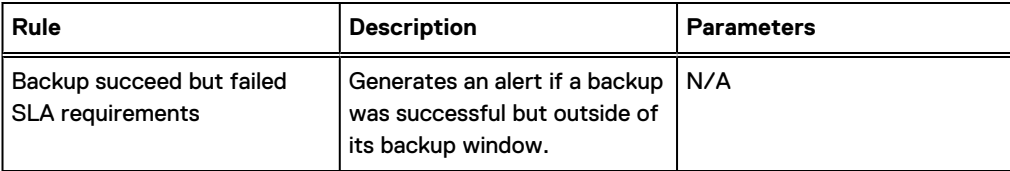

#### **Status**

Status category analysis policies generate alerts when there is concern of the current status of a monitored device or application match. The following table describes status jobs.

#### Table 49 Status

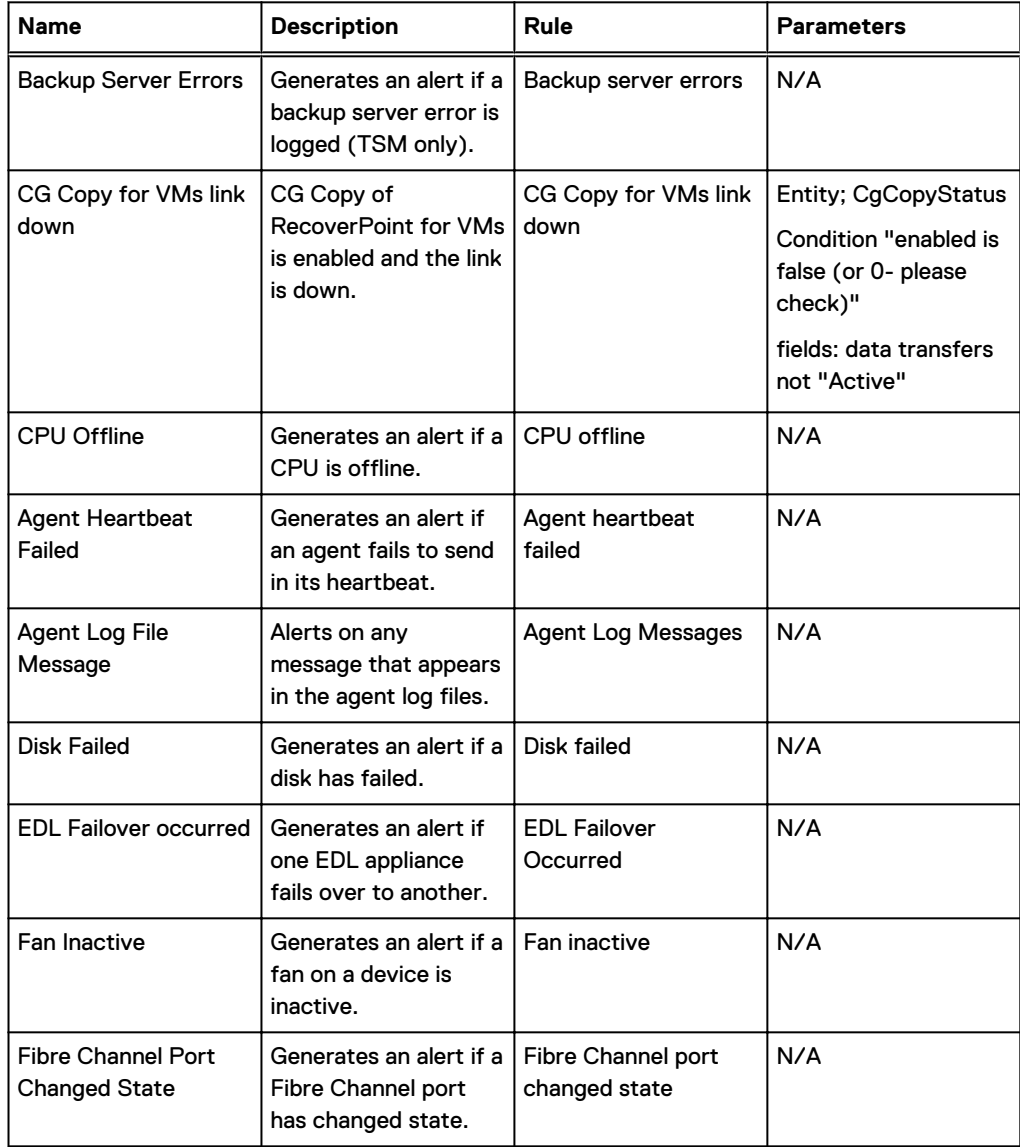

#### Table 49 Status (continued)

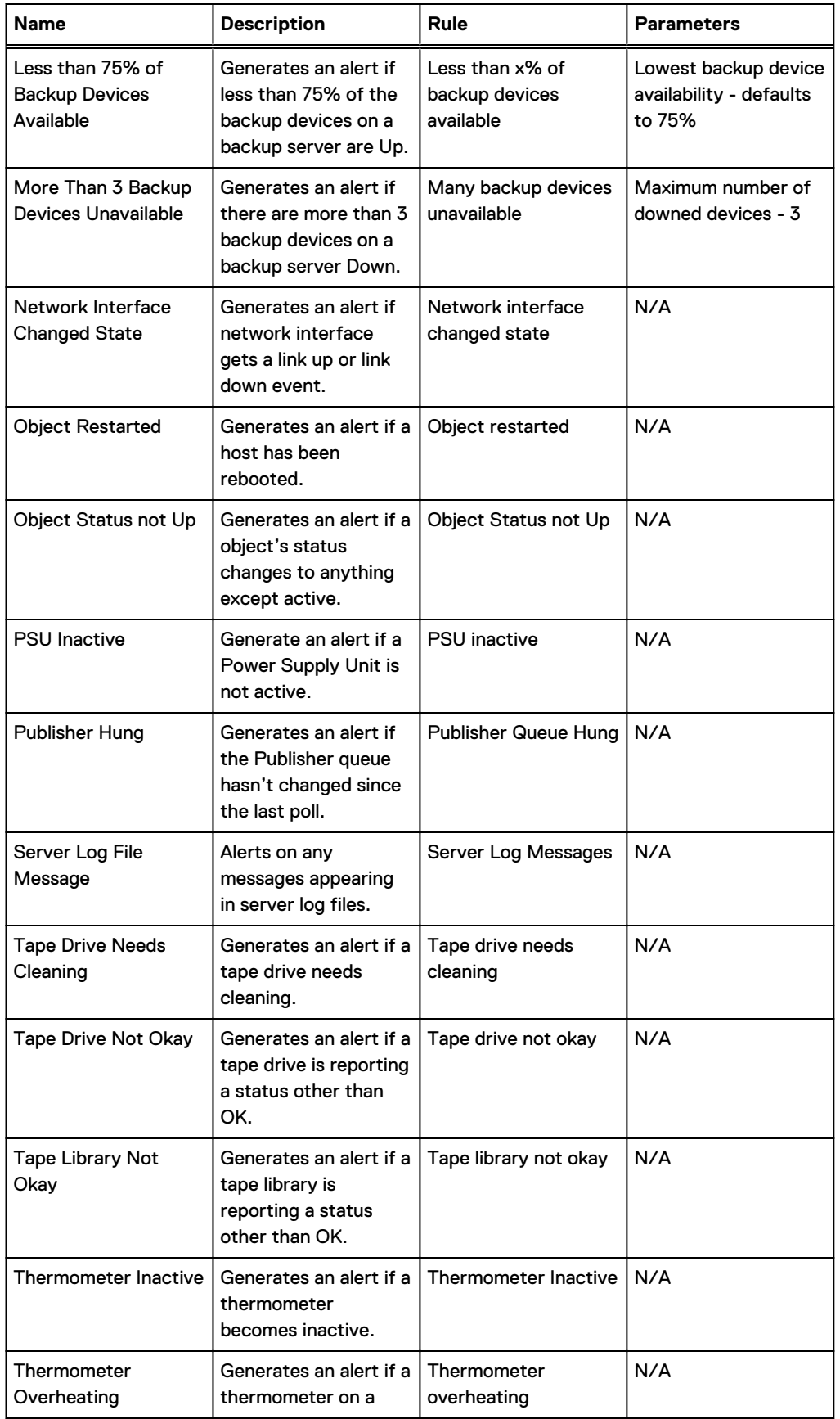

#### Table 49 Status (continued)

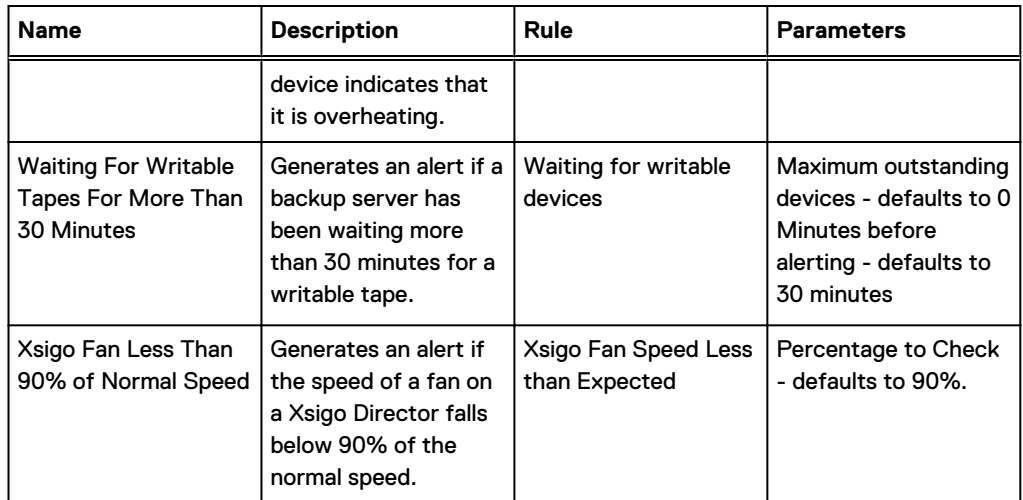

#### **Troubleshooting**

The troubleshooting analysis policies provide help for troubleshooting problems with the environment. The following table describes these jobs.

#### Table 50 Troubleshooting

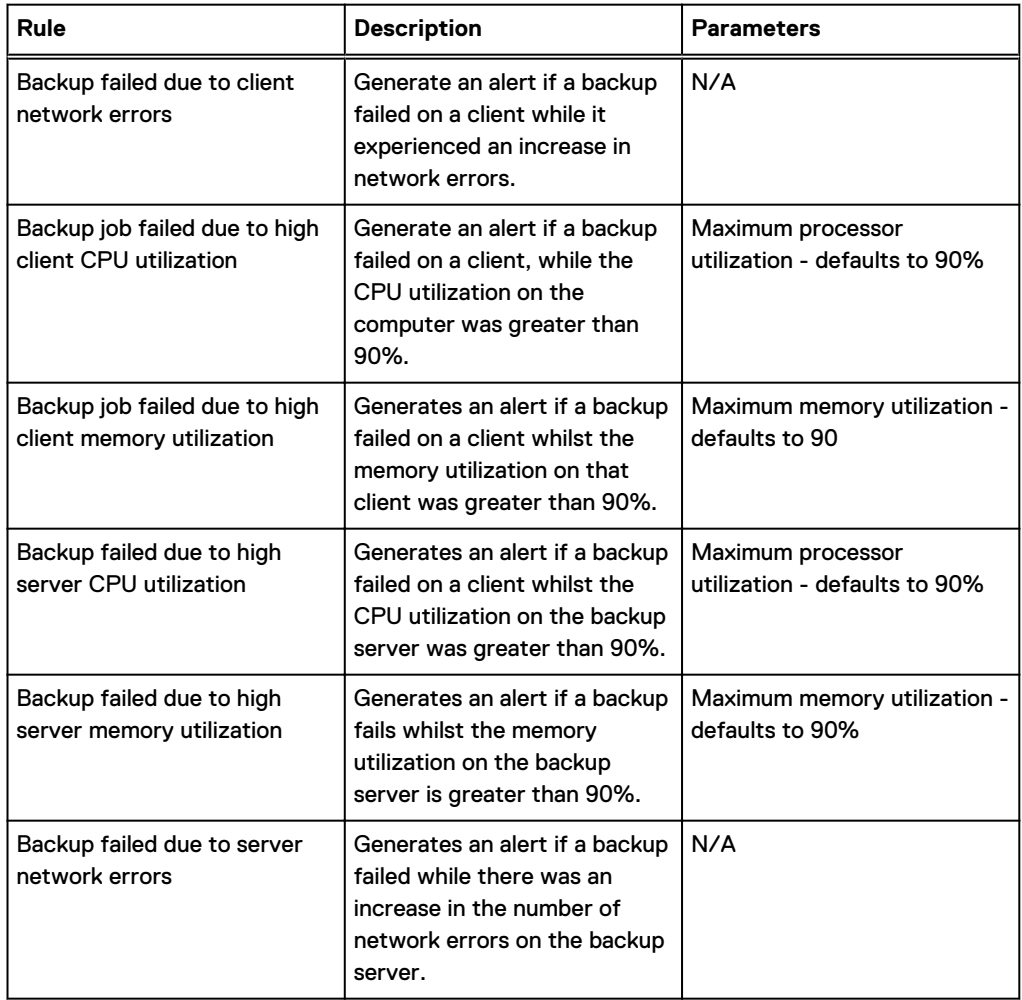

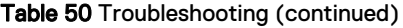

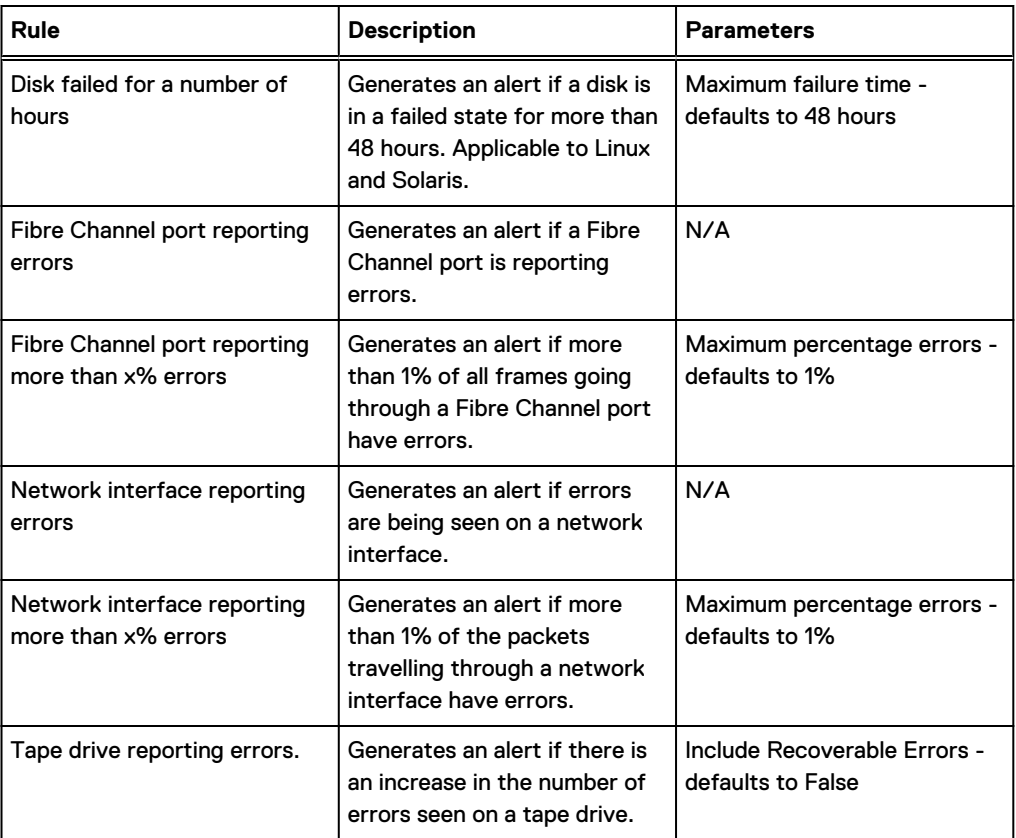

#### Protection policies

Protection policies are used to define service level agreements and exposure reporting to calculate whether a backup ran in its backup window and to calculate whether an application or host is meeting its recovery time objective (RTO) and recovery point objective (RPO). Protection policies also determine how an application, host, or device should be replicated or backed up. Policies are assigned to objects and consist of a set of rules that dictate:

- For replication: the type of copy, the replication level, and the schedule.
- For backups: the level of backup and the schedule.

DPA reports then compare the protection policy for an object to the actual replication or backup taking place to display the level of compliance with policy.

#### **Recoverability checks**

Recoverability checks are additional consistency checks that DPA performs on an environment, if you configure recoverability analysis. A recoverability check verifies that the storage and recoverability environment is configured to a user's particular requirement; for example, disaster recovery.

If you enable a recoverability check and DPA detects an inconsistency, a recoverability check generates an exposure just like an exposure generated by a Protection Policy breach or a Recoverability request. Recoverability check exposures are displayed in the Exposure reports.

There are three system recoverability checks that identify gaps, as described in the following table.

#### Table 51 Recoverability checks

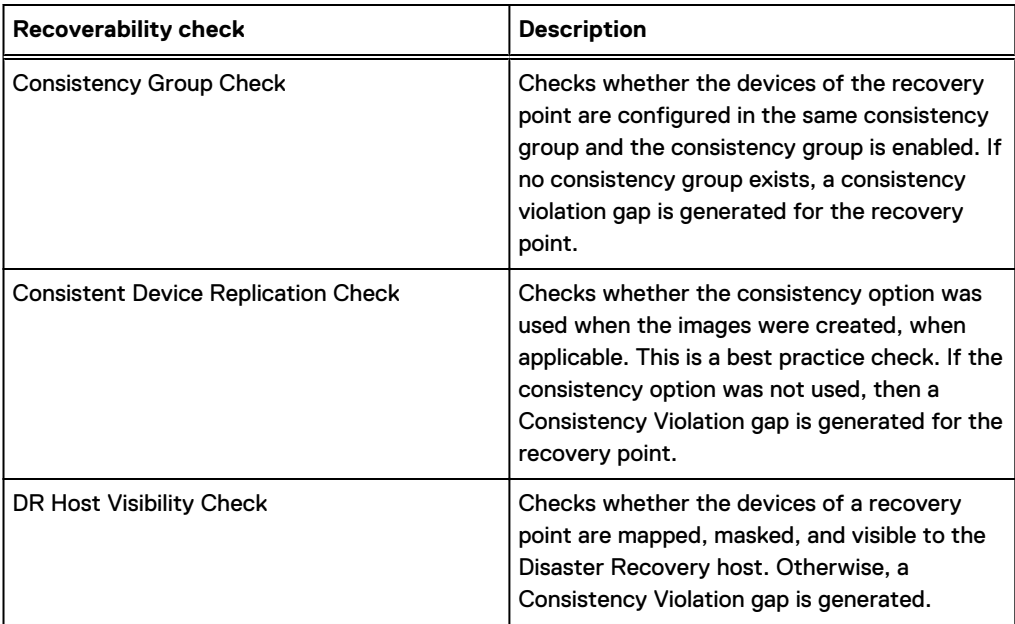

#### Chargeback policies

Chargeback reports provide the ability to perform a financial cost analysis for backups, restores, and data protection replication operations in a customer's environment. DPA calculates a cost for each backup client and can charged back to the business unit that is responsible for that client or set of clients.

DPA calculates chargeback using two models: one for data backup and restore, and one for the protection and replication of storage data by RecoverPoint. DPA calculates chargeback for clients based on the inputs for each type.

#### **Backup chargeback**

DPA breaks out backup chargeback by cost per GB backed up and other backup costs.

Cost Per GB Backed Up uses the following inputs:

- Base Size Baseline backup size in GB for base costing.
- Base Cost Total cost for backup up to the base size specified.
- Cost of Each Additional GB Additional cost per GB for backups greater than the base size.

DPA derives other Backup Costs from the Chargeback Policy and uses the following inputs:

- Cost Per Backup the cost per backup (derived from the chargeback policy).
- Cost per GB Retained the cost per gigabyte stored (derived from the chargeback policy).
- Cost Per Restores the cost per restore (derived from the chargeback policy).
- Cost per GB Restored the cost per gigabyte restored (derived from the chargeback policy).
- Cost Per Tape the cost per tape used for backup (derived from the chargeback policy).

#### **Storage chargeback**

DPA breaks out storage chargeback by cost per GB stored, cost per GB replicated, and snaps. Cost Per GB Stored uses the following inputs:

- Cost Based On chargeback calculated on either storage used or storage allocated.
- **•** Base Size Amount of base storage space allocated in GB.
- Base Cost A one-off price for the base size.
- Cost of Each Additional GB the price per GB after base size is exceeded.

Cost Per GB Replicated uses the following inputs:

- <sup>l</sup> Base Size Amount of base storage space allocated in GB.
- Base Cost A one-off price for the base size.
- Cost of Each Additional GB the price per GB after base size is exceeded.

Snaps uses the following inputs:

Cost Per GB - the price per GB.

A Chargeback Policy allows you to specify a value for each of these parameters. DPA calculates the total cost for a client by adding each of the different cost elements. For example, if you want to implement a chargeback model where you charge \$5 for each backup that took place and \$0.20 for each GB that was backed up, then you can specify values for these fields in the chargeback policy but not specify values for the other parameters.

You assign a backup client objects a cost center, which allows DPA to calculate Chargeback costs by cost center. A default cost center exists for objects that have not been assigned a cost center.

You can create multiple chargeback policies, and different clients or groups of clients can have different policies assigned to them. For example, if you wanted to calculate the chargeback cost for one group of backup clients based on the number of backups performed and another group based on the number of tapes used during the backup process, you can create two chargeback policies and associate them with each group of clients.

## **Policies and generating events**

When an analysis policy finds a matching condition, DPA generates an event. All events are automatically logged in to the DPA Datastore. You can view all events in the **Alerts** section of the web console.

You can edit policies to:

- generate an email
- $\bullet$  run a script
- send an SNMP trap
- write an event to a Windows Event Log

#### Editing rules in policies

To edit all the rules in the policy, go to **Policies** > **Analysis Policies** > **Edit** > **Edit Policy-based actions**.

#### About this task

Alternatively, edit actions on a per-rule basis. To edit actions on a per-rule basis:

#### Procedure

- 1. Go to **Policies** > **Analysis Policies** > **[select a policy] and click Edit**.
- 2. Under Analysis Rules, highlight the rule name to edit, and click **Edit Actions**.
- 3. In the **Edit Actions** window, ensure that the Rule-based actions radio button is selected.

Alternatively, edit or overrule all the rules in a policy or on a per-rule basis from the Inventory area. This is applicable only to the roles that have permissions to edit the policy.

- 4. Go to **Inventory** and select the object.
- 5. Select **Properties**.
- 6. Within the object **Details** window, click the **Policies** tab.
- 7. Click **Edit Override Settings**. .

**Edit Override Settings** is available only if the role has privileges to do so. Otherwise, the option is **View Settings**

8. Within the object **Override Policy Settings** window, make applicable changes, either on a per-rule level or at a policy level; and click **OK** when finished making changes.

#### **Results**

The Data Protection Advisor online help system provides additional information on create, edit, or copy an Analysis Rule template.

# **Parameters for generating alerts from scripts**

You must place scripts in the <install-dir>/services/shared/commands directory on the DPA Application server.

The following table describes the parameters to the script to use to perform actions.

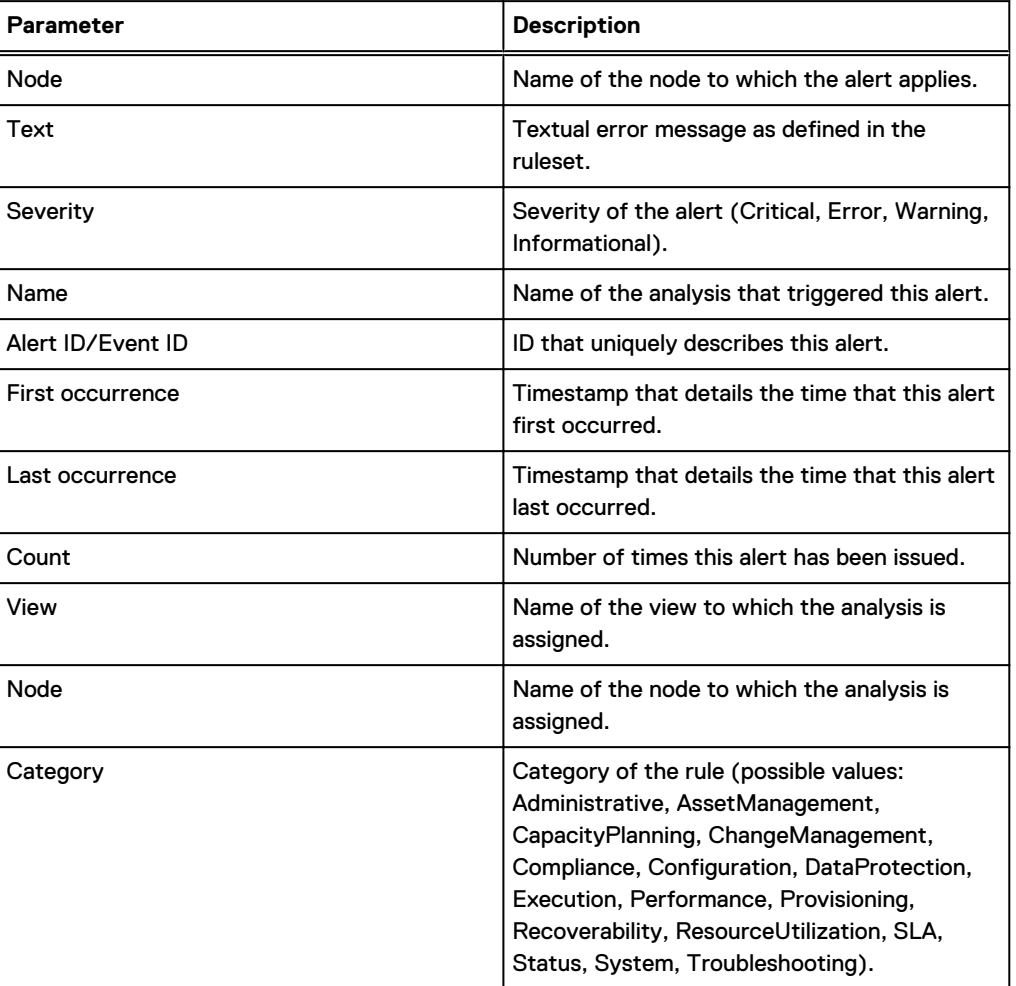

Table 52 Script field parameters

The following table describes the arguments that are passed to a script in an alert action.

Table 53 Script alert arguments

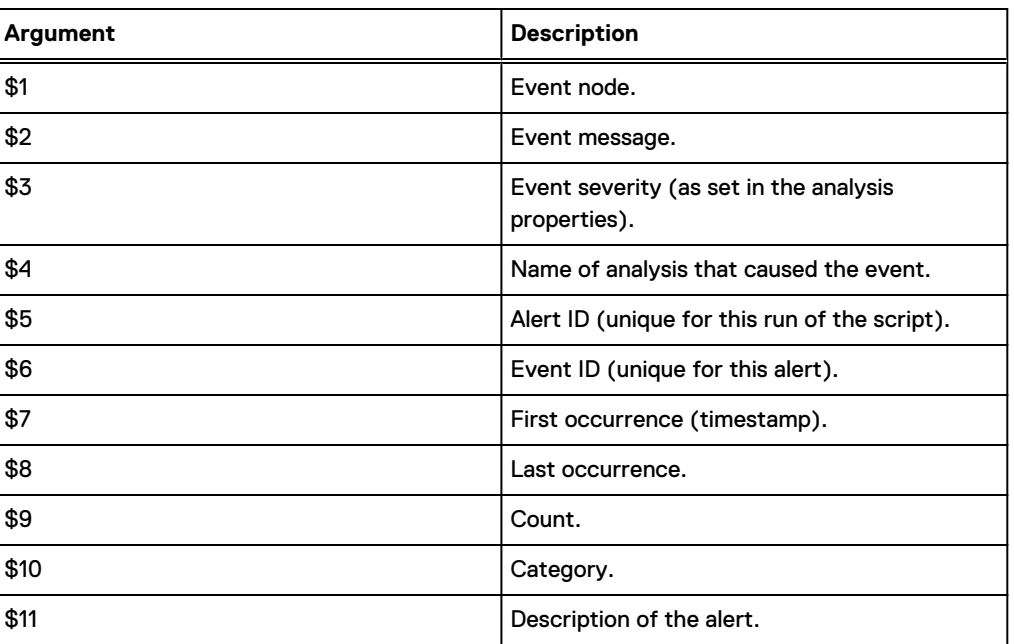

Note: If you are running a script in a UNIX environment, you must enclose parameters with 2 digits in curly brackets:  $\{xx\}$ . For example,  $\$$   $\{11\}$ .

## **Rule Template**

A rule is the set of instructions that the DPA Analysis Engine uses to determine whether a condition has been met and if an alert is generated. For example, the file system filling up rule contains the set of rules to determine if any file systems will exceed the threshold at a certain point in the future.

An Analysis job uses a rule to perform analysis and alerting based on information within the DPA database. When DPA is installed, a number of pre-defined rules are installed that can monitor for common problems that might occur in the environment. You can use these rules as the basis for implementing an analysis policy. DPA provides a rules editor that you can use to create entirely new rules.

The term rule template is used to differentiate the rule definition from the rule instance. The rule template defines the rule's logic. When a rule template is added to an analysis policy, it becomes a rule instance (or a rule) that the Analysis Engine will run. Also, when rule templates are added to a policy, users can specify the values for any parameters. This allows rules to be reused by different policies.

For example

A Tier 1 policy might generate an alert when disk space is 80% utilized. A Tier 2 policy can generate an alert when disk space is 90% utilized. This can be handled with the same rule template that uses a parameter for utilization.

## **Policy application**

You can apply policies directly to a group or an object. Policies that are applied directly to an object always take precedence. When you set a policy at the group level, objects in the group that do not have their own policies, they inherit the group's policy. The best practice is to apply the policy at the highest group level. Policies cannot be applied to Smart Groups.

If an object is moved from one group to another group, the most recently applied policy is implemented. For example, if you move an object from Group A to Group B, the object inherits the policy of Group B.

An administrator or any user with the Edit Node privileges can apply a policy to a group or object.

# **Creating, editing, or copying a credential**

Credentials are used by the data collection agent to connect to hosts, applications, and devices for data collection. Once a credential is created, it can be assigned when configuring data collection for an object using the Discovery Wizard or from Inventory.

#### Procedure

- 1. Go to **Admin** > **System**.
- 2. Click **Manage Credentials**.
- 3. Perform one of the following:
	- **•** To create a credential, click **Create Credential.**
	- <sup>l</sup> To edit a credential, highlight the credential and then click **Edit**.
	- <sup>l</sup> To copy a credential, highlight the credential and then click **Save As**.
	- <sup>l</sup> To delete a credential, highlight the credential and then click **Delete**.
- 4. Type a name for the credential.
- 5. Select the type of credential.
- 6. Perform one of the following based on the type of credential:
	- **.** If you select **SNMP**, specify the SNMP version, and do the following: If the SNMP version is 2:
		- a. Specify the community string (the string with which to connect to the device).
		- b. Confirm the community string, and click **OK**.
		- If the SNMP version is 3:
		- a. Specify the **Username**.
		- b. (Optional) Specify the Authentication Protocol. The protocol can be MD5 or SHA1.
		- c. Specify the Authentication Password, then confirm it.
		- d. (Optional) Specify the Privacy Protocol. The protocol can be AES or DES.
		- e. Specify the Privacy Password, then confirm it.
		- f. Click **OK**.
	- **.** If you select **Standard**, type the username and password.
	- <sup>l</sup> If you select **UNIX**, type the username and password. Click **Advanced Options** to switch to root (su) after connecting or use sudo to become root after connecting.
	- **.** If you select **Windows**, type the domain, username, and password.
- 7. Click **OK**.

# CHAPTER 5

# Uninstalling DPA

This chapter includes the following sections:

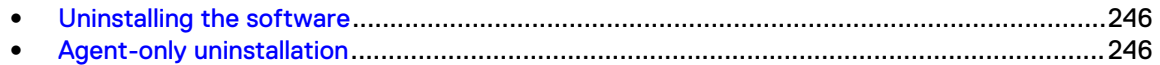

# <span id="page-245-0"></span>**Uninstalling the software**

This section describes how to uninstall DPA in both UNIX/Linux and Windows environments.

#### Procedure

1. Run the following command:

**<DPA\_install\_directory>/\_uninstall/ Uninstall\_Data\_Protection\_Advisor**

Add  $-i$  silent to the command if you want silent uninstallation. The uninstaller will not ask you for input.

#### Results

When uninstalling the DPA Datastore, a warning indicating that the uninstaller will remove the features that were installed during product installation appears indicating that the database will be removed.

## **Uninstalling by using silent command line**

#### About this task

- On UNIX/Linux machines, start a command shell, navigate to the \_uninstall directory and type the following command: **./Uninstall\_Data\_Protection\_Advisor -i silent**
- On Windows machines, type the following command through the command line: **Uninstall\_Data\_Protection\_Advisor.exe -i silent**

# **Uninstalling through user interface on Windows**

#### About this task

#### Procedure

- 1. Select **Start** > **Control Panel** > **Programs and Features.**
- 2. Uninstall **Data Protection Advisor** from the list of installed applications.

# **Agent-only uninstallation**

You cannot uninstall only the Agent from the DPA Application server or Datastore server installation.

If you would like to upgrade the DPA Agent, upgrade the Agent only on the existing DPA Application server or Datastore server installation. [Upgrades](#page-65-0) on page 66 provides information on carrying out upgrades.

# CHAPTER 6

# Troubleshooting

This chapter includes the following sections:

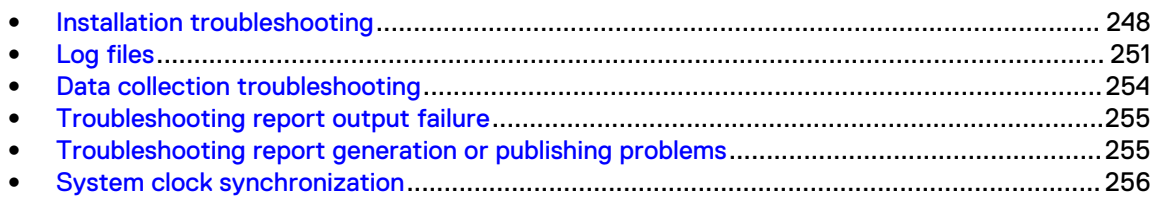

# <span id="page-247-0"></span>**Installation troubleshooting**

# **Alternate DPA Datastore upgrade**

Use this method to upgrade the Datastore to without using the  $pq$  upgrade command.

#### Before you begin

Not that the in carrying out this procedure, the DPA Datastore Agents will be erased.

#### Procedure

- 1. Stop the DPA Datastore application
- 2. Create a DPA Datastore export.
- 3. Delete the existing DPA Datastore installation.
- 4. Install a fresh DPA Datastore of the latest version of DPA.
- 5. import export in new ds
- 6. Carry out a DPA Datastore application upgrade.
- 7. Provide DPA Datastore password to the upgraded Datastore application with the dpa ds dspwd command.

# **DPA Agent does not restart or register after DPA Server password change**

If the DPA Agent does not restart or register after the DPA Server password was changed during installation, it could be because the Agent password on the DPA Server has been changed and the password on the DPA Agent has not been changed to match it.

To get the DPA Agent to restart or register, set the password on the Agent to the same value as is set on the DPA Server. [Installing the DPA Agent](#page-51-0) on page 52 provides information.

# **DPA Datastore on Linux failure to start after installation**

In certain circumstances the Kernel settings of the system running the DPA Datastore may need to be tuned for the Datastore to start up correctly.

If the Datastore fails to start and errors in the DPA log file reference shared memory segments, then the values specified in the following file may need to be tuned according to your system specifications.

• Linux: Investigate tuning values for SHMMAX and SHMMIN in the /etc/sysctl.conf

## **DPA web console launch failure on Windows Server 2012**

If the DPA web console fails to launch on Windows Server 2012, check the following items:

<sup>l</sup> The Internet Explorer Enhanced Security Configuration(IE ESC) stops the DPA web console from launching. Do not stop the notification of the block by clearing the Continue to prompt when website content is blocked option because DPA never comes past Starting services. Please wait.

The workaround for this is to disable the IE ESC.

<sup>l</sup> Internet Explorer in Windows server 2012 doesn't support Flash. The workaround for this is to enable Desktop Experience in Windows server 2012.

## **Postinstallation memory adjustment**

When the DPA Application and Datastore services are originally installed, they automatically tune memory parameters based on your system RAM. If at a later stage you either increase or decrease the amount of RAM installed on the host you must run the tune command so that the DPA memory parameters are adjusted correctly.

When you run the tune command, you must specify the amount of RAM installed on the host. For example, if the Application server memory is changed to 64GB and the Datastore memory is changed to 32GB, you would run the following commands:

- On the application server: dpa app tune 64GB
- <sup>l</sup> On the datastore server: **dpa ds tune 32GB**

DPA automatically configures itself to use a portion of the memory amount specified in the command.

## **Error messages during upgrades**

If there is an error during the upgrade process, the DPA server stops. This could occur under the following circumstances:

- Errors in SQL upgrade scripts
	- **Result: The server stops and does not continue.**
	- Suggested action: Contact EMC Technical Support.
- <sup>l</sup> Errors in system metadata upgrade; for example, system reports, rule templates
	- **EXECULE:** The server stops, but you have the option to continue the upgrade.
	- Suggested action: You can disregard this message and continue with the DPA server upgrade. However, the DPA system might be unstable. If you do stop the server upgrade, Contact EMC Technical Support
- Errors in the custom data upgrade; for example, custom analysis rules
	- **Result: An error message is thrown indicating the problem.**

Suggested action: You can disregard this message and continue with the DPA server upgrade. However, you should expect the custom rule that failed to upgrade not to work. An error is recorded in the log file.

### **Permissions required for the agent to work under a non default user**

- <sup>l</sup> On Linux, add the agent user to the group, **Disk**.
- **On Windows:**

1. Add the user agent to the following groups:

- **Performance Log Users**
- **Performance Monitor Users**
- **Distributed DCOM Users**
- 2. In the **WMI Control Properties Security** tab, add user for Root/CIMV2, Root/WMI, and Root/Cluster and then enable the following options:
- **Enable Account**
- Remote Enable

# **DPA installer fails with an error**

The DPA installer fails shortly after launch, generating an error on the command line.

```
Preparing to install
Extracting the JRE from the installer archive...
Unpacking the JRE...
Extracting the installation resources from the installer archive...
Configuring the installer for this system's environment...
Launching installer...
JRE libraries are missing or not compatible....
Exiting....
```
There can be different causes for this error. Typically the installer error indicates that there is a lack of space in the temporary directory or file system where it is extracting the installer archive to.

The resolution is to ensure that there is sufficient space in the operating system temporary directory or file system. The temporary directory or file system is located in the /tmp folder on Unix/Linux and in the  $c:\W{indows}\Temp{older}$  on Windows platforms. Ensure that a minimum of 5 GB of free space is available in the temporary directory or file system.

#### **DPA installer failure during installation or upgrade**

DPA installer fails after proceeding partially during installation or upgrade, generating an error on the command line.

```
Invocation of this Java Application has caused an InvocationTargetException. 
This application will now exit. (LAX)
Stack Trace:
java.lang.NoClassDefFoundError: Could not initialize class java.awt.Toolkit
at java.awt.Component.<clinit>(Component.java:593)
at com.zerog.ia.installer.actions.InstallUninstaller.bv(Unknown Source)
at com.zerog.ia.installer.actions.InstallUninstaller.installSelf(Unknown Source)
at com.zerog.ia.installer.InstallablePiece.install(Unknown Source)
at com.zerog.ia.installer.InstallablePiece.install(Unknown Source)
at com.zerog.ia.installer.GhostDirectory.install(Unknown Source)
at com.zerog.ia.installer.InstallablePiece.install(Unknown Source)
at com.zerog.ia.installer.Installer.install(Unknown Source)
at com.zerog.ia.installer.LifeCycleManager.consoleInstallMain(Unknown Source)
at com.zerog.ia.installer.LifeCycleManager.executeApplication(Unknown Source)
at com.zerog.ia.installer.Main.main(Unknown Source)
at sun.reflect.NativeMethodAccessorImpl.invoke0(Native Method)
at sun.reflect.NativeMethodAccessorImpl.invoke(NativeMethodAccessorImpl.java:62)
at 
sun.reflect.DelegatingMethodAccessorImpl.invoke(DelegatingMethodAccessorImpl.jav
a:43)
at java.lang.reflect.Method.invoke(Method.java:498)
at com.zerog.lax.LAX.launch(Unknown Source)
at com.zerog.lax.LAX.main(Unknown Source)
This Application has Unexpectedly Quit: Invocation of this Java Application has 
caused an InvocationTargetException. This application will now exit. (LAX)
```
There can be different causes for this error. Typically the installer error indicates that there are missing operating system libraries that are required to complete the installation or upgrade process.

To resolve the issue, do the following:

<span id="page-250-0"></span>1. Run the  $1d\,d$  command to identify the missing library files on the operating system.

```
[root@hostname lib64]# ldd /opt/emc/dpa/services/_jre/lib/amd64/
libawt_xawt.so
\lim_{x\to0} \frac{1}{\cos 0.50} => (0x00007ffea7fc8000)
libpthread.so.0 => /lib64/libpthread.so.0 (0x00007f90393b1000)
libm.so.6 => /lib64/libm.so.6 (0x00007f90390ae000)
libawt.so => /opt/emc/dpa/services/_jre/lib/amd64/libawt.so 
(0x00007f9038ddc000)
libXext.so.6 => not found
libX11.so.6 => not found
libXrender.so.1 => not found
libdl.so.2 => /lib64/libdl.so.2 (0x00007f9038bd7000)
libXtst.so.6 => not found
libXi.so.6 => not found
libjava.so => /opt/emc/dpa/services/_jre/lib/amd64/libjava.so 
(0x00007f90389aa000)
libjvm.so => not found
libc.so.6 => /lib64/libc.so.6 (0x00007f90385e8000)
/lib64/ld-linux-x86-64.so.2 (0x00007f903982c000)
libjvm.so => not found
libjvm.so => not found
libverify.so => /opt/emc/dpa/services/_jre/lib/amd64/libverify.so 
(0x00007f90383d8000)
libjvm.so \Rightarrow not found
```
- 2. Obtain and install the missing libraries on the operating system using the normal methods such as yum or rpm.
	- $\binom{1}{1}$  Note: Ensure that you install the appropriate binaries for the operating system (32-bit or 64-bit).
- 3. Verify if the missing libraries are installed using the  $1dd$  command and ensure that there are no further libraries listed as "not found."
	- $\binom{1}{1}$  Note: Sometimes, the library that is listed as "not found" can be resolved after the previous libraries in the list are installed, for example, libjvm.so.

# **Log files**

Log files provide important information when troubleshooting problems.

Note: The following section describes the log file locations for a standard DPA installation. If the default installation directory was changed during installation, the location of the log directory will be different.

By default, logs contain warnings and error and informational messages. These may not provide enough information when troubleshooting complex problems.

#### **Changing default log detail level**

Go to **Admin** > **System** > **Configure System Settings**.

## **Viewing install log file**

The Data Protection Advisor Install [two-digit date] [two-digit month]\_\_[year]\_[two-digit hour]\_[two-digit minute]\_[two-digit seconds]. log file is generated during installation and contains all log messages. For successful installations, you can find this file in the install directory (for example,  $\sqrt{\text{opt}/\text{emc}/\text{dpa}}/$ install). For unsuccessful installations on UNIX platforms, you can find the file in the root of the system drive. On Windows platforms, you can find the file on the desktop.

# **Viewing server log files**

DPA generates the server log files in the following locations:

#### About this task

- UNIX: /opt/emc/dpa/services/logs
- Windows: C:\Program Files\EMC\Data Protection Advisor\services\logs

# **Server log files**

The default location for following log files is  $\langle$  dir $\rangle$  dir $>$ \services\logs\ .

- <sup>l</sup> Server.log—Contains all log comments generated from the DPA Application Server
- actions. log-Contains successful Analysis Engine actions
- reportengine.log—Contains all log comments generated from the DPA Report Engine
- listener.log— Contains all log comments generated from the DPA Listener related to the server receiving agent data and processing it

# **Viewing agent log files**

The agent log files are generated in the following locations:

#### About this task

- UNIX: /opt/emc/dpa/agent/logs
- Windows: C:\Program Files\EMC\Data Protection Advisor\agent\log \agent.log

# **Managing log files**

When a log file reaches its maximum size, and the maximum number of log files exist in the log file directory, DPA deletes the oldest log file for that process and creates a new log file. You can modify the maximum log file size and maximum number of log files. You can also change the location of log files, if required.

#### About this task

# **Enabling alternative log rotation on VMs running Windows**

There is a known issue on VMs running Windows that causes the logs not to rotate due to the file being locked. To fix this, enable the alternative log rotation method. This will change the way the logs are being used, where the highest numbered log is the latest and not the agent.log file. This is pertaining to DPA-24288.

#### Procedure

1. Create the following string registry:

HKLM\SOFTWARE\EMC\DPA\Agent\ALTLOGROTATE

2. Set the value to true.
## **Erroneous memory data in installer log file**

The Free Memory and Total Memory data indicated at the top of the installation log files is erroneous. The correct Free Memory and Total Memory data is located further down in the log file, under STDERR ENTRIES.

The Corrected Total Memory data indicated under Executing IAUpdatePostgesconfFile: [INFO] refers to data being used for the DPA Datastore service.

## **Running a DPA Agent request in debug mode using DPA web console**

The DPA Agent request in debug mode, also sometimes called a *modtest*, is a support tool. If you are encountering problems with a Data Collection Defaults, an EMC Technical Support Engineer may ask you to run the Agent request debug mode from the DPA web console. You can run DPA Agent request in debug mode, download the zip file directly from the DPA web console with no need of going to DPAServer to retrieve the zip file, and send the zip file for analysis. The Agent request debug mode runs the selected request and retrieves the output and the log messages, in debug log level, and by default stores that report xml as a zip file to the following location: <DPA\_HOME>\services\shared\modtests, where <DPA\_HOME> is the location of the DPA installation.

### About this task

Consider the following when running DPA Agent request in debug mode using DPA web console:

- The test cannot be run if the Collection Request is disabled.
- The test cannot be run if the Collection Request isn't applicable on the object.
- If you are running Google Chrome: you should change the default security setting for the URL to low:

Go to **Trusted Sites**, add the URL to Trusted Sites list, and set security to **low**.

## Procedure

- 1. In the web console, select **Inventory** > **Object Library**.
- 2. In the Object Library, select the DPA server under **All hosts**.
- 3. In the host details window, select the **Data Collection** > **tab**.
- 4. In **Data Collection**, select the Request.
- 5. Right-click **Run** and select **Run in Debug**.
- 6. In the **Run in Debug host/status** window, select credentials and data options.
- 7. Click **Close** to the a dialog box that appears confirming that the test is running.
- 8. Click **History** to view collected tests. The rows highlighted in orange indicate results from a DPA Agent request in debug mode.
- 9. Click the test result. If a Windows Security Login appears, enter your DPA server credentials and click **OK**.
- 10. To access the successfully collected tests, go to <DPA\_HOME>\services\shared \modtests.

If you are on a remote web browser, you can download a link which allows you to transfer the zip to your machine (where the browser is) if you look at the history for the request and click on the orange modtest line.

# **Default modtest deletion schedule**

DPA deletes modtest files from the DPA server weekly on Sunday at 4:00 a.m. DPA removes all test results files older than seven days. This schedule is not configurable.

# **Generate Support Bundle**

The Generate Support Bundle option is a support tool. [Generate Support Bundle](#page-96-0) on page 97 provides information.

# **Data collection troubleshooting**

This section describes the steps that you can take to diagnose problems when trying to gather data. We assume the following scenario:

- DPA was successfully installed.
- The Discovery Wizard was successfully run to create the object to monitor.
- Requests have been assigned to the object and the agent has been reloaded.
- Sufficient time (fifteen minutes) has passed to allow the agent to gather data.
- <sup>l</sup> An appropriate report has been run that returns no data when data should exist for the object.

## **Troubleshooting data collection: first actions**

Review any errors returned by the Agent Errors report and take corrective action if possible; for example, resolve an authentication problem.

### Procedure

- 1. Verify that the time period selected for the report is correct.
- 2. Check that the correct requests have been assigned to the object.

Select **Inventory** > **Object Library** > **[select node]** > **Data Collection**. Verify that the requests are configured correctly.

3. Rerun the request.

## **Troubleshooting data collection: second actions**

## Procedure

- 1. If no resolvable agent errors are reported, select **Admin** > **System**, click **Configure System Settings**, and verify the data collection agent settings.
- 2. If the status shows that the agent is active, verify that the process is active on the operating system on which the agent is installed.
- 3. Run the Agent log reports in the web console followed by the Agent Status, and then the Data Collection History report.
- 4. Rerun the report. If the report continues to show no data, open the agent log and look for any problems. For example, was an incorrect value entered during agent installation. [Log](#page-250-0) [files](#page-250-0) on page 251 describes how to view the log files.

# **Preparing a log file for submission to EMC Support**

### Procedure

- 1. Set the Log Level of the process to **Debug** in System Settings, as described in [Log files](#page-250-0) on page 251.
- 2. Stop the agent process.
- 3. Navigate to the directory in which the log file is stored. Rename or remove all existing log files for the process.
- 4. Restart the process.

Restarting an agent reloads all the requests assigned to that agent and starts the data gathering routine. This ensures that all requests have been attempted. Starting a new log file removes the need to search through unnecessarily long log files for a problem.

5. Select **Inventory** > **Object Library** > **[select node]** > **Data Collection** and then select **History**.

Alternatively, run a Agent History report.

- 6. Rerun the request to confirm that data is not being gathered.
- 7. Select **System Settings** > **Log Level**and set to **Info**.
- 8. Make a copy of the log for submission to EMC Support.

# **Troubleshooting report output failure**

If reports are hanging after you save them with the message Please wait while generating report, and you are using Internet Explorer, it could be because you do not have the XMLHTTP option enabled. To enable the XMLHTTP option:

### About this task

This is in relation to DCE-1546.

## Procedure

- 1. Go to **Internet Options** > **Advanced**
- 2. Scroll to **Security** and select **Enable Native XMLHTTP Support**, then click **OK.**

# **Troubleshooting report generation or publishing problems**

If scheduled reports fail to generate, or if they generate properly but fail to publish, perform the following actions:

## About this task

- **.** If a custom report, check that report template has been designed correctly in **Run Reports** area.
- <sup>l</sup> Check that report template runs properly in **Run Reports** area.
- Check that report template properly saved (exported) in desired format.
- Check errors/warnings in server.log regarding scheduled reports.

If these actions do not resolve the issue, contact EMC Technical Support.

# **System clock synchronization**

As part of the User Authentication process, DPA relies on the system clock times on the client machine and the server differing by less than one minute. In the event that clock times are unsynchronized, the following error message is displayed:

User Authentication failed due to the times on the client and server not matching. Ensure that the times are synchronized.

To resolve this issue, ensure that the system clock times on the client and server are synchronized.

You should use NTP to synchronize the DPA Server and all the DPA Agent hosts as well. This is imperative for accurate data collection.